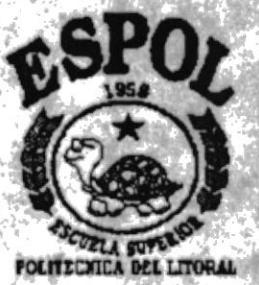

378.1056

# **Escuela Superior Politécnica del Litoral** Programa de Tecnología en Computación

Sistema de Control Académico **PROYECTO** 

Previo a la obtención del Título de : Analista de Sistemas

Presentado por: Mercy del Rocio González Yépez Priscila A. Rugel Mora

Director : Anl. Jorge Lombeida

Guayaquil - Ecuador 1995 - 1996

## Anl. Jorge Lombeida

 $\alpha$  ,  $\alpha$ 

 $\label{eq:1} \begin{array}{ccccc} \mathbf{v}^{(1)} & & & & \\ & \ddots & & & \\ & & \ddots & & \\ & & & \ddots & \\ \end{array}$ 

Í

Director de Tesis

## **DECLARACION EXPRESA**

"La responsabilidad por los hechos, ideas y doctrinas expuestas en esta tesis nos corresponden exclusivamente; y el patrimonio intelectual de la misma a la ESCUELA SUPERIOR POLITECNICA DEL LITORAL".

(Reglamento de Exámenes y Títulos Profesionales de la  $E.S.P.O.L.)$ 

Mercy Gonzaléz Y.

Priscila Rugel M.

## $AGRA$ DECIMIENTO

Agradecemos a nuestros padres, compañeros y amigos que nos han apoyado todo el tiempo. A nuestros profesores que con paciencia y dedicación nos han formado como buenos profesionales.

Además agradecemos de manera especial a nuestro Director de Tesis, Anl. Jorge Lombeida , quién se ha preocupado y nos ha guiado en nuestra carrera esfudiantil.

Agradecemos a Dios quien nos ha dado lo anhelado en nuestras vidas : ser profesional.

Priscila y Mercy

## **DECATORIA**

Dedicamos este trabajo a nuestros padres por todo el apoyo incondicional que nos han dado y a Dios por haber guíado nuestro camino para lograr las metas fijadas.

Priscila y Mercy

## INDICE

## CAP. I GENERALIDADES

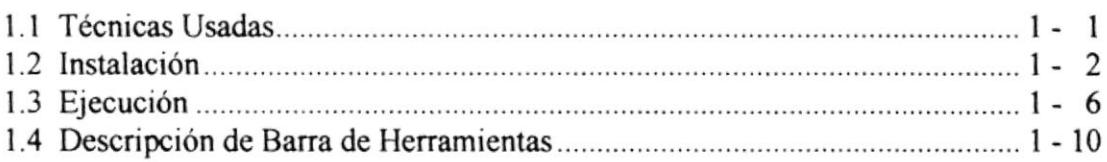

## CAP. II REGISTROS

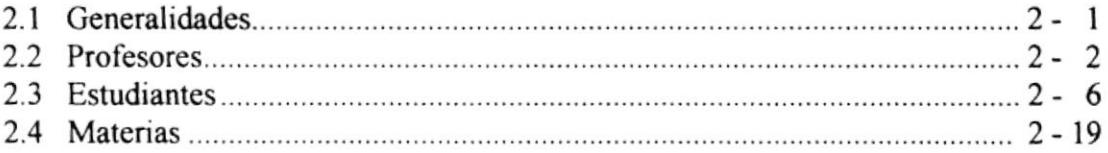

## CAP. III COBROS

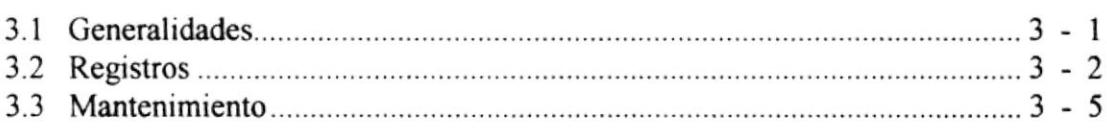

## CAP. IV PROCESOS ESPECIALES

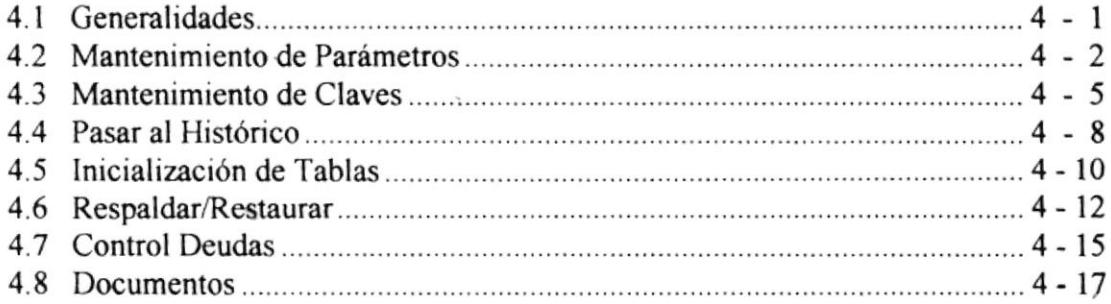

### CAP. V MANTENIMIENTO

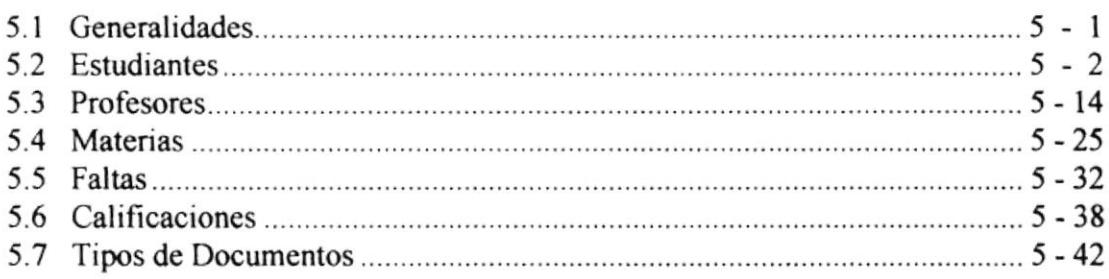

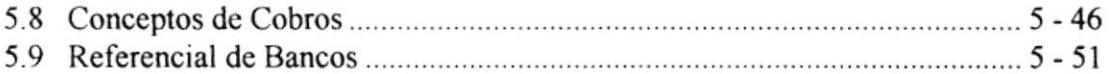

## CAP. VI CONSULTAS/REPORTES

٦

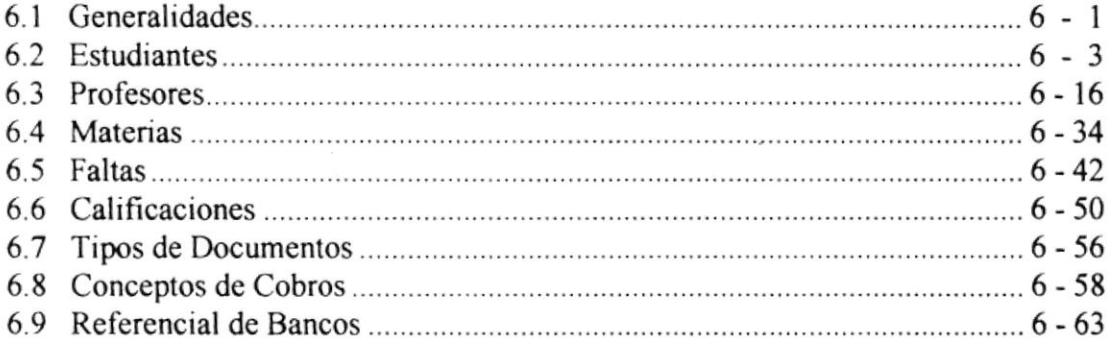

 $\mathcal{A}$  .

ELIZAIDTEC

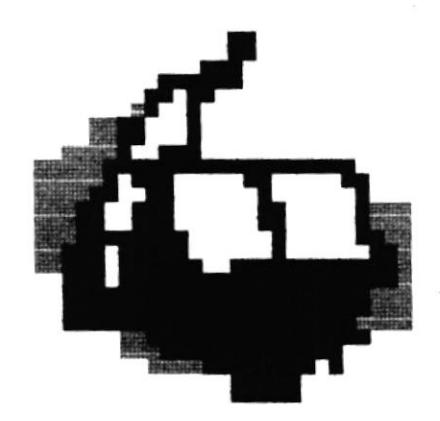

## **INTRODUCCION**

El Sistema de Control Académico fue creado para cubrir las necesidades de automatización de la Maestría en Sistemas de Información Administrativa en cuanto a:

- Registro de Profesores.
- Registro de Alumnos.
- Control Administrativo : Cobros por Conceptos (matrículas, examen de ingreso, curso de nivelación), Financiamiento.
- Control Académico : Registro de datos de alumnos, registro de Notas, registro de Faltas, etc.

El Sistema de Control Académico es la manera más rápida y útil de llevar los datos de los estudiantes. Es muy flexible, permite tener información veraz y oportuna de la situación de cada estudiante y de sus operaciones realizadas en la Maestría.

Manual de Usuario

٢

## **GENERALIDADES**

### **1.1 TERMINOS USADOS**

El contenido de este manual contiene diversos términos familiarizados con el mundo de la Computación tales como:

CTRL, ENTER

"Click"

"Botón de Ayuda"

"Botón Buscar"

Las palabras escritas todas con Mayúsculas corresponden a teclas que deben ser presionadas directamente del teclado del computador.

Esta palabra significa que debe presionar el botón izquierdo del mouse o ratón.El mouse o ratón es un dispositivo físico que permite interactuar con la pantalla sin necesidad del teclado.

Esta frase corresponde a **El** el cual presentará una pantalla con toda la información existente de acuerdo al tipo de dato que se requiera.

Este botón presenta una pequeña ventana en donde se pedirá un código. Este realiza una búsqueda del código ingresado y presenta los datos del mismo en la pantalla actual.

Sistema de Control Académico

٠p

Manual de Usuario

## **1.2 INSTALACION**

Para instalar el Sistema de Control Académico en su computador debe utilizar sus discos de distribución.

- Verificar los componentes de su computador : 1.
	- ✔ Mouse o Ratón
	- $\checkmark$  Software Windows

ALC: YESSEY AND

√ Computador 486 con 8 MB de memoria básica, Monitor VGA, Disco Duro 1 GB

Considerable of the State of Constitution of Section 49, 1980, 1990 and Constitution of the Section 1990 and Constitution of the Section 1990 and Constitution 1990 and Constitution 1990 and Constitution 1990 and Constituti

- 2. Ejecutar Windows.
- 3. Colocar el disco de instalación etiquetado como # 1 en el drive de su computador.
- 4. Desde el menú Archivo (FILE) del Administrador de Programas de Windows, seleccionar la opción Ejecutar (RUN).

**CONTRACTOR** 

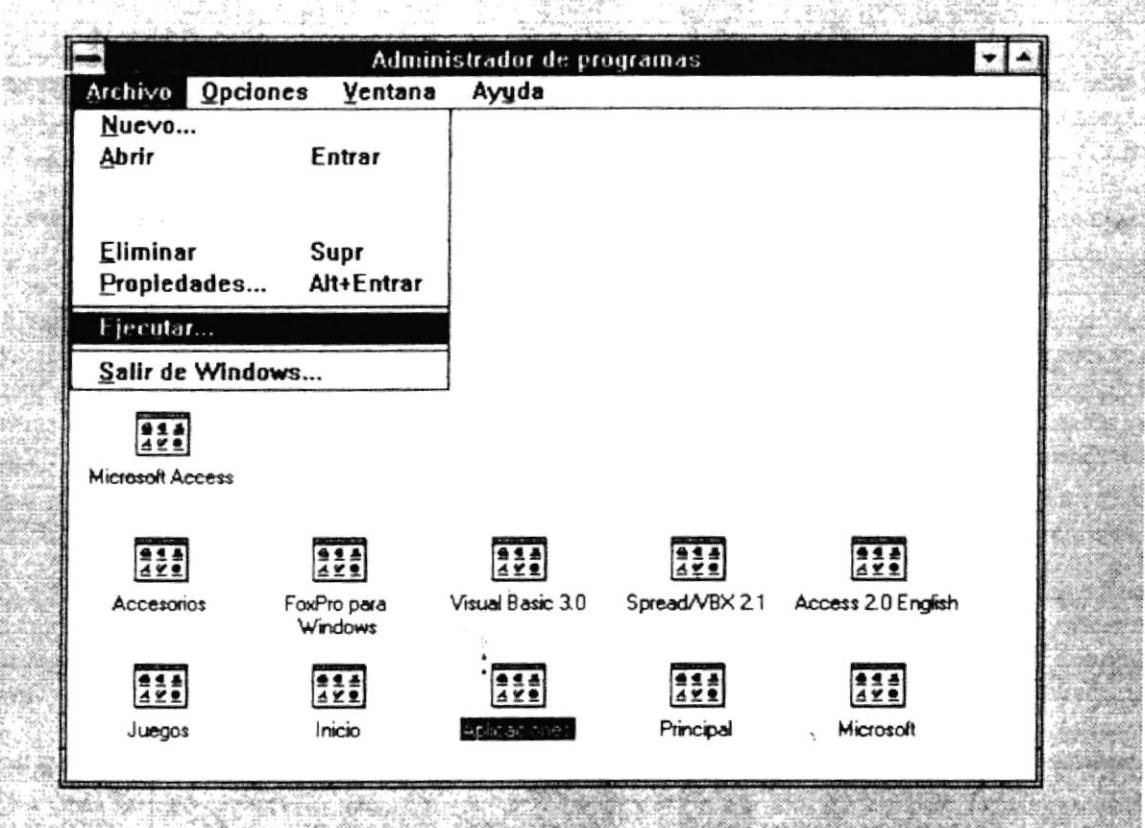

٠,

Manual de Usuario

 $\frac{\sqrt{2}}{H_{(H_1)}}$ 

Luego le aparecerá la siguiente pantalla: 5.

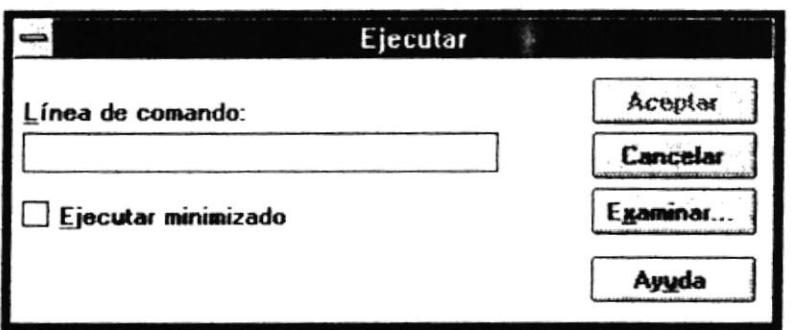

6. Debe dar "click" sobre el botón Examinar... (Browse) el cual le presenta una pantalla que permitirá seleccionar el archivo a ejecutar, tal como se muestra a continuación:

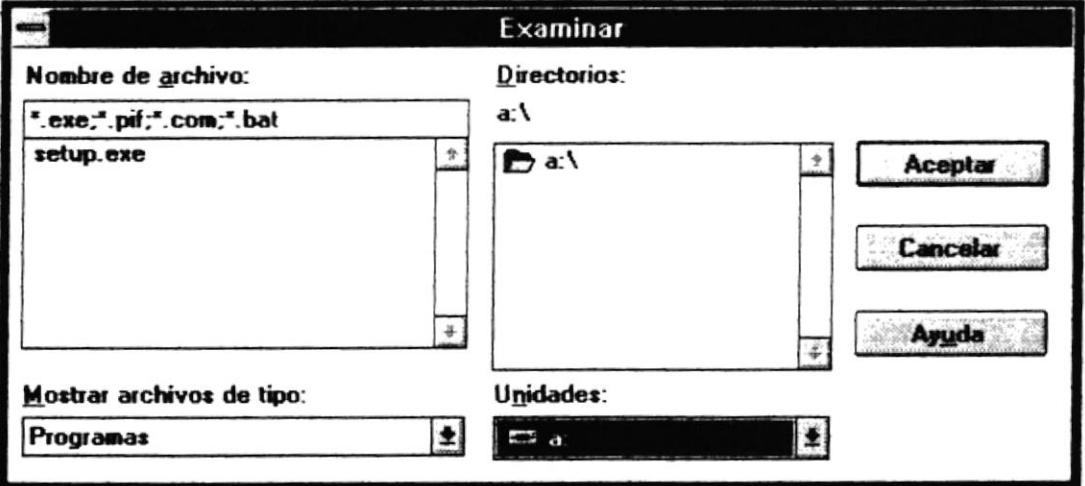

7. Mediante esta pantalla se debe seleccionar la unidad a:, además se debe seleccionar el archivo Setup.exe, luego hacer "click" sobre el botón de Aceptar.

 $\ddot{\cdot}$ 

Sistema de Control Académico

Manual de Usuario

۲

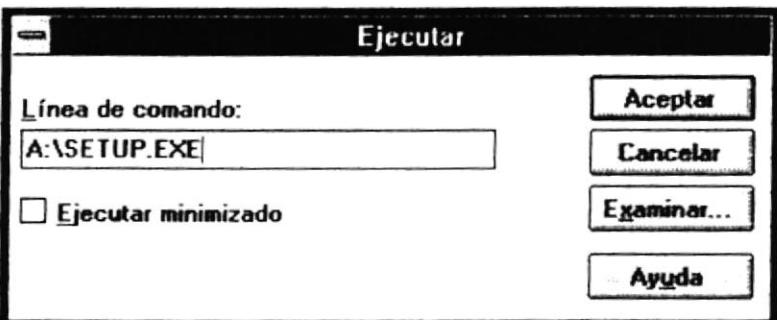

8. Luego de hacer "click" sobre el botón de Aceptar. Después le aparecerá la pantalla siguiente :

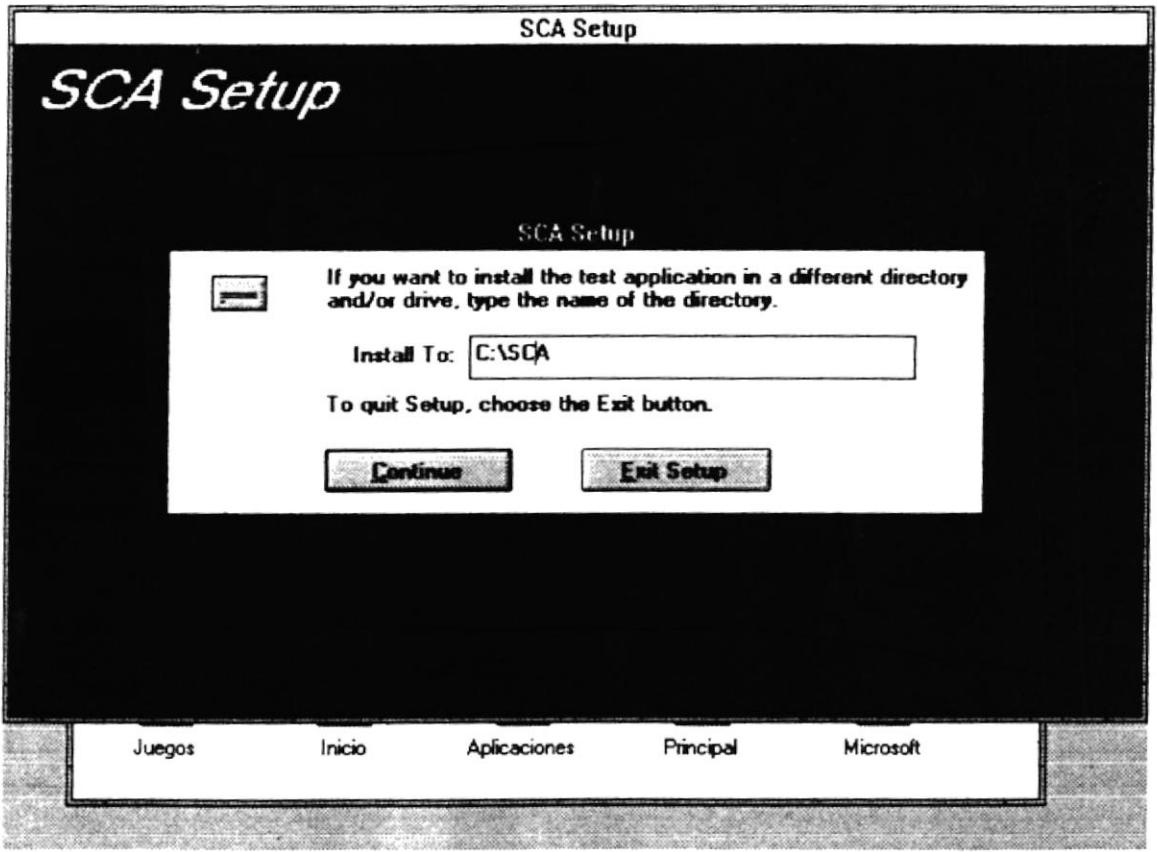

Esta pantalla le permite seleccionar el directorio en el cual desea tener el Sistema de Control Académico. Para ello debe escribir el drive y/o directoria. Luego para proseguir con el proceso de instalación debe hacer "click" sobre el botón de Continue o

Sistema de Control Académico

presionar la tecla ALT seguida de la letra C, si no desea instalar hacer "click" sobre el botón Exit o presionar la tecla ALT seguida de la letra E.

Al continuar con la instalación aparecerá una ventana donde se especifica el archivo fuente con toda la ruta donde se esrá obteniendo y la ruta y nombre del archivo destino (donde se está copiando) Durante el proceso de copia se indica el porcentaje de avance.

- 9. Luego le pedirá el ingreso de un segundo disco de instalación. Cambie el disco del drive por el disco de Instalación Etiquetado #2.
- 10. Después aparecerá una pantalla donde indica que está creando el icono de la Aplicación.
- tl. Luego aparecerá una pantalla indicando que la instalación está completa.
- 12. Luego deberá copiar el archivo SCA.tNI al directorio de Windows.

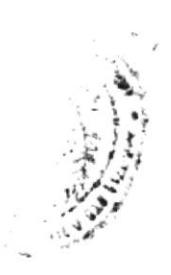

Manual de Usuario

٠p

Sistema de Control Académico

## **1.3 EJECUCION**

Para ejecutar el Sistema de Control Académico puede hacerlo de dos formas :

 $\Box$  Puede hacer doble "click" en el icono creado en el momento de la instalación

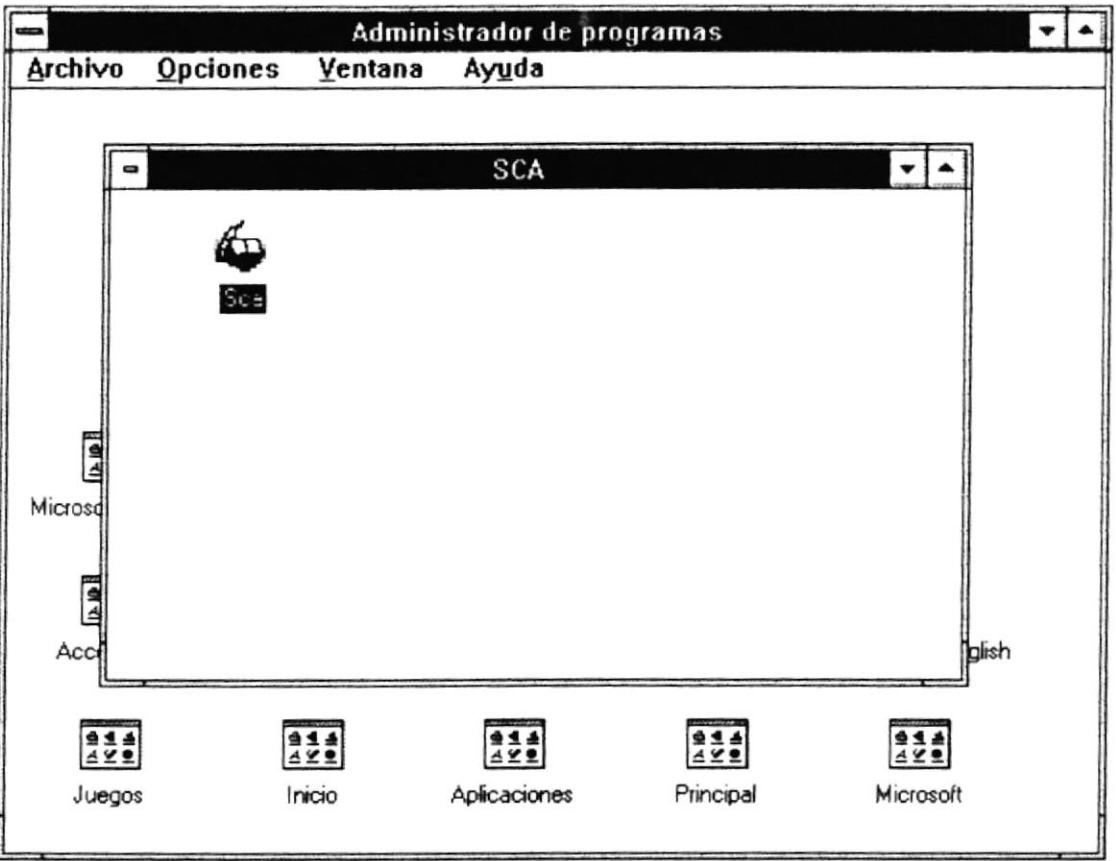

Puede seguir los pasos que se detallan a continuación :

1. Desde el menú Archivo (FILE) del Administrador de Programas de Windows, seleccionar la opción Ejecutar (RUN).

 $\rlap{-}$ 

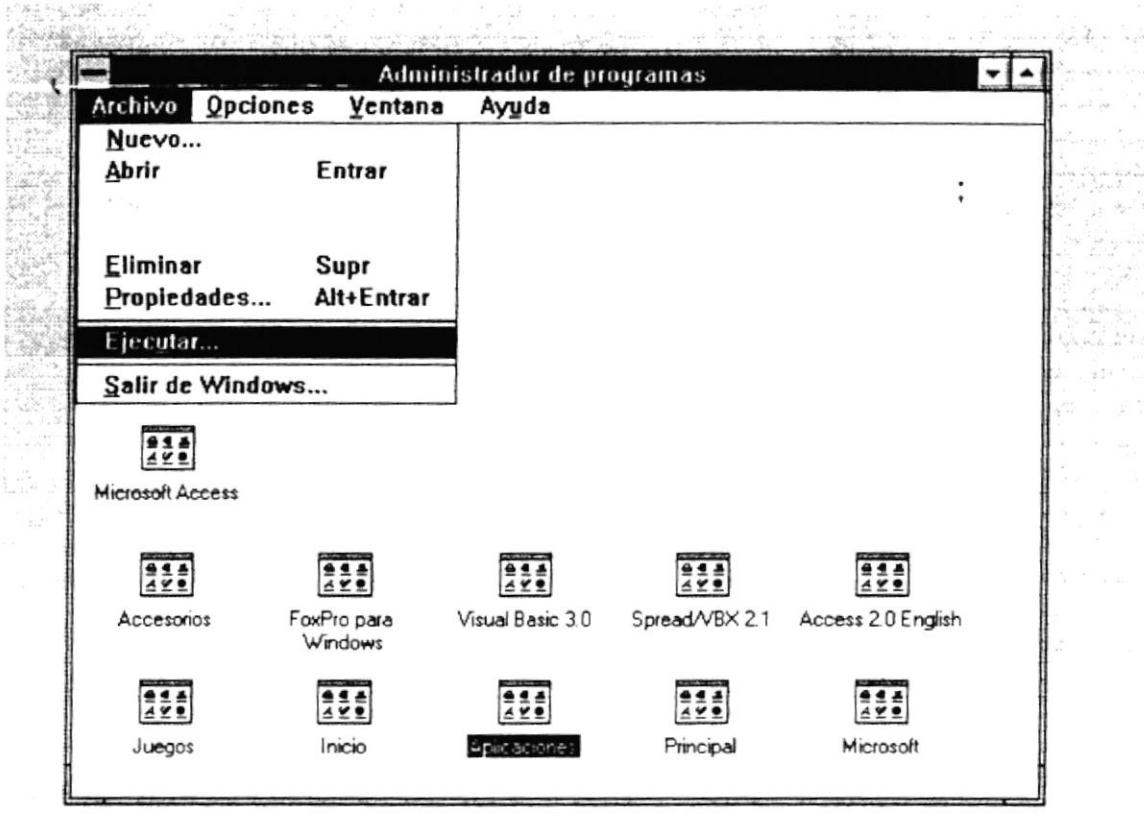

2. Luego le aparecerá la siguiente pantalla:

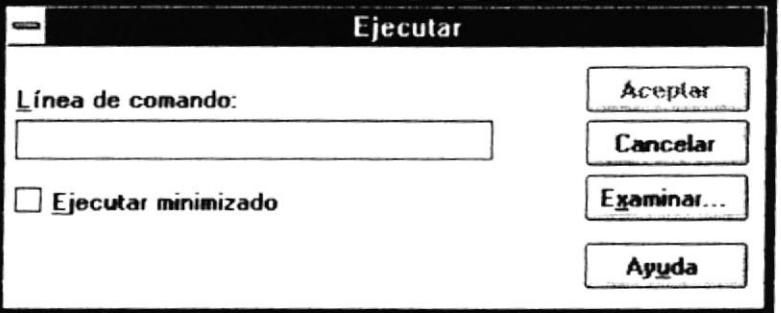

3. Debe dar "click" sobre el botón Examinar... (Browse) el cual le presenta una pantalla que permitirá seleccionar el archivo a ejecutar, tal como se muestra a continuación:

 $\vdots$ 

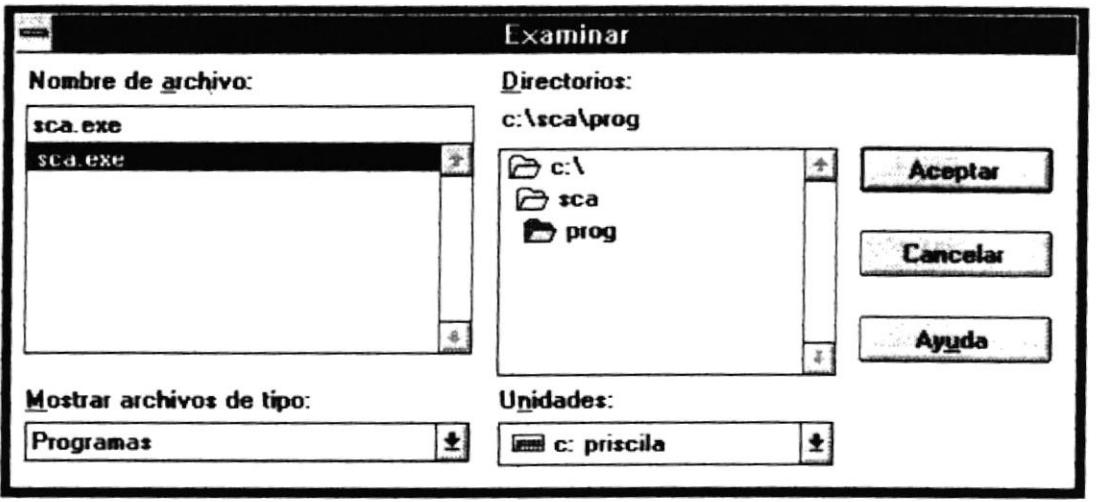

4. Mediante esta pantalla se debe seleccionar la ruta donde se encuentra el sistema, además se debe seleccionar el archivo sca.exe, luego hacer "click" sobre el botón de Aceptar.

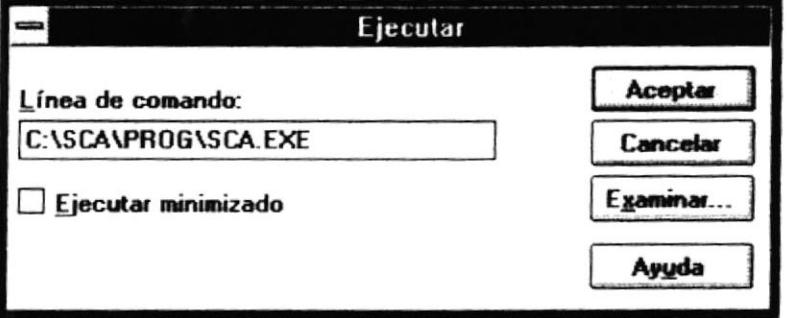

Luego de hacer "click" sobre el botón Aceptar, le aparecerá la siguiente pantalla :

Manual de Usuario

Sistema de Control Académico

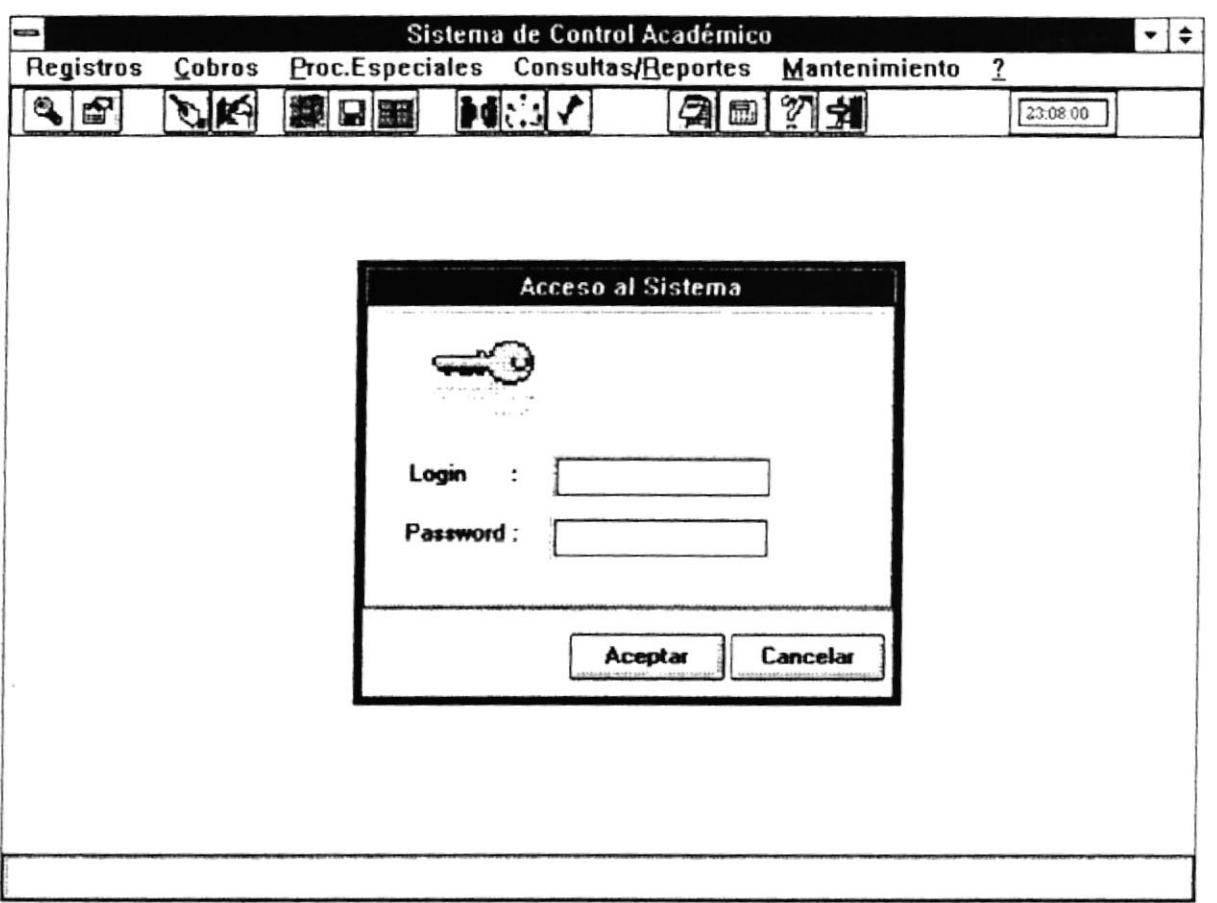

۴

La pantalla del sistema se compone de cinco partes principales :

- 1. La línea superior de la pantalla corresponde al Título del Sistema.
- 2. Luego encontramos la línea correspondiente al menú Principal del Sistema.
- 3. Inmediatamente encontramos la Barra de Herramientas, con las opciones principales del ۰. Sistema.
- 4. La parte Central de la pantalla es donde se desarrollan todas las opciones del Sistema.
- 5. En la parte inferior encontramos la línea de Mensajes.

 $\ddot{\cdot}$ 

Sistema de Control Académico

#### 1.4 DESCRIPCION DE BARRA DE HERRAMIENTAS

La Barra de Herramientas le proporciona acceso inmediato a las opciones usadas con mayor frecuencia en el Sistema de Control Académico. Haciendo un simple "click" se puede llamar a diferentes opciones que describiremos a continuación .

٠,

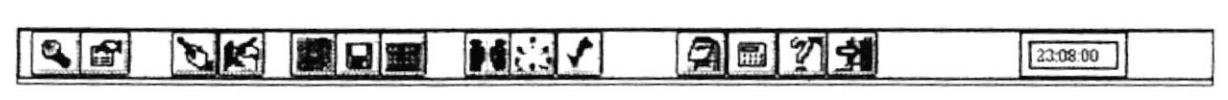

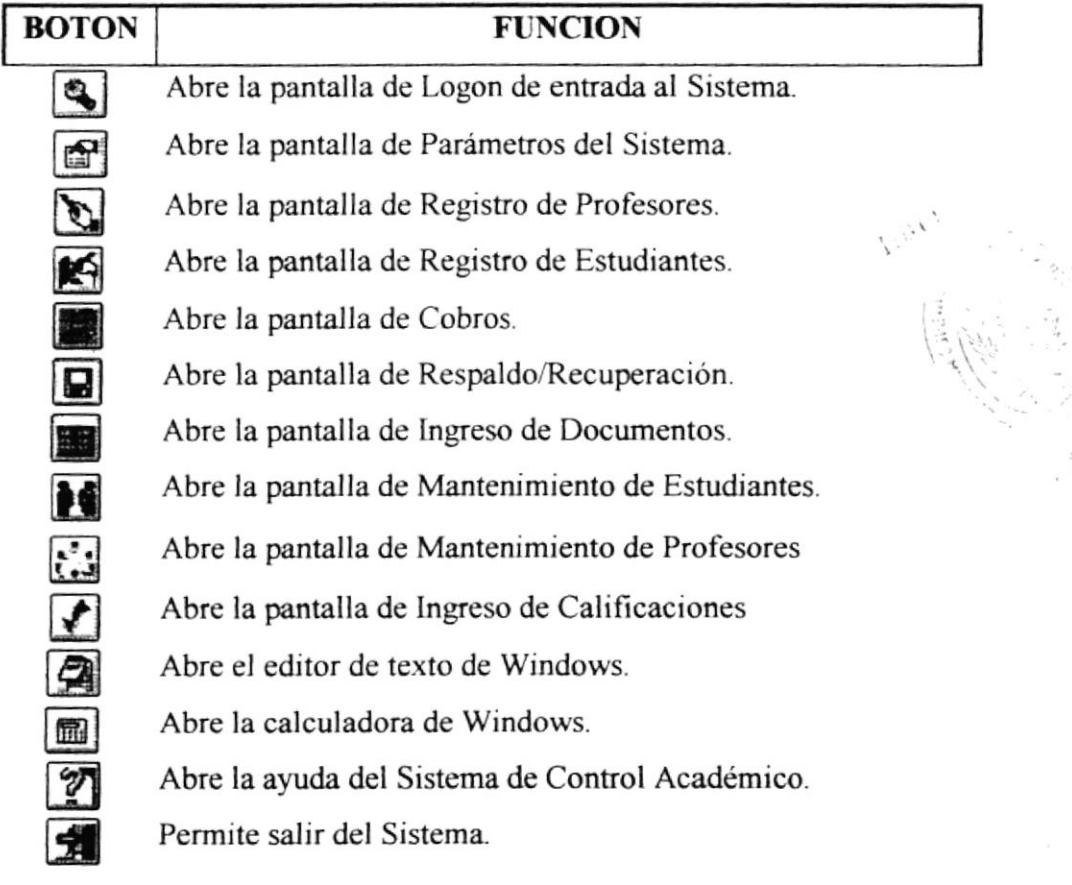

#### Barra de Herramientas

 $\ddot{\cdot}$ 

## **REGISTROS**

## 2.1 GENERALIDADES

 $\ddot{\cdot}$ 

Al presionar "click" en ésta opción se despliega el siguiente menú:

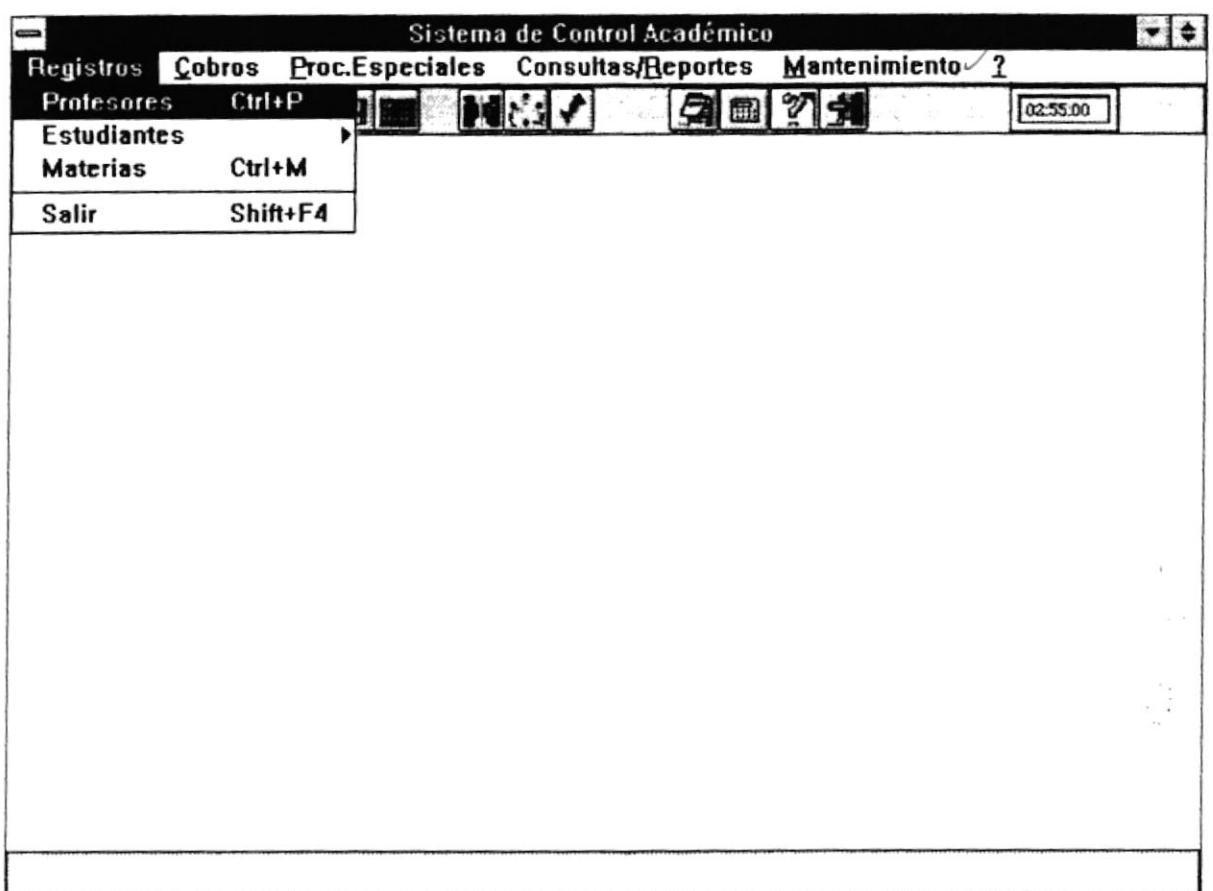

## **2.2 PROFESORES**

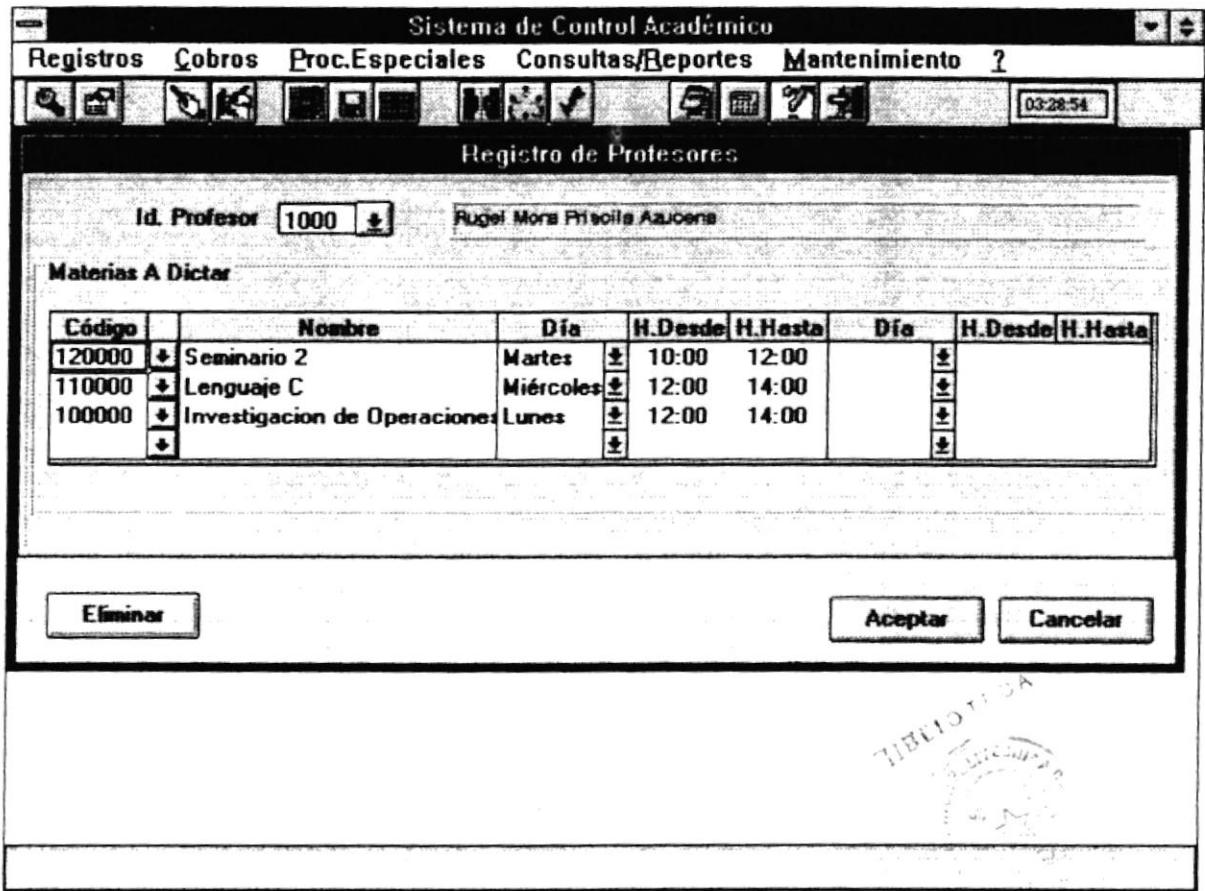

#### 2.2.1 Objetivo

Permite el ingreso de los profesores que van a dictar materias en el período actual, las materias a dictar y su horario.

#### 2.2.2 Forma de Acceso

Para accesar a esta opción es posible hacerlo de una de las siguientes formas :

- · Navegando a través de los menúes del sistema
	- 1. Hacer "click" en la opción Registros del menú principal.
	- 2. Hacer "click" en la opción Profesores.
- . Prcsionar la tecla ALT para ubícarse sobre la opción Registro del Menú principal y presionar la tecla ENTER, luego con las teclas de movimiento del cursor posicionarse sobre la opción Profesores y presionar ENTER.
- Presionar la tecla ALT y la letra G al mismo tiempo, luego con las teclas de movimiento del cursor posicionarse sobre la opción Profesores y presionar ENTER.
- ¡ Presionar la tecla CTRL y la letra P al mismo tiempo.
- . Seleccionar el botón de Registro de Profesores de la barra de Herramientas.

#### 2.2.3 Descripcién de pantalla

#### Id. Profesor

En esta caja se ingresará la identiñcación del profesor (código) que va a dictar una o varias materias en el período actual. Puede ingresarlo directamente o haciendo "click" sobre el "botón de ayuda". Una vez que el código ha sido ingresado le aparecerá automálicamente el nombre del profesor.

#### Código

En este campo se permite ingresar el Código de la materia que se va a ser dictada por el profesor ingresado. Puede ingresarlo directamente o haciendo "click" sobre el \*botón de ayuda'. Una vez que la materia ha sido ingresada le aparecerá automáticamente el nombre de la materia.

#### Día

En este campo se permitirá seleccionar el día en que la materia va a ser dictada por el profesor. Puede seleccionarlo haciendo "click" sobre el "botón de ayuda". Cada profesor dará clases dos veces a la semana.

#### **Hora** Desde

En este campo se permitirá ingresar la hora de rnicio en que va a dictar la materia el día seleccionado.

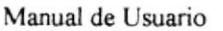

#### **Hora Hasta**

En este campo se permitirá ingresar la hora de culminación de la clase a dictar el día seleccionado.

 $\sigma_{\epsilon_{f_{j}}}$ 

#### **Botón Eliminar** :

Este botón se utiliza para borrar alguna materia que el profesor no vaya a dictar. Le aparecerá la pantalla siguiente :

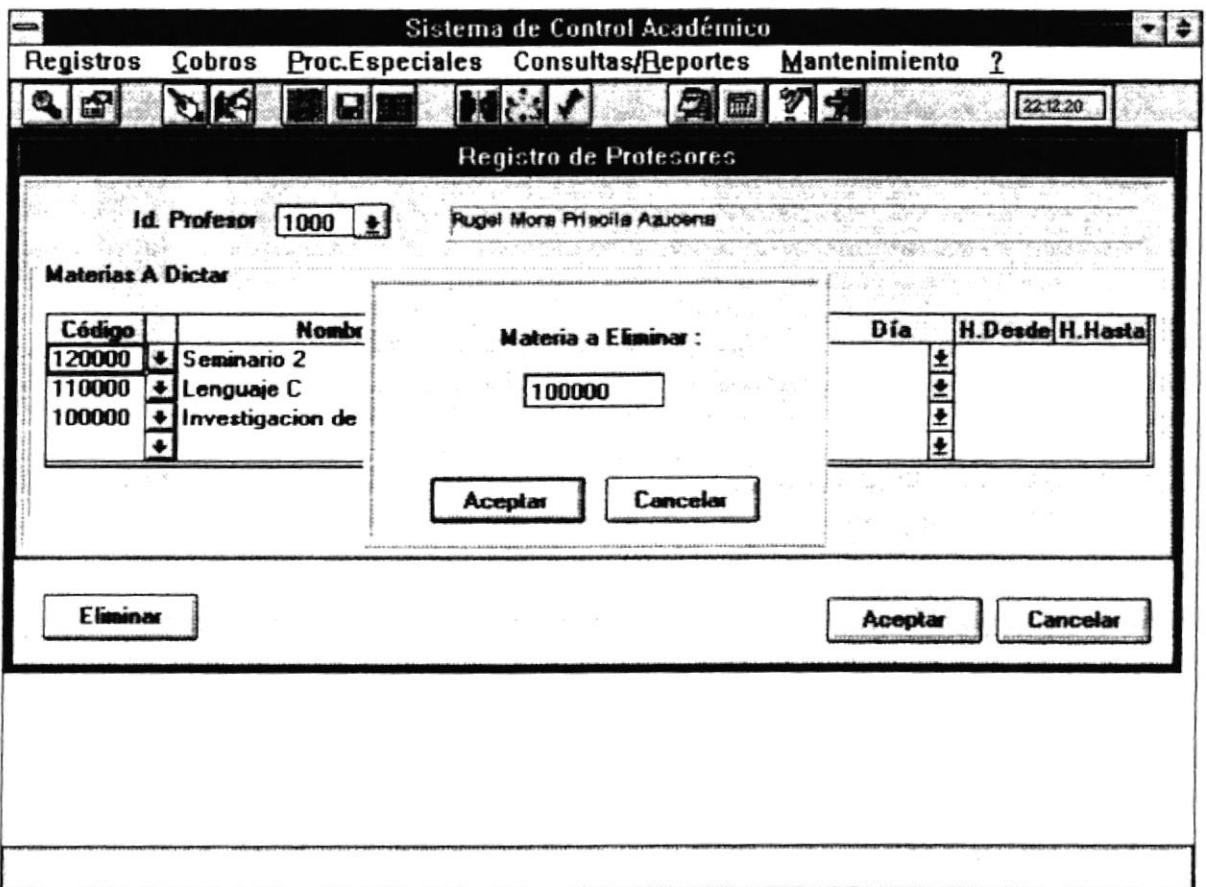

En esta pantalla se pide el código de la materia que el profesor no va a dictar. Al dar "click" en el botón Aceptar se eliminará la materia ingresada en la caja. Al dar "click" en el botón Cancelar no se hará ninguna eliminación.

#### **Botón Aceptar**

Al dar "click" o presionar ENTER sobre éste botón, se grabarán el horario y las materias a dictar de este profesor.

#### **Botón Cancelar**

Este botón permite salir de la pantalla sin que algunos de los cambios o correcciones sean actualizados.

## **2.3 ESTUDIANTES**

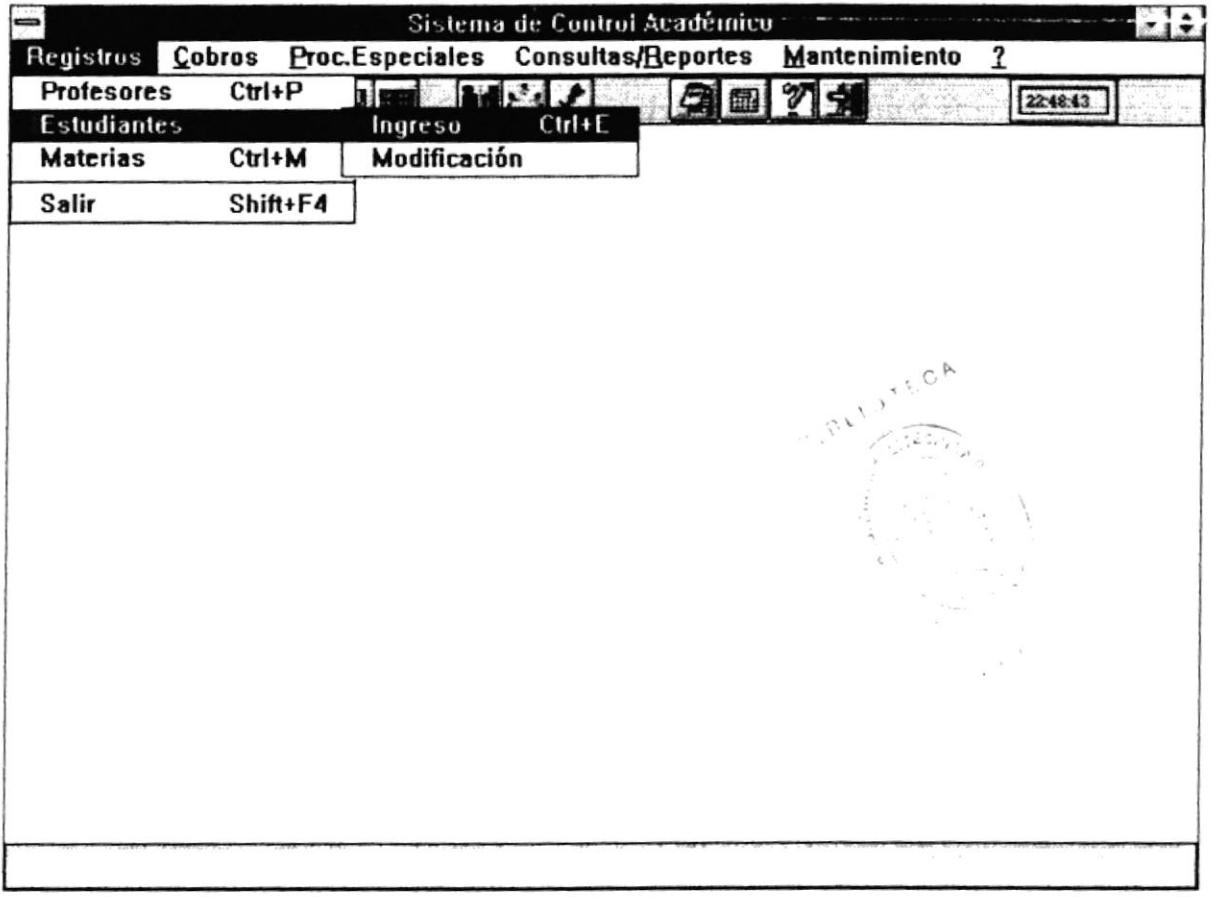

.

Esta pantalla permite el registro de las materias que va a tomar un estudiante en el período actual.

#### 2.3.1 Estudiantes - Ingreso

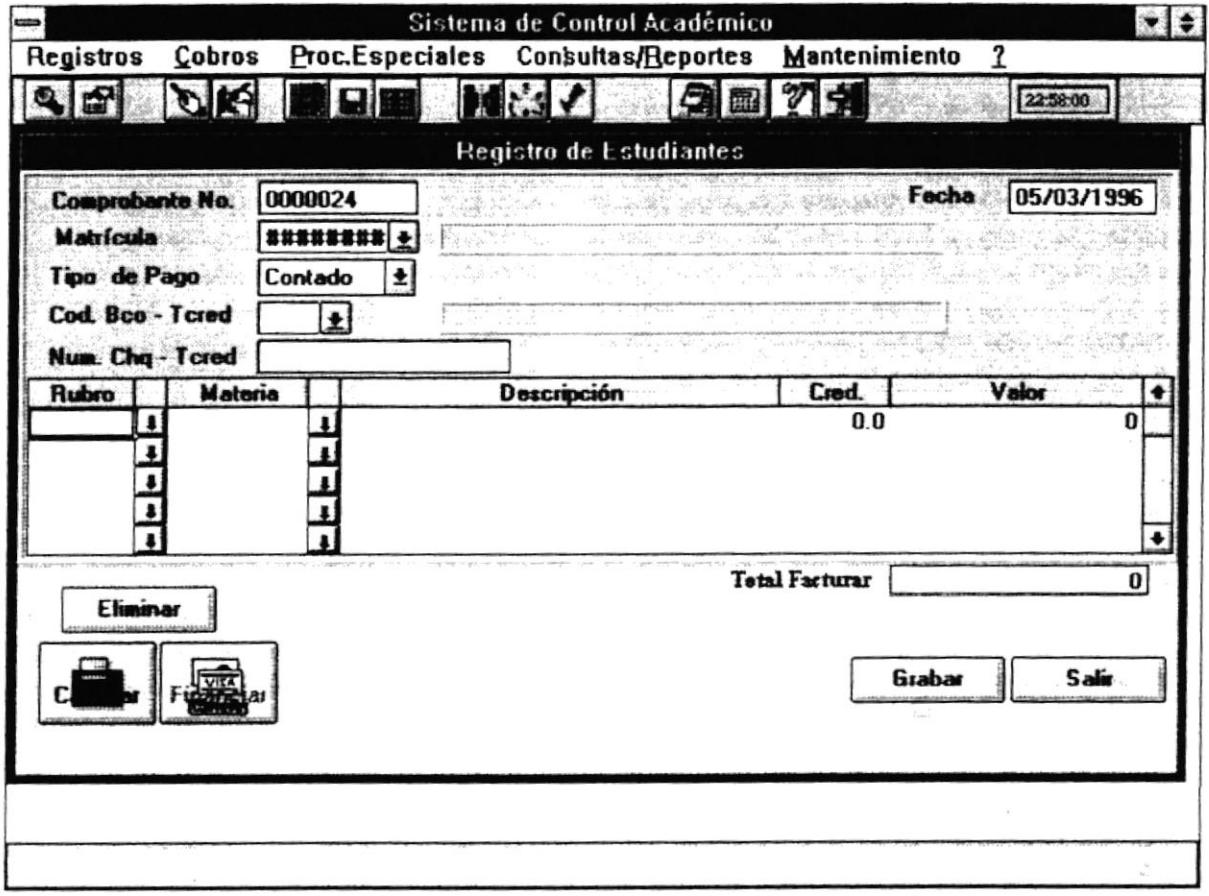

### 2.3.1.1 Objetivo

Permite el ingreso de las materias que va a tomar un estudiante en el período actual. Calcula el total a pagar por las materias a tomar. Además permite financiar el registro de las materias.

#### 2.3.1.2 Forma de Acceso

Para accesar a esta opción es posible hacerlo de una de las siguientes formas :

- · Navegando a través de los menúes del sistema
	- 1. Hacer "click" en la opción Registros del menú principal.
- 2. Hacer "click" en la opción Estudiantes.
- 3. Hacer "ctick" en la opción Ingreso.
- . Presionar la tecla ALT para ubicsrse sobre la opción Registro del Menú principal y presionar la tecla ENTER, luego con las teclas de movimiento del cursor posicionarse sobre la opción Estudiantes y presionar ENTER, luego posicionarse en la opción lngreso y presionar ENTER.
- o Presionar la tecla ALT y la letra G al mismo tiempo , luego con las teclas de movimiento del cursor posicionarse sobre la opción Estudiantes y presionar ENTER, luego posicionarse en la opción lngreso y presionar ENTER.
- . Presionar la tecla CTRL y la letra E al mismo tiempo.
- . Seleccionar el botón de Registro de Estudiantes de la barra de Herramientas.

#### 2.3.1.3 Descripción de pentalla

#### Comprobante No.

En esta caja se presentará automáticamente el número de fdtura o comprobante a emitir por registro de estudiante.Este campo no es ingresable.

#### Fecha

En esta caja se presentará automáticamente Ia fecha del dia actual, fecha en la que se está realizando una factura.

#### Matrícula

En este campo se permite ingresar el Codigo del estudiante que va a registrarse. Puede ingresarlo directamente o haciendo "click" sobre el "botón de ayuda". Una vez que Ia matrícula ha sido ingresada le aparecerá automáticamente el nombre del estudiante.

#### Tipo de Pago

En este campo se permitirá seleccionar el tipo de pago que va a realizar el estudianle por registro de materias. En este campo se presentarán dos tipos : Contado y Financiado.

#### Cod. Bco - Tcred

En este campo se permítini ingrcsar el código del Banco o la Tarjeta de Cédito con la que el estudiante va a cancelar. Puede ingresarlo directamente o dar "click" en el "botón de ayuda". Una vez ingresado el código del banco o tarjeta de crédito aparecerá automáticamente el nombre del mismo.

#### Num Cho.- Tcred

En este campo se permitini ingresar el número del cheque o de la tarjeta de crédito.

#### Rubro

En este campo se permitirá ingresar el código del rubro o conceplo por el cual se va a facturar. Puede ser ingresado directamente o dar "click" sobre el "botón de ayuda'. Una vez ingresado automáticamente aparecerá en la columna Descripción el nombre del rubro,

#### Materia

Aqui se permitirá ingresar ei código de Ia materia que el estudiante va a tomar. Puede ser ingresada directamente o dar "click" sobre el "botón de ayuda". Una vez ingresado automáticamente aparecerá en la columna Descripción el nombre de la materia.Este campo es obligatorio solo cuando se ingresan registros de materias.

#### Cred.

En este campo se permitirá ingresar el número de créditos que tiene esa materia. Este campo es obligatorio solo cuando se ingresan registros de materias.

#### Valor

En este campo se permitirá ingresar el valor total del concepto. En el caso de registros de materias, examen de ingreso y curso de nivelación el valor aparecerá automáticamente y no es necesario ingresarlo.

#### **Total Facturar**

En este campo se presentará el valor total de la factura, una vez que haya presionado el botón calcular.

#### **Botón Eliminar**

Este botón permite eliminar rubros o materias que no se van a facturar. Elimina el rubro o materia donde actualmente se encuentra posicionado.

#### **Botón Calcular**

Este botón presenta el total facturado incluyendo deudas anteriores, interés de mora y permite ingresar porcentaje de descuento por beca, porcentaje de recargo por registro extraordinario, etc. Al presionar este botón se presentará la siguiente pantalla:

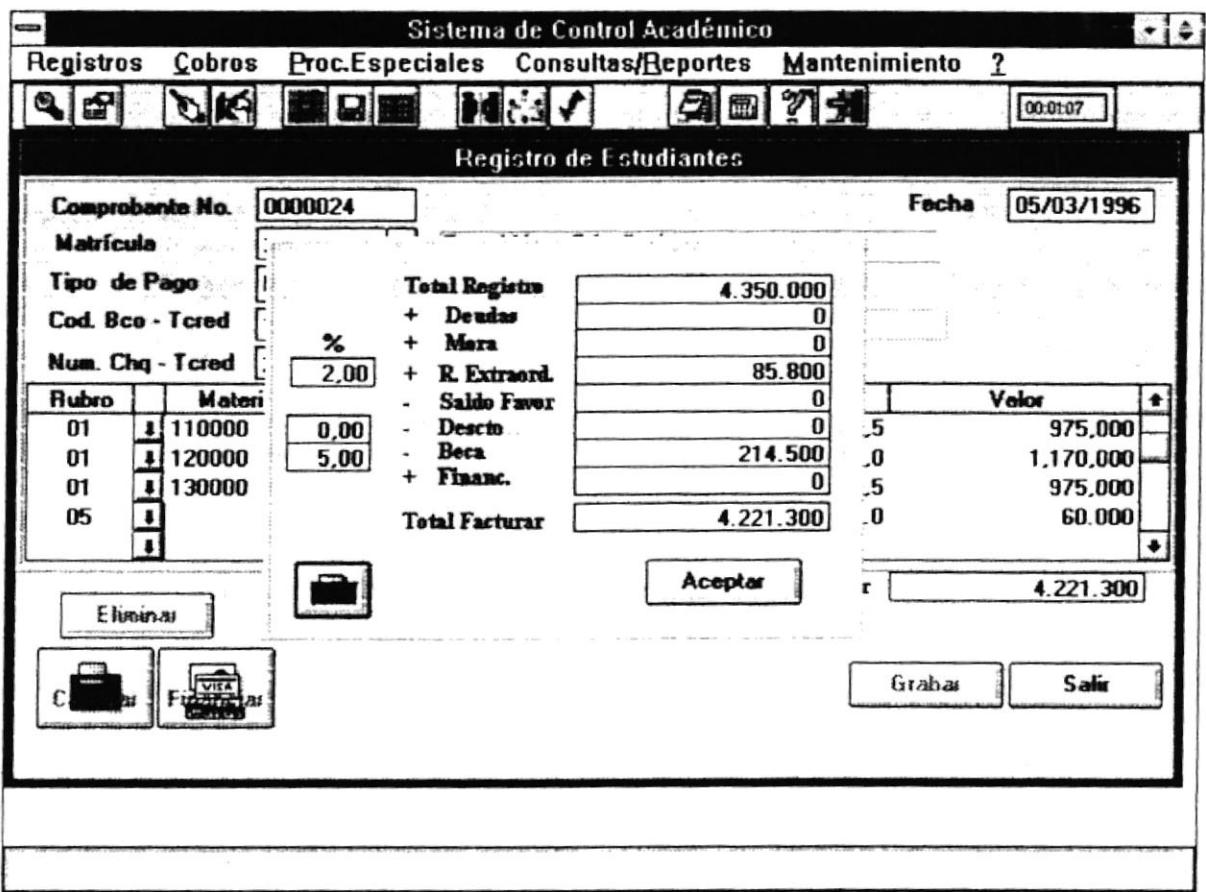

En esta pantalla sólo podrá ingresar los porcentajes aplicables para registro extraordinario, descuento, beca. Luego de ingresar lo necesario debe dar "click" en el botón Calculadora de la pantalla actual. El botón calculadora calculará el total a facturar y presentará en el campo Total Facturar el total. Luego debe dar "click" sobre el botón Aceptar, para regresar a la pantalla anterior.

#### **Botón Financiar**

Este botón permite financiar el registro de las materias de los estudiantes. Calcula las cuotas, el total por interés de financiamiento, la fecha de vencimiento. Al dar "click" aparecerá la siguiente pantalla:

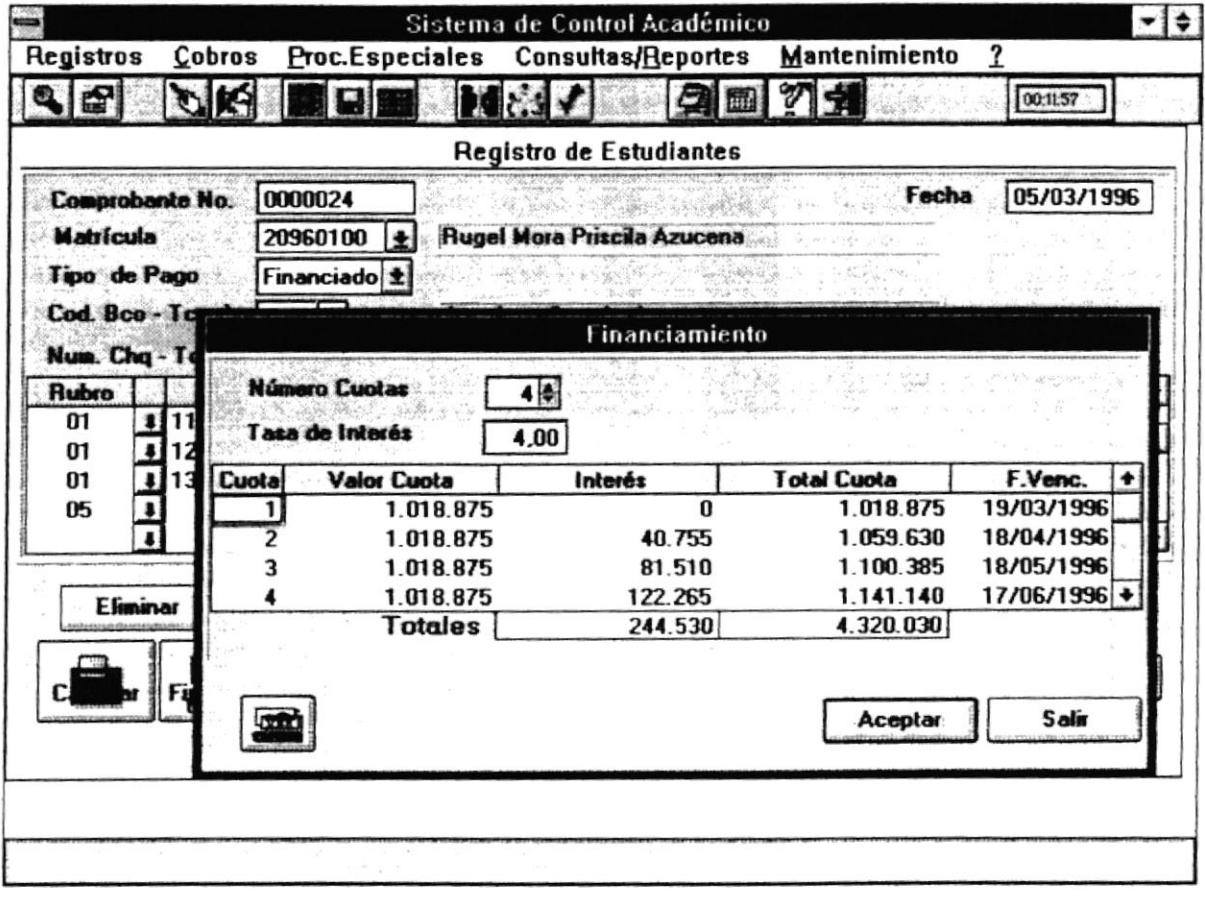

#### Número de Cuotas

En este campo se permitirá ingresar el número de cuotas en las cuales se va a financiar el registro del estudiante. Esta puede ser de 2 a 4 cuotas.

#### Tasa de Interés

En este campo se presentará la tasa de interés con la cual se calculará el valor de las cuotas.

#### Botón Financiar

Este botón calculará las cuotas y fecha de vencimiento de acuerdo al número de las mismas y la tasa de interés, y presentará en la pantalla el resultado.

#### Botón Aceptar

Este botón permite aceptar el financiamiento realizado y retorna el control a la pantalla anterior.

#### Botón Salir

Este botón retorna el control a Ia pantalla anterior y no actualiza el financiamiento realizado.

#### Botón Grabar

Este botón permite actualizar los datos de registro de estudiantes, de facturas y de deudas.

#### Botén Salir

Este botón permite salir de la pantalla actual Si presiona este botón todos los ¿ \* cambios no serán actualizados.

'.

### 2.3.2 Estudiantes - Modificación

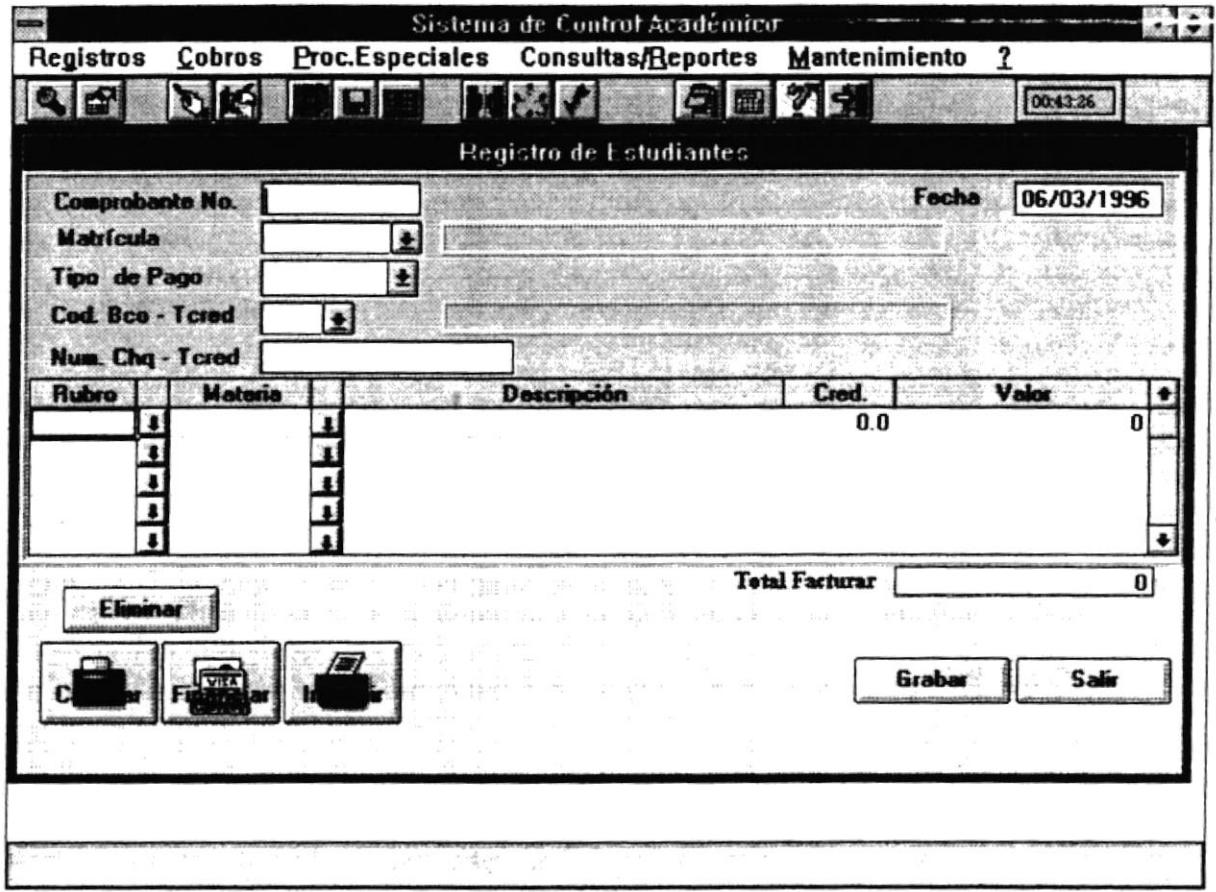

#### 2.3.2.1 Objetivo

Permite la modificación de una factura de un estudiante. Se puede eliminar materias que va a tomar un estudiante en el período actual, cambiar el número de cuotas, aplicar descuentos, etc. Además permite imprimir la factura.

#### 2.3.2.2 Forma de Acceso

Para accesar a esta opción es posible hacerlo de una de las siguientes formas :

- · Navegando a través de los menúes del sistema
	- 1. Hacer "click" en la opción Registros del menú principal.

2. Hacer "click" en la opción Estudiantes.

I

- 3. Hacer "click" en la opción Modificación.
- Presionar la tecla ALT para ubicarse sobre la opción Registro del Menú principal y presionar la tecla ENTE& luego con las teclas de moümiento del cursor posicionarse sobre la opción Estudiantes y presionar ENTER, luego posicionarse en la opción Modificacién y presionar ENTER.
- Presionar la tecla ALT y la letra G al mismo tiempo, luego con las teclas de movimiento del cursor posicionarse sobre la opción Estudiantes y presionar ENTER, luego posicionarse en la opción Modificación y presionar ENTER.

### 2.3.1.3 Descripción de pantalla

#### Comprobante No.

En esta caja se permitiní el ingreso del número de la factura a modificar. Luego se presentarán los datos correspondientes a la factura.

#### Fecha

En esta caja se presentará la fecha en la que se realizó la factura. Se puede modificar esta fecha.

#### Matrícula

En este campo se permite modificar el Código del estudiante que va a registrarse. Puede ingresarlo directamente o haciendo "click" sobre el "botón de ayuda". Una vez que la matrícula ha sido ingresada le apareceni automáticamente el nombre del estudiante.

#### Tipo de Pago

En este campo se permitirá modificar el tipo de pago que va a realizat el estudiante por registro de materias. En este campo se presentarán dos tipos : Contado y Financiado.

#### Cod. Bco - Tcred

En este campo se permitirá modificar el código del Banco o la Tarjeta de Credito con la que el estudiante va a cancelar. Puede ingresarlo directamente o dar "click" en el 'botón de eyude' .Una vez ingresado el código del banco o tarjeta de crédito aparecerá automáticamente el nombre del mismo.

#### Num Cho.- Tcred

En este campo se permitirá modificar el número del cheque o de la tarjeta de crédito.

#### Rubro

En este campo se permitirá modificar el código del rubro o concepto por el cual se va a facturar. Puede ser ingresado directamente o dar "click" sobre el "botón de ayuda". Una vez ingresado automáticamente aparecerá en la columna Descripción el nombre del rubro.

#### Materia

Aquí se permitirá modificar el código de la materia que el estudiante va a tomar. Puede ser ingresada directamente o dar "click" sobre el "botón de ayuda". Una vez ingresado automáticamente aparecerá en la columna Descripción el nombre de la materia. Este campo es obligatorio solo cuando se ingresan registros de materias.

#### Cred.

En este campo se permitirá modificar el número de créditos que tiene esa materia. Este campo es obligatorio solo cuando se ingresan regrsfros de matenas.

#### Valor

En este campo se permitirá modificar el valor total del concepto. En el caso de regislros de materias, examen de ingreso y curso de nivelación el valor aparecerá automáticamente y no es necesario ingresarlo.

#### **Total Facturar**

En este campo se presentará el valor total de Ia factura, una vez que haya presionado el botón calcular.

#### Tasa de Interés

En este campo se presentará la tasa de interés con la cual se calculó el valor de las cuotas.

#### Botón Financiar

Este botón recalculaá las cuotas y fecha de vencimiento de acuerdo al número de las mismas y la tasa de interés, y presentará en la pantalla el rcsultado.

#### Botón Aceptar

Este botón permite aceptar el financiamiento realizado y retorna el control a la pantalla anterior.

#### Botón Salir

Este botón retorna el control a la pantalla anterior y no actualiza el financiamiento realizado.

#### Botóo lmorimir

Este botón permite imprimir el comprobante del estudiante.

#### Botón Grabar

Este botón permite actualizar los datos de registro de estudiantes, de facturas y de deudas,

#### **Botón Salir**

Este botón permite salir de Ia pantalla actual. Si presiona este botón todos los cambios no serán actualizados.

## **2.4 MATERIAS**

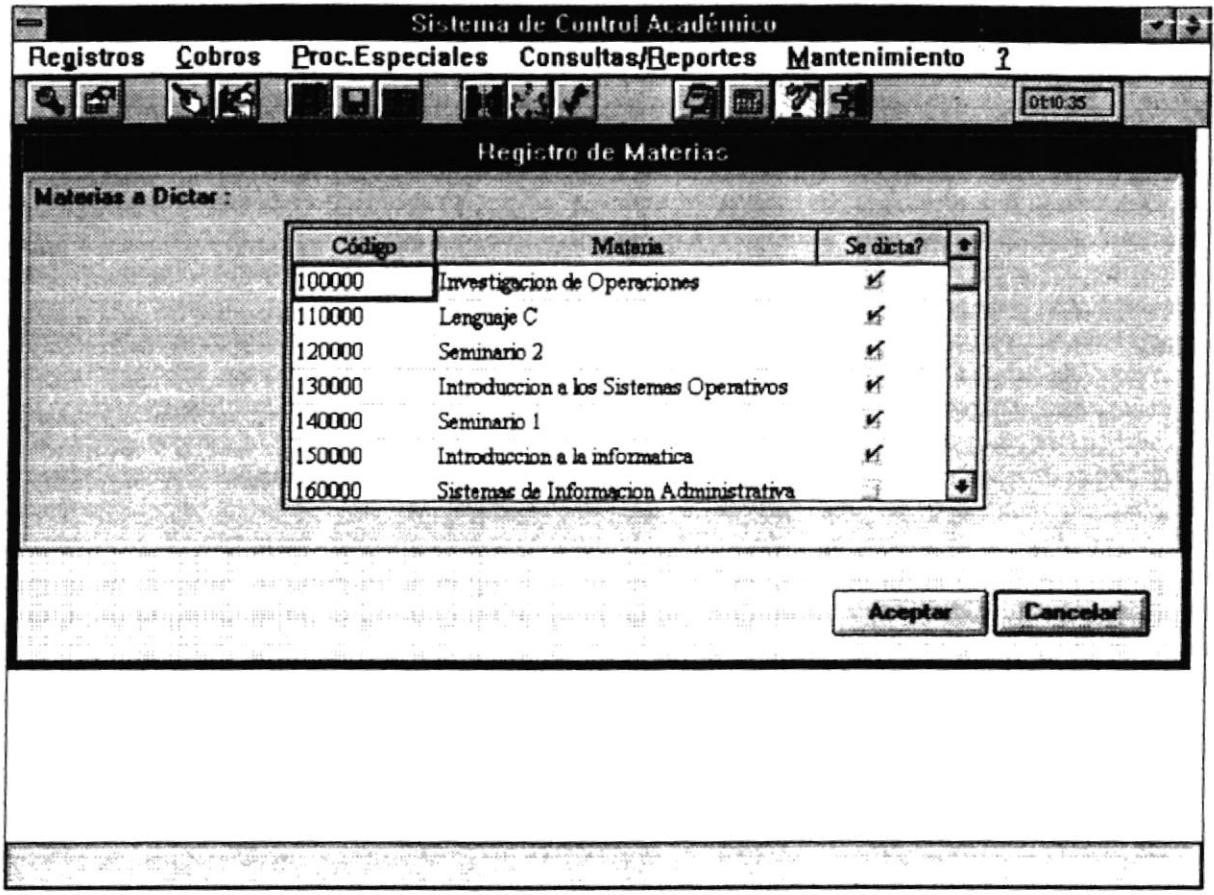

### 2.4.1 Objetivo

Permite seleccionar las materias que se van a dicta en el período actual.

#### 2.4.2 Forma de Acceso

Para accesar a esta opción es posible hacerlo de una de las siguientes formas :

· Navegando a través de los menúes del sistema

1. Hacer "click" en la opción Registros del menú principal.

2. Hacer "click" en la opción Materias.

ä

- Presionar la tecla ALT para ubicarse sobre la opción Registro del Menú principal y presionar la tecla ENTER, luego con las teclas de movimiento del cursor posicionarse sobre la opción Materias y presionar ENTER.
- Presíonar la tecla ALT y la letra G al mismo tiempo , luego con las teclis de movimiento del cursor posicionarse sobre la opción Materias y presionar ENTER.
- Presionar la tecla CTRL y la letra M al mismo tiempo.

#### 2.4.3 Descripción de pantalla

#### **Código**

En este campo se presentará el Código de la materia. No es modificable.

#### Materia

En este campo se prcsentaná el nombre de la materia. No es modificable.

#### Se dicta?

En este campo se permitirá seleccionar con un visto si la materia va a ser dictada en el período actual caso contrario no deberá tener nada. Se presentan todas las materias de la Maestría y se debe dar "click" solo en las que se van a dictar en el período actual.

#### Botón Aceptar

Al dar "click" o presionar ENTER sobre éste botón, se grabarán las materias a dictar en el período actual.

#### Botón Cancelar

Este botón permite salir de la pantalla sin que algunos de los cambios <sup>o</sup> correcciones sean actualizados.
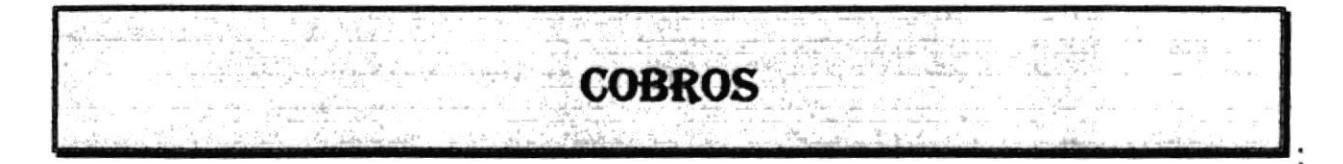

# **3.1 GENERALIDADES**

 $\ddot{\cdot}$ 

Al presionar "click" en ésta opción se despliega el siguiente menú :

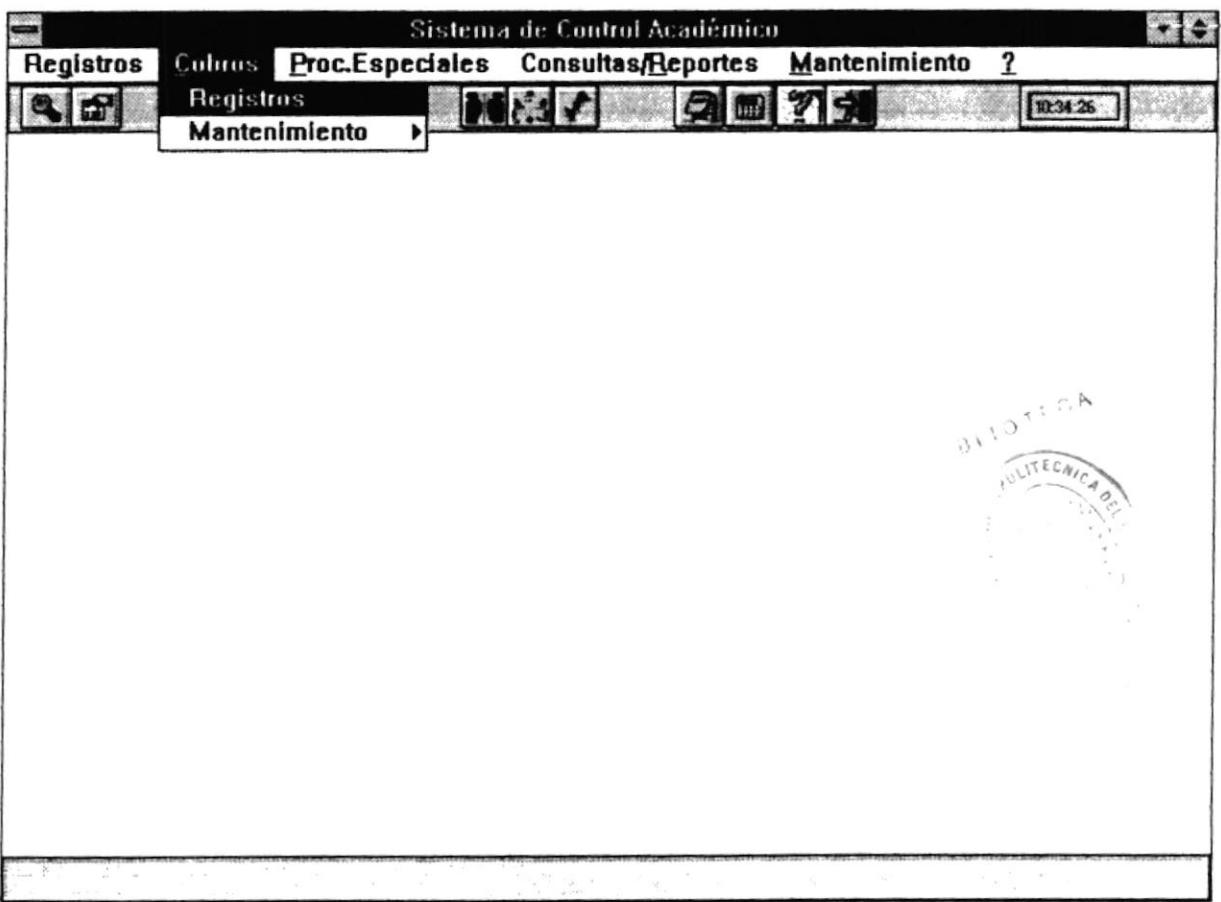

2. Hacer "click" en la opción Registro.

- Presionar la tecla ALT para ubicane sobre la opción Cobros del Menú principal y presionar la tecla ENTER, luego con las teclas de movimiento del cursor
- posicionarse sobre la opción Regisfo y presionar ENTER.
- Presionar la tecla ALT y la letra C al mismo tiempo , luego con las teclas de movimiento del cursor posicionarse sobre la opción Registro y presionar ENTER.
- Selecciona¡ el botón de Cobros de la barra de Herramientas.

# 3.23 Descripción de pantalla

#### Comprobante No.

En esta caja se presentará automáücamente el número de comprobante a emitir. Este campo no es ingresable.

#### Fecha

En esta caja se presentará automáticamente la fecha del día actual, fecha en Ia que se está realizando un comprobante.

# Matrícula

En este campo se permíte ingresar el Código del estudiante al que se le emitiní el comprobante. Puede ingresarlo directamente o haciendo "click" sobre el "botón de ayude'. Una vez que la matrícula ha sido ingresada le aparecerá automáticamente el nombre del estudiante.

#### Tioo de Paeo

En este campo se permitirá seleccionar el tipo de pago que va a realizar el estudiante. En este campo se presentarán tres tipos : Contado, Cheque y Tarjeta.

### Cod. Bco - Tcred

En este campo se permitirá ingresar el código del Banco o la Tarjeta de Crédito con la que el estudiante va a cancelar. Puede ingresarlo directamente o dar "click" en el \*botón de ayuda'.Una vez ingresado el código del banco o tarjeta de crédito aparecerá automáticamente el nombre del mismo.

# Num Chq.- Tcred

En este campo se permitirá ingresar el número del cheque o de la tarjeta de crédito.

# Código

En este canipo se permitirá ingresar el código del rubro o concepo por el cual se va a emitir el comprobante. Puede ser ingresado directamente o dar "click" sobre el "botón de ayuda". Una vez ingresado automáticamente aparecerá en la columna Concepto el nombre del rubro.

# Cred.

En este campo se permitirá ingnesar el número de créditos que tiene esa materia. Este campo es obligatorio solo cuando se ingesan registros de materias.

#### Valor

En este campo se permitirá ingresar el valor total del concepto. En el caso de registros de materias, examen de ingreso y curso de nivelación el valor apareceni automáticamente y no es necesario ingresarlo.

# **Total Facturar**

Én este campo se presentará el valor total de la factura, una vez que haya presionado el botón calcular.

# Botón Eliminar

Este botón permite eliminar rubros que no se van a facturar. Elimina el rubro donde actualmente se encuentra posicionado.

#### Botón Calcular

Este botón sumariza los conceptos o rubros ingresados y presenta el resultado en total recibido.

# Botón Grabar

Este botón permite actualizar los registros de cobros.

#### Botón Salir

Este botón permite salir de la pantalla actual. Si presiona este botón todos los cambios no serán actualizados.

# **3.3 MANTENIMIENTO**

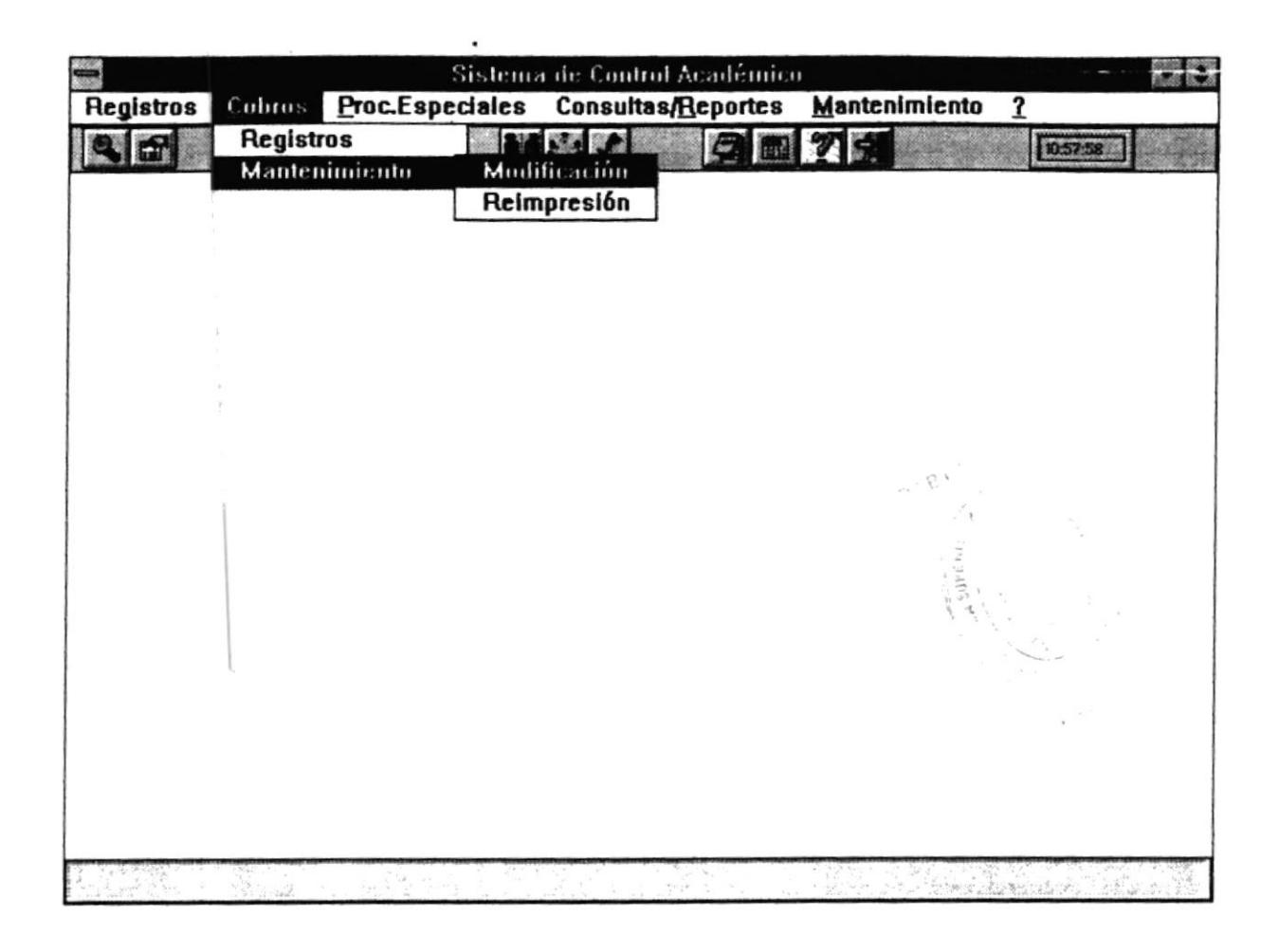

Estas opciones permiten Modificar y Reimprimir los comprobantes emitidos.

# 3.3.1 Mantenimiento - Modificación

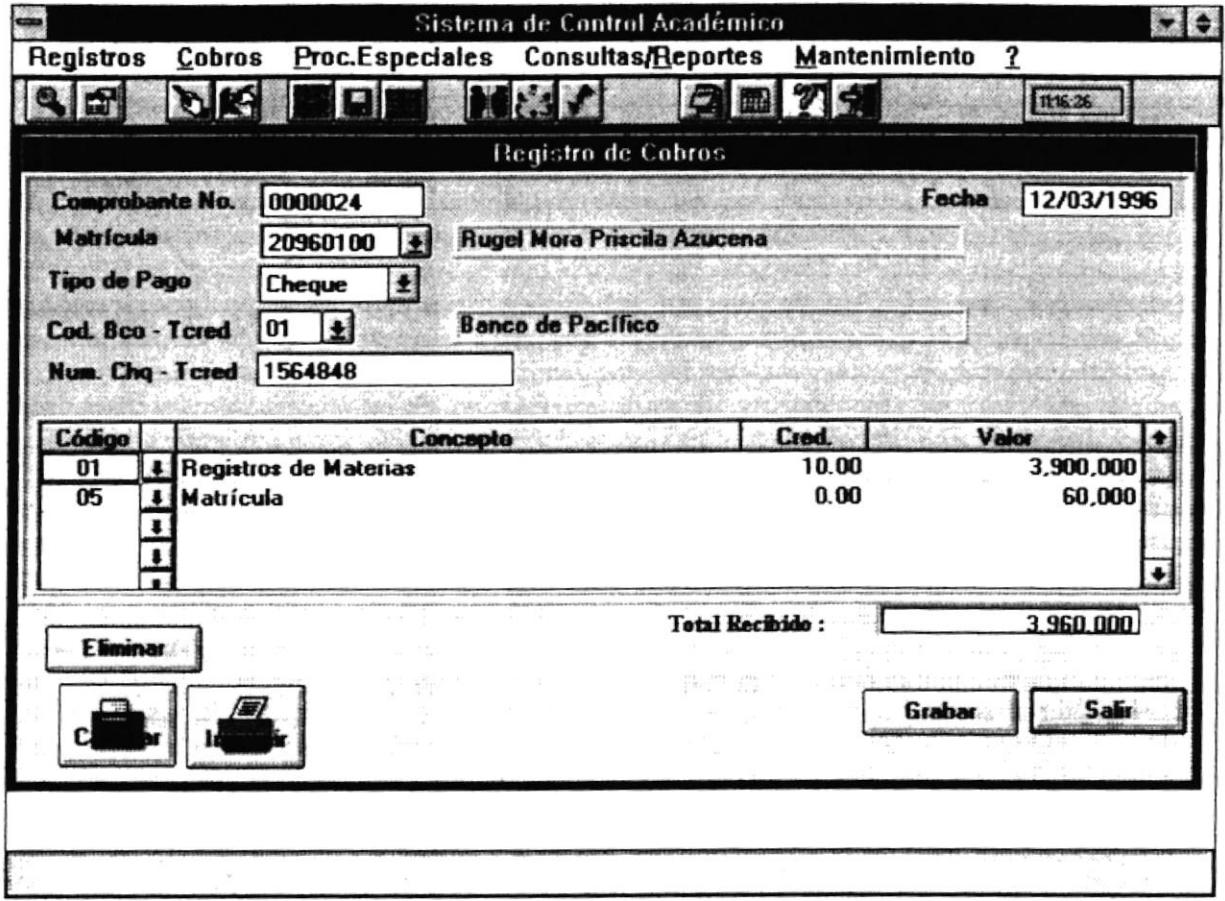

# 3.3.1.1 Objetivo

Permite la modificación de un comprobante. Recalcula el total a pagar por los cobros. Imprime el comprobante.

### 3.3.1.2 Forma de Acceso

Para accesar a esta opción es posible hacerlo de una de las siguientes formas :

- · Navegando a través de los menúes del sistema
	- 1. Hacer "click" en la opción Cobros del menú principal.
	- 2. Hacer "click" en la opción Mantenimiento.

 $\bullet$ 

3. Hacer "click" en la opción Modificación.

- Presionar la tecla ALT para ubica¡se sobre la opción Cobros del Menú principal y presionar la tecla ENTER, luego con las teclas de movimiento del cursor posicionarse sobre la opción Maritenimiento y presionar ENTER. luego posicionarse en la opción Modificación y presionar ENTER.
- Presionar la tecla ALT y la letra C al mismo tiempo, luego con las teclas de movimiento del cursor posicionarse sobre la opción Mantenimiento y presionar ENTER. Iuego posicionarse en la opción Modificación y presionar ENTER.

# 3.3.1.3 Descripción de pantalla

#### Comprobante No.

En esta caja se permitirá ingresar el número de comprobante a modificar.

#### Fecha

En esta caja se presentará automáticamente la fecha en la que fue realizado el comprobante.

#### Matrícula

En este campo se prcsentará el Codigo del estudiante al que pertenece el comprobante.

# Tipo de Pago

En este campo presentará el tipo de pago que realizó el estudiante . En este campo se presentarán tres tipos : Contado, Cheque y Tarjeta.

# Cod. Bco - Tered

En este campo se permitirá ingresar el código del Banco o la Tarjeta de Crédito con la que el estudiante va a cancelar. Puede ingresarlo directamente o dar "click" en el "botón de ayuda" .Una vez ingresado el código del banco o tarjeta de crédito aparecerá automáticamente el nombre del mismo.

# Num Chq.- Tcred

En este campo se permitirá ingresar el número del cheque o de la tarjeta de crédito

# Código

En este campo se permitirá modificar el código del rubro o concepto. Puede ser modificado directamente o dar "click" sobre el "botón de ayuda". Una vez ingresado automáticamente aparecerá en la columna Concepto el nombre del rubro.

# Cred.

En este campo se permitirá modificar el número de créditos que tiene esa materia-Este campo es obligatorio solo cuando se ingresan registros de materias.

# Valor

En este campo se permitirá modificar el valor total del concepto. En el caso de registros de materias, examen de ingreso y curso de nivelación el valor aparecerá automáticamente y no es necesario ingresarlo.

#### **Total Facturar**

En este campo se presentará el valor total de la factura, una vez que haya presionado el botón calcular.

#### Botón Eliminar

Este botón permite eliminar rubros que no se van a facturar. Elimina el rubro donde actualmente se encuentra posicionado.

#### Botón Imorimir

Este botón permite imprimir el comprobante actual.

#### Botón Calcular

Este botón sumariza los conceptos o rubros ingresados y presenta el resultado en total recibido.

#### Botón Grabar

Este botón permite actualizar los registros de cobros

#### Botón Salir

à.

Este botón permite salir de Ia pantalla actual. Si presiona este botón todos los cambios no serán actualizados.

# 3.3.2 Mantenimiento - Reimpresión

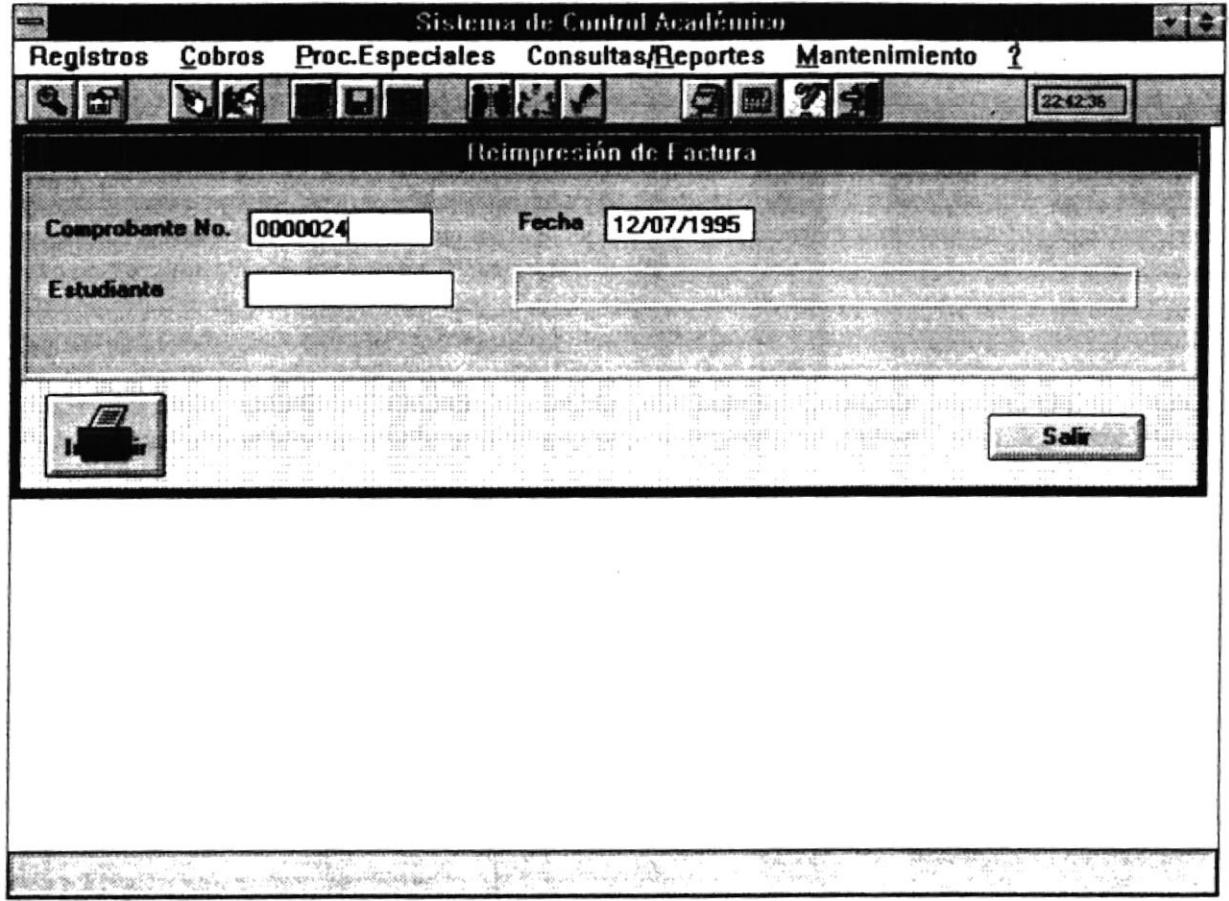

# 3.3.2.1 Objetivo

Permite la reimpresión de un comprobante específico

### 3.3.2.2 Forma de Acceso

Para accesar a esta opción es posible hacerlo de una de las siguientes formas

- . Navegando a través de los menúes del sistema
	- l. Hacer "click" en la opción Cobros del menú principal.
	- 2. Hacer "click" en la opción Mantenimiento.
	- 3. Hacer "click" en la opción Reimpresión.

ä

- Presionar la tecla ALT para ubicarse sobre la opción Cobros del Menú principal y presionar la tecla ENTER, luego con las teclas de movimiento del cursor posicionarse sobre la opción Mantenimiento y presionar ENTER, luego posicionarse en la opción Reimpresión y presionar ENTER. :
- Presionar la tecla ALT y Ia letra C al mismo tiempo , luego con las teclas de movimiento del cursor posicionarse sobre la opción Mantenimiento y presionar ENTER, luego posicionarse en la opción Reimpresión y presionar ENTER.

# 3.3.2.3 Descripción de pantalla

# Comorobante No.

En esta caja se permitiní el ingreso del número del comprobante a modificar. Luego se presentarán los datos correspondientes a la factura.

#### Fecha

En esta caja se presentará la fecha en la que se realizó la factura.

# Estudiante

En este campo se presentará el Código del estudiante al que se le realizó el comprobante y automáticamente el nombre del estudiante.

## Botón Imorimir

Este botón le permite imprimir el comprobante requerido.

#### Botón Salir

Este botón le permite salir de la pantalla actual.

**FRIBL THERICA** 

# PROCESOS ESPECIALES

# **4.1 GENERALIDADES**

 $\vdots$ 

Al presionar "click" en ésta opción se despliega el siguiente menú :

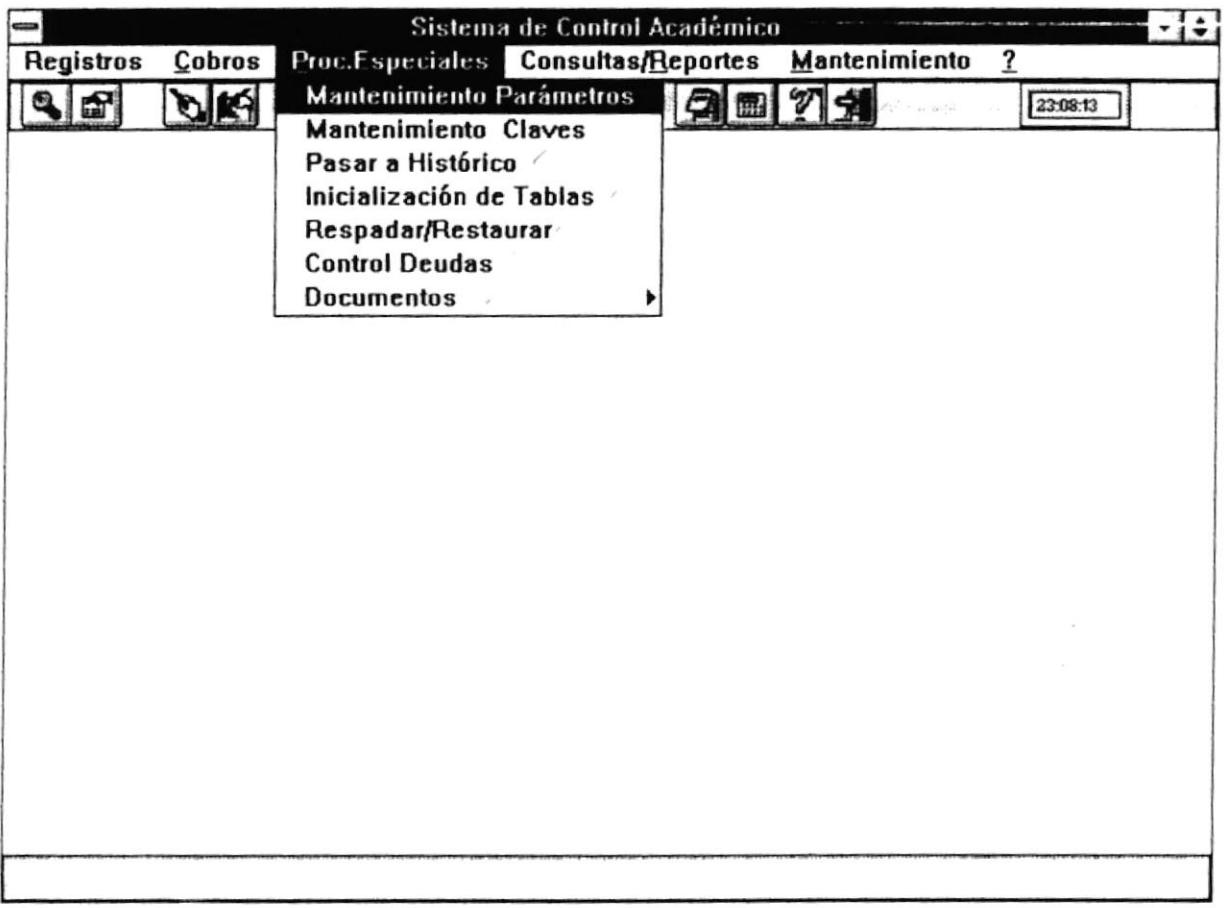

 $\bar{q}$ 

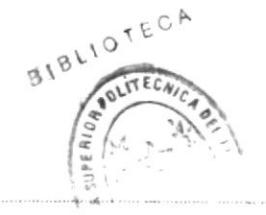

Manual de Usuario

# **4.2 MANTENIMIENTO PARAMETROS**

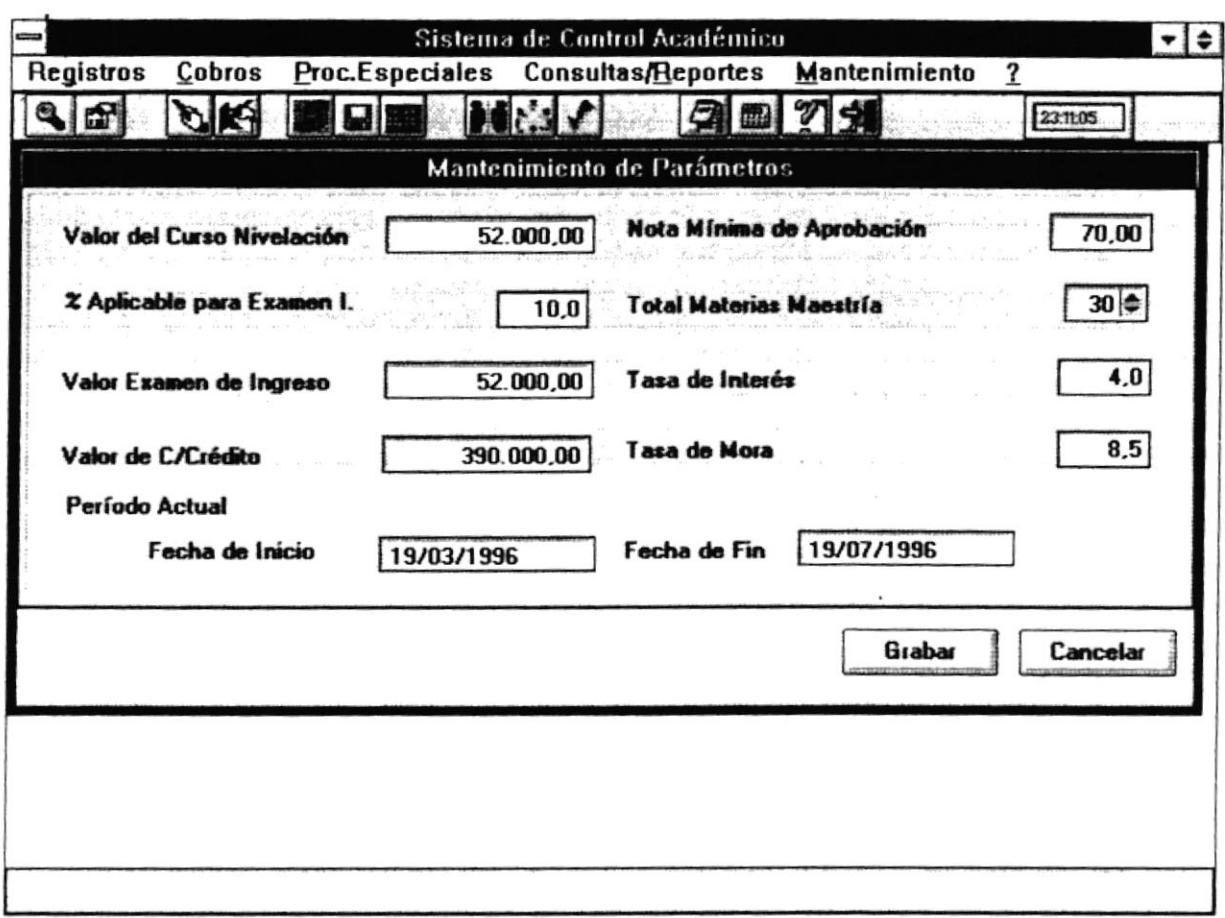

# 4.2.1 Objetivo

Permite el registro de los diferentes parámetros o valores claves en la Maestría tales como : valor de cada crédito, tasa de interés, tasa de mora, valor del examen de ingreso, etc.

Estos valores son considerados claves porque son importantes en el desenvolvimiento de la Maestría.

#### 4.2.2 Forma de Acceso

Para accesar a esta opción es posible hacerlo de una de las siguientes formas:

- · Navegando a través de los menúes del sistema
	- 1. Hacer "click" en la opción P. Especiales del menú principal.
	- 2. Hacer "click" en la opción Mantenimiento Parámetros.
- Presionar la tecla ALT para ubicarse sobre la opción P. Especiales del Menú principal y presionar la tecla ENTER, luego con las teclas de movimiento del cursor posicionarse sobre la opción Mantenimiento Parámetros y presionar **ENTER**
- Presionar la tecla ALT y la letra P al mismo tiempo, luego con las teclas de movimiento del cursor posicionarse sobre la opción Mantenimiento Parámetros y presionar ENTER.
- Seleccionar el botón de Parámetros de la barra de Herramientas.

#### $4.2.3$ Descripción de pantalla

# Valor del Curso de Nivelación

En esta caja se permitirá ingresar el valor actual del Curso de Nivelación.

# % Aplicable para Examen de Ingreso

En esta caja se permitirá ingresar el porcentaje del Curso de Nivelación con el cual se calculará el valor del Examen de Ingreso

# Valor Examen de Ingreso

En este campo se presenta el resultado del Valor del Curso de Nivelación por el porcentaje para el examen de ingreso. Esta caja no es modificable.

# Valor de Cada Crédito

En este campo se permitirá ingresar del valor de un crédito. Debido a políticas de la Maestría las materias están formadas por un número determinado de créditos. Este valor es necesario para saber el total de registro por materia.

# Nota Mínima de Aprobación

En este campo se permitirá ingresar la nota mínima con la cual un estudiante aprueba una materia.

# Total Materias en la Maestría

En este campo se permitirá ingresar el total de materias que conforman la Maestría. Este valor es necesario para calcular el promedio del estudiante.

#### Tasa de Interés

En este campo se permitirá ingresar el porcentaje aplicable como interés de financiación, cuando el tipo de pago del registro de los estudiantes es financiado.

# **Tasa de Mora**

En este campo se permitirá ingresar el porcentaje aplicable como interés de mora, cuando las cuotas de los estudiantes ha vencido en su fecha de pago.

# Fecha de Inicio

En este campo se permitirá ingresar la fecha de inicio del período actual.

# Fecha de Fin

En este campo se permitirá ingresar la fecha final del período actual.

## **Botón Grabar**

Este botón permite actualizar los datos.

#### **Botón Cancelar**

Este botón permite salir de la pantalla actual sin actualizar los datos modificados.

ä

# **4.3 MANTENIMIENTO CLAVES**

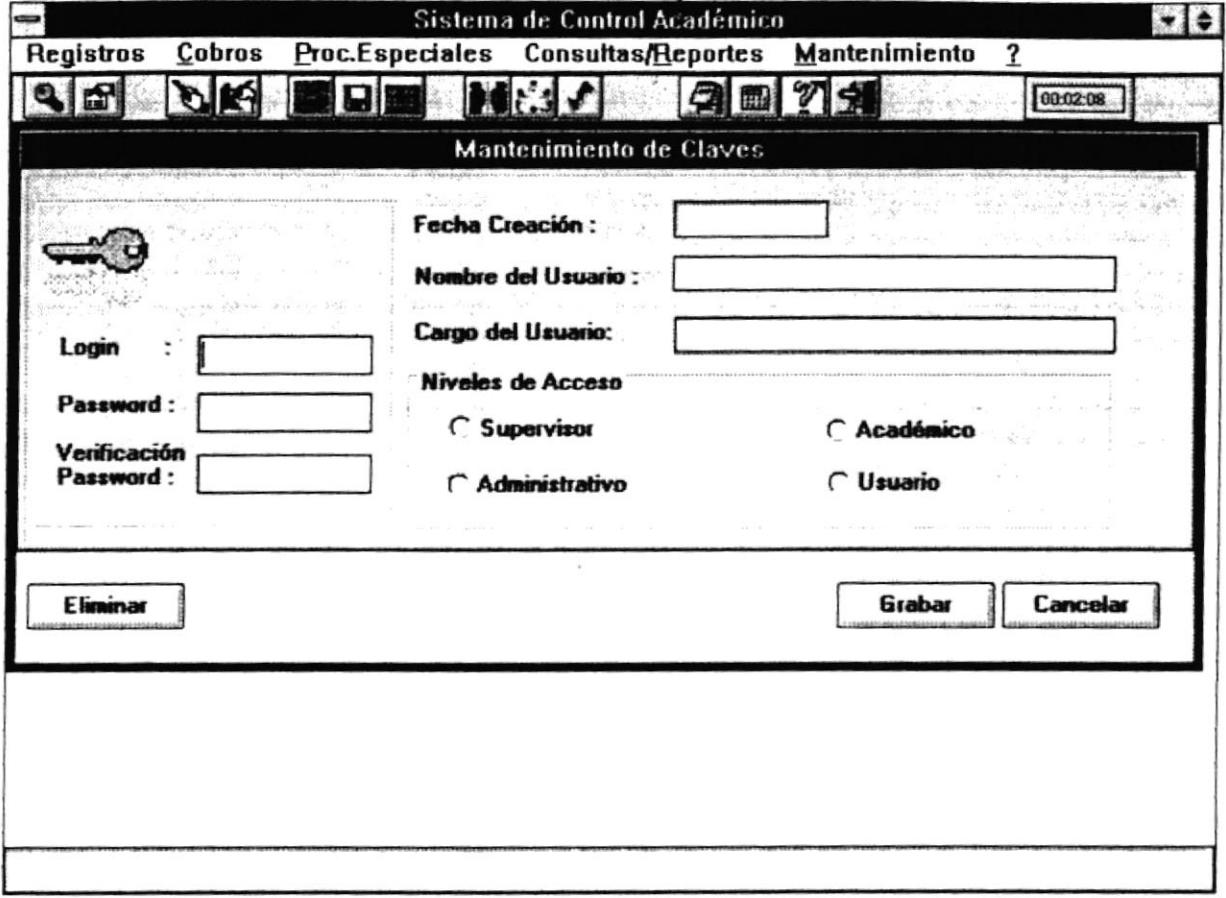

# 4.3.1 Objetivo

Permite el registro de las diferentes personas que van a utilizar el sistema, así como su user y password de acceso al mismo.

#### 4.3.2 Forma de Acceso

Para accesar a esta opción es posible hacerlo de una de las siguientes formas  $\mathbb{R}^{18}$  (10<sup>16016444</sup>)

- - 1. Hacer "click" en la opción P. Especiales del menú principal.
	- 2. Hacer "click" en la opción Mantenimiento Claves.

 $\tilde{\mathbf{Y}}$ 

- Presionar la tecla ALT para ubicarse sobre la opción P.Especiales del Menú principal y presionar la tecla ENTER, luego con las teclas de movimiento del cursor posicionarse sobre la opción Mantenimiento Claves y presionar ENTER.
- Presionar la tecla ALT'y la letra P al mismo tiempo, luego con las teclas de movimiento del cursor posicionarse sobre la opción Mantenimiento Claves y presionar ENTER.

# 4,3.3 Descripcién de pantalla

# Losin

En esta caja se permitirá ingresar el user o identificación del usuario para que accese al sistema. Si ingresa un usuario que ya existe se presentarán los demás datos.

# Password

En esta caja se permitirá ingresar el password o clave del usuario para que pueda ingresar al sistema.

# Verificación del Password

En este campo se permite nuevamente ingresar el password o clave para verificar que esté correcto con el anterior.

# Fecha de Creación

En este campo se presentará de manera automática la fecha de creación del usuario Si el usuano no existe se presentará la fecha de hoy.

# Nombre del Usuario

En este campo se permitirá ingresar el nombre del usuario o persona que puede accesar al sistema.

#### Cargo del Usuario

En este campo se permitirá ingresar el cargo de la persona que va a utilizar el sistema, ya que sólo puede ser utilizado por las personas que trabajan en la Maestria.

#### Nivel Acceso

En este campo se permitirá seleccionar que tipo de acceso tendrá el usuario. Dependiendo del nivel de acceso aparecerán activadas o nó algunas opciones del Menú Principal.

- · Supervisor . Este nivel presentará activadas todas las opciones del menú principal al usuario.
- o Administrativo .' Este nivel permitirá activar solo aquellas opciones que tienen que ver con la parte administrativa del sistema tal como : cobros, deudas, etc.
- $\bullet$  Académico: Este nivel permitirá activar sólo aquellas opciones que tiene que ver con la parte académica del sistema tal como : mantenimiento de estudiantes, faltas, profesores, notas, etc.
- *Usuario*: Este nivel permitirá activar sólo opciones de consultas y reportes que no tengan nada que ver con Ia parte administrativa.

#### Botón Eliminer

Este botón permite borrar el usuario del cual se están presentando los datos acrualmente.

#### Botón Grabar

Este botón permite actualizar los datos del usuario.

# Botón Cancelsr

Este botón permite salir de la pantalla actual sin actualizar los datos modificados.

# **4.4 PASAR AL HISTORICO**

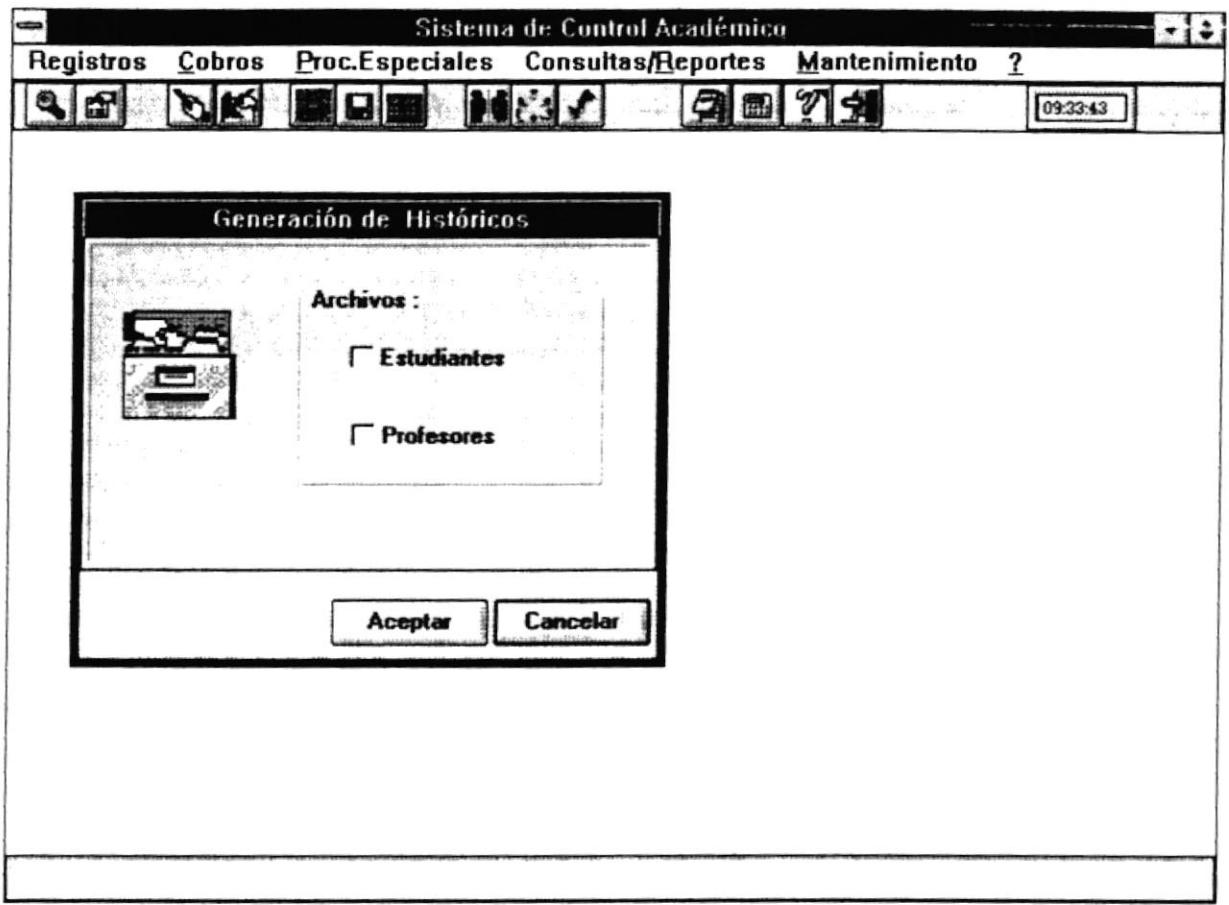

# 4.4.1 Objetivo

Permite almacenar la información de Estudiantes y Profesores a archivos Históricos, con el fin de obtener un respaldo del mismo.

# 4.4.2 Forma de Acceso

 $\bullet$ 

Para accesar a esta opción es posible hacerlo de una de las siguientes formas :

- · Navegando a través de los menúes del sistema
	- 1. Hacer "click" en la opción P. Especiales del menú principal.
	- 2. Hacer "click" en la opción Pasar a Histórico.

ä

- . Presionar la tecla ALT para ubicarse sobre la opción P.Especíales del Menú principal y presionar la tecla ENTER, luego con las teclas de movimiento del cursor posicionarse sobre la opción Pasar a Histórico y presionar ENTER.
- · Presionar la tecla ALT y la letra P al mismo tièmpo, luego con las teclas de movimiento del cursor posicionarse sobre la opción Pasar a Histórico y presionar ENTER.

#### 4.4.3 Descripcién de pantalla

#### Profesores

En esta caja se permitini seleccionar que se desea pasar a Histórico el archivo de Profesores.

#### Estudiantes

En esta caja se permitirá seleccionar que se desea pasar a Histórico el archivo de Estudiantes.

# Botón Aceptar

Este botón permite realizar el traspaso de datos a archivos Históricos.

#### Botón Cancelar

 $\ddot{\phantom{a}}$ 

Este botón permite salir de Ia pantalla actual sin actualizar los datos.

¥

# **4.5 INICIALIZACION DE TABLAS**

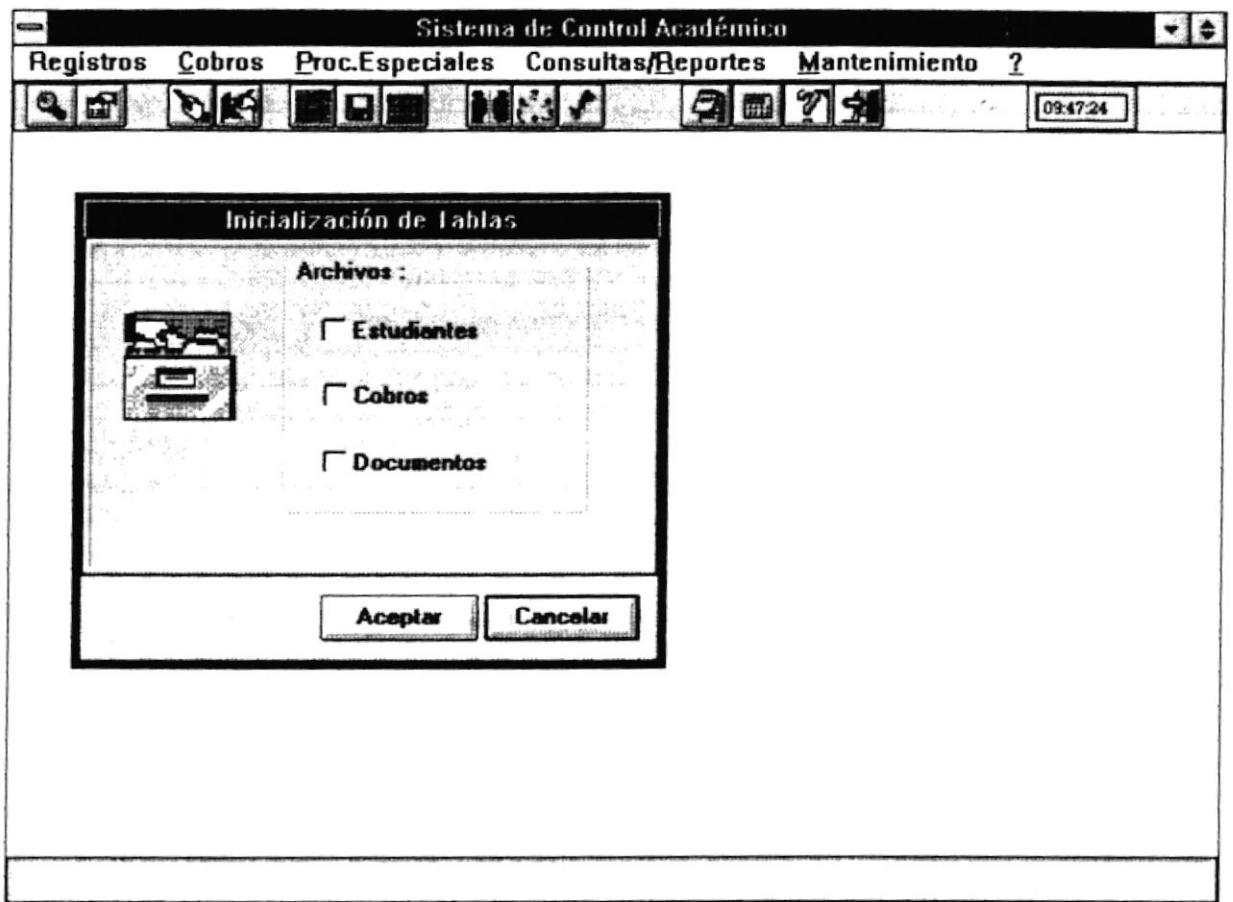

# 4.5.1 Objetivo

Permite almacenar la información de Estudiantes, Cobros y Documentos a archivos Históricos y borrar del archivo transaccional. La información de Estudiantes tales como notas y faltas; que van a cambiar cada período es transferida de archivos transaccionales a históricos. Los cobros y documentos del período actual son transferidos a históricos también. Luego de transferir la información, borra el contenido de los archivos transaccionales para que puedan ser utilizados en el nuevo período.

#### 4.5.2 Forma de Acceso

Para accesar a esta opción es posible hacerlo de una de las siguientes formas :

- . Nsvegando a través de los menúes del sistema
	- l. Hacer "click" en la opción P.Especiales del menú principal.
	- 2. Hacer "click" en la opción Inicialización de Tablas.
- . Presionar la tecla ALT para ubicarse sobre la opción P.Especiales del Menú principal y presionar la tecla ENTER luego con las teclas de movimiento del cursor posicionars€ sobre la opción Inicialización de Tablas y presionar ENTER.
- . Presionar la tecla ALT y la letra P al mismo tiempo , luego con las teclas de movimiento del cursor posicionarse sobre la opción Inicialización de Tablas y presionar ENTER.

#### 1.5.3 Descripción de pantalla

#### Estudiantes

En esta caja se permitirá seleccionar si se desea inicializar las notas y faltas de los estudiantes que están tomando actualmente materias.

#### Cobros

En esta caja se permitirá seleccionar que se desea inicializar el registro de los cobros realizados en el período actual.

#### Documentos

En esta caja se permitirá seleccionar que se desea inicializar el regrstro de los documentos recibidos en el período actual.

#### Botón Aceptar

Este botón permite realizar el traspaso de datos a archivos Históricos y borrar los datos del período actual.

#### **Botón Cancelar**

Este botón permite salir de la pantalla actual sin actualizar los datos.

2. Hacer "click" en la opción Respaldar/Recuperar.

- Presionar la tecla ALT para ubicarsc sobre la opción P.Especiales del Menú principal y presionar la tecla ENTER, luego con las teclas de movimiento del cursor posicionarse sobre la opción Respaldar/Recuperar y presionar ENTER.
- · Presionar la tecla ALT y la letra P al mismo tiempo, luego con las teclas de movimiento del cursor posicionarse sobre la opción Respaldar/Recuperar y presionar ENTER.
- Seleccionar el botón de Respaldo/Recuperación de la barra de Herramientas.

# 4.6.3 Descripción de pantalla

#### Respaldo

Cuando hace "click" en este botón, quiere decir que lo que va a realizar es un respaldo de información.

#### Recuperación

Cuando hacc "click" en este botón, quiere decir que lo que va a realizar es una recuperación de información.

#### Disco

- . Si el botón de Respaldo está seleccionado este botón indicará que se va <sup>a</sup> respaldar la información a disco duro, debe seleccionar la unidad dando "click" en el "botón de ayuda" y el directorio a donde va a ser respaldada.
- Si el botón de Recuperación está seleccionado este botón indicará que se va a obtener la información desde el disco duro, debe seleccionar la unidad dando "click" en el "botón de ayuda" y el directorio donde se encuentra la información que se va a recuperar.

#### Diskette

· Si el botón de Respaldo está seleccionado este botón indicará que se va a respaldar la información a diskette o discos flexibles, debe seleccionar la unidad donde se va a respaldar la información dando "click" en el "botón de ayuda".

· Si el botón de Recuperación está seleccionado este botón indicará que se va a obtener la información desde un diskette o disco flexible, debe seleccionar la unidad donde se encuentra la información a recuperar dando "click" en el 'botón de ayuda' .

#### Botón Aceotar

 $\ddot{\cdot}$ 

Este botón permite dar inicio al proceso de Respaldo o Recuperación de la información.

# Botón Cancelar

Este botón permite salir de la pantalla actual sin realizar ningún proceso.

۰

# **4.7 CONTROL DEUDAS**

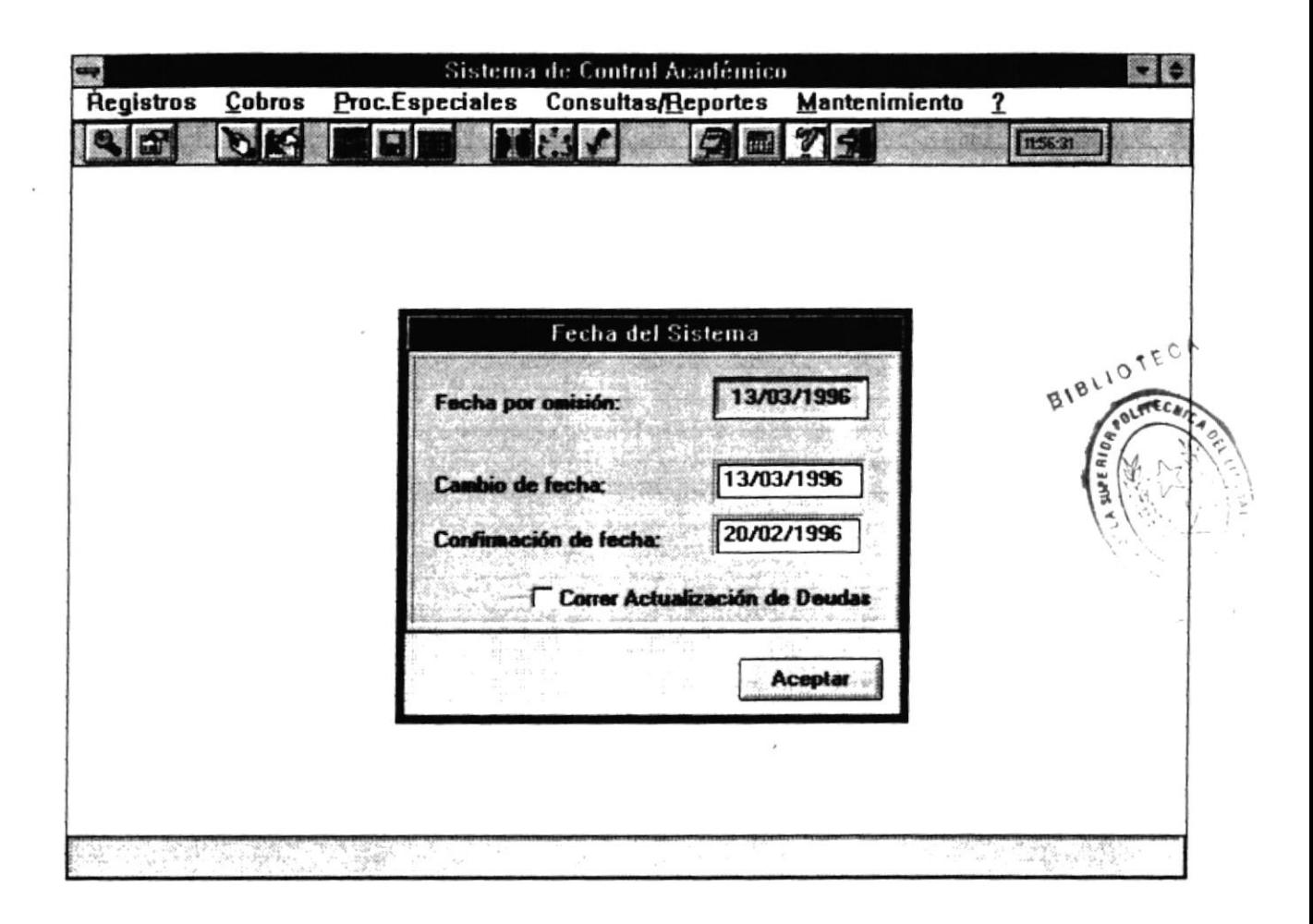

# 4.7.1 Objetivo

Permite realizar el control de las deudas de los estudiante, controla las cuotas vencidas y calcula el interés por mora.

### 4.7.2 Forma de Acceso

Para accesar a esta opción es posible hacerlo de una de las siguientes formas :

- · Navegando a través de los menúes del sistema
	- 1. Hacer "click" en la opción P. Especiales del menú principal.
	- 2. Hacer "click" en la opción Control Deudas.
- Presionar Ia tecla ALT para ubicarse sobre la opción P.Especiales del Menú principal y presionar la tecla ENTER, luego con las teclas de movimiento del cursor posicionarse sobre la opción Control Deudas y presionar ENTER.
- Presiona¡ la tecla ALT y la letra P al mismo tiempo , luego con las teclas de movimiento del cursor posicionarse sobre la opción Control Deudas y presionar ENTER.

# 4.7.3 Descripción de pantalle

# Fecha por omisión

Presenta la fecha que tomará como fecha actual para verificar vencimiento de cuotas.

#### Cambio de Fecha

Presenta la fecha del día actual, si usted no desea que el sistema utilice la fecha por omisión, aquí podrá cambiar a la fecha que usted desee.

#### Confirmación de Fecha

Permitirá ingresar otra vez la fecha ingresada en cambio de fecha para verificar si esa es la que en realidad desea que sea tomada como fecha para cálculo de mora.

# Correr actualización de Deudas

Este botón permitini seleccionar si se desea correr o nó el proceso de actualización de las deudas y cálculo de interés de mora.

#### Botón Aceptar

Este botón permite dar inicio al proceso de control de Deudas si se ha seleccionado el botón de coner actualización de Deudas. Si no está selcccionado el botón de correr actualización de Deudas, este botón servirá para salir de la pantalla actual.

# **4.8 DOCUMENTOS**

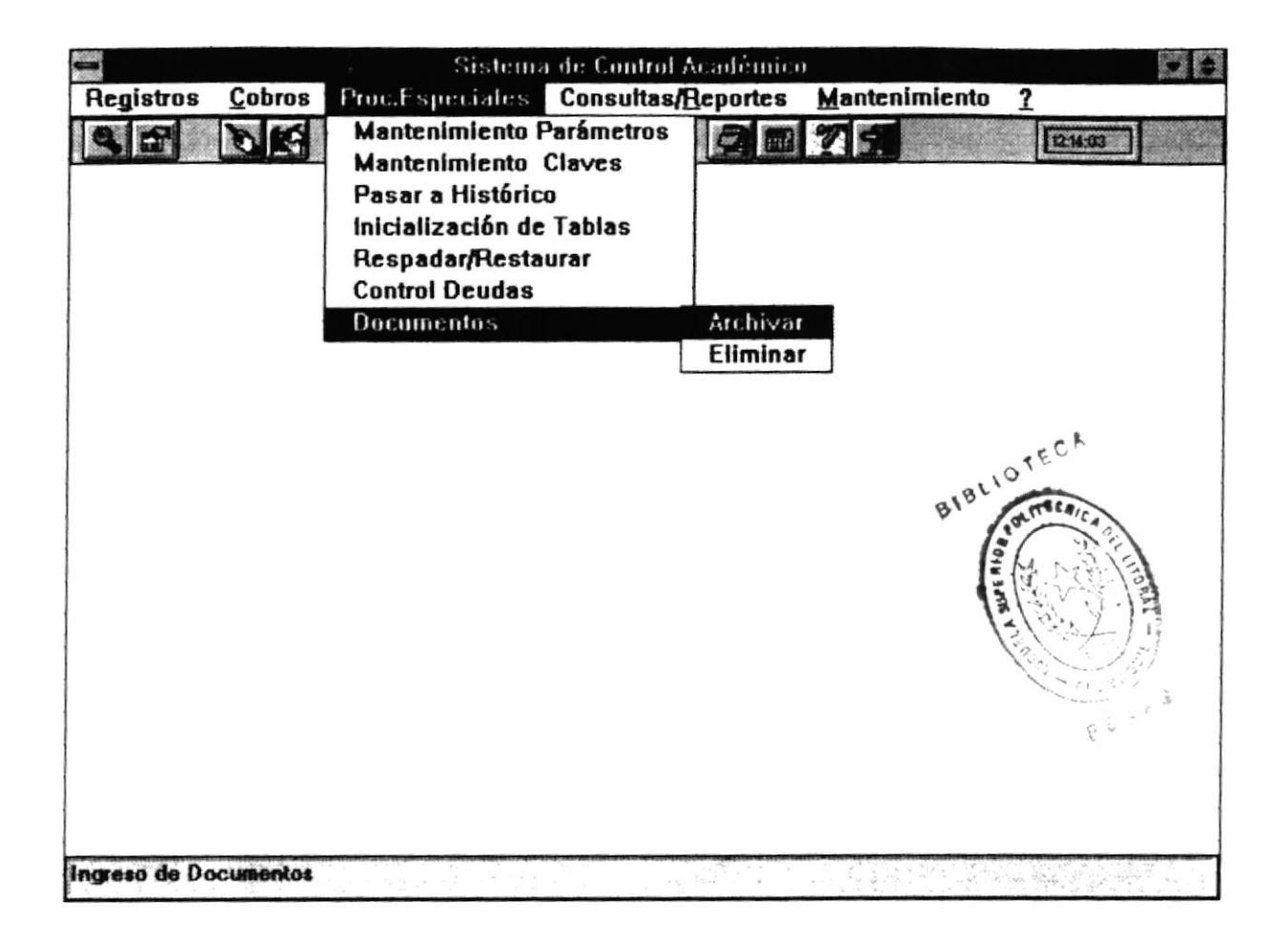

Estas opciones permiten archivar y eliminar los documentos recibidos y/o enviados a la Maestría.

# 4.8.1 Documentos - Archivar

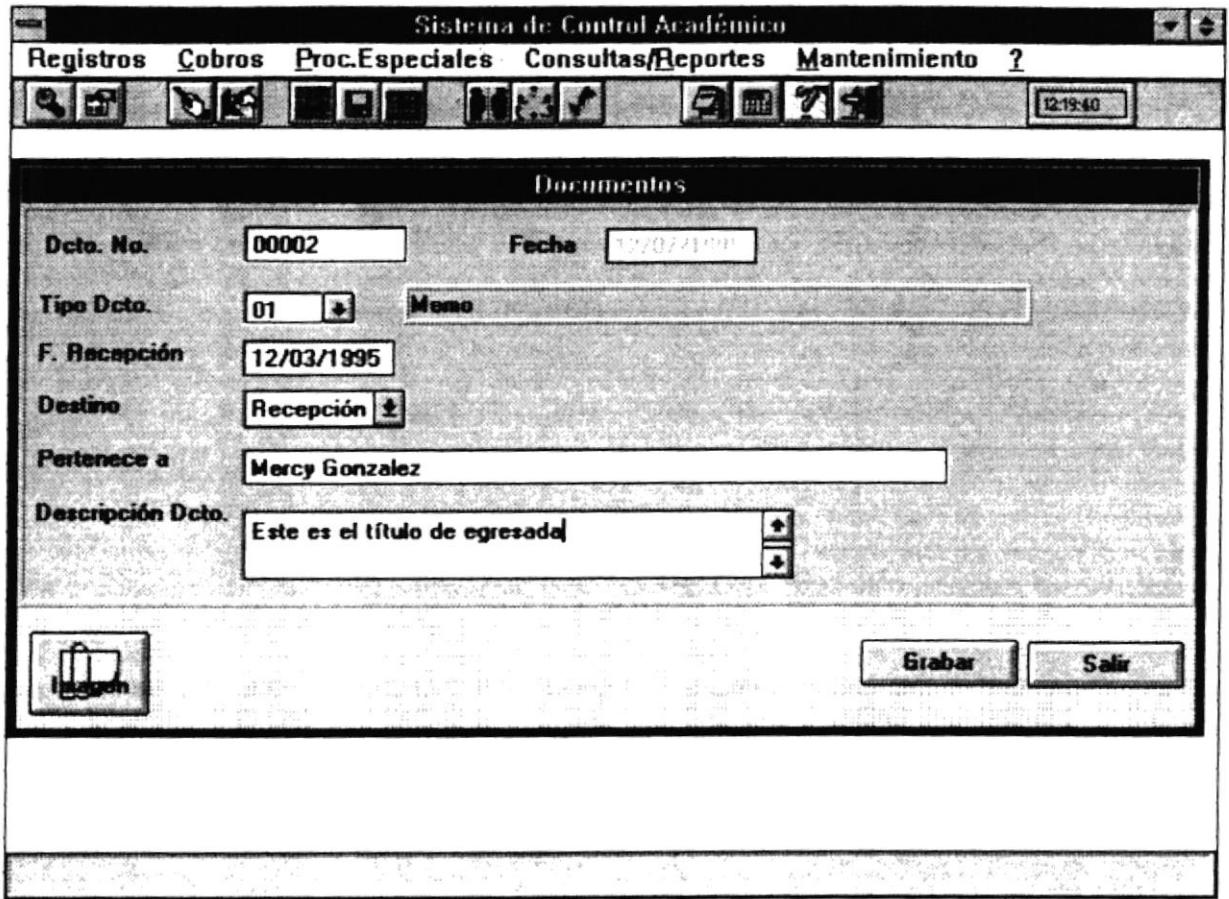

# 4.8.1.1 Objetivo

Permite el registro de un documento que ha sido ingresado a la Maestría o que va a ser enviado desde la Maestría. Archiva los documentos en la base de datos.

# 4.8.1.2 Forma de Acceso

Para accesar a esta opción es posible hacerlo de una de las siguientes formas :

- · Navegando a través de los menúes del sistema
	- 1. Hacer "click" en la opción P. Especiales del menú principal.
	- 2. Hacer "click" en la opción Documentos.

3. Hacer "click" en la opción Archivar.

- Presionar la tecla ALT para ubicarse sobre la opción P. Especiales del Menú principal y presionar la tecla ENTER, luego con las terlas de movimiento del cursor posicionarse sobre la opción Documentos y presionar ENTER, luego posicionarse en la opción Archivar y presionar ENTER.
- Presiona¡ la tecla ALT y la letra P al mismo tiempo , luego con las teclas de movimiento del cursor posicionarse sobre la opción Documentos y presionar ENTER, luego posicionarse en la opción Archivar y presionar ENTER.
- a Puede scleccionar el botón de Documentos de la barra de Herramientas.

#### 4.8.1.3 Descripción de pantalla

#### Dcto. No.

En esta caja se presentará de forma automática el número del documento a registrar. Este campo no es ingresable.

# Fecha

En esta caja se presentará automáticamente la fecha en la que se está registrando el documento.

#### Tipo Dcto.

En este campo permitirá ingresar el código del tipo de documento que se va <sup>a</sup> registrar. Puede ingresarlo directamente o dar "click" en el "botón de ayuda" .Una vez ingresado el tipo de documento sparecerá automáticamente la descripción del mismo.

#### F.Receoción

En este campo permitirá ingresar la fecha en la cual se receptó o se envió el documento.

#### Destino

En este campo se permitirá definir si el documento se envía o se recibe.

# Pertenece a

En este campo se permitirá ingresar a quien va dirigido el documento o de quien proviene el documento.

# Descripción

En este campo se permitirá ingresar alguna descripción o referencia del documento íngresado.

# Botón Grabar

Este botón permite actualizar los datos de documentos.

#### Botén Salir

Este botón permite salir de Ia pantalla actual. Si presiona este botón todos los cambios no serán actualizados.

٠

 $\left[ \begin{smallmatrix} 1 & 1 & 0 \\ 0 & 1 & 0 \\ 0 & 0 & 0 \\ 0 & 0 & 0 \\ 0 & 0 & 0 \\ 0 & 0 & 0 \\ 0 & 0 & 0 \\ 0 & 0 & 0 \\ 0 & 0 & 0 \\ 0 & 0 & 0 \\ 0 & 0 & 0 \\ 0 & 0 & 0 \\ 0 & 0 & 0 \\ 0 & 0 & 0 \\ 0 & 0 & 0 & 0 \\ 0 & 0 & 0 & 0 \\ 0 & 0 & 0 & 0 \\ 0 & 0 & 0 & 0 \\ 0 & 0 & 0 & 0 \\ 0 & 0 & 0 & 0 \\ 0 & 0 & 0 & 0 \\$ 

# 4.8.2 Documento - Eliminación

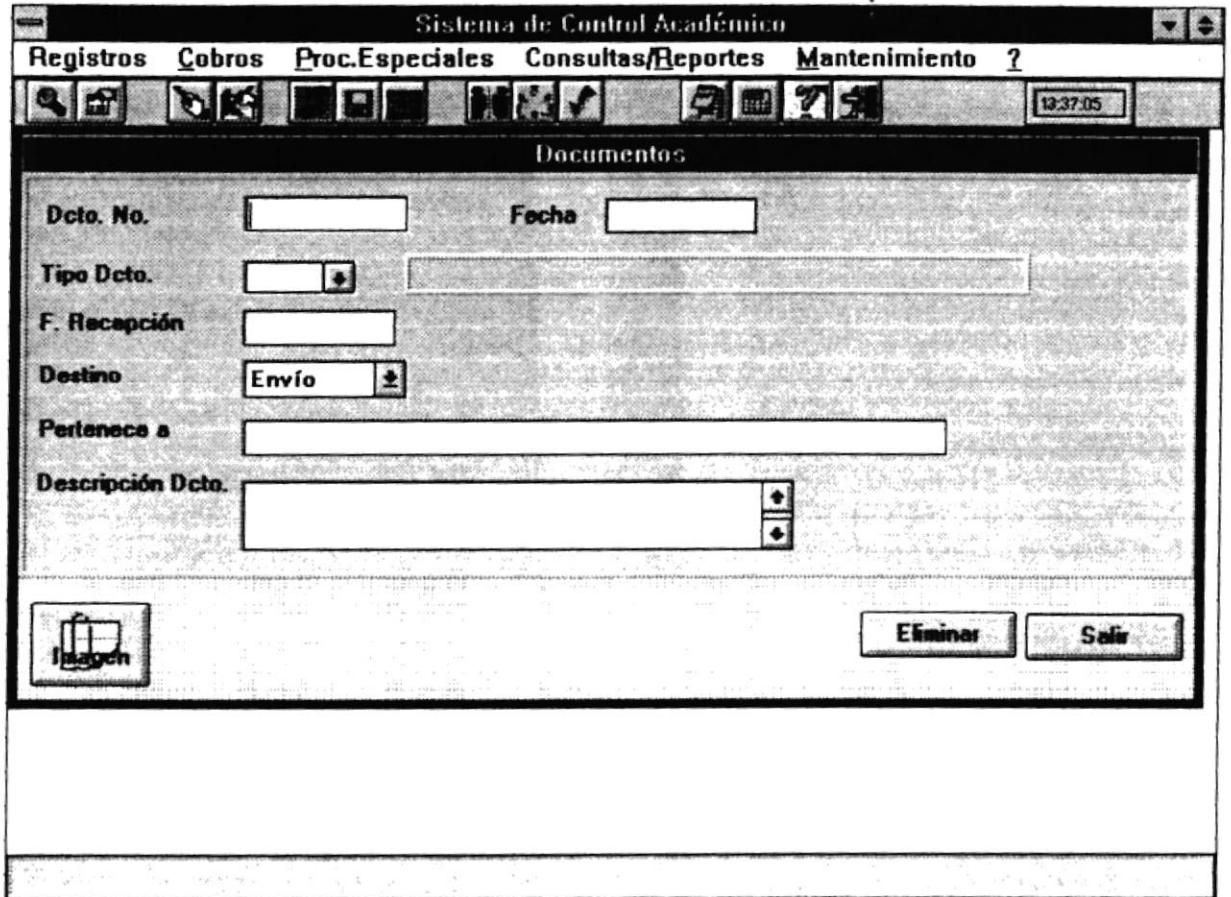

# 4.8.2.1 Objetivo

Permite eliminar el registro de un documento que ha sido ingresado a la Maestría o que va a ser enviado desde la Maestría.

 $V \theta$ 

 $\mathbf{w}_2$ ¥.

## 4.8.2.2 Forma de Acceso

Para accesar a esta opción es posible hacerlo de una de las siguientes formas :

- · Navegando a través de los menúes del sistema
	- 1. Hacer "click" en la opción P. Especiales del menú principal.
	- 2. Hacer "click" en la opción Documentos.

3. Hacer "click" en la opción Eliminar.

- a Presionar la tecla ALT para ubicarse sobre la opción P. Especiales del Menú principal y presionar la tecla ENTER, luego con las teclas de movimiento del cursor posicionarse sobre la opción Docdmentos y presionar ENTER, luego posicionarse en la opción Eliminar y presionar ENTER.
- a Presionar la tecla ALT y la letra P al mismo tiempo , luego con las teclas de movimiento del cwsor posicionarse sobre la opción Documentos y presionar ENTER. luego posicionarse en la opción Eliminar y presionar ENTER.

# 4.8.2.3 Descripcién de pantalla

#### Dcto. No.

En esta caja se permitirá ingresar el código con el cual el documento fue archivado. Si el documento existe presentará el resto de datos del documento.

#### Fecha

En esta caja se presentará la fecha en la que se registró el documento.

#### Tioo Dcto.

En este campo presentará el código del tipo de documento y automáticamente aparecerá la descripción.

#### F.Recepción

En este campo presentará Ia fecha en la cual se receptó o se envió el documento

# Destino

En este campo presentará si el documento fue enviado o recibido

#### Pertenece a

En este campo se presentará a quien fue dirigido el documento o quien envió el documento.

#### Descripción

En este campo se presentará la descripción o referencia del documento.

á.

# **Botón Eliminar**

Este botón permite elimina los datos del documento.

# Botón Salir

Este botón permite salir de la pantalla actual. Si presiona este botón los datos de la pantalla actual no serán eliminados.

×

٠

×

 $\frac{1}{\sqrt{2}}$  ,  $\sqrt{2}$ 

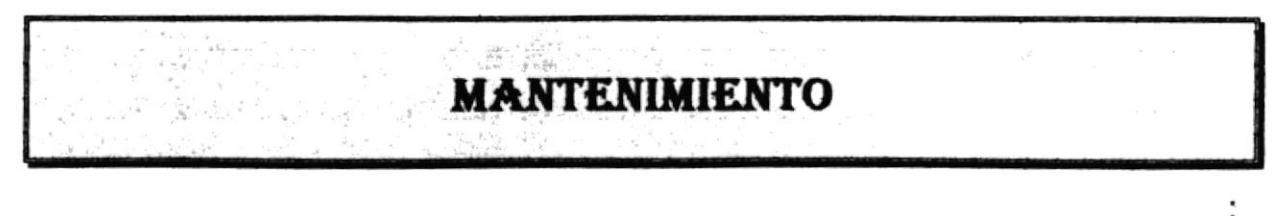

# 5.1 GENERALIDADES

Al presionar "click" en ésta opción se despliega el siguiente menú :

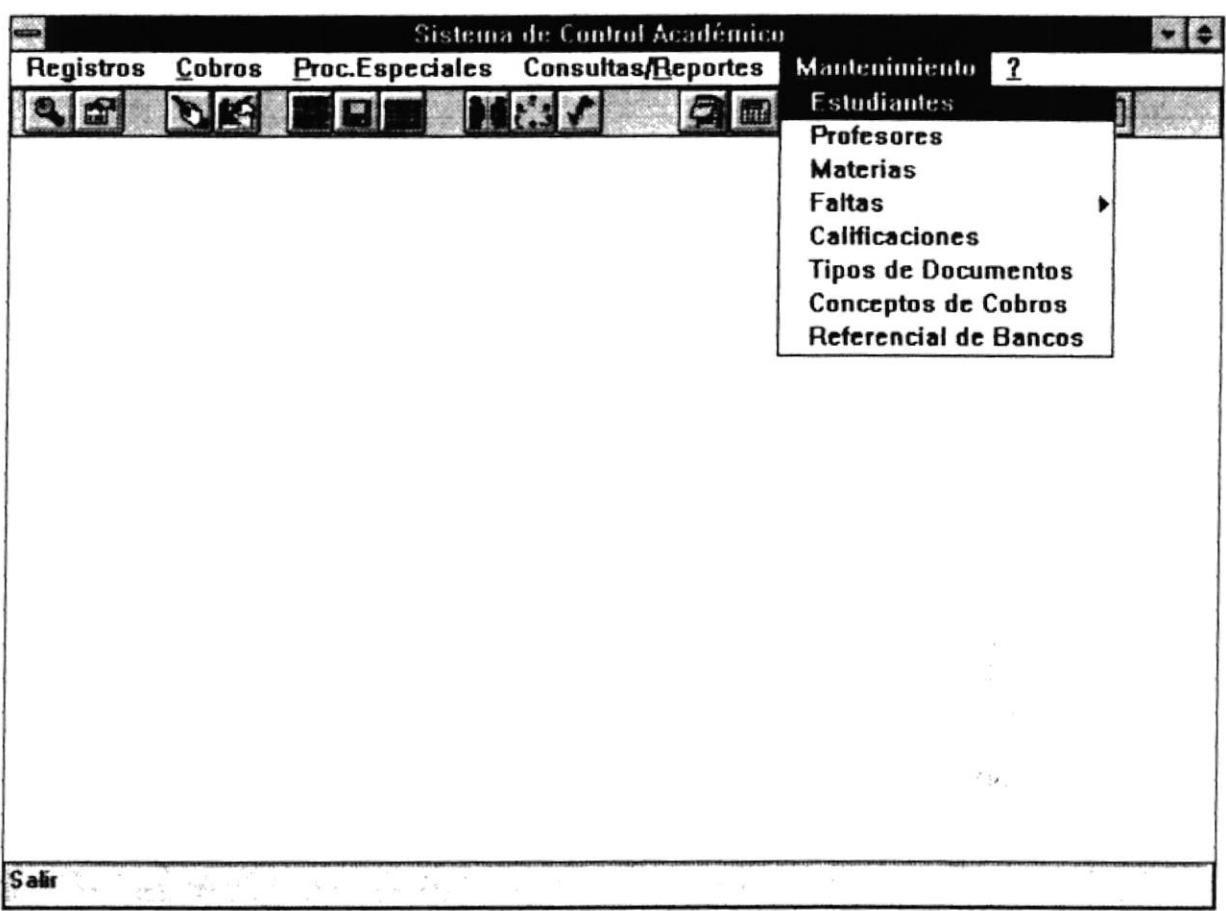

# **5.2 ESTUDIANTES**

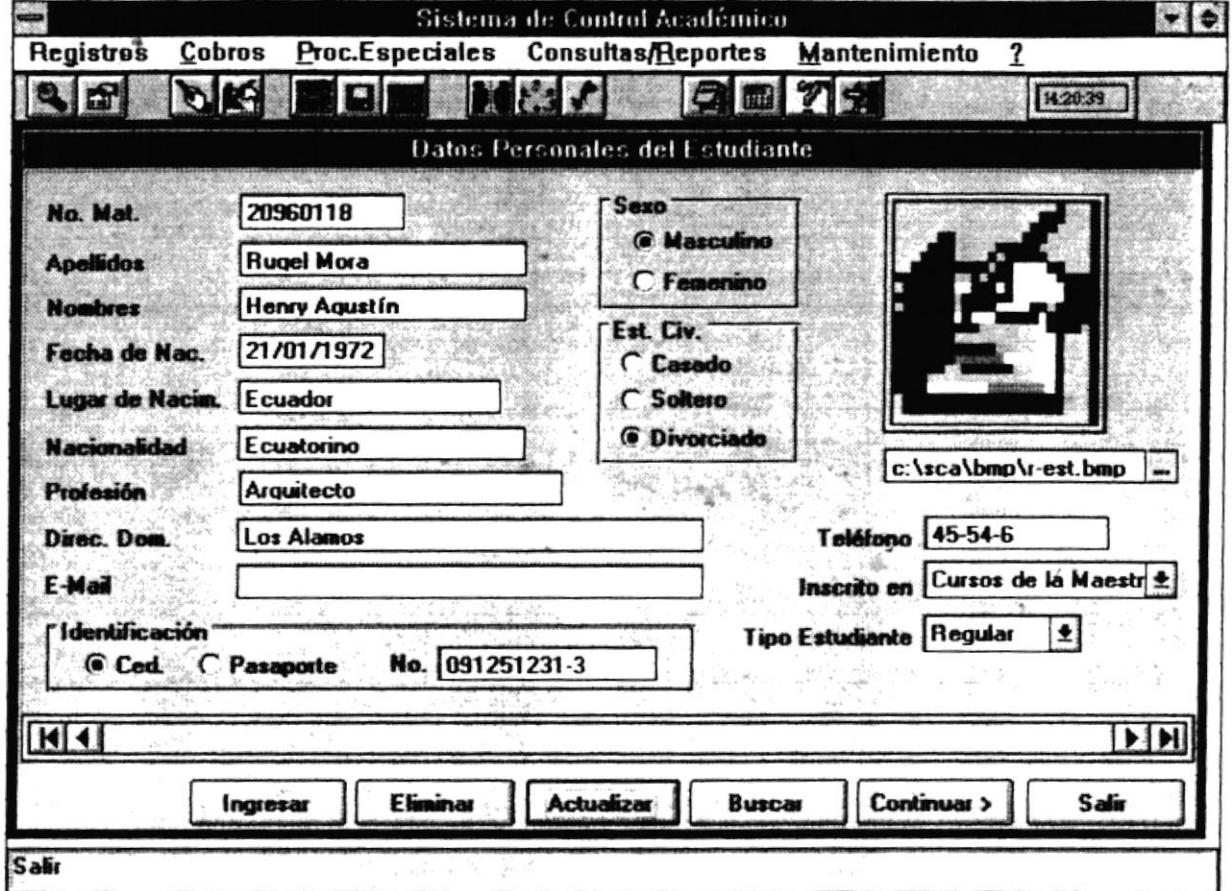

#### 5.2.1 Objetivo

Este módulo permite la manipulación de los datos de los estudiantes que pertenecen a la Maestría. Se pueden ingresar, eliminar y actualizar datos de los estudiantes.

#### 5.2.2 Forma de Acceso

Para accesar a esta opción es posible hacerlo de una de las siguientes formas:

- · Navegando a través de los menúes del sistema
	- 1. Hacer "click" en la opción Mantenimiento del menú principal.
	- 2. Hacer "click" en la opción Estudiantes.

 $\ddot{\cdot}$ 

- <sup>a</sup> Presionar la tccla ALT para ubicarsc sobre la opción Mantcnimiento del Menú principal y presionar la tecla ENTER, luego con las teclas de movimiento del cursor posicionarse sobre la opción Estudiantes y presionar ENTER.
- Presionar la tecla ALT y la letra M al mismo üempo , luego con las teclas de movimiento del cursor posicionarse sobre la opción Estudiantes y presionar ENTER.
- Seleccionar el botón de Mantenimiento de Estudiantes en la barra de Herramientas.

### 5.2J Descripción de pantella

#### No. Mat.

En esta caja se presentará el número de matrícula del Estrdiante. Este número es generado automáticamente, no sc puede ingresar.

#### Aoelüdog

En esta caja se permitirá ingresar los apellidos del Estudiante.

## Nombres

En este campo se permitirá ingresar los nombres del Estudiante.

## Fecha de Nac.

En este campo se permitirá ingresar la fecha de nacimiento del estudiante.

#### Lugar de Nacim.

En este campo se pcrmitirá ingresar el lugar de nacimiento del estudiante

#### Nacionalidad

En este campo se permitirá ingresar la nacionalidad del estudiante.

#### Profesién

En este campo se permitirá ingresar la profesión del estudiante.

#### Direc. Dom.

En este campo se permitirá ingresar la dirección domiciliaria del estudiante

## E-mail

En este campo se permitirá ingresar el E-mail del estudiante si éste utiliza Internert.

#### Identificación

En este campo se permitirá seleccionar que tipo de identificación tiene el estudiante:

- Si la identificación es Ced. entonces debe ingresar el número de cédula.
- Si la identificación es Pasaporte entonces debe ingresar el número del pasaporte.

#### Sero

En este campo se permitirá seleccionar el sexo del Estudiante.

#### Est. Civ.

En este campo se permitirá seleccionar el estado civil del Estudiante.

#### Teléfono

En este campo se permitiá ingresar el número de teléfono del Estudiante.

#### lnscrito en

En este campo se permitirá seleccionar en que se inscribió el Estudiante: Examen de Ingreso, Curso de Nivelación o que está en Cursos de la Maestría.

### **Tipo Estudiante**

En este csmpo se permitirá seleccionar el tipo de regularidad que va a tener el estudiante : regular - si el estudiante va a tomar el curso hasta el final y ocasional - si el estudiante todavía no está seguro de seguir en la Maestría.

# Foto

En este campo se permitirá ingresar la ruta de la foto. Puede seleccionar la ruta donde se encuentra la foto dando "click" en el "botón de ayuda" que se encuentra al lado.

#### Botón Ingresar

Este botón permitirá el ingreso de un estudiante. Generará un nuevo número de matricula y limpiará cada uno de los campos pora que pueda ingresarse nueva información. Se presentará la pantalla de la siguiente manera :

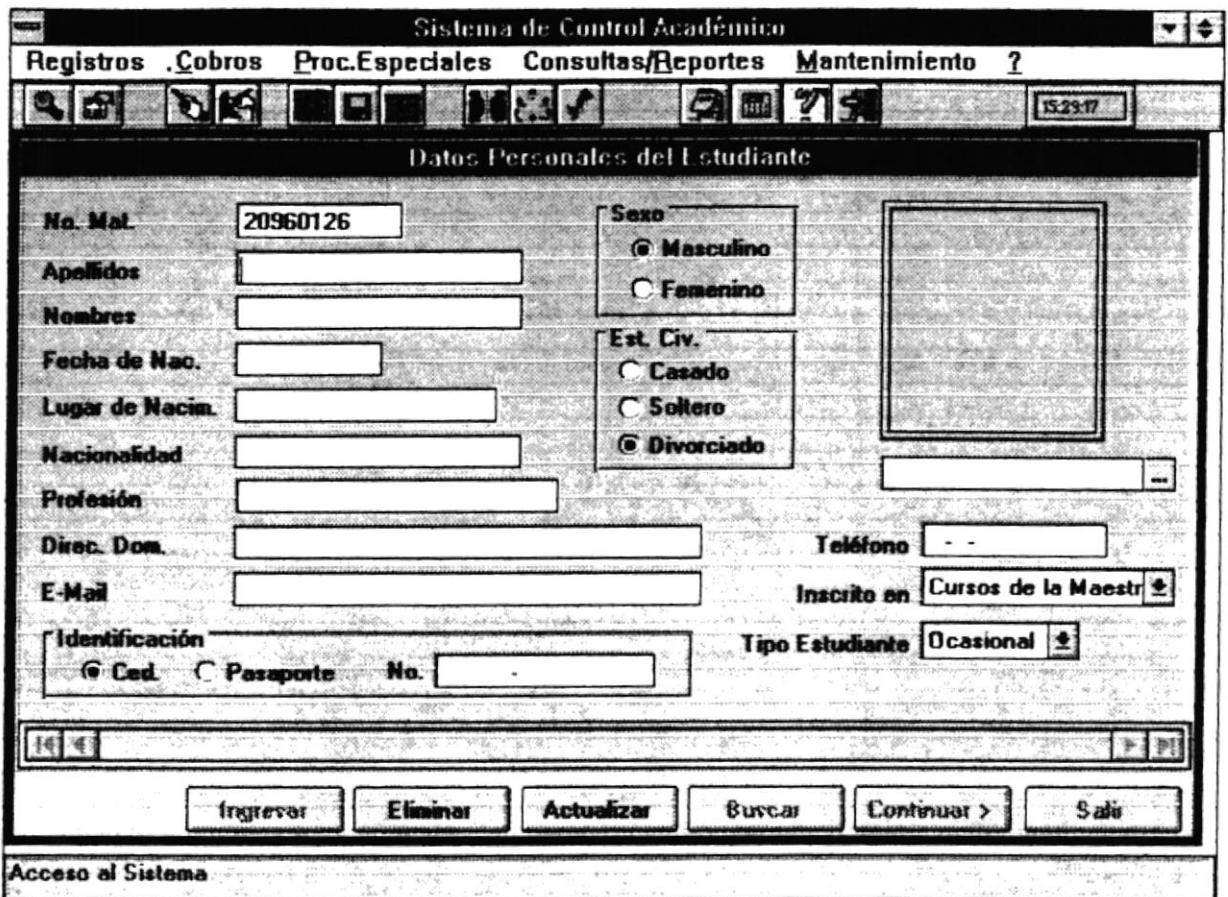

Si desea ingresar datos del nuevo estudiante, para grabar debe presionar el Botón Actualizar. Si no desea ingresar un nuevo estudiante, presione el Botón Eliminar.

### **Botón Eliminar**

Este botón permitirá eliminar el estudiante. Le presentará las siguientes pantallas:

 $\epsilon$
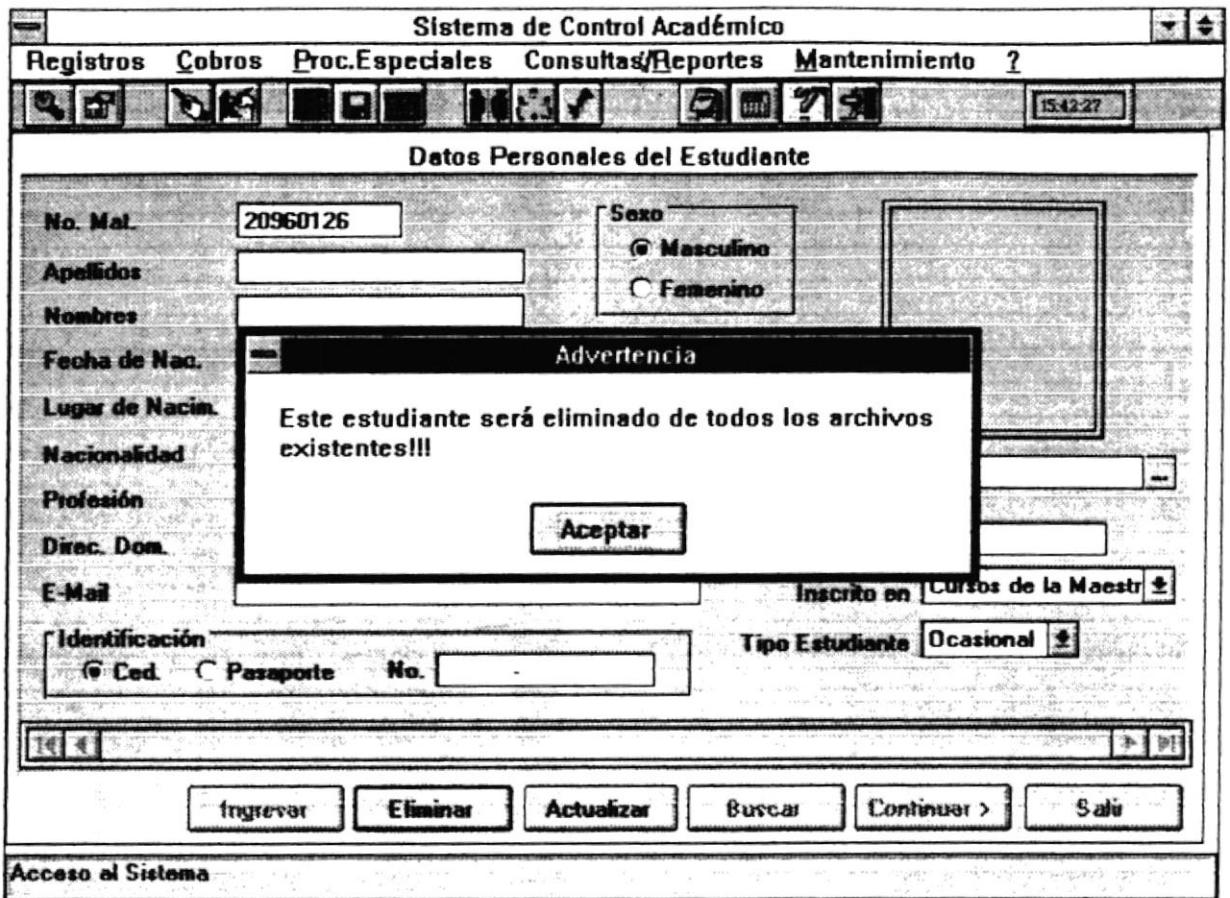

Este mensaje advierte que si elimina los datos del estudiante, el estudiante será eliminado en todos los demás archivos como notas, faltas, etc.

 $112$ 

 $\bullet$ 

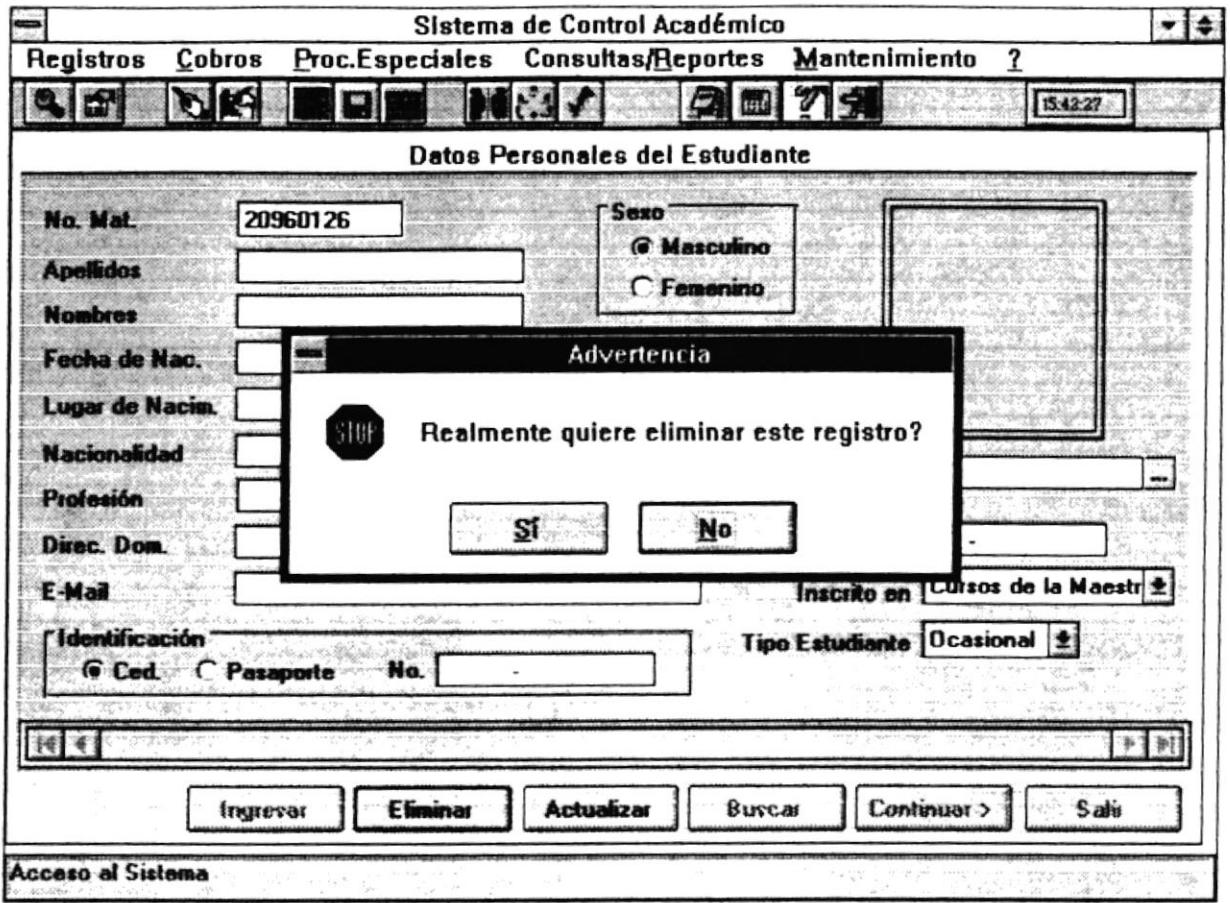

En esta pantalla pregunta si realmente se desea eliminar al Estudiante. Si presiona el botón SI se eliminará los datos del estudiante, si presiona NO la eliminación no se lleva a cabo.

## **Botón Actualizar**

Este botón permite actualizar los datos del estudiante.

## **Botón Buscar**

Este botón permite encontrar información de un estudiante específico. Se presentará la siguiente pantalla :

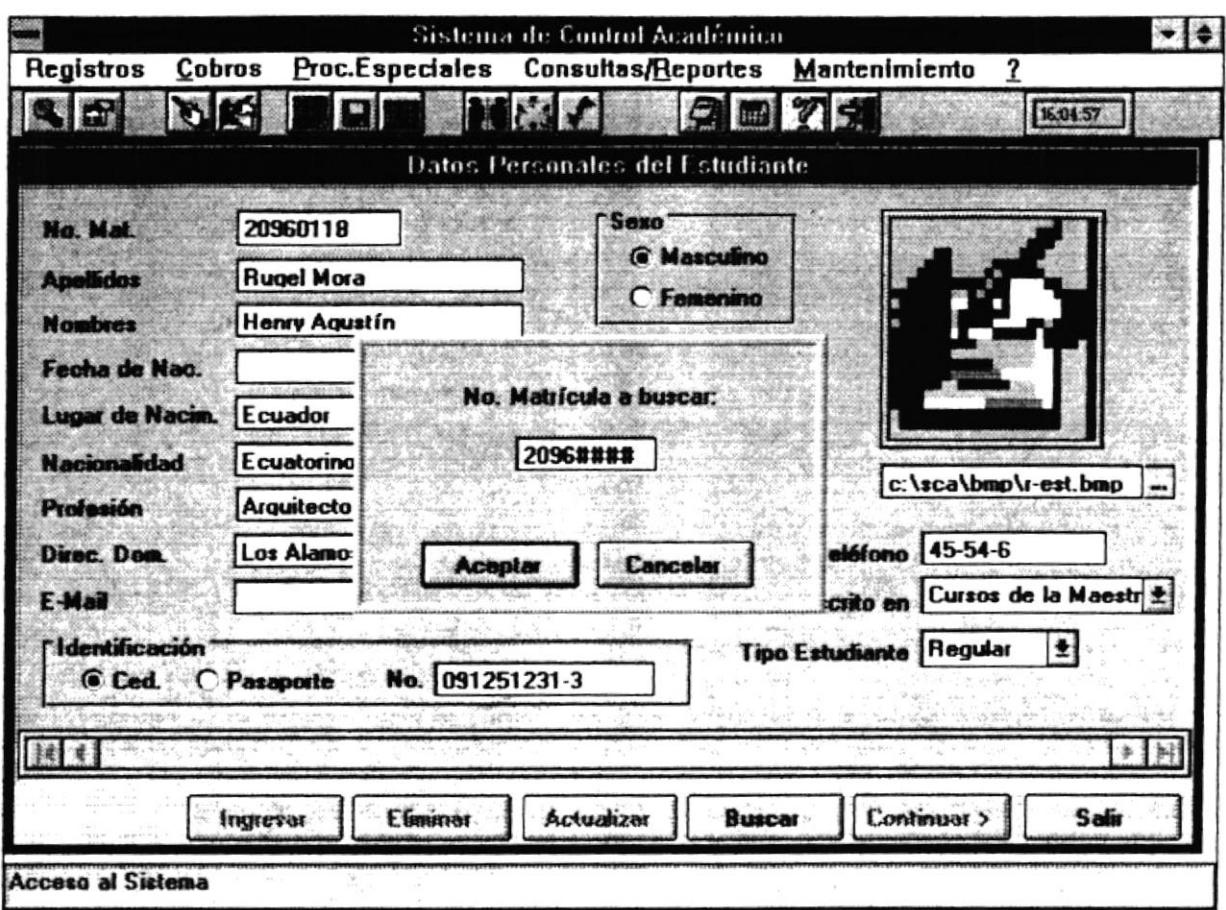

Se debe ingresar el número de la matrícula del estudiante a buscar. Si ese es el estudiante a buscar presione sobre el Botón Aceptar, si no desea buscar el estudiante presione sobre el Botón Cancelar.

## Botón Salir

Este botón abandona la pantalla actual.

## **Botón Continuar**

Este botón permite ingresar datos adicionales de los estudiantes. Al presionar se aparecerá la siguiente pantalla:

ï

 $\mathbb{P}^1$ 

Litt<sup>os</sup>

 $\ddot{\cdot}$ 

 $\frac{\epsilon}{\epsilon}$ 

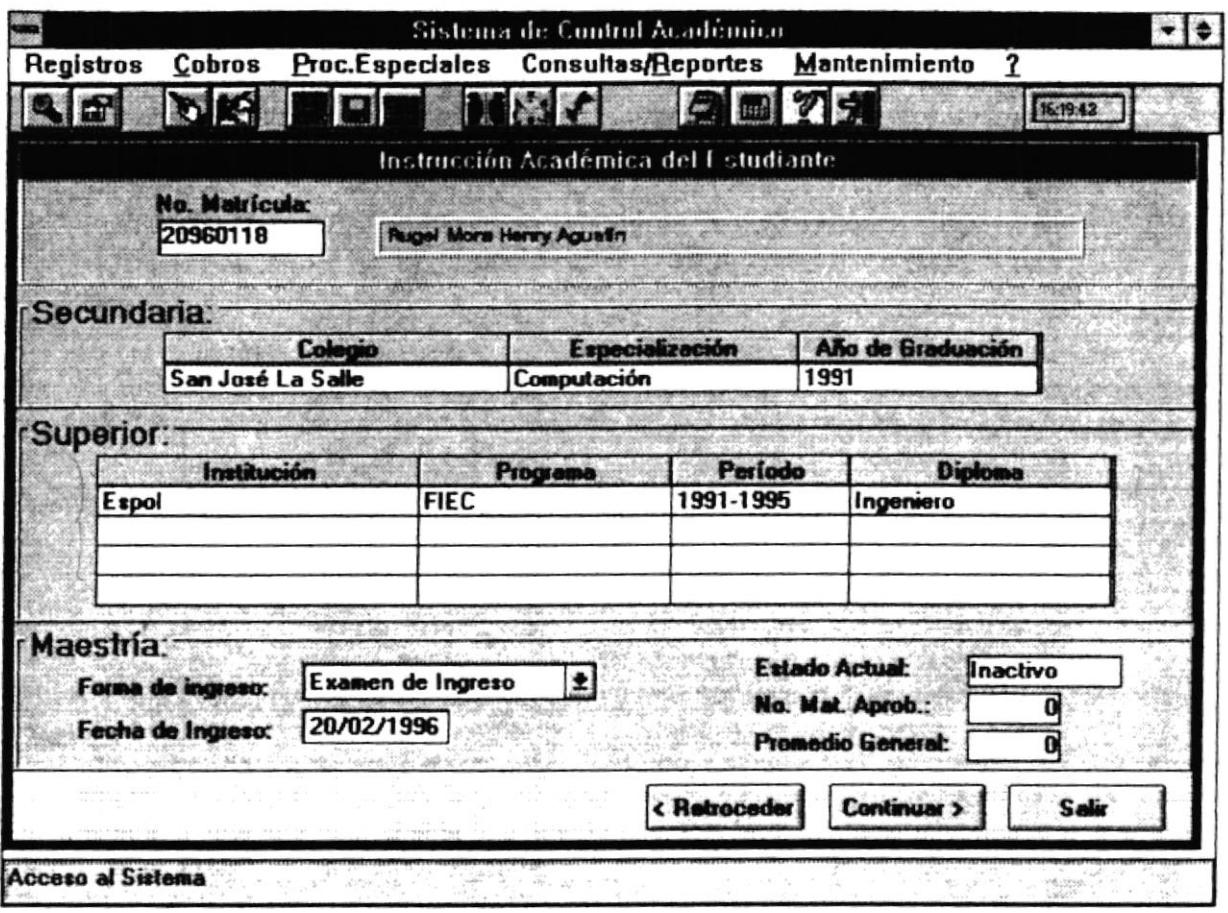

En esta pantalla se ingresarán datos adicionales del estudiante como Colegio, Especialización de Secundaria, Instrucción Superior, Forma en que ingresó a la Maestría, fecha de ingreso, etc. A continuación se realiza la descripción de los campos de la pantalla:

#### No. Matrícula

En este campo se presentará el número de matrícula del estudiante. Este campo no permite ingresar datos. Además aparecerá a continuación el nombre del estudiante.

## **Colegio**

En este campo se permitirá ingresar el nombre del Colegio en el cual el estudiante realizó la instrucción secundaria.

## Especialización

En este campo se permitirá ingresar la especialización que el estudiante siguió cuando realizó la instrucción secundaria.

## Año de Graduación

En este campo se permitirá ingresar el año de graduación de la Instrucción Secundaria del estudiante

## Institución

En este campo se permitirá ingresar el nombre de la Institución donde ha recibido instrucción superior.

#### Programa

En este campo se permitirá ingresar el nombre de la Facultad o Programa donde ha recibido instrucción superior.

## Período

En este campo sc permitiní ingresar el período durante el cual recibió instrucción superior.

#### **Diploma**

En este campo se pennitirá ingresar el Diploma obtenido en la instrucción superior.

## Forma de Ingreso

En este campo se permitiní seleccionar como ingresó el estudiante a la Maestria, si realizó : curso de nivelación, examen de ingreso o ninguno de los anteriores.

## Fecha de Ingreso

ä.

En este campo se permitirá ingresar Ia fecha en la que ingresó el estudiante a la Maestría.

#### Estado Actual

En este campo se presentará el estado actual del estudiante : activo si está  $\cdot$ cursando materia alguna e inactivo si no lo está haciendo.

#### No. Materias Aprobadas

En este campo se presentará el número de materias que ha aprobado el estudiante en la Maestría. Este campo será modificado por el sistema cada pcríodo.

#### Promedio General

En este campo se presentará el promedio general de las materias que ha tomado el estudiante en la Maestría. Este campo será modificado por el sistema cada período.

## Botón Salir

Este botón abandona la opción de mantenimiento.

#### Botón Retroceder

Este botón permite cambiarse a la pantalla anterior (datos principales del estudiante).

#### Botén Continuar

Este botón permite ingresar más datos adicionales de los estudiantes. AI presionar se aparecerá la siguiente pantslla:

¥

TICA  $\frac{1}{2}$ 

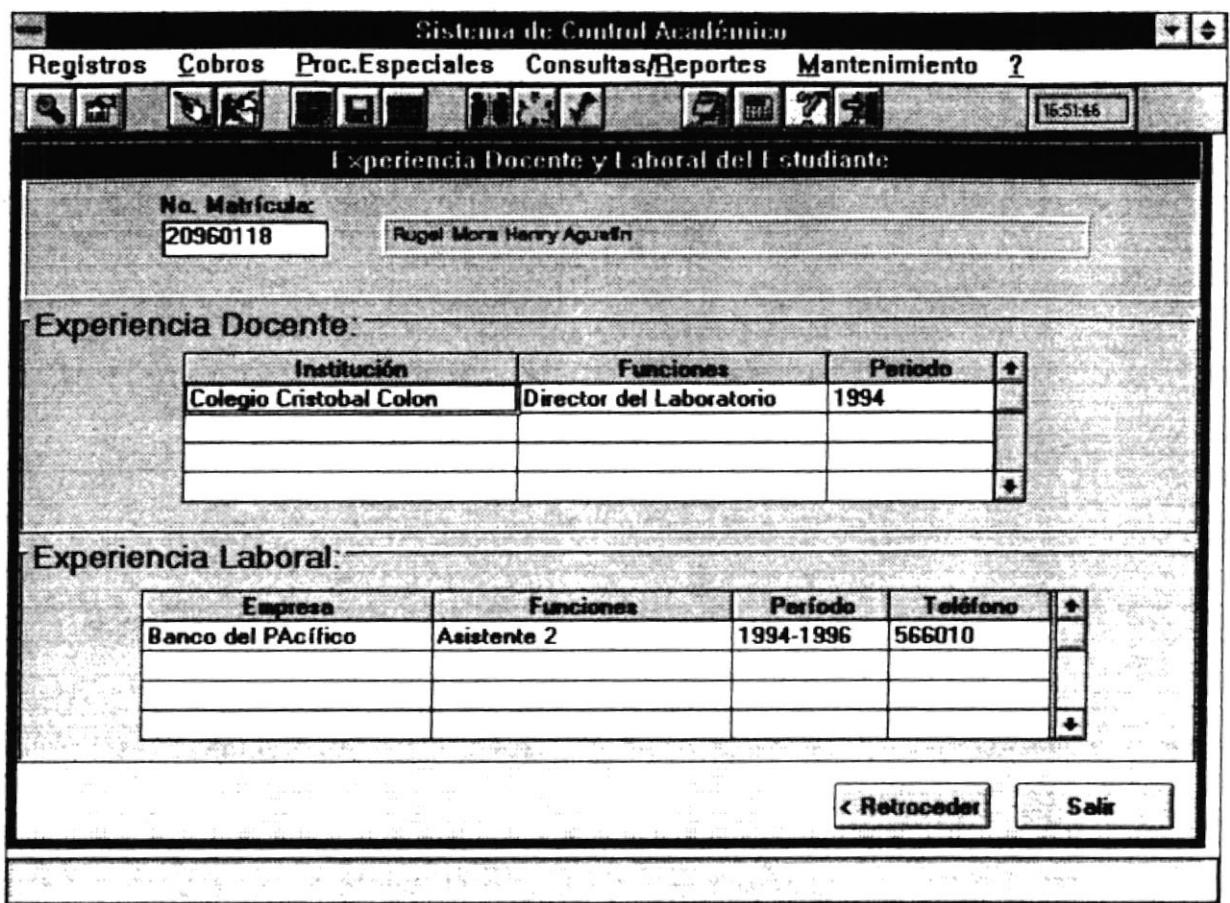

En esta pantalla se ingresarán más datos adicionales del estudiante como experiencia docente del estudiante, experiencia laboral, etc. A continuación se realiza la descripción de los campos de la pantalla:

## No. Matrícula

En este campo se presentará el número de matrícula del estudiante. Este campo no permite ingresar datos. Además aparecerá a continuación el nombre del estudiante.

## Institución

En este campo se permitirá ingresar el nombre dela Institución en donde el estudiante ha brindado servicio docente como profesor, director de laboratorio, etc.

#### Funciones

Este campo se permite ingresar las funciones que el estudiante ha desempeñado en le Institución mencionada.

## Período

Este campo se permite ingresar el perfodo en años en que ha laborado el estudiante en la Institución mencionada.

#### Emorese

Este campo se permite ingresar el nombre de la empresa donde ha trabajado o está trabajando el estudiante.

## Funciones

Este campo se permite ingresar las funciones que el estudiante ha desempeñado en la empresa mencionada.

## Período

Este campo se permite ingresar el período en años en que ha laborado el estudiante en la empresa mencionada.

## Teléfono

Este campo se permite ingresar el número telefónico de la empresa mencionada.

## Botón Salir

Este botón abandona la opción de mantenimiento.

## Botón Retroceder

Este botón permite cambiarse a Ia pantalla anterior (datos adicionales del estudiante).

,.s'  $\sqrt{2}$ §;

# **5.3 PROFESORES**

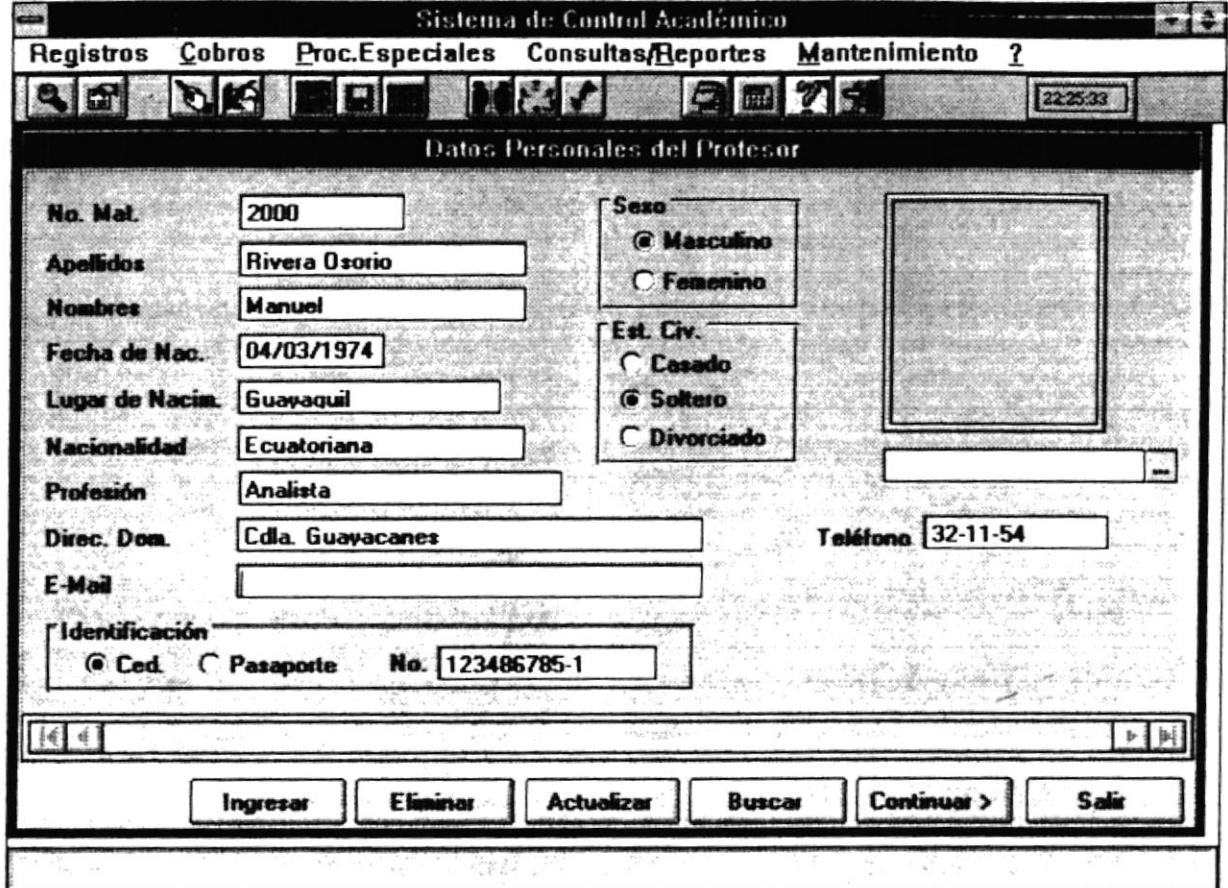

## 5.3.1 Objetivo

Este módulo permite la manipulación de los datos de los profesores que dictan clases en la Maestría. Se pueden ingresar, eliminar y actualizar datos de los profesores.

#### 5.3.2 Forma de Acceso

Para accesar a esta opción es posible hacerlo de una de las siguientes formas :

- · Navegando a través de los menúes del sistema
	- 1. Hacer "click" en la opción Mantenimiento del menú principal.
	- 2. Hacer "click" en la opción Profesores.
- Presionar la tecla ALT para ubicarse sobre la opción Mantenimiento del Menú principal y presionar la tecla ENTER, luego con las teclas de movimiento del cursor posicionarse sobre la opción Profesores y presíonar ENTER.
- o Presionar la tecia ALT y la letra M al mismo tiempo , luego con las teclas de movimiento del cursor posicionarse sobre la opción Profesores y presionar ENTER.
- r Seleccionar el botón de Manrcnimiento de Profesores en la barra de Herramientas.

## 5.3.3 Descripción de pantalla

#### No. Mat.

En esta caja se presentará el código del Profesor. Este número es generado automáticamente, no se puede ingresar.

## **Apellidos**

En esta caja se permitirá ingresar los apellidos del Profesor.

#### Nombres

En este campo se permitirá ingresar los nombres del Profesor.

#### Fecha de Nac.

En este campo se permitirá ingresar la fecha de nacimiento del profesor.

#### Lugar de Nacim.

En este campo se permitirá ingresar el lugar de nacimiento del profesor

#### Nacionalidad

En este campo se permitiá ingresar la nacionalidad del profesor

## Profesién

En este campo se permitirá ingresar la profesión del profesor.

#### Direc. Dom.

En este campo se permitirá ingresar la dirección domiciliaria del profesor.

## E-mail

En este campo se permitiní ingresar el E-mail del profesor si éste utiliza Intemert.

## **Identificación**

En este campo se permitirá seleccionar que tipo de idenüñcación tiene el profesor:

- Si la identificación es Ced. entonces debe ingresar el número de cédula.
- Si la identificación es Pasaporte entonces debe ingressar el número del pasaporte.

## Sexo

En este campo se permitirá seleccionar el sexo del profesor.

## Est. Civ.

En este campo se permiürá seleccionar el estado civil del profesor.

## Teléfono

En este campo se permitirá ingresar el número de teléfono del profesor.

## Foto

En este campo se permitiá ingresar la ruta de la foto. Puede seleccionar la ruta donde se encuentra la foto dando "click" en el "botón de ayuda" que se encuentra al lado.

## Botón Ingresar

Este botón permitirá el ingreso de un profesor. Generará un nuevo código y limpiará cada uno de los campos para que pueda ingresarse nueva información. Se presentará la pantalla de la siguiente manera :

 $e^{c}$ KISCIO SECILI

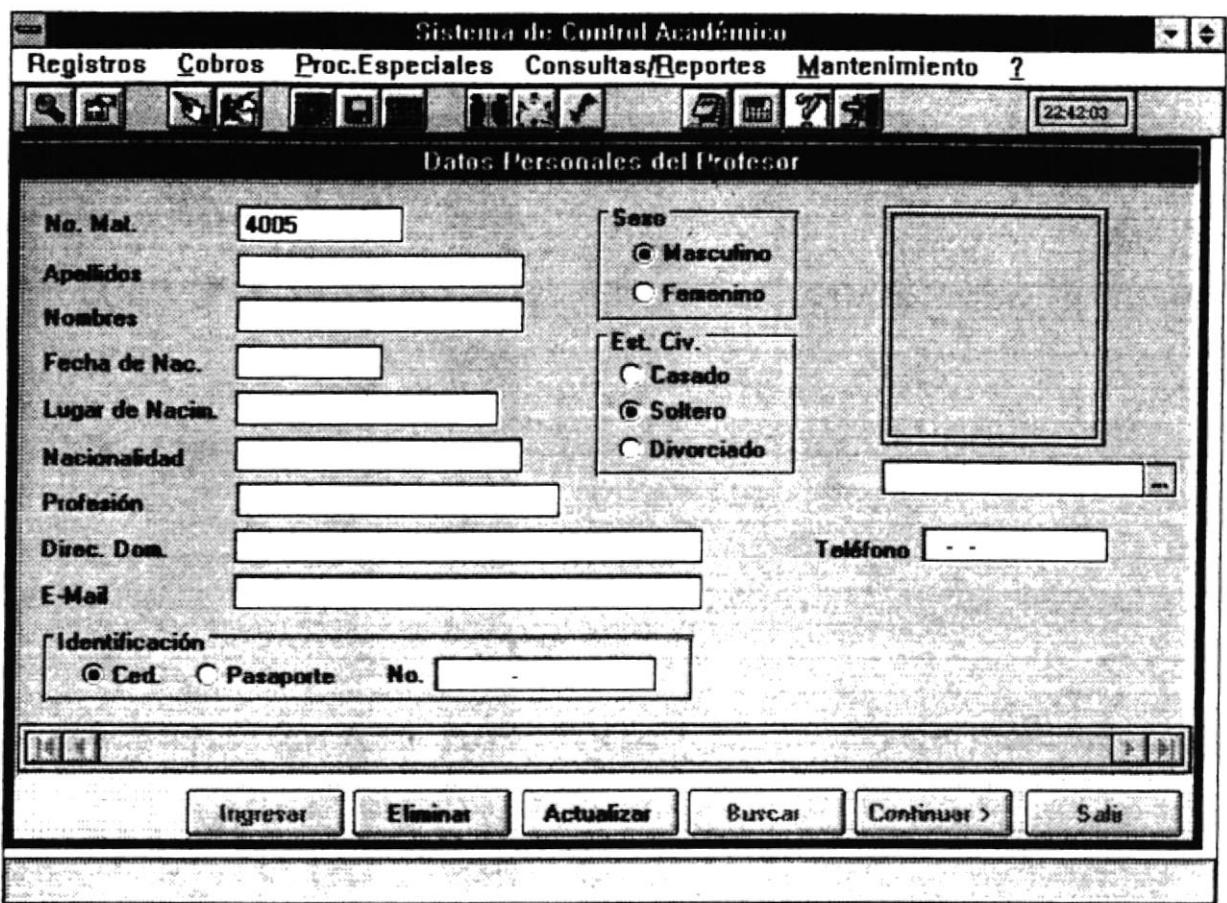

Si desea ingresar datos del nuevo profesor, para grabar debe presionar el Botón Actualizar. Si no desea ingresar un nuevo profesor, presione el Botón Eliminar.

## **Botón Eliminar**

Este botón permitirá eliminar el profesor. Le presentará las siguientes pantallas:

 $\ddot{\cdot}$ 

 $\mathbf{L}$ 

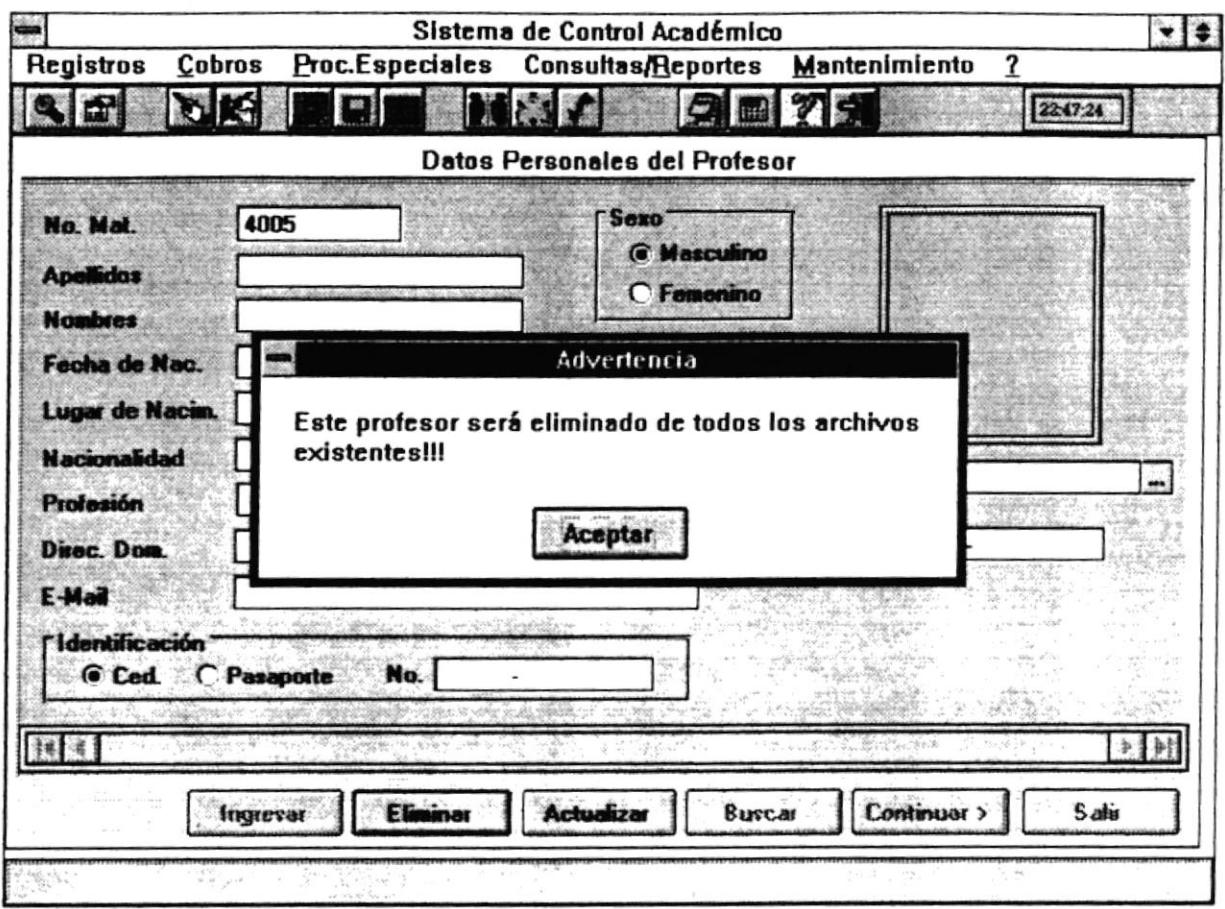

Este mensaje advierte que si elimina los datos del profesor, el profesor será eliminado en todos los demás archivos.

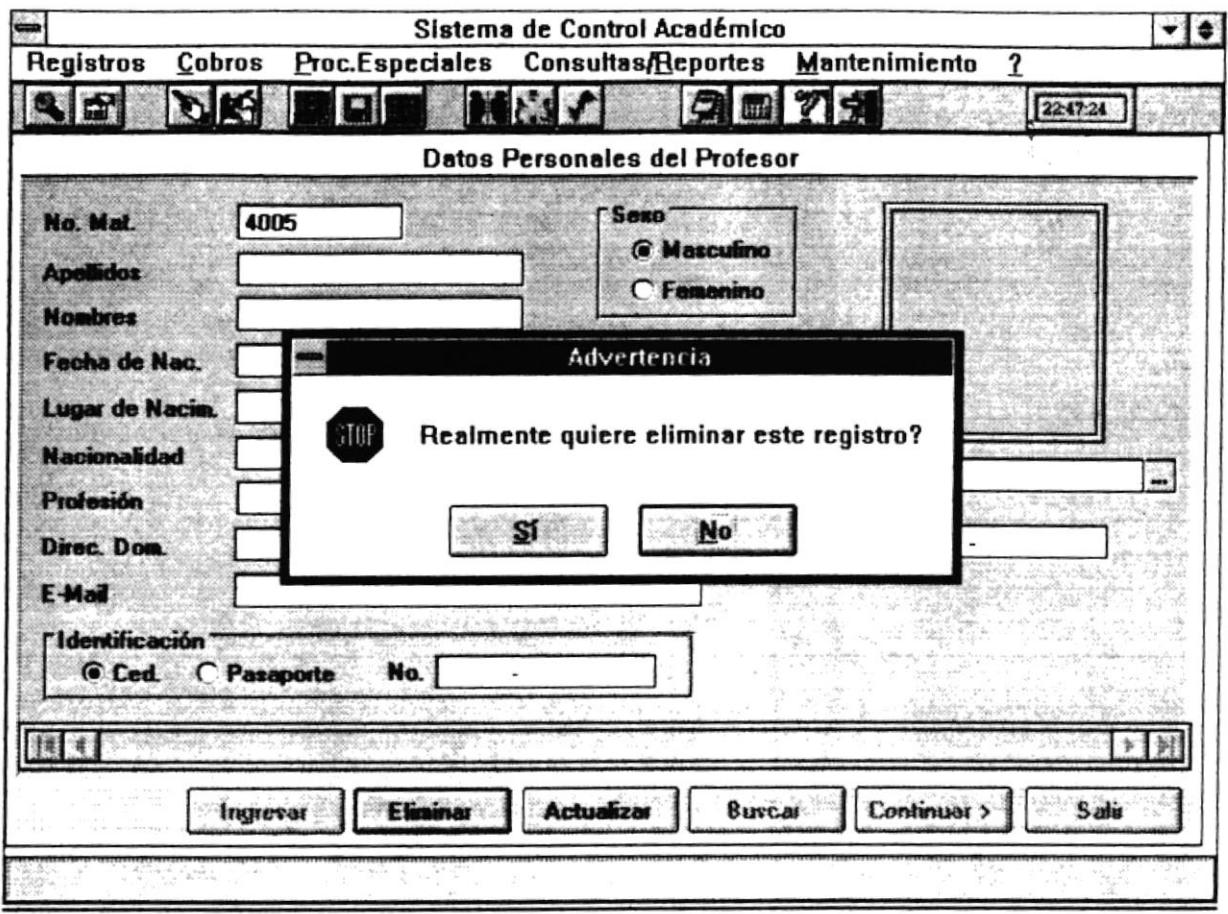

En esta pantalla pregunta si realmente se desea eliminar al profesor. Si presiona el botón SI se eliminará los datos del profesor, si presiona NO la eliminación no se lleva a cabo.

## **Botón Actualizar**

Este botón permite actualizar los datos del profesor.

 $\ddot{\phantom{a}}$ 

## **Botón Buscar**

Este botón permite encontrar información de un profesor específico. Se presentará la siguiente pantalla :

 $\overline{\lambda}$ 

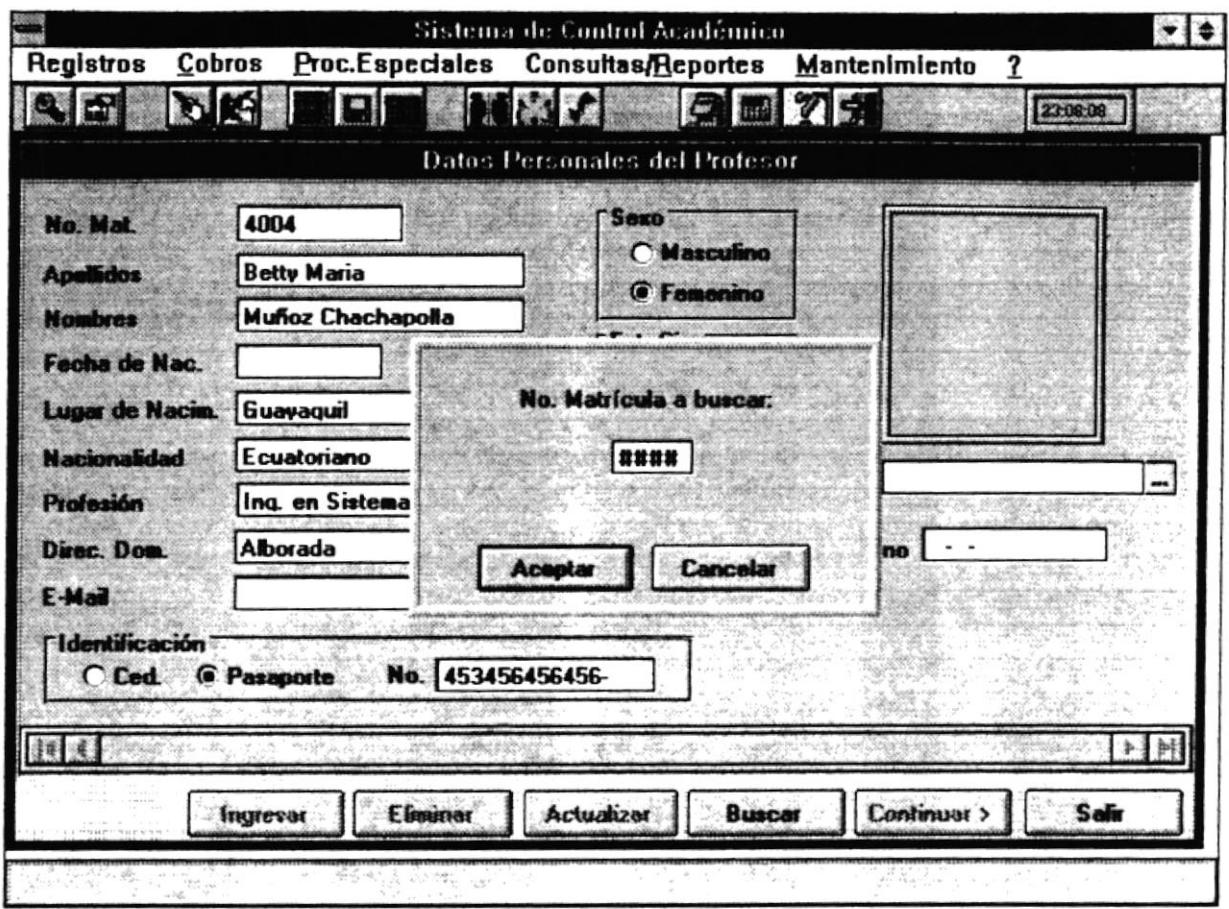

Se debe ingresar el código del profesor a buscar. Si ese es el código del profesor a buscar presione sobre el Botón Aceptar, si no desea buscar el profesor presione sobre el Botón Cancelar.

## Botón Salir

Este botón abandona la pantalla actual.

## **Botón Continuar**

Este botón permite ingresar datos adicionales de los profesores. Al presionar se aparecerá la siguiente pantalla:

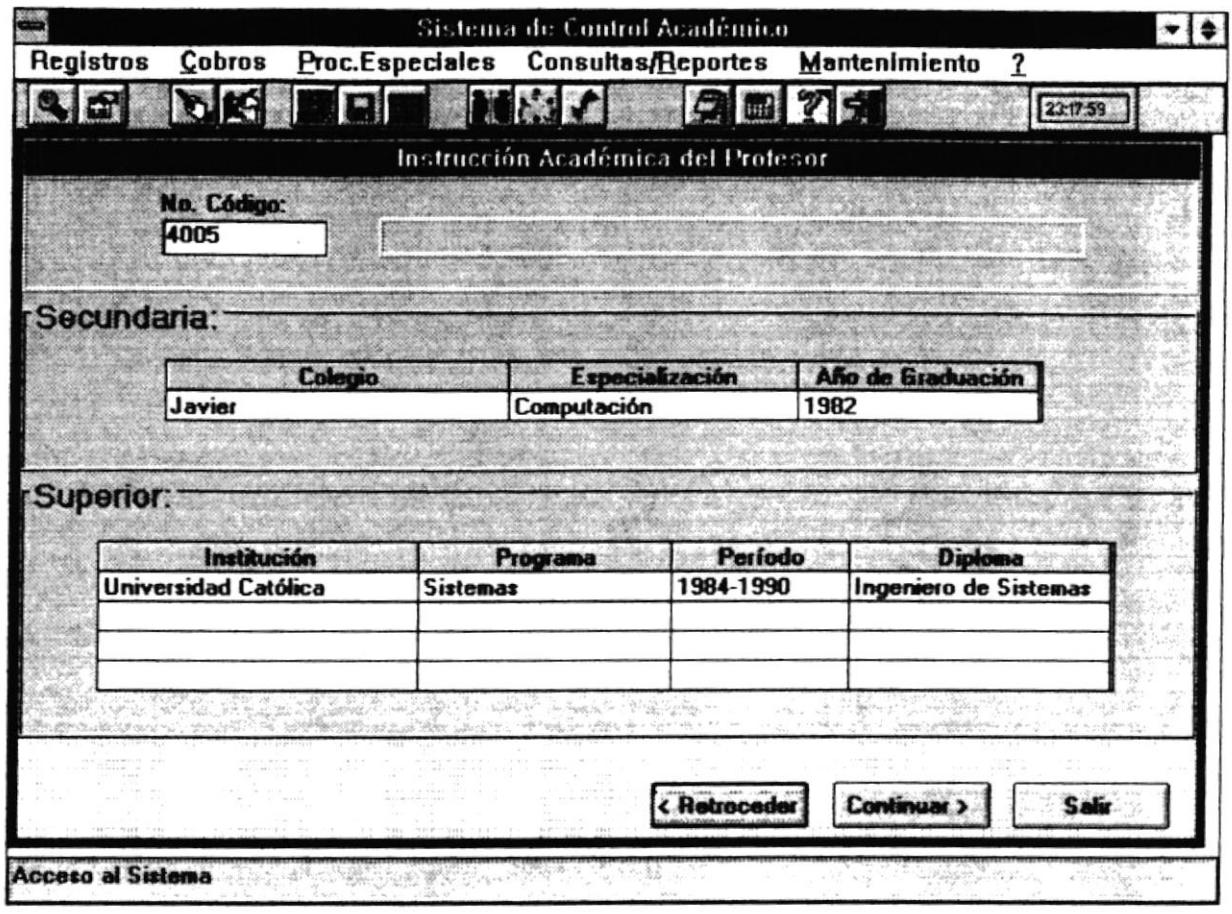

En esta pantalla se ingresarán datos adicionales del profesor como Colegio, Especialización de Secundaria, Instrucción Superior, etc. A continuación se realiza la descripción de los campos de la pantalla:

## No. Código

En este campo se presentará el código del profesor. Este campo no permite ingresar datos. Además aparecerá a continuación el nombre del estudiante.

## Colegio

En este campo se permitirá ingresar el nombre del Colegio en el cual el profesor realizó la instrucción secundaria.

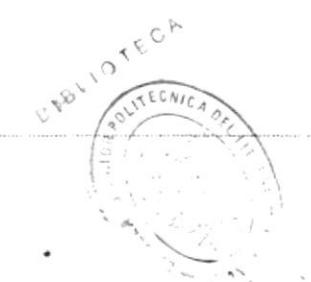

Pág.  $5 - 21$ 

 $\ddot{\cdot}$ 

## Especialización

En este campo se permitirá ingresar la especialización que el profesor siguió cuando realizó la instrucción securdaria.

#### Año de Graduación

En este campo se permitírá ingresar el año de graduación de la lnstrucción Secundaria del profesor.

#### Institución

En este campo se permitirá ingresar el nombre de la Institución donde ha recibido instrucción superior.

#### Programa

En este campo se permitirá ingresar el nombre de la Facultad o Programa donde ha recibido instrucción superior.

#### Perfodo

En este campo se permitirá ingresar el período durante el cual recibió instrucción superior.

#### **Diploma**

En este campo se permitirá ingresar el Diploma obtenido en la instrucción superior.

#### Botón Salir

Este botón abandona la opción de mantcnimiento.

#### Botón Retroceder

Este botón permite cambiarse a la pantalla anterior (datos principales del profesor).

## Botón Continuar

Este botón permite ingresar más datos adicionales de los profesores. Al presionar se aparecerá la siguiente pantalla:

 $\ddot{\phantom{0}}$ 

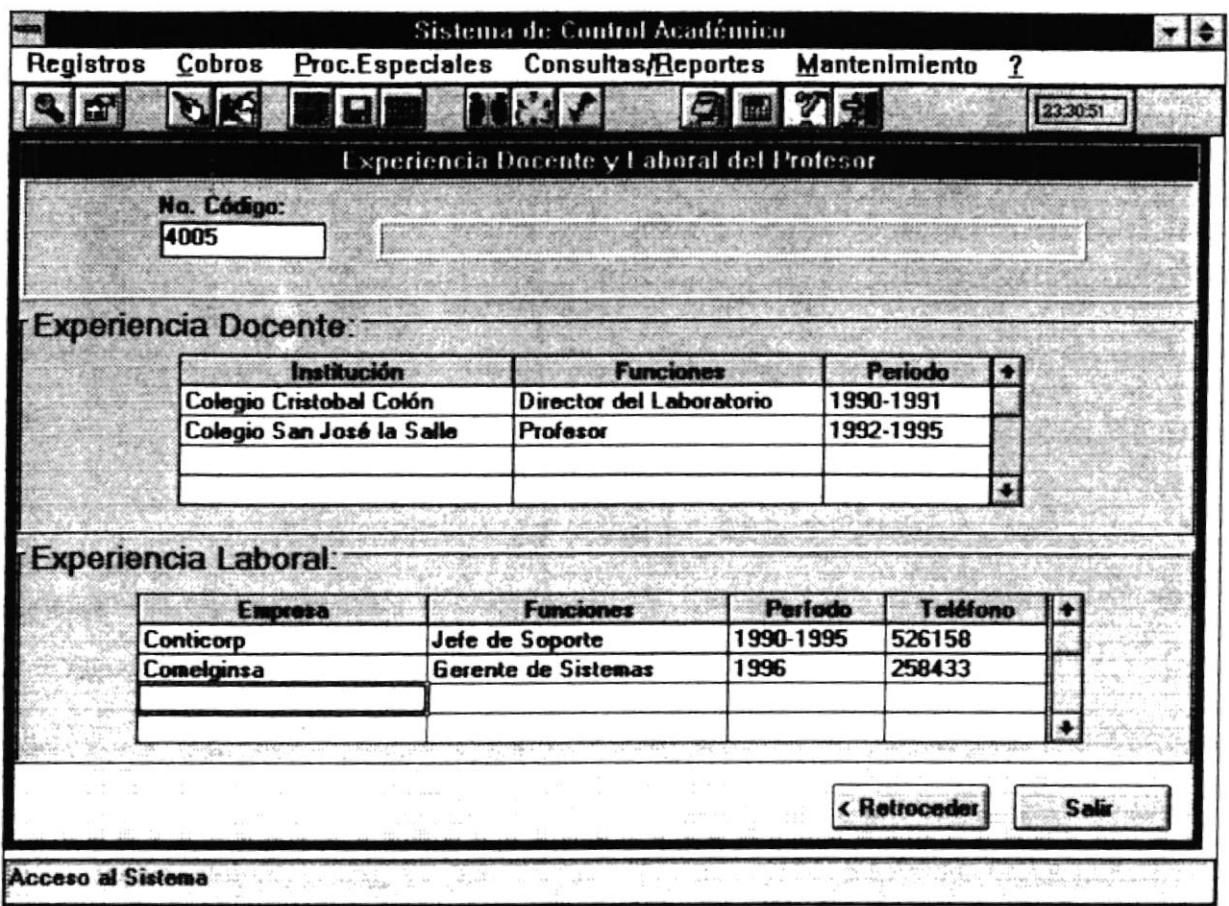

En esta pantalla se ingresarán más datos adicionales del profesor como experiencia docente, experiencia laboral, etc. A continuación se realiza la descripción de los campos de la pantalla:

## No. Código

En este campo se presentará el número de código del profesor. Este campo no permite ingresar datos. Además aparecerá a continuación el nombre del profesor.

## Institución

En este campo se permitirá ingresar el nombre dela Institución en donde el profesor ha brindado servicio docente como instructor, director de laboratorio, etc.

#### **Funciones**

Este campo se permite ingresar las funciones que el profesor ha desempeñado en la Institución mencionada.

## Perfodo

Este campo se permite ingresar el período en años en que ha laborado el profesor en la Institución mencionads.

## **Empresa**

Este campo se permite ingresar el nombre de la empresa donde ha trabajado o está trabajando el profesor.

## **Funciones**

Este campo se permite ingresar las funciones que el profesor ha desempeñado en la empresa mencionada.

## Período

Este campo se permite ingresar el período en años en que ha laborado el profesor en la empresa mencionada.

## Teléfono

Este campo se permite ingresar el número telefónico de la empresa mencionada.

## Botón Salir

Este botén abandona la opción de mantenimiento.

## Botón Retroceder

Este botón permite cambiarse a la pantalla anlerior (datos adicionales del profesor).

# **5.4 MATERIAS**

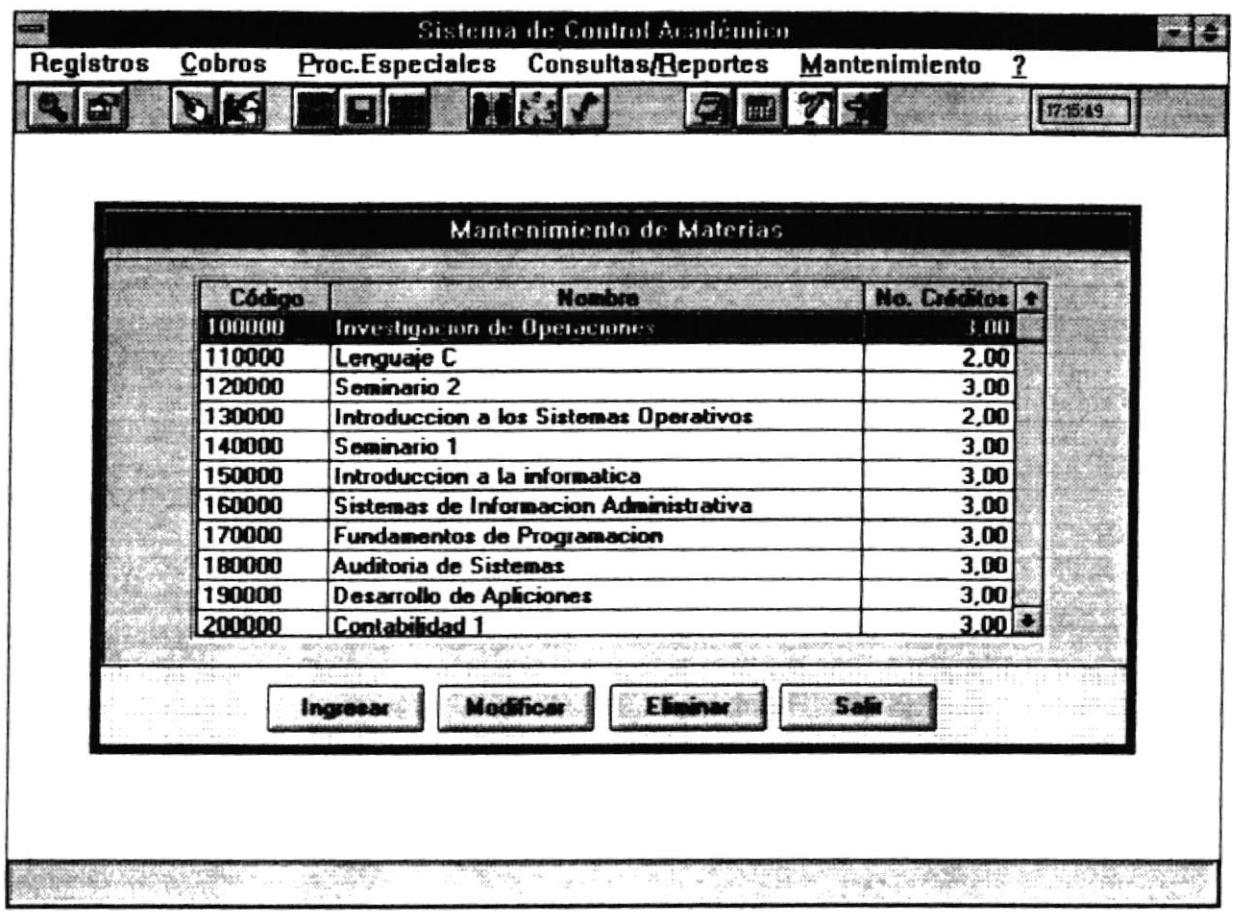

## 5.4.1 Objetivo

Permite almacenar la o las materias que se conforman la Maestría y el número de créditos que cada una tiene.

## 5.4.2 Forma de Acceso

Para accesar a esta opción es posible hacerlo de una de las siguientes formas :

- · Navegando a través de los menúes del sistema
	- 1. Hacer "click" en la opción Mantenimiento del menú principal.
	- 2. Hacer "click" en la opción Materias.

¥

ú.

 $B1B110$ 

I

- · Presionar la tecla ALT para ubicarse sobre la opción Mantenimiento del Menú principal y presionar la tecla ENTER, luego con las teclas de movimiento del cursor posicionarse sobre la opción Materias y presionar ENTER.
- Presionar la tecla ALT y la letra M al mismo tiempo, luego con las teclas de movimiento del cursor posicionarse sobre la opción Matcrias y presionar ENTER.

## 5.4.3 Descripción de pantalla

Código

En esta caja se presentará el código de la(s) materia(s) que conforman la Maestría.

#### Nombre

En esta caja se presentará el nombre dela{s) materia(s) que conforman Ia Maestría.

#### No. Créditos

En esta caja se presentará el número de crédios de la(s) materia(s) que conforman la Maestría.

#### Botón Ingresar

Este botón permite crear o ingresar una nueva materia que se va a dictar a la Maestría. Si presiona este botón se presentará la pantalla siguiente:

Sistema de Control Académico

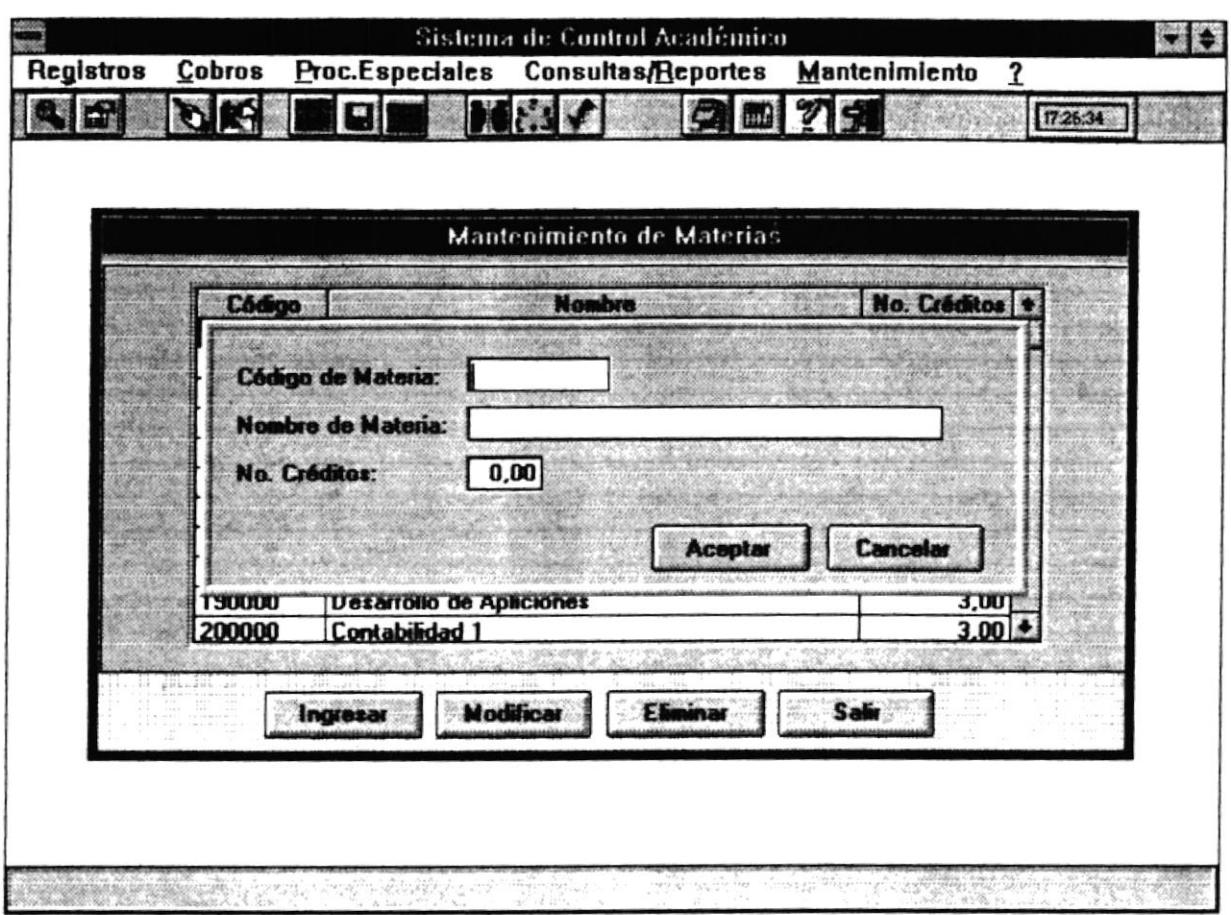

Esta pantalla pedirá datos de las materias tales como:

## Código de la Materia

En esta caja se permitirá ingresar el código de la nueva Materia.

## Nombre de la Materia

En esta caja se permitirá ingresar el nombre de la nueva Materia.

## Número de Créditos

En esta caja se permitirá ingresar el número de créditos de la nueva Materia.

## **Botón Aceptar**

Este botón permite actualizar los datos de la nueva materia.

## **Botón Cancelar**

¥

Este botón permite salir de la pantalla actual sin actualizar los datos de la nueva Materia.

#### **Botón Modificar**

Este botón permite modificar datos de la materia en que actualmente se encuentra posicionado. Si presiona este botón se presentará la pantalla con los datos de la materia a modificar:

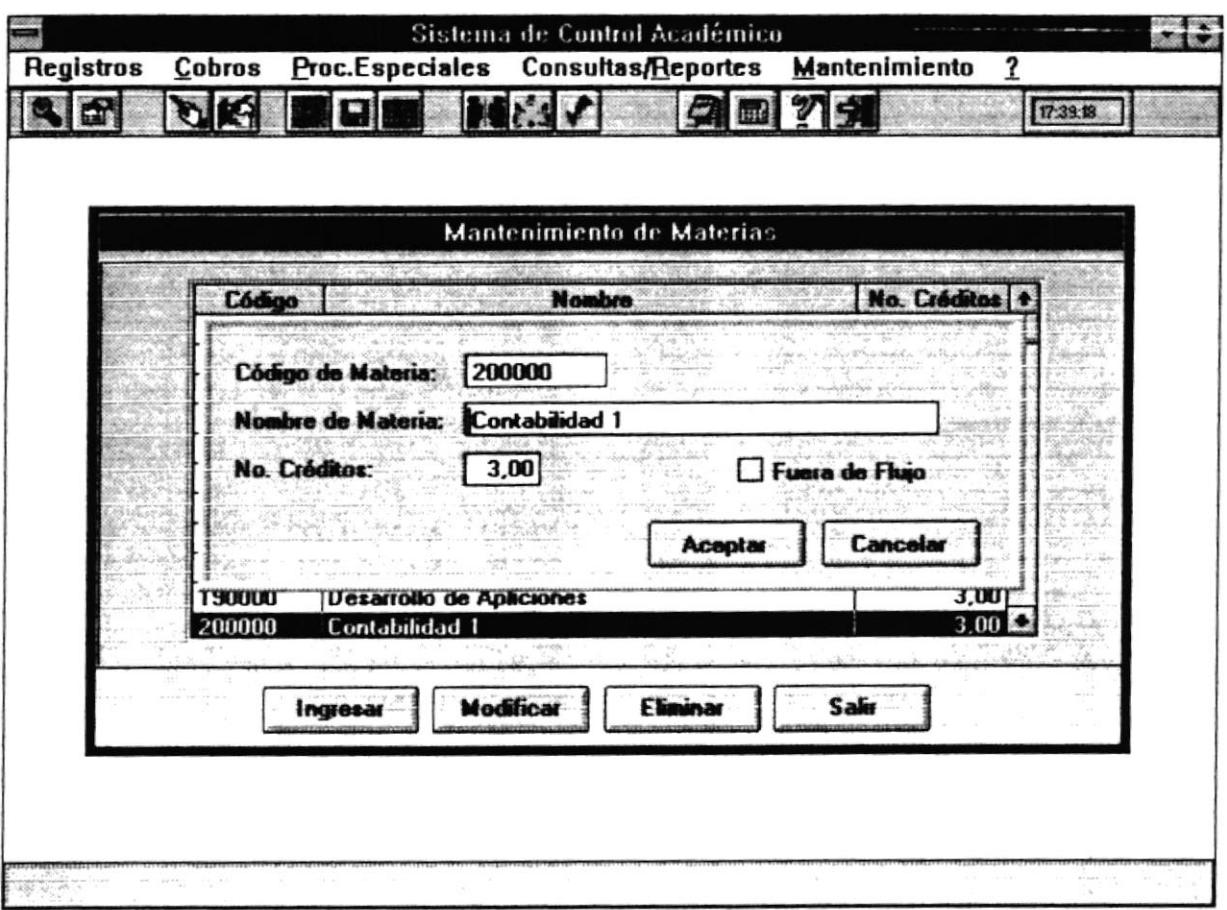

## Código de la Materia

En esta caja se presentará el código de la Materia. Este campo no es modificable.

## Nombre de la Materia

En esta caja se permitirá modificar el nombre de la Materia.

#### Número de Créditos

En esta caja se permitirá modificar el número de créditos de la Materia.

#### Fuera de Flujo

En esta caja se permitirá eliminar la materia del pensum de la Maestría.

## **Botón Aceptar**

Este botón permite actualizar los datos de la nueva materia.

## **Botón Cancelar**

Este botón permite salir de la pantalla actual sin actualizar los datos de la Materia.

#### **Botón Eliminar**

Este botón permite eliminar los datos de la materia en que actualmente se encuentra posicionado. Si presiona este botón se presentará la siguiente pantalla :

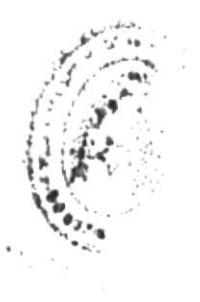

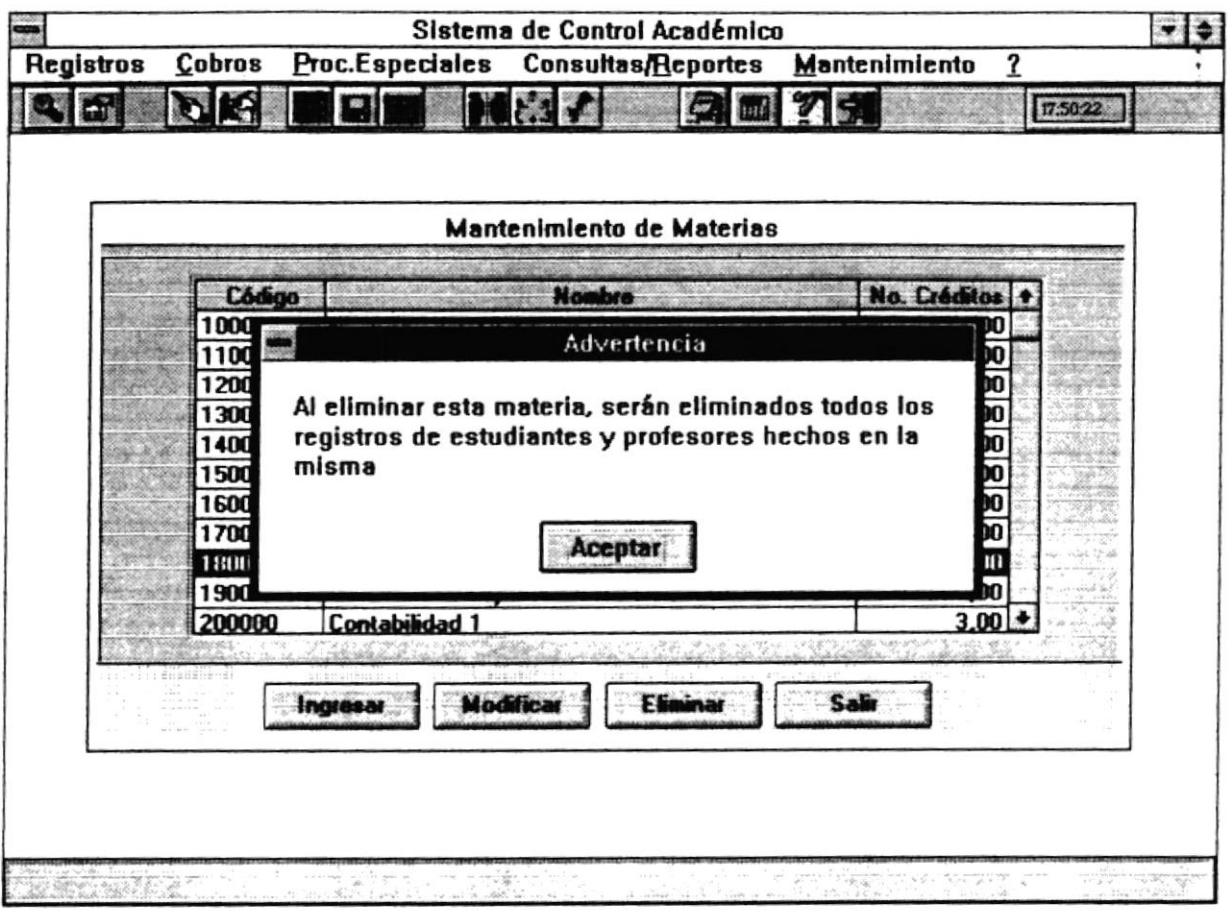

Esta pantalla advierte que si la materia es borrada será eliminada la información de la misma de todos los archivos que la involucren como notas de estudiantes, faltas por materia, etc.

Si da "click" al botón Aceptar le aparecerá la siguiente pantalla :

Sistema de Control Académico

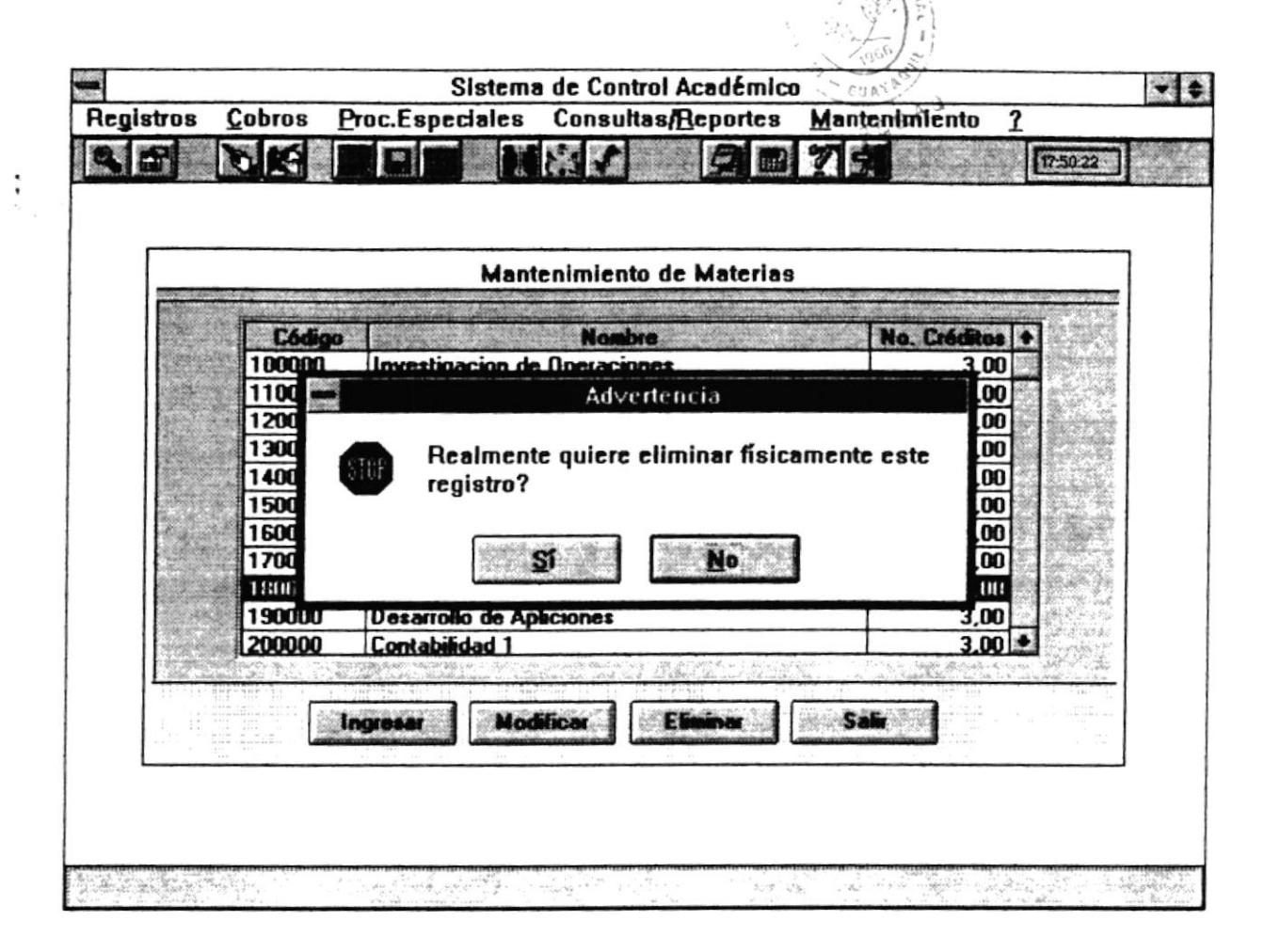

BIBLIOTECA OLITEC

Manual de Usuario

Si desea eliminar debe presionar sobre el botón Si, si no desea eliminarla debe presionar sobre el botón No.

## **Botón Salir**

Este botón permite salir de la pantalla actual sin actualizar los datos.

# 5.5 FALTAS

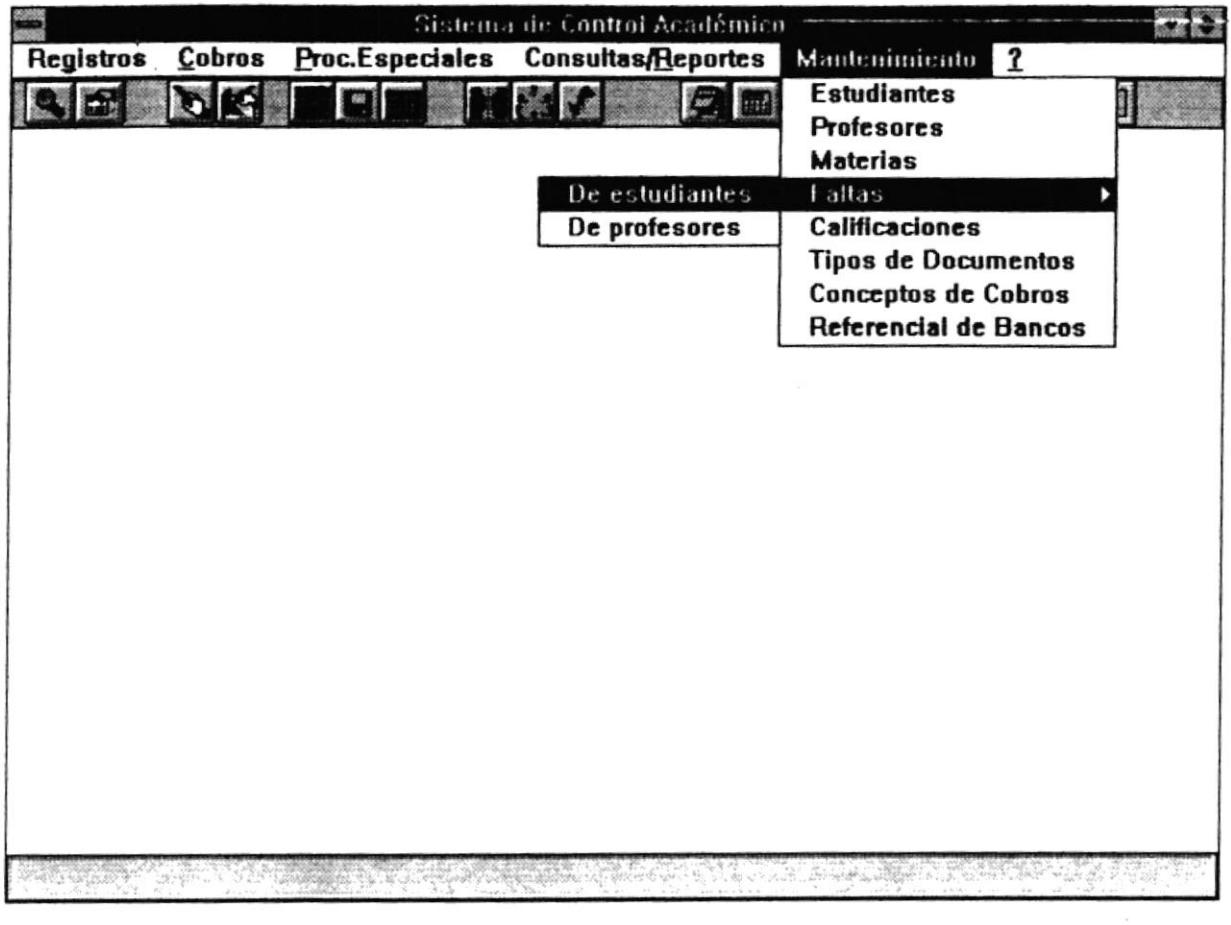

En esta pantalla se permitirá seleccionar a quién se le va a registrar-las faltas : Estudiantes o Profesores.

 $\widehat{\alpha}$ 

 $\sim 10^{10}$  per  $^{-1}$ 

 $\bullet$ 

#### $5.5.1$ **Faltas - Estudiantes**

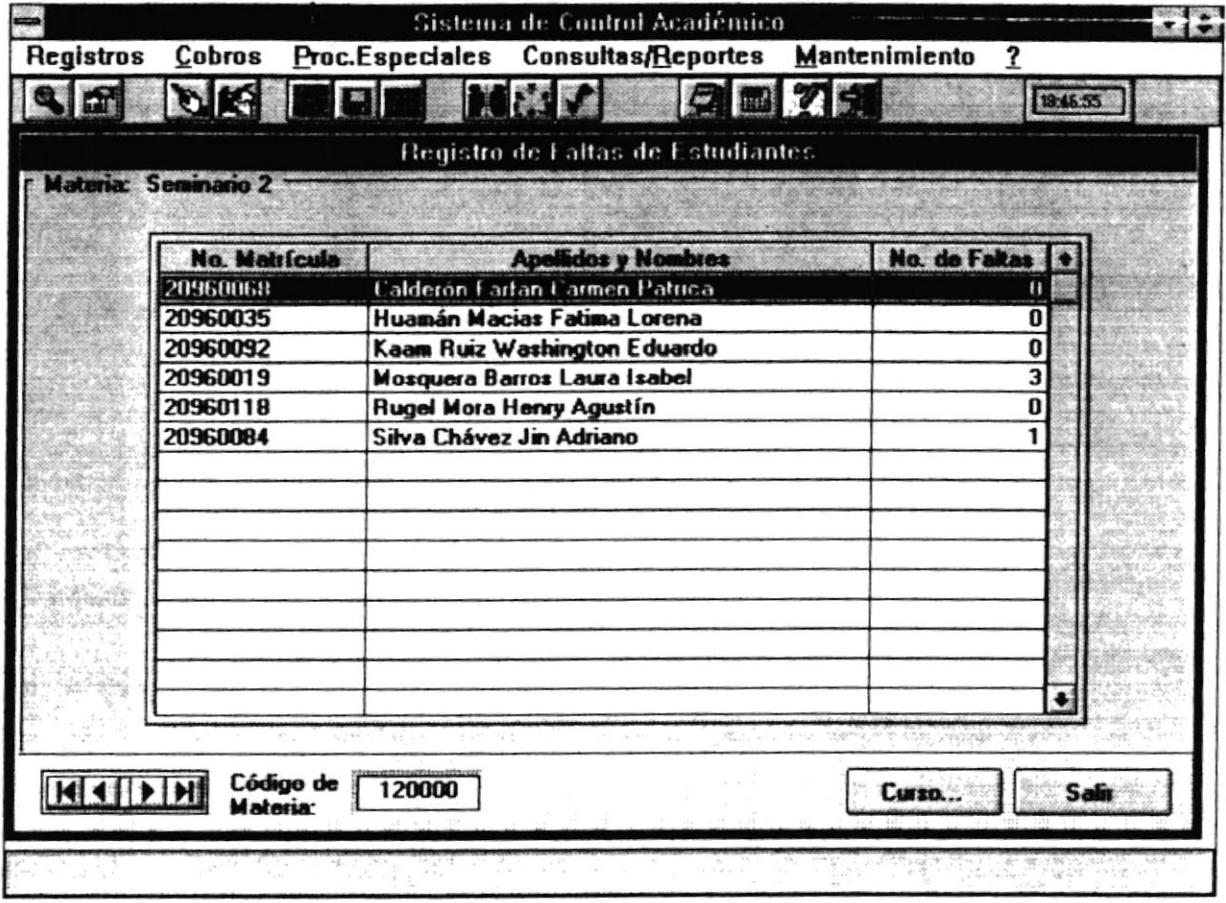

## 5.5.1.1 Objetivo

Permite definir cuantas faltas ha tenido el estudiante durante el período actual en cada una de las materias que está tomando.  $\mathcal{L}=\sum_{i=1}^n\mathcal{L}_i$ 

## 5.5.1.2 Forma de Acceso

Para accesar a esta opción es posible hacerlo de una de las siguientes formas :

- · Navegando a través de los menúes del sistema
	- 1. Hacer "click" en la opción Mantenimiento del menú principal.
	- 2. Hacer "click" en la opción Faltas.
- 3. Hacer "click" en la opción Estudiantes.
- · Presionar la tecla ALT para ubicarse sobre la opción Mantenimiento del Menú principal y presionar la tecla ENTER, luego con las teclas de movimiento del cursor posicionarse sobre la opción Faltas, luego seleccionar la opción Estudiantes y presionsr ENTER.
- Presiona¡ Ia tecla ALT y la letra M al mismo tiempo , luego con las teclas de moümiento del cursor posicionarse sobre la opción Faltas, luego seleccionar la opción Estudiantes y presionar ENTER.

## 5.5.1.3 Descripción de pantalla

#### Materia

En esta caja se presentará el nombre de la Materia a la cual se le va a rcgistrar las faltas de los estudiantes.

#### No. Matrícula

Aquí se presentará el número del matrícula del estudiante al cual se le va a registrar la falta.

#### **Apellidos y Nombres**

En esta campo se presentará los nombres y apellidos del estudiante al cual se le va a registrar la falta.

#### No. Faltas

En esta campo se presentará el número de faltas que tiene el estudiante. Si da doble "click" sobre este campo, se permitirá modificar el número de faltas.

## Código de Materia

En esta caja se presentará el código de la Materia a la cual se le va a registrar las faltas de los estudiantes. Si presiona "click" sobre el control de movimiento, se presentará el código de la nueva Materia a la que se le va a ingresar las faltas.

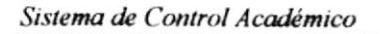

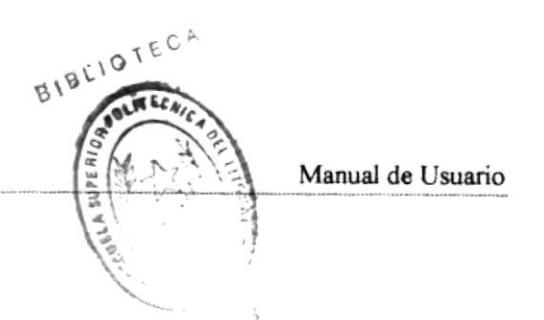

## **Botón Curso**

Este botón permite buscar la materia a la cual se le va a ingresar las faltas. Le presentará la siguiente pantalla;

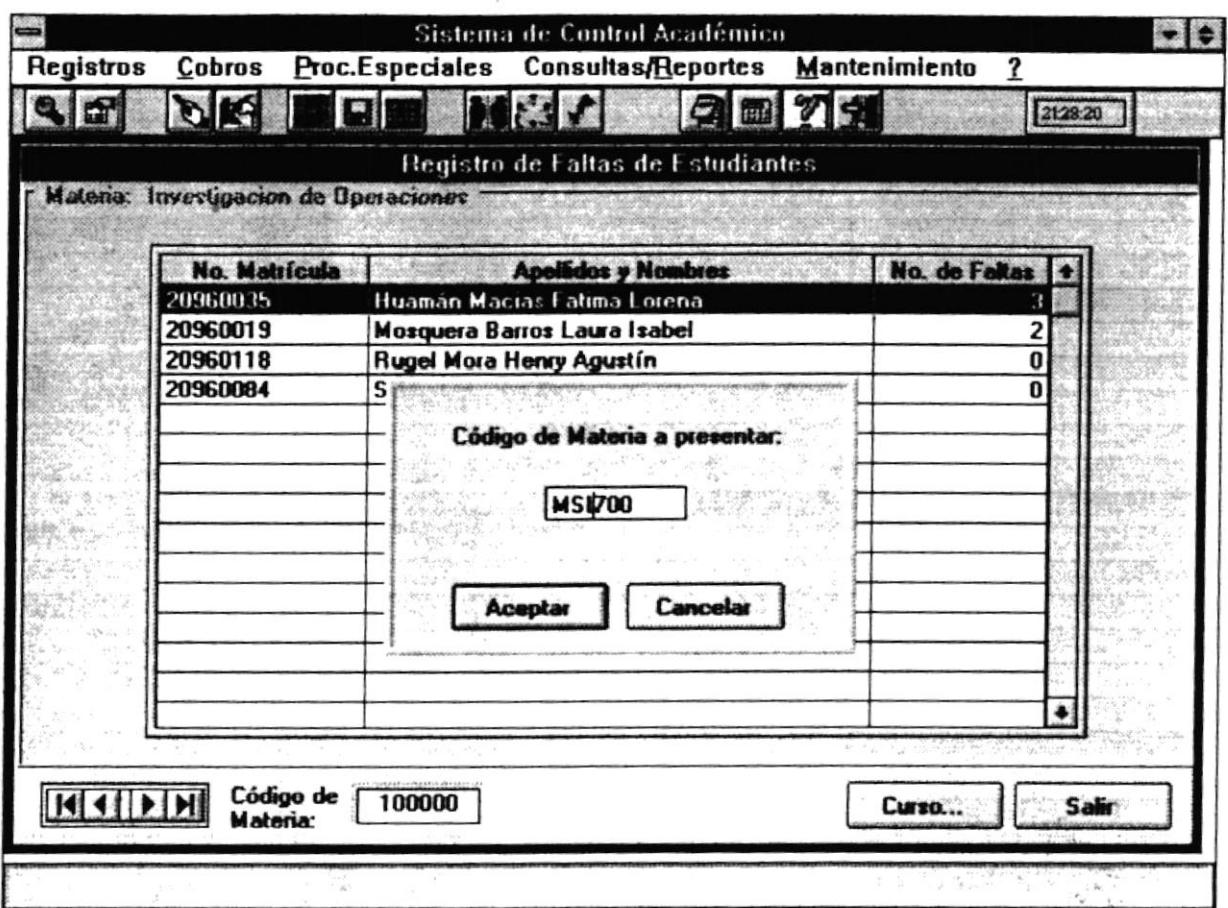

Esta pantalla pedirá el código de la Materia, si desea buscarla debe ingresarla y dar "click" sobre el botón Aceptar. Si no desea buscar, debe dar "click" sobre el botón Cancelar.

## **Botón Salir**

Este botón permite salir de la pantalla actual sin actualizar los datos.

#### **Faltas - Profesores**  $5.5.2$

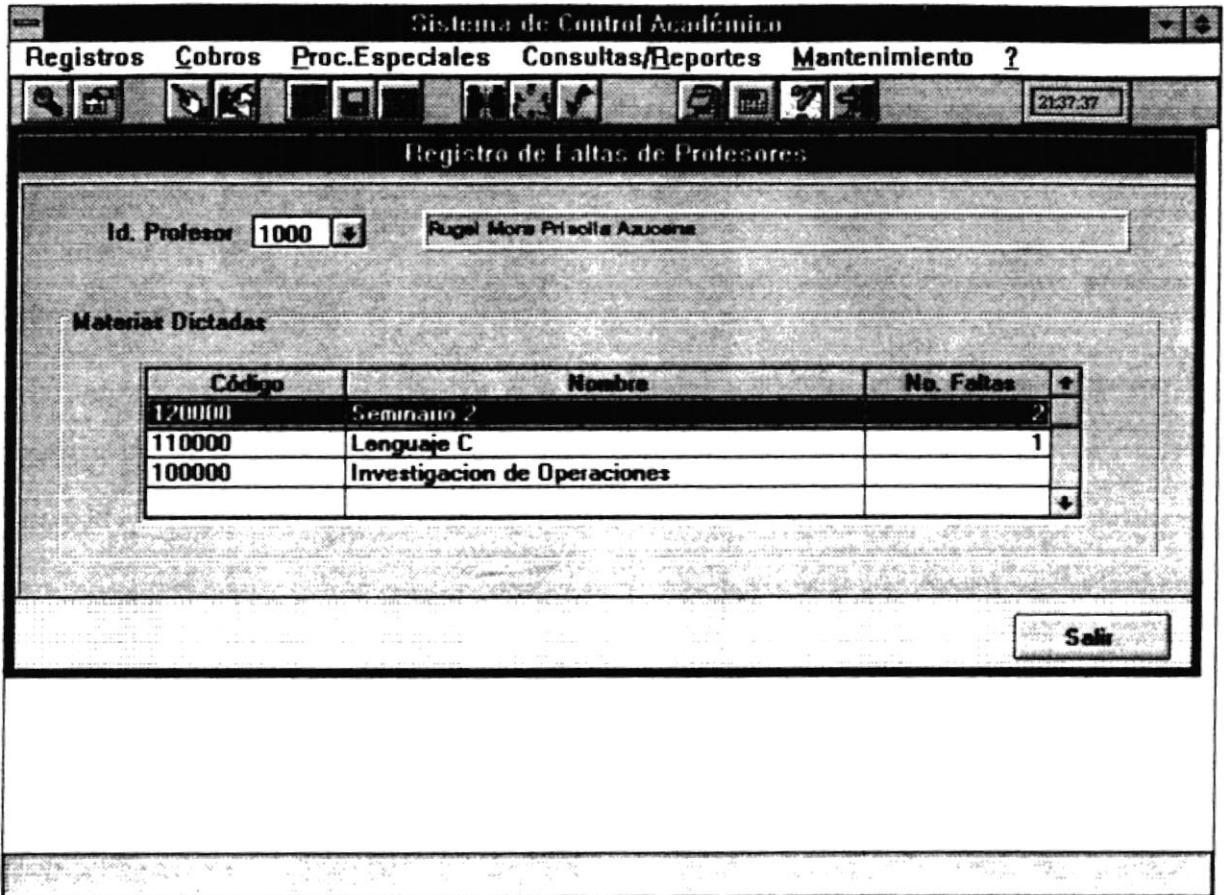

## 5.5.2.1 Objetivo

Permite definir cuantas faltas ha tenido el profesor durante el período actual en cada una de las materias que está dictando.

#### 5.5.2.2 Forma de Acceso

Para accesar a esta opción es posible hacerlo de una de las siguientes formas :

- · Navegando a través de los menúes del sistema
	- 1. Hacer "click" en la opción Mantenimiento del menú principal.
	- 2. Hacer "click" en la opción Faltas.

 $\bullet$ 

3. Hacer "click" en la opción Profesores.

- · Presionar la tecla ALT para ubicarse sobre la opción Mantenimiento del Menú principal y presionar la tecla ENTER, luego con las teclas de movimiento del cursor posicionarse sobre la opción Faltas, luego seleccionar la opción Profesores y presionar ENTER.
- · Presionar la tecla ALT y la letra M al mismo tiempo, luego con las teclas de moümiento del cursor posicionarse sobre la opción Faltas, luego seleccionar la opción Profesores y presionsr ENTER.

## 55.23 Dcscripción de pentalla

## Id. Profesor

En esta caja se permitirá ingresar el código del profesor al cual se le va a regrstrar las faltas. Puede ingresar el código o puede dar "click" sobre el "botón de ayuda" que se encuentra a continuación. Una vez ingresado aparecerá automáticamente el nombre del mismo.

## Código de Materia

En esta caja se presentará el código de la Materia a la cual se le va a registrar las faltas del profesor.

## Nombre

En esta campo se prcsentará el nombrc de la materia a la cual se le va a registrar la falta.

## No. Faltas

En esta campo se presentará el número de faltas que tiene el profesor. Si da doble "click" sobre este campo, se permitirá modificar el número de faltas.

## **Botón Salir**

Este botón permite salir de la pantalla actual sin actualizar los datos.

# **5.6 CALIFICACIONES**

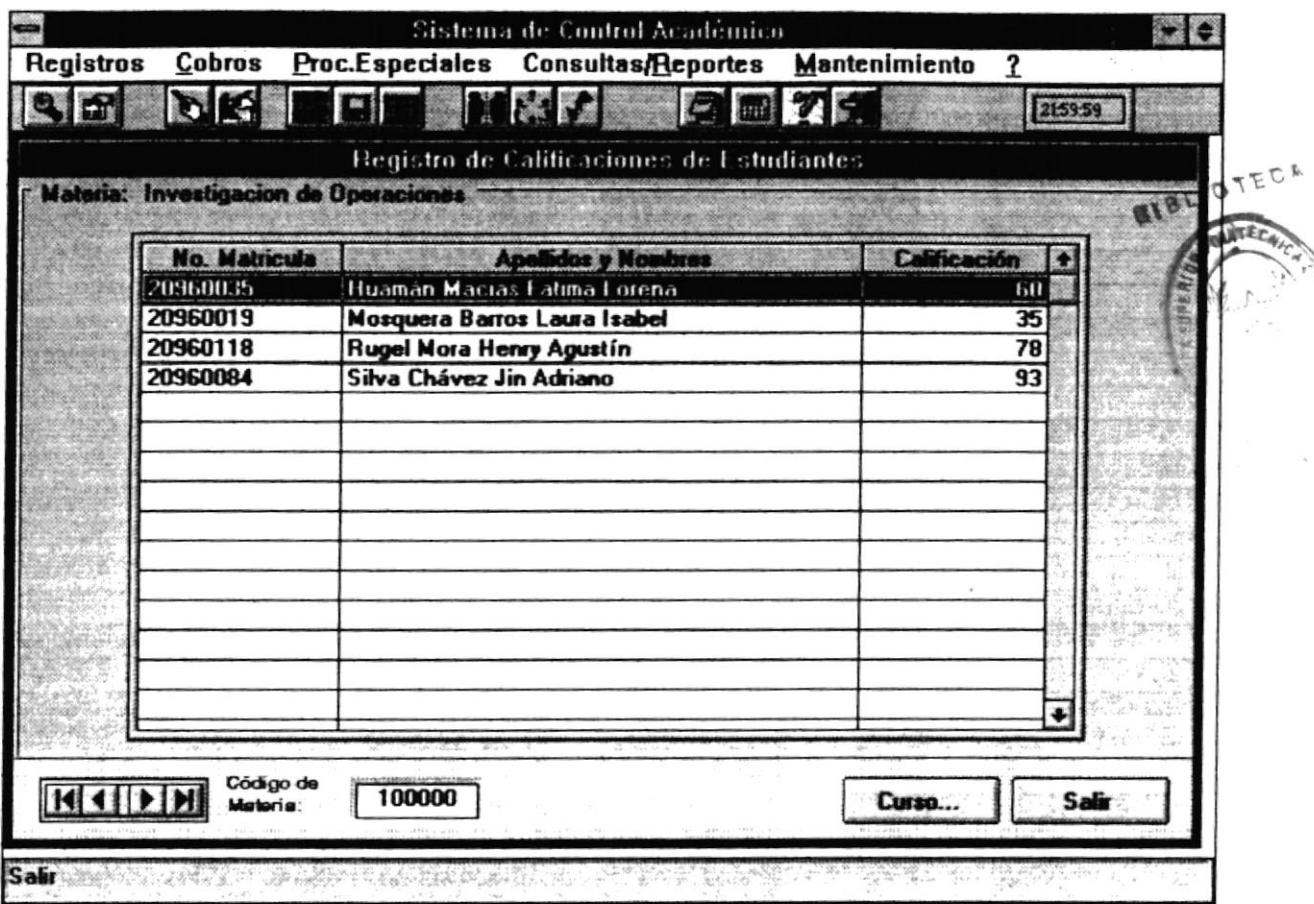

#### 5.6.1 Objetivo

Permite definir cuantas las calificaciones que ha tenido el estudiante durante el período actual en cada una de las materias que está tomando.

## 5.6.2 Forma de Acceso

Para accesar a esta opción es posible hacerlo de una de las siguientes formas :

- · Navegando a través de los menúes del sistema
	- 1. Hacer "click" en la opción Mantenimiento del menú principal.
	- 2. Hacer "click" en la opción Calificaciones.
- · Presionar la tecla ALT para ubicarse sobre la opción Mantenimiento del Menú principal y presionar la tecla ENTER, luego con las teclas de movimiento del cursor posicionarse sobre la opción Calificaciones y presionar ENTER.
- Presionar la tecla ALT y la letra M al mismo tiempo, luego con las teclas de movimiento del cursor posicionarse sobre la opción Calificaciones y presionar ENTER.
- · Dar "click" sobre el botón de Mantenimiento de Calificaciones en la barra de Herramientas.

## 5.6.3 Descripción de pantalla

## Materia

En esta caja se prcsentará el nombre de la Matcria a la cual se le va a rcgistrar las calificaciones de los estudiantes.

#### No. Matrícula

Aquí se presentará el número del matrícula del estudiante al cual se le va a registrar la calificación.

#### Apellidos y Nonbre3

En esta campo se presentará los nombres y apellidos del estudiante al cual se le va a registrar la calificación.

## Calificación

En esta campo se presentará Ia calificación que tiene el estudiante. Si da doble "click" sobre este campo, se permitirá modificar la calificación.

#### Código de Materia

En esta caja se presentará el código de la Materia a la cual se le va a registrar las calificaciones de los estudiantes. Si presiona "click" sobre el control de movimiento, se presentará el código de la nueva Materia a la que se le va a ingresar las calificaciones.

## **Botón Curso**

Este botón permite buscar la materia a la cual se le va a ingresar las calificaciones. Le presentará la siguiente pantalla:

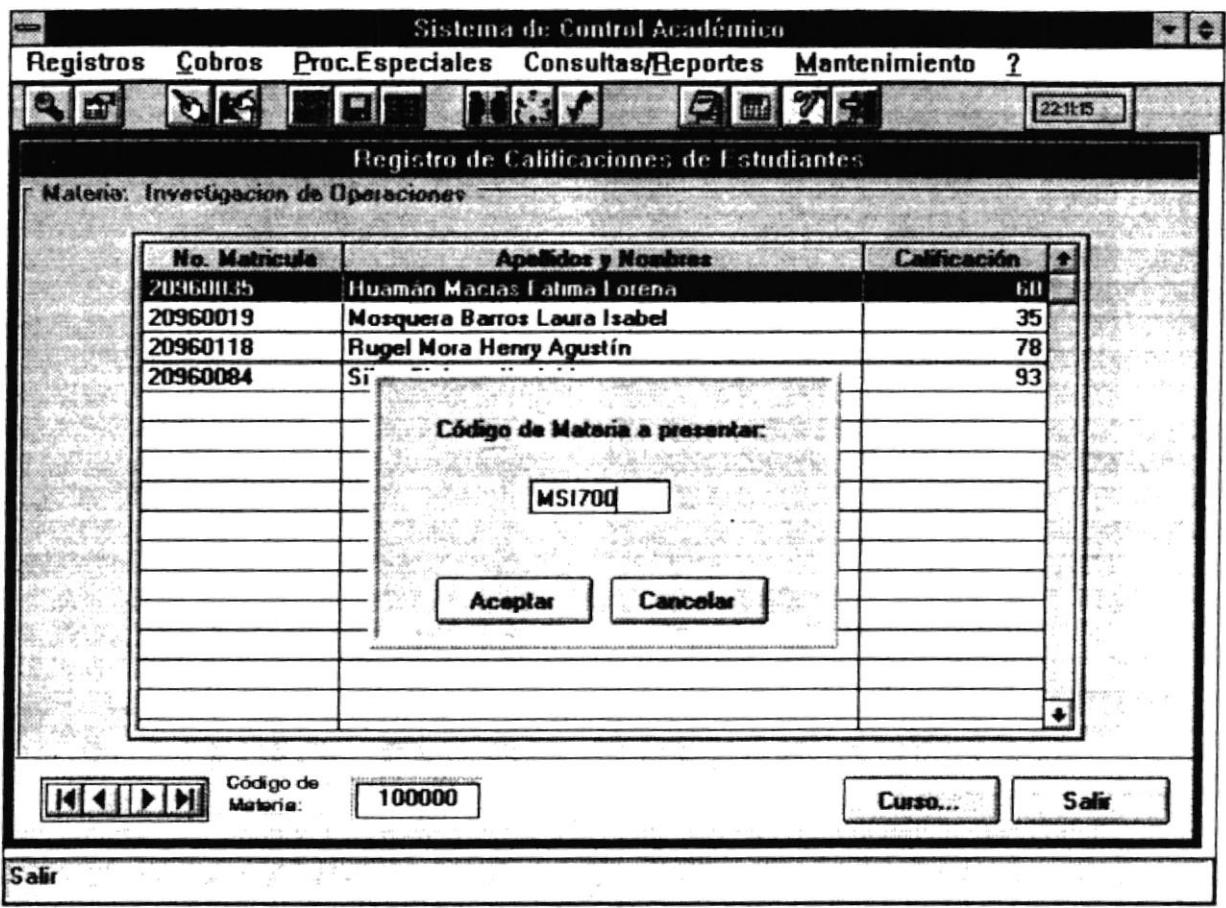

Esta pantalla pedirá el código de la Materia, si desea buscarla debe ingresarla y dar "click" sobre el botón Aceptar. Si no desea buscar, debe dar "click" sobre el botón Cancelar.

## **Botón Salir**

Este botón permite salir de la pantalla actual sin actualizar los datos.

# 5.7 TIPOS DE DOCUMENTOS

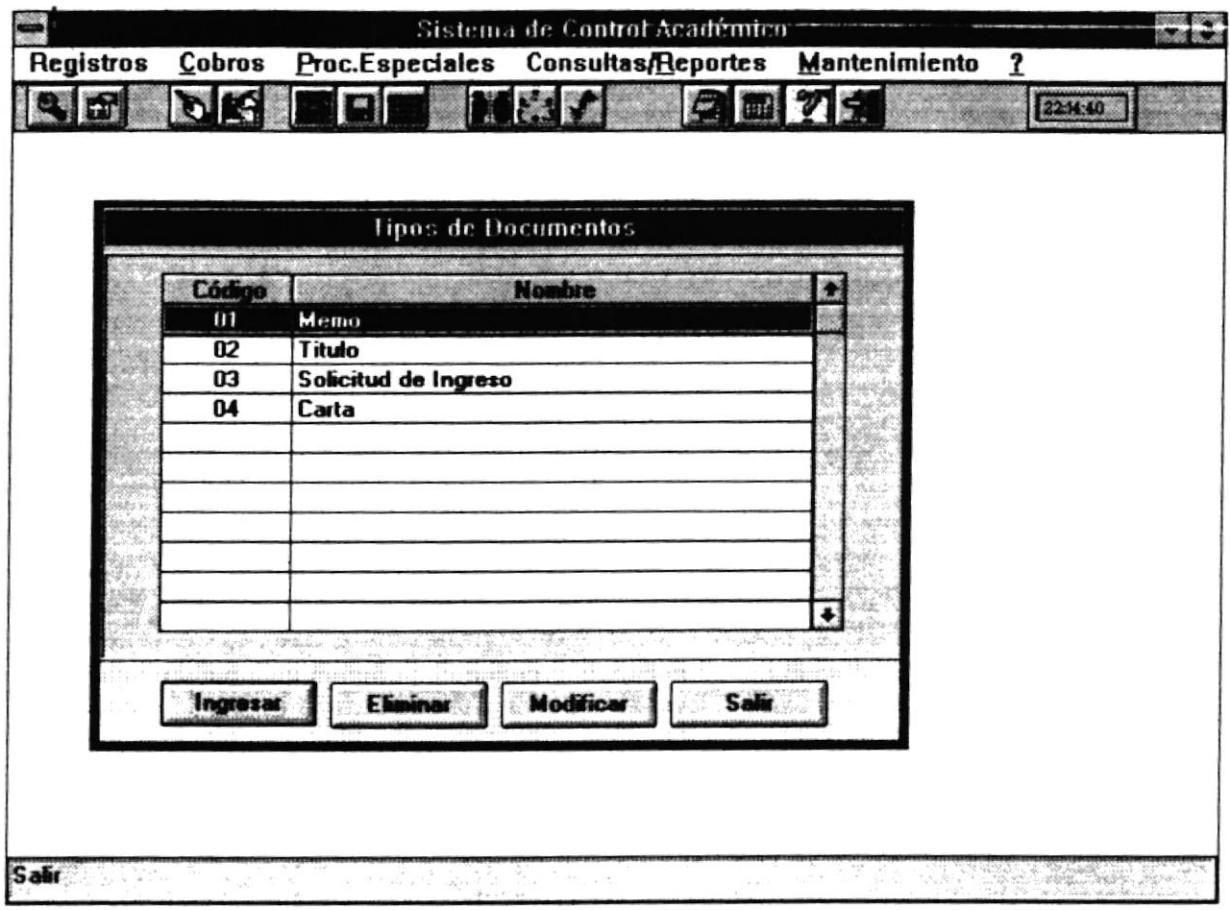

## 5.7.1 Objetivo

Permite almacenar los diferentes tipos de documentos que se manejan en la Maestría.

## 5.7.2 Forma de Acccso

Para accesar a esta opción es posible hacerlo de una de las siguientes formas :

- . Navegando a través de los menúes del sistema
	- 1. Hacer "click" en la opción Mantenimiento del menú principal.
	- 2. Hacer "click" en la opción Tipos de Documentos.
- · Presionar la tecla ALT para ubicarse sobre la opción Mantenimiento del Menú principal y presionar la tecla ENTER, luego con las teclas de movimiento del cursor posicionarse sobre la opción Tipos de Documentos y presionar ENTER.
- . Presiinar la tecla ALT y la leta M al mismo tiempo , luego con las teclas de movimiento del cursor posicionarse sobre la opción Tipos de Documentos y presionar ENTER.

# 5.7.3 Descripción de pantalla

# **Código**

En esta caja se presentará el código del tipo de documento que se maneja en la Maestría.

# Nombre

En esta caja se prcsentará el nombrc del tipo de documento que se maneja en la Maestría.

# Botón Ingresar

Este botón permite crear o ingresar un nuevo tipo de documento que se va a utilizar en la Maestría. Si presiona este botón se presentará Ia pantalla siguiente :

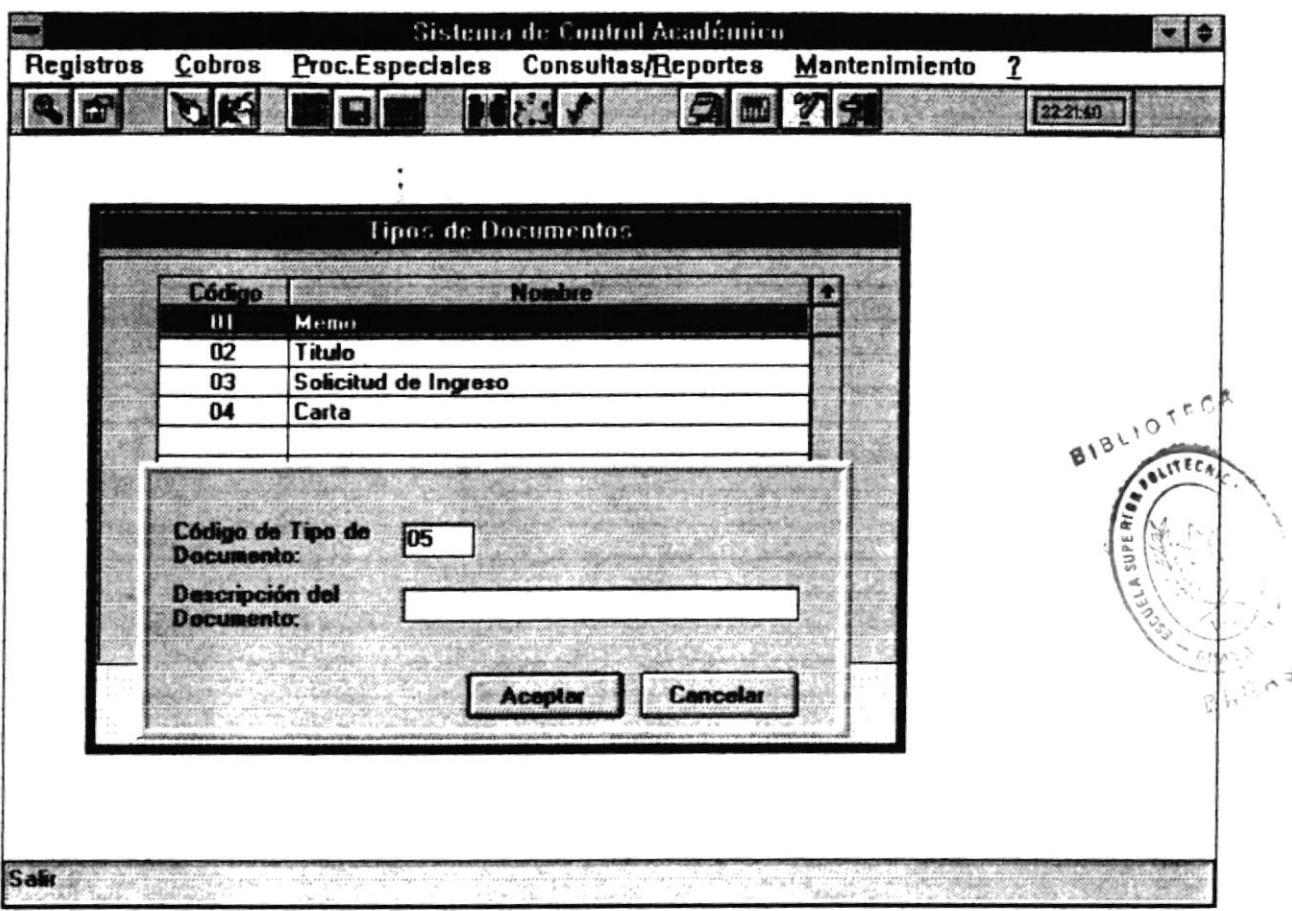

Esta pantalla pedirá datos del tipo de documento tales como:

# Código del tipo de Documento

En esta caja se presentará automáticamente el código del nuevo tipo de documento. Este código es generado por el programa, por lo que no se permite ingresar.

# Descripción del Documento

En esta caja se permitirá ingresar el nombre del nuevo tipo de documento.

# **Botón Aceptar**

Este botón permite actualizar los datos del nuevo tipo de documento.

#### **Botón Cancelar**

Este botón permite salir de la pantalla actual sin actualizar los datos.

### **Botón Modificar**

Este botón permite modificar datos del tipo de documento en que actualmente se encuentra posicionado. Si presiona este botón se presentará la pantalla con los datos a modificar:

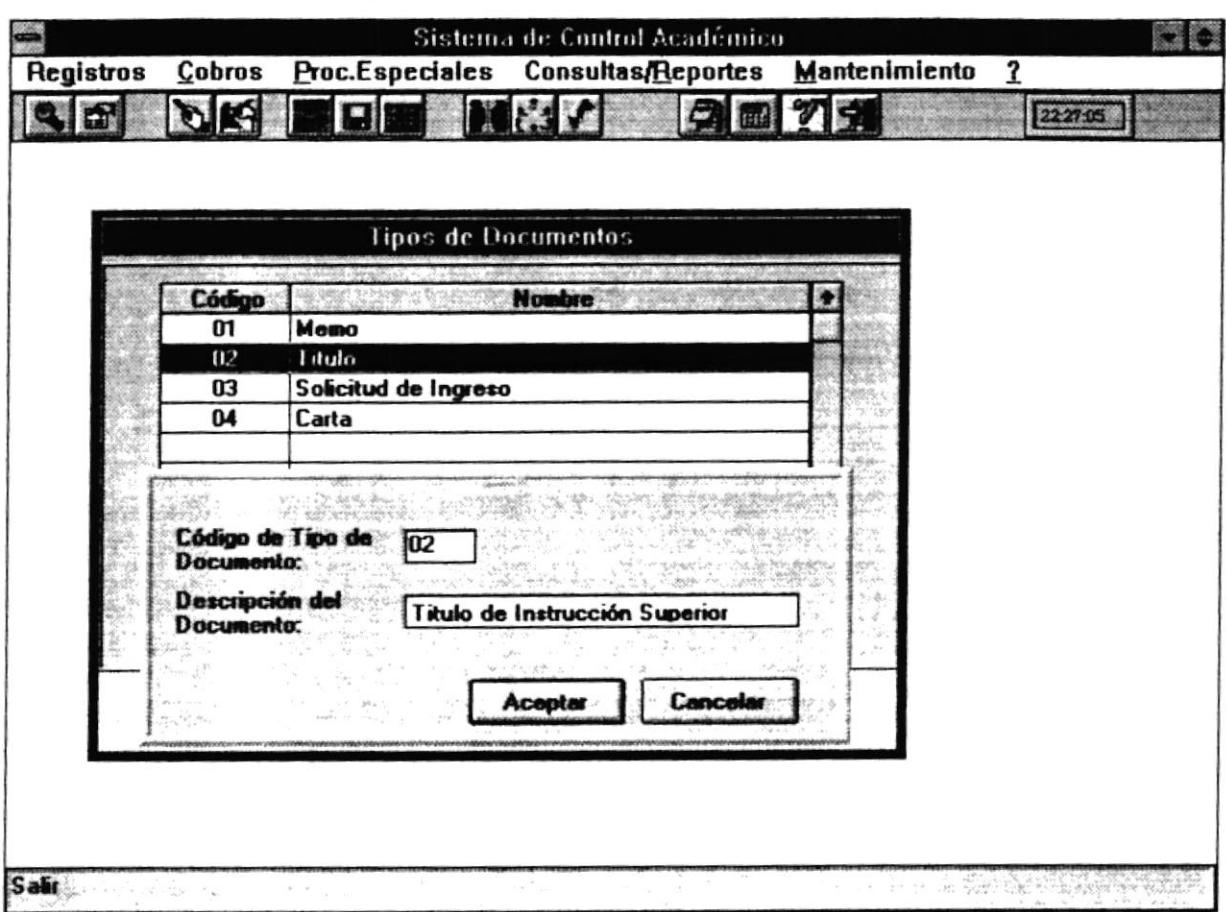

### Código del tipo de Documento

automáticamente el código del tipo de En esta caja se presentará documento. Este campo no se permite modificar.

# Descripción del Documento

on a

En esta caja se permitirá modificar el nombre del tipo de documento.

# **Botón Aceptar**

Este botón permite actualizar los datos del tipo de documento.

# **Botón Cancelar**

.

Este botón permite salir de la pantalla actual sin actualizar los datos.

### **Botón Eliminar**

Este botón permite eliminar el registro del tipo del documento en que actualmente se encuentra posicionado. Si presiona este botón se presentará la siguiente pantalla :

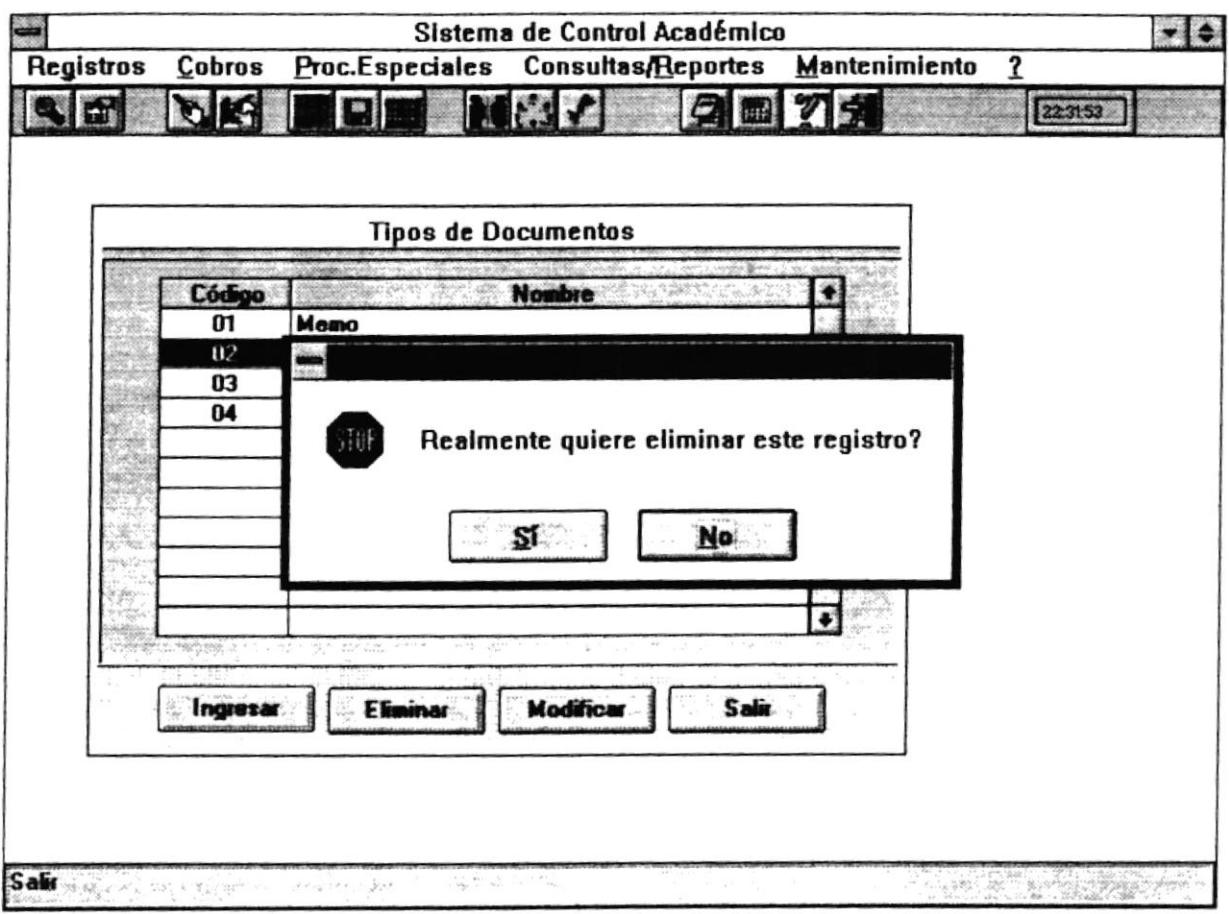

Si desea eliminar debe presionar sobre el botón Si, si no desea eliminar debe presionar sobre el botón No.

# **Botón Salir**

Este botón permite salir de la pantalla actual sin actualizar los datos.

 $\ddot{\phantom{1}}$ 

# **5.8 CONCEPTOS DE COBROS**

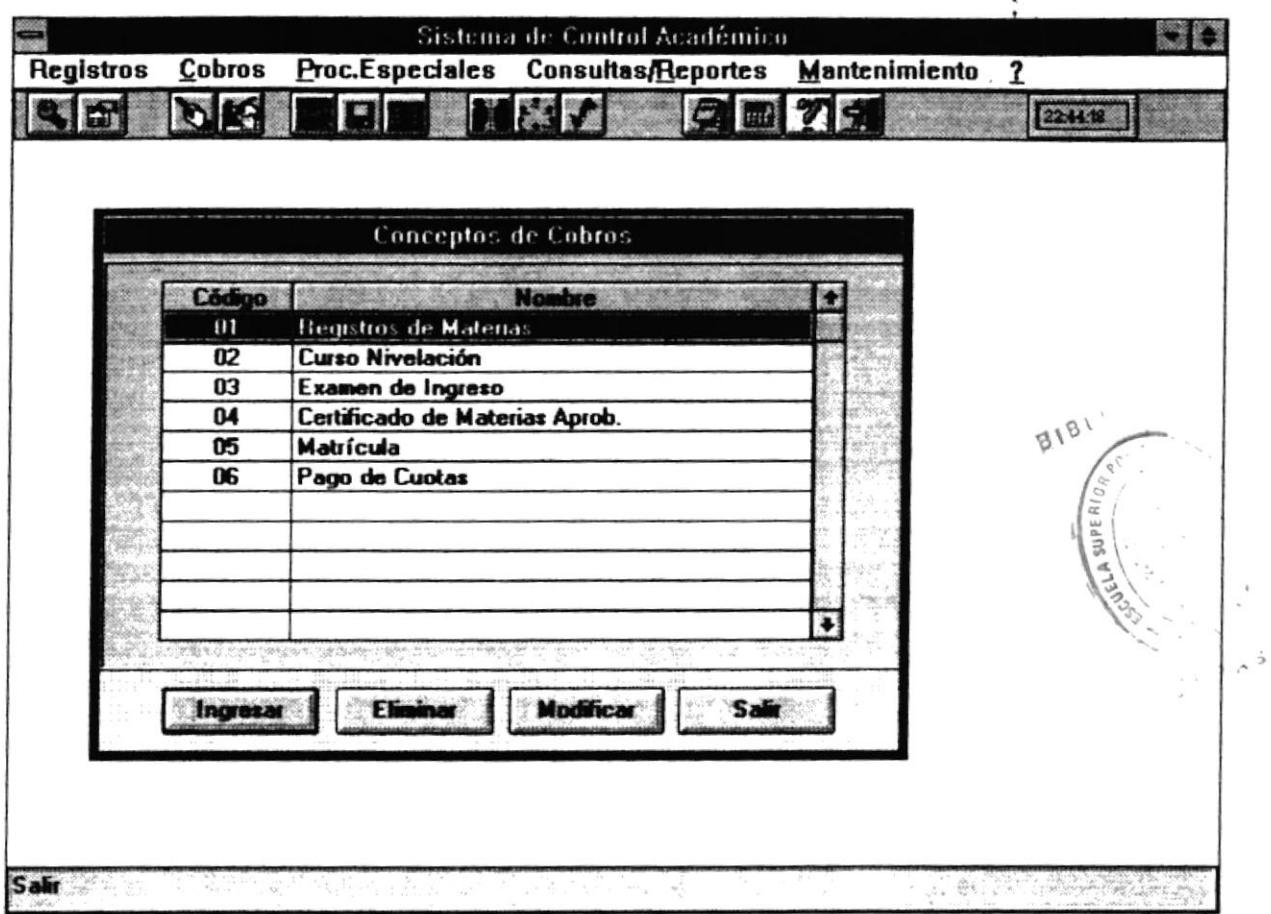

# 5.8.1 Objetivo

Permite almacenar los diferentes conceptos de cobros que se realizan en la Maestría.

# 5.8.2 Forma de Acceso

Para accesar a esta opción es posible hacerlo de una de las siguientes formas :

- · Navegando a través de los menúes del sistema
	- 1. Hacer "click" en la opción Mantenimiento del menú principal.
	- 2. Hacer "click" en la opción Conceptos de Cobros.

 $\bullet$ 

- · Presionar la tecla ALT para ubicarse sobre la opción Mantenimiento del Menú principal y presionar la tecla ENTER, luego con las teclas de movimiento del cursor posicionarse sobre la opción Conceptos de Cobros y presionar ENTER.
- Presionar la tecla ALT y la letra M al mismo tiempo, luego con las teclas de movimiento del cursor posicionarse sobre la opción Conceptos de Cobros y presionar ENTER.

#### 5.8.3 Descripción de pantalla

#### Código

En esta caja se presentará el código del concepto de cobro que se maneja en la Maestría

#### **Nombre**

En esta caja se presentará el nombre del concepto de cobro que se maneja en la Maestría.

#### **Botón Ingresar**

Este botón permite crear o ingresar un nuevo concepto de cobro que se va a utilizar en la Maestría. Si presiona este botón se presentará la pantalla siguiente :

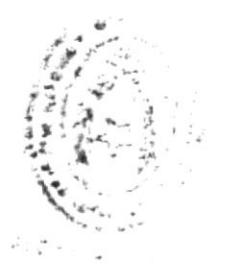

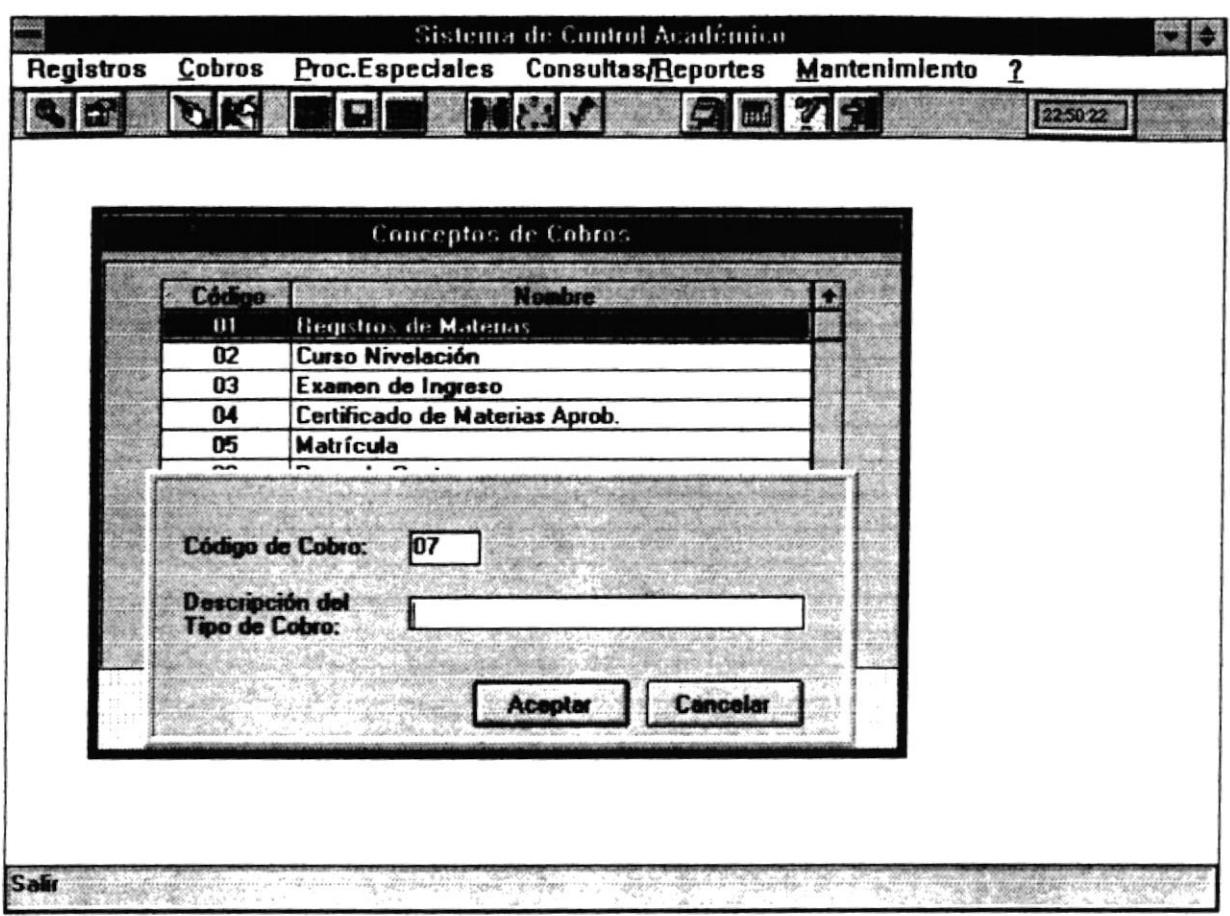

Esta pantalla pedirá datos del concepto de cobro tales como:

# Código de Cobro

En esta caja se presentará automáticamente el código del cobro. Este código

es generado por el programa, por lo que no se permite ingresar.

# Descripción del Tipo de Cobros

En esta caja se permitirá ingresar el nombre del nuevo concepto de cobro.

# **Botón Aceptar**

Este botón permite actualizar los datos del nuevo concepto de cobro.

# **Botón Cancelar**

Este botón permite salir de la pantalla actual sin actualizar los datos.

# **Botón Modificar**

Este botón permite modificar datos del concepto de cobro en que actualmente se encuentra posicionado. Si presiona este botón se presentará la pantalla con los datos a modificar:

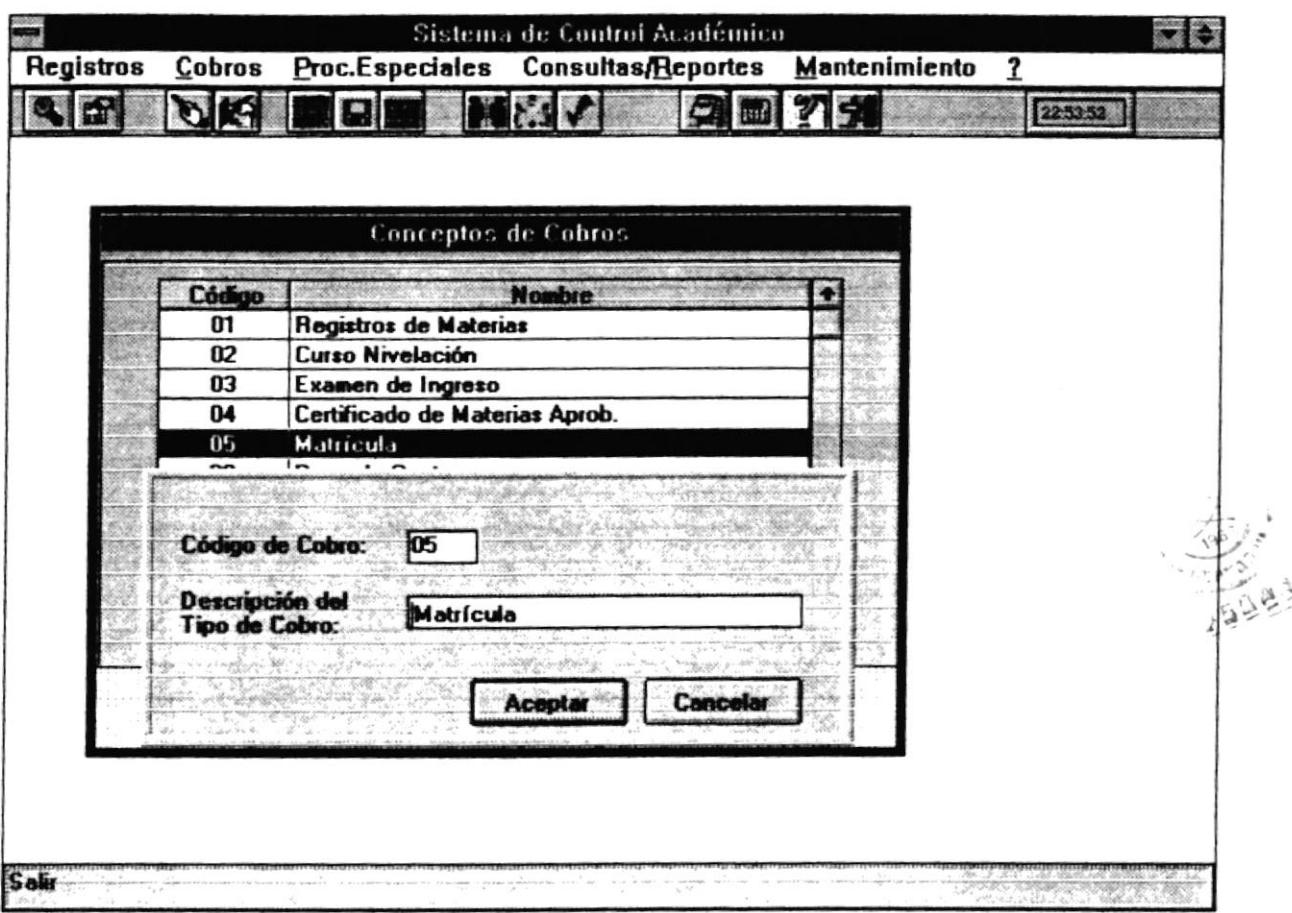

# Código del Cobro

En esta caja se presentará automáticamente el código del concepto de cobro. Este campo no se permite modificar.

# Descripción del Documento

En esta caja se permitirá modificar el nombre del concepto de cobro.

### **Botón Aceptar**

Este botón permite actualizar los datos del concepto de cobro.

# **Botón Cancelar**

Este botón permite salir de la pantalla actual sin actualizar los datos.

# **Botón Eliminar**

Este botón permite eliminar el registro del concepto de cobro en que actualmente se encuentra posicionado. Si presiona este botón se presentará la siguiente pantalla :

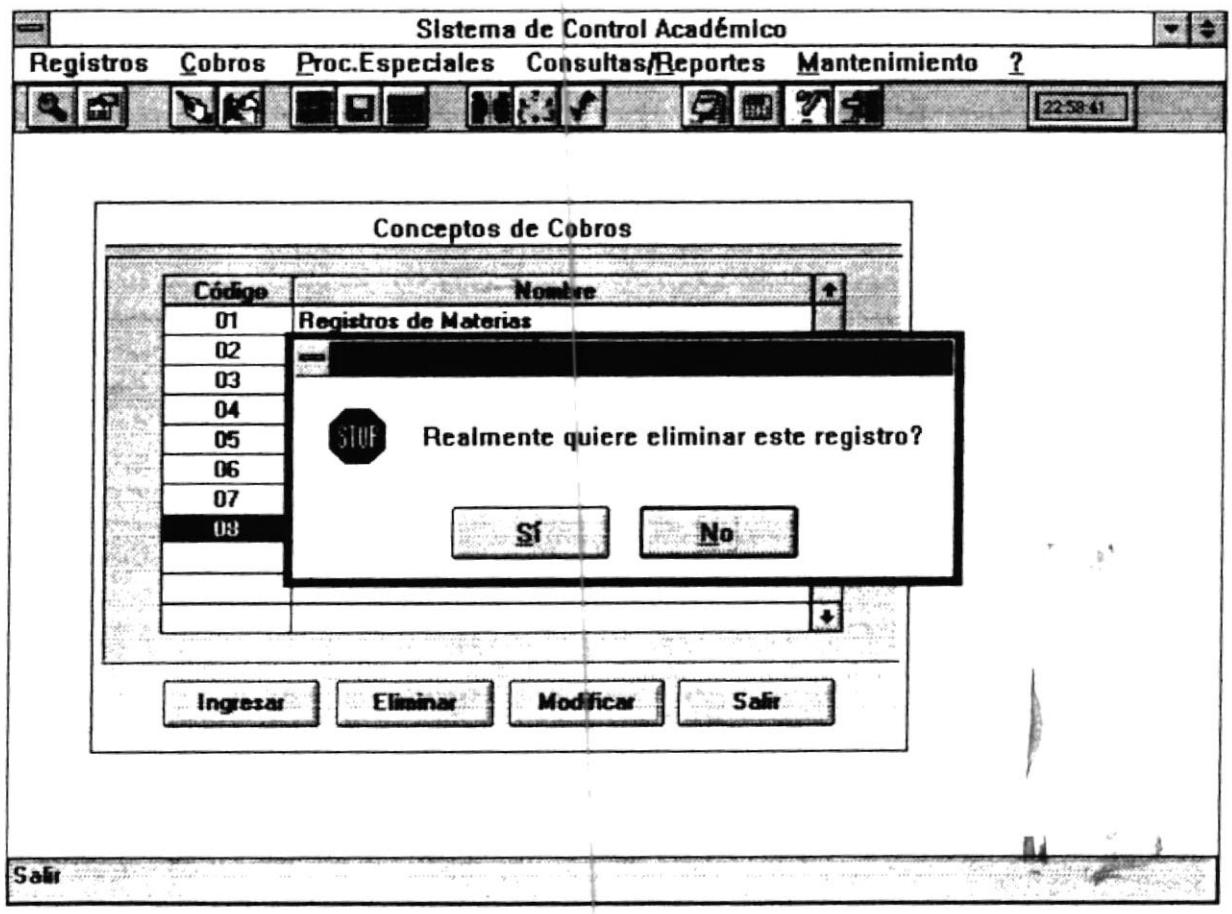

Si desea eliminar debe presionar sobre el botón Si, si no desea eliminar debe presionar sobre el botón No.

# **Botón Salir**

Este botón permite salir de la pantalla actual sin actualizar los datos.

# **5.9 REFERENCIAL DE BANCOS**

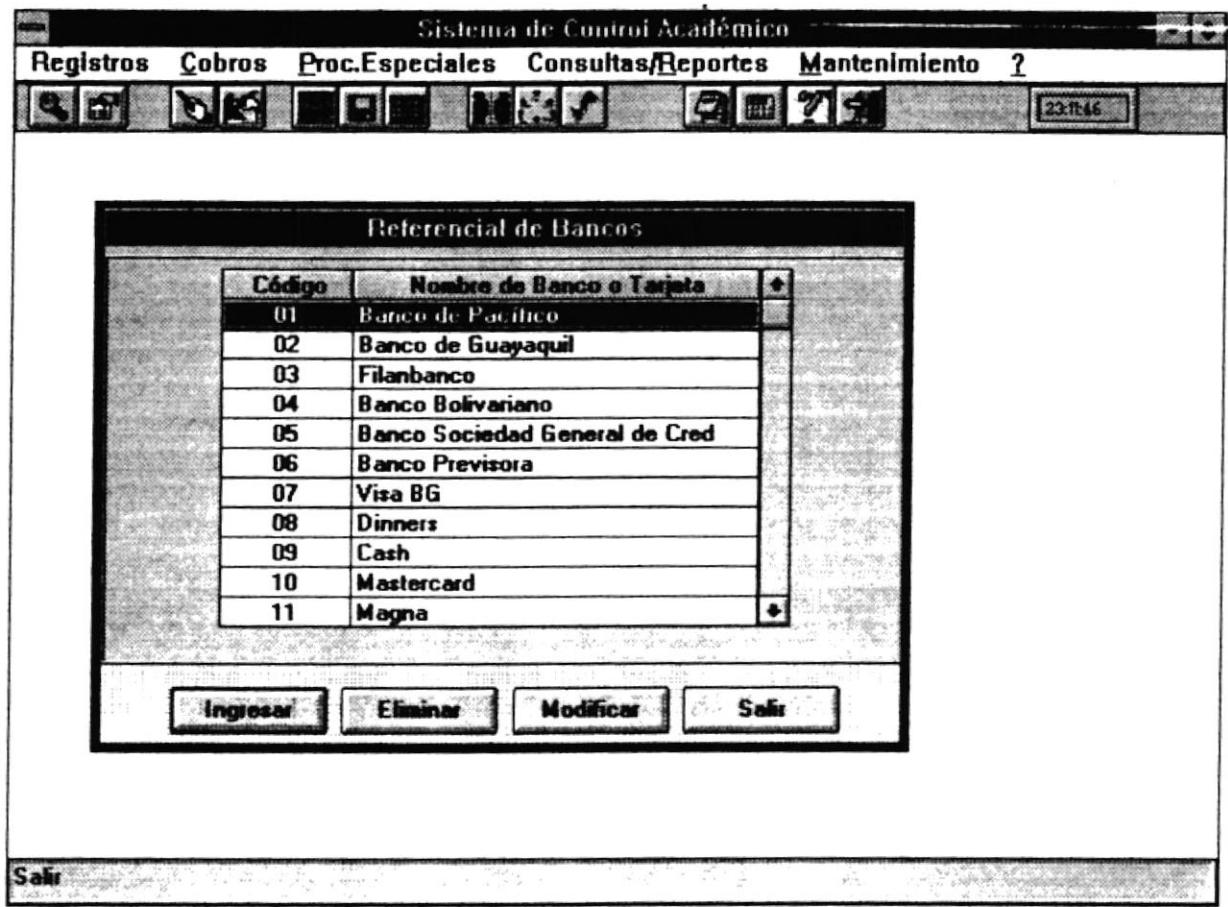

 $\frac{1}{\sqrt{2}}$  ,  $\frac{1}{2}$ 

# 5.9.1 Objetivo

Permite almacenar los diferentes bancos o tarjetas de créditos que se aceptan en la Maestría

# 5.9.2 Forma de Acceso

Para accesar a esta opción es posible hacerlo de una de las siguientes formas :

- · Navegando a través de los menúes del sistema
	- 1. Hacer "click" en la opción Mantenimiento del menú principal.
	- 2. Hacer "click" en la opción Referencial de Bancos.
- a Presionar la tecla ALT para ubicarse sobre la opción Manrenimiento del Menú principal y presionar la tecla ENTER, luego con las teclas de movimiento del cursor posicionane sobre la opción Referencial de Bancos y presionar ENTER.
- a Presionar la tecla ALT y la letra M al mismo tiempo , luégo con las teclas de movimiento del cursor posicionarse sobre la opción Referencial de Bancos y presionar ENTER.

# 5.9.3 Descripción de pantalla

# Código

En esta caja se presentará el código del banco o tarjeta de crédito que se aceptan en la Maestria.

#### Nombre

En esta caja se presentará el nombre del banco o tarjeta de crédito que se aceptan en la Maestría.

### Botón Ingresar

Este botón permite crear o ingresar un nuevo banco o tarjeta de crédito que se va a utilizar en la Maestría. Si presiona este botón se presentará la pantalla siguiente :

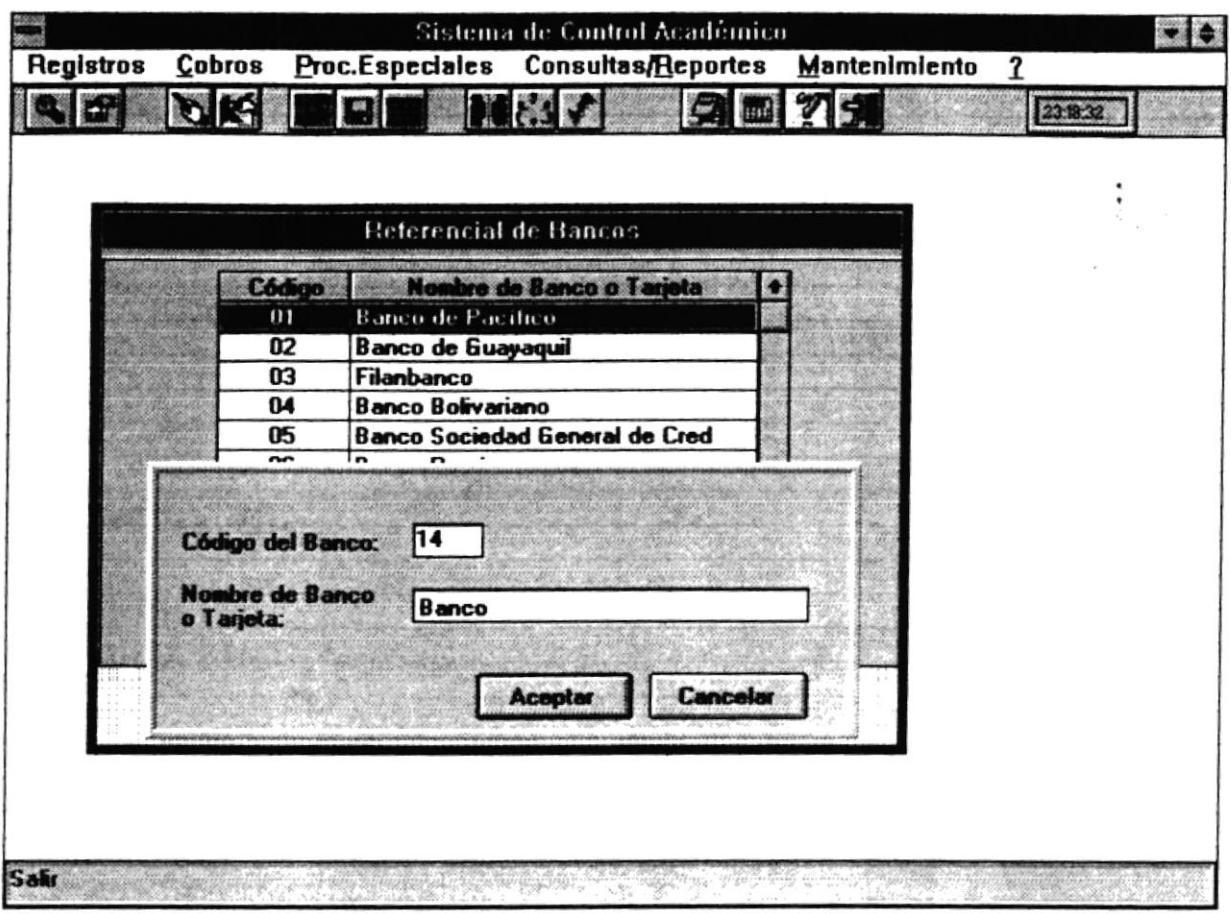

Esta pantalla pedirá datos del concepto de cobro tales como:

# Código del Banco

En esta caja se presentará automáticamente el código del banco o tarjeta de Crédito. Este código es generado por el programa, por lo que no se permite ingresar.

# Nombre de Banco o Tarjeta

En esta caja se permitirá ingresar el nombre del nuevo banco o tarjeta de crédito que se va a utilizar en la Maestría.

# **Botón Aceptar**

Este botón permite actualizar los datos del nuevo banco o tarjeta de crédito.

# **Botón Cancelar**

Este botón permite salir de la pantalla actual sin actualizar los datos.

# **Botón Modificar**

Este botón permite modificar datos del banco o tarjeta en que actualmente se encuentra posicionado. Si presiona este botón se presentará la pantalla con los datos a modificar:

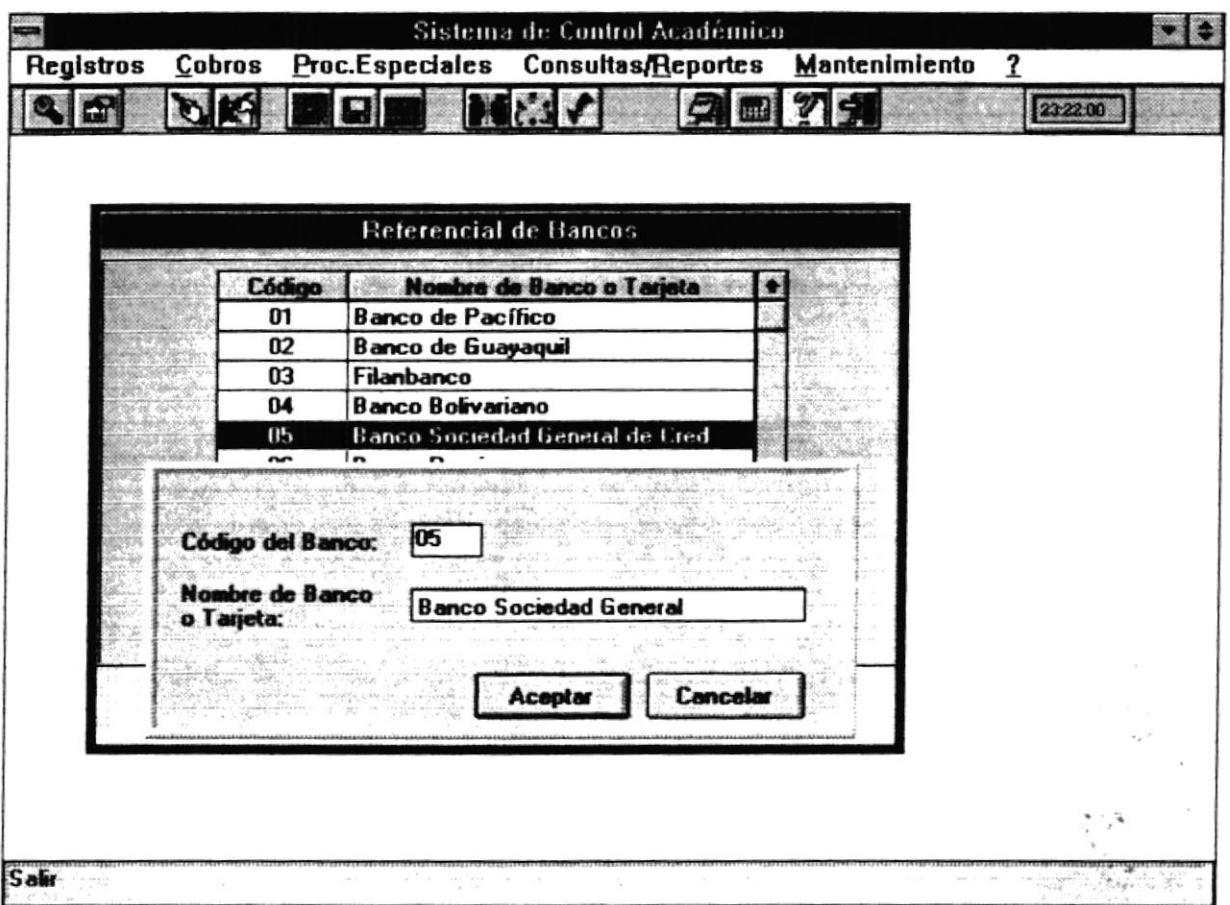

# Código del Banco

En esta caja se presentará automáticamente el código del banco o tarjeta de crédito. Este campo no se permite modificar.

# Nombre de Banco o Tarjeta

En esta caja se permitirá modificar el nombre del banco o tarjeta de crédito.

 $\ddot{\cdot}$ 

#### **Botón Aceptar**

Este botón permite actualizar los datos del banco o tarjeta de crédito.

### **Botón Cancelar**

Este botón permite salir de la pantalla actual sin actualizar los datos.

# **Botón Eliminar**

Este botón permite eliminar el registro del banco o tarjeta en que actualmente se encuentra posicionado. Si presiona este botón se presentará la siguiente pantalla :

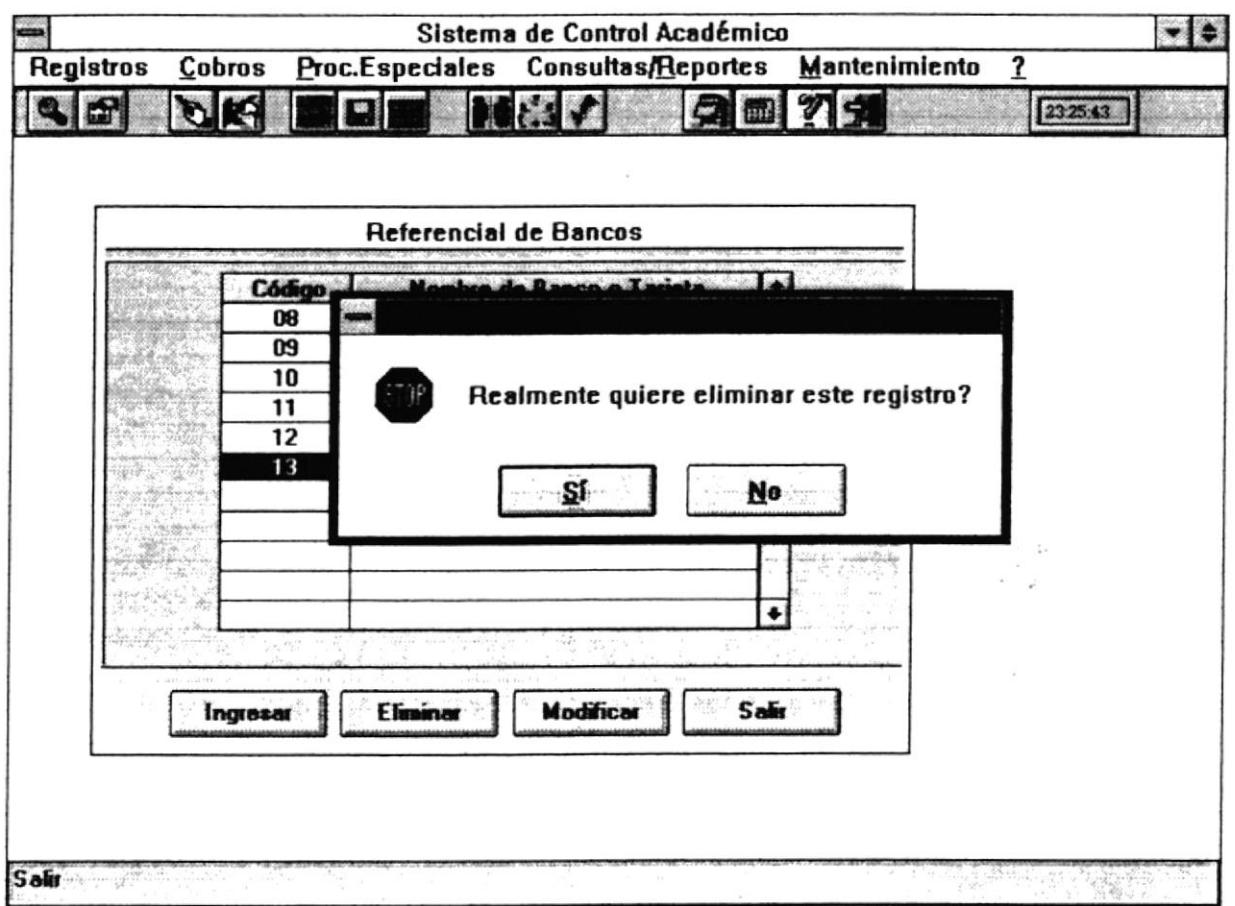

Si desea eliminar debe presionar sobre el botón Si, si no desea eliminar debe presionar sobre el botón No.

# **Botón Salir**

 $\begin{array}{cc} \bullet & \bullet \\ \bullet & \bullet \end{array}$ 

Este botón permite salir de la pantalla actual sin actualizar los datos.

 $\bullet$ 

 $\bullet$ 

 $\bar{\tau}$ 

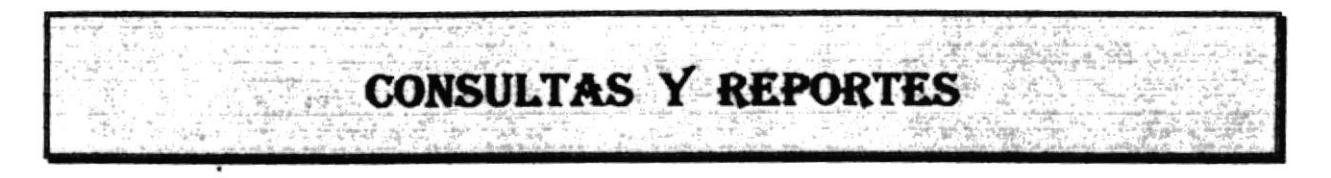

# **6.1 GENERALIDADES**

Al presionar "click" en ésta opción se despliega el siguiente menú :

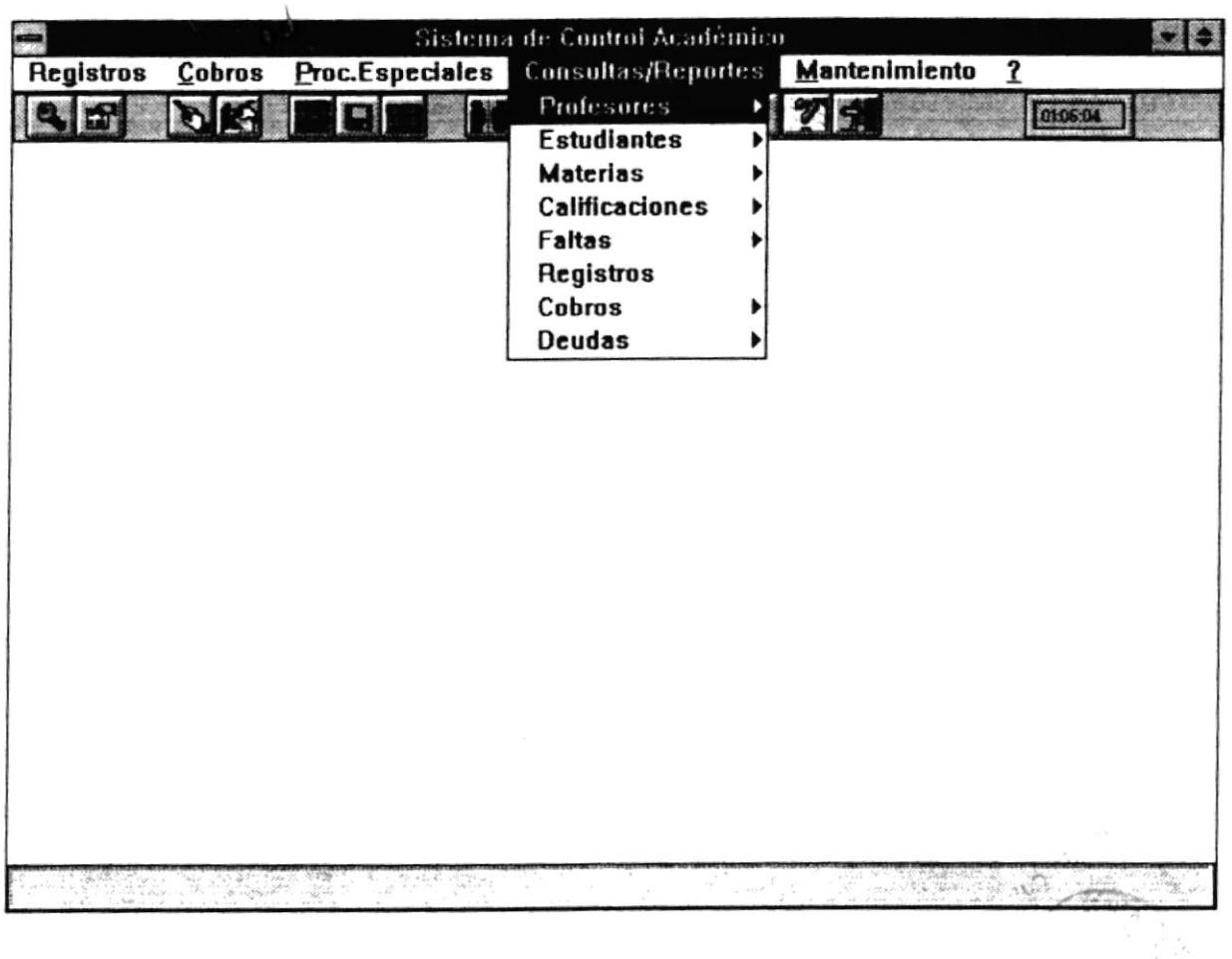

# 6.1.1 Opciones de Impresión

Cuando se presiona sobre el botón imprimir le aparecerá una pantalla con título de "opciones":

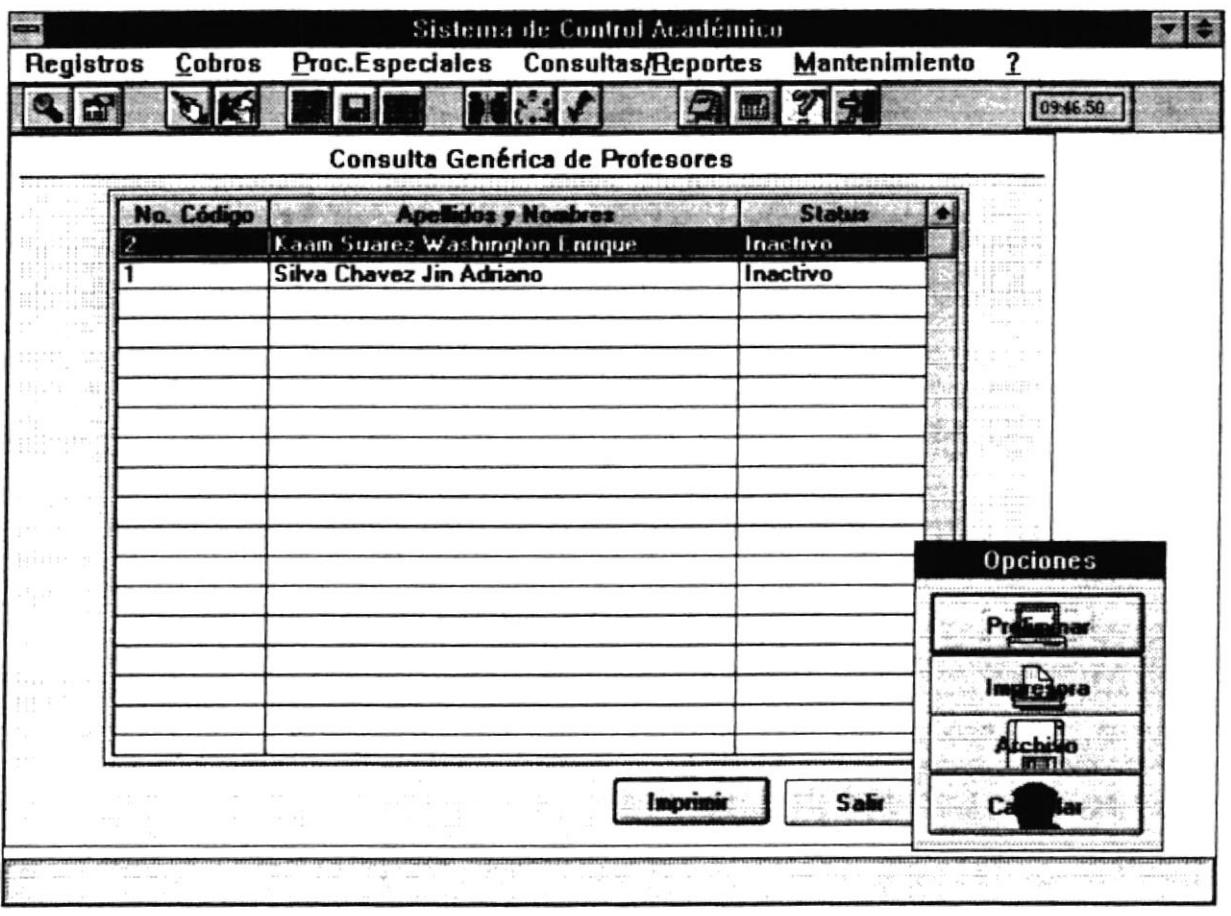

La pantalla de opciones contiene cuatro botones que se describen a continuación :

Preliminar : Permite visualizar en la pantalla el reporte antes de imprimirlo.

Imprimir : Permite enviar el reporte directamente a la impresora actual.

Archivo: Permite guardar el reporte en un archivo tipo texto.

Salir : Permite abandonar la caja de opciones.

# **6.2 PROFESORES**

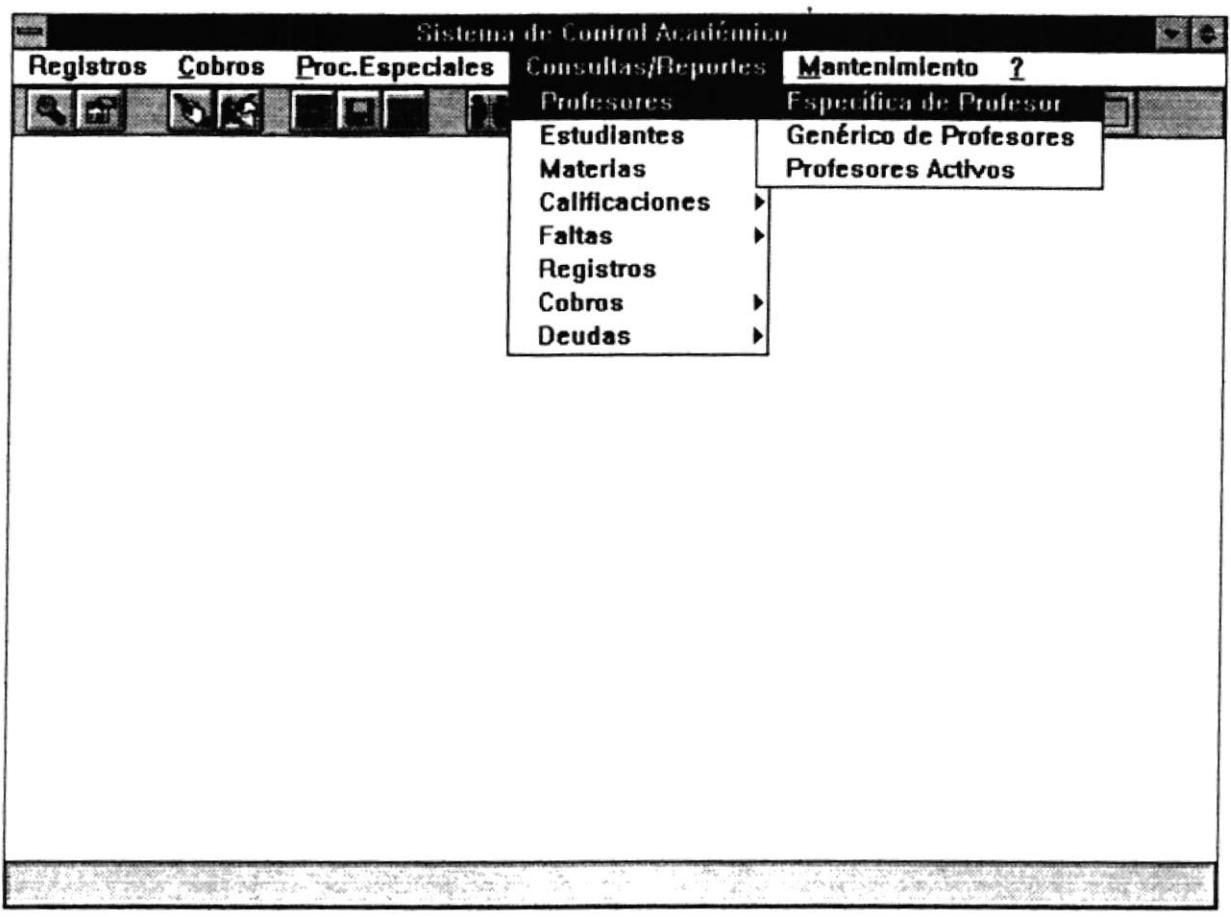

Este módulo permite la visualización de los datos de los profesores que pertenecen a la Maestría. Se permite consulta Específica, Masiva y de los Profesores Activos.

 $\bar{\bar{z}}$ 

 $\epsilon$ 

- · Presionar la tecla ALT para ubicarse sobre la opción Consultas/Reportes del Menú principal y presionar la tecla ENTER. Iuego con las teclas de movimiento del cursor posicionarse sobre la opción Profesores - Especifica y presionar ENTER.
- · Presionar la tecla ALT y la letra R al mismo tiempo, luego con las teclas de movimiento del cursor posicionarse sobre la opción Profesores - Específica y presionar ENTER.

# 6.2,1.2 Dcscripción de pantalle

# No. Mat.

En esta caja se presentará el código del Profesor.

### Aoellidos

En esta caja se presentarán los apellidos del Profesor.

#### **Nombres**

En este campo se presentarán los nombres del Profesor.

#### Fecha de Nac.

En este campo se presentará la fecha de nacimiento del profesor.

### Lugar de Nacim.

En este campo se presentará el lugar de nacimiento del profesor.

#### Nacionalidad

En este campo se presentará la nacionalidad del profesor.

# Profesión

En este campo se presentará la profesión del profesor.

#### Direc. Dom.

En este campo se presentará la dirección domiciliaria del profesor.

# E-mail

En este campo se presentaná el E-mail del profesor si éste utiliza Internet.

# ldentificacién

En este campo se presentará el tipo de identificación tiene el profesor:

- · Si la identificación es Ced. entonces debe presentar el número de cédula.
- Si la identificación es Pasaporte entonces debe presentar el número del pasaporte.

# $s$ <sub>c</sub> $\alpha$  :  $\alpha$  :  $\alpha$

En este campo se presentará el sexo del profesor.

# Est. Civ.

En este campo se presentará el estado civil del profesor.

### Teléfono

En este campo se presenterá el número de teléfono del profesor.

### Foto

En este campo se presentará la ruta de la foto.

### Botón lmorinir

Este botón permite presentar la caja de opciones de impresión.

### Botón Buscar

Este botón permite localizar un profesor específico.Se presentará la siguiente pantalla:

Sistema de Control Académico

Manual de Usuario

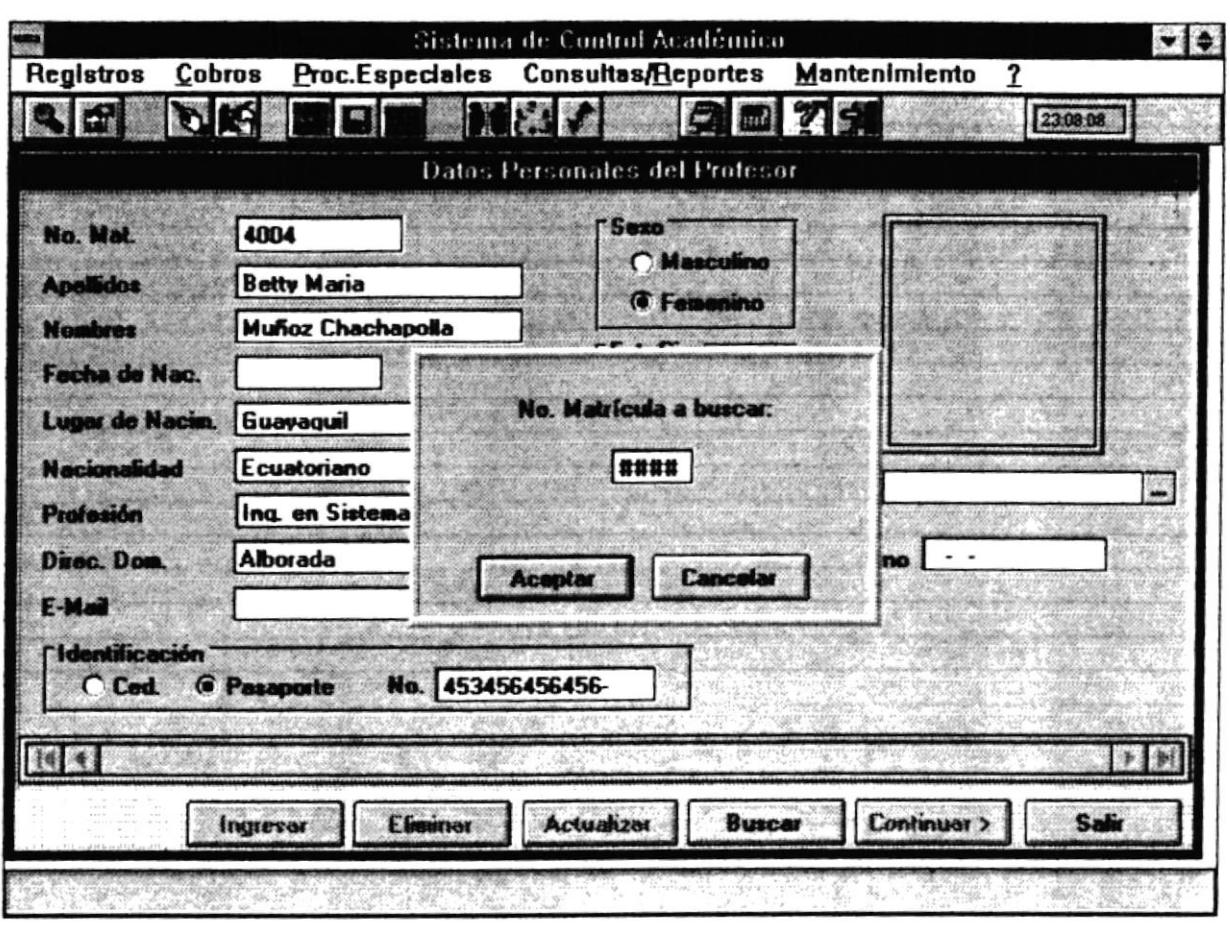

Se debe ingresar el código del profesor a buscar. Si ese es el código del profesor a buscar presione sobre el Botón Aceptar, si no desea buscar el profesor presione sobre el Botón Cancelar.

# **Botón Salir**

Este botón abandona la pantalla actual.

# **Botón Continuar**

Este botón permite presentar datos adicionales de los profesores. Al presionar se aparecerá la siguiente pantalla:

Sistema de Control Académico

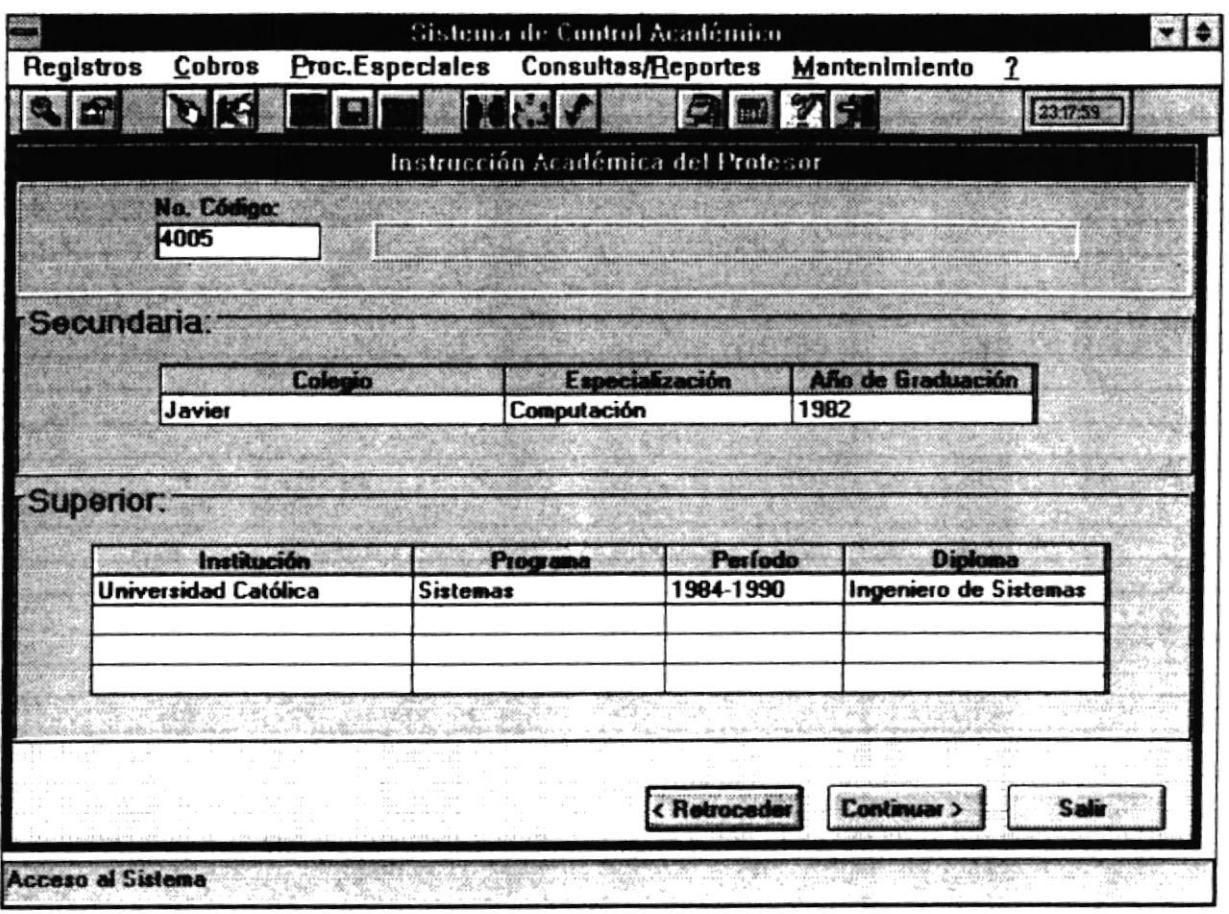

En esta pantalla se presentarán datos adicionales del profesor como Colegio, Especialización de Secundaria, Instrucción Superior, etc. A continuación se realiza la descripción de los campos de la pantalla:

# No. Código

En este campo se presentará el código del profesor. Además aparecerá a continuación el nombre del estudiante.

# Colegio

En este campo se presentará el nombre del Colegio en el cual el profesor realizó la instrucción secundaria.

# Especialización

DIDLIDTEO! Pág $.6$ 

 $\ddot{\cdot}$ 

En este campo se presentará la especialización que el profesor siguió cuando realizó la instrucción secundaria.

### Año de Graduación

En este campo se presentará el año de graduación de la Instrucción Secundaria del profesor.

### Institución

En este campo se presentará el nombre de la Institución donde ha recibido instrucción superior.

### **Programa**

En este campo se prcsentará el nombrc de Ia Facultad o Programa donde ha recibido instrucción superior.

#### Período

En este campo se presentará el período durante el cual recibió instrucción superior.

#### Diploma

En este campo se presentará el Diploma obtenido en la instrucción superior.

#### Botón Selir

Este botón abandona la opción de Consulta/Reporte.

#### Botón Retroceder

Este botón permite cambiarse a la pantalla anterior (datos principales del profesor).

# Botón Continuar

Este botón permite visualizar más datos adicionales de los profesores. Al presionar se aparecerá la siguiente pantalla:

٠

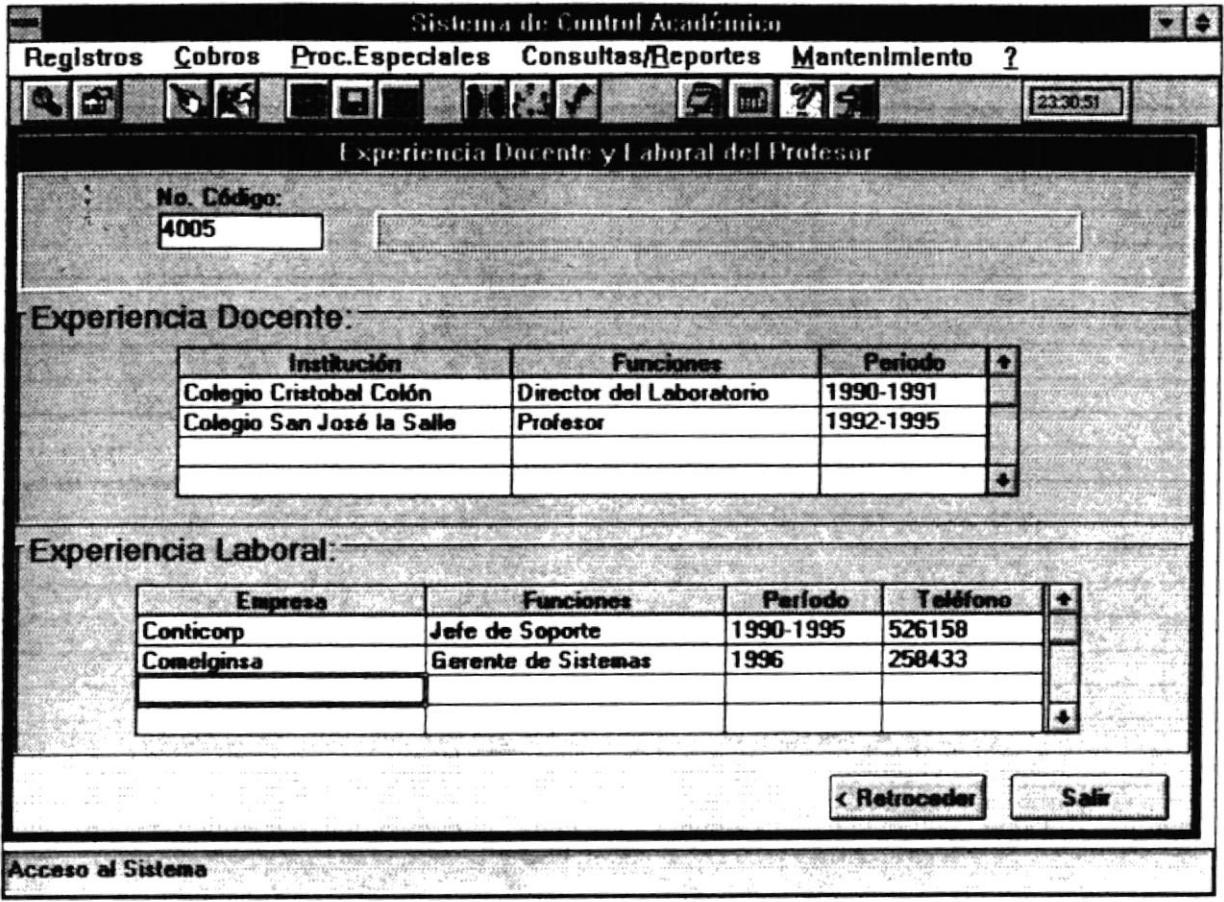

En esta pantalla se presentarán más datos adicionales del profesor como experiencia docente, experiencia laboral, etc. A continuación se realiza la descripción de los campos de la pantalla:

# No. Código

En este campo se presentará el número de código del profesor. Además aparecerá a continuación el nombre del profesor.

# Institución

En este campo se presentará el nombre de la Institución en donde el profesor ha brindado servicio docente como instructor, director de laboratorio, etc.

# Funciones

Este campo se presentará las funciones que el profesor ha ' desempeñado en la Institución mencionada.

### Perfodo

Este campo se presentará el período en años en que ha laborado el profesor en la Institución mencionada.

# Empresa

Este campo sc prcscntará el nombrc de la empresa donde ha trabajado o está trabajando el profesor.

# Funciones

Este campo se presentará las funciones que el profesor ha desempeñado en la empresa mencionada.

# Período

Este campo se presentará el período en años en que ha laborado el profesor en la empresa mencionada.

# Teléfono

Este campo se presentará número telefónico de la empresa mencionada.

#### Botón Salir

Este botón abandona la opción de Consulta/Reportes.

#### Botón Retroccder

Este botón permite cambiarse a Ia pantalla anterior (datos adicionales del profesor).

# 6.2.2 Profesores - Genérica

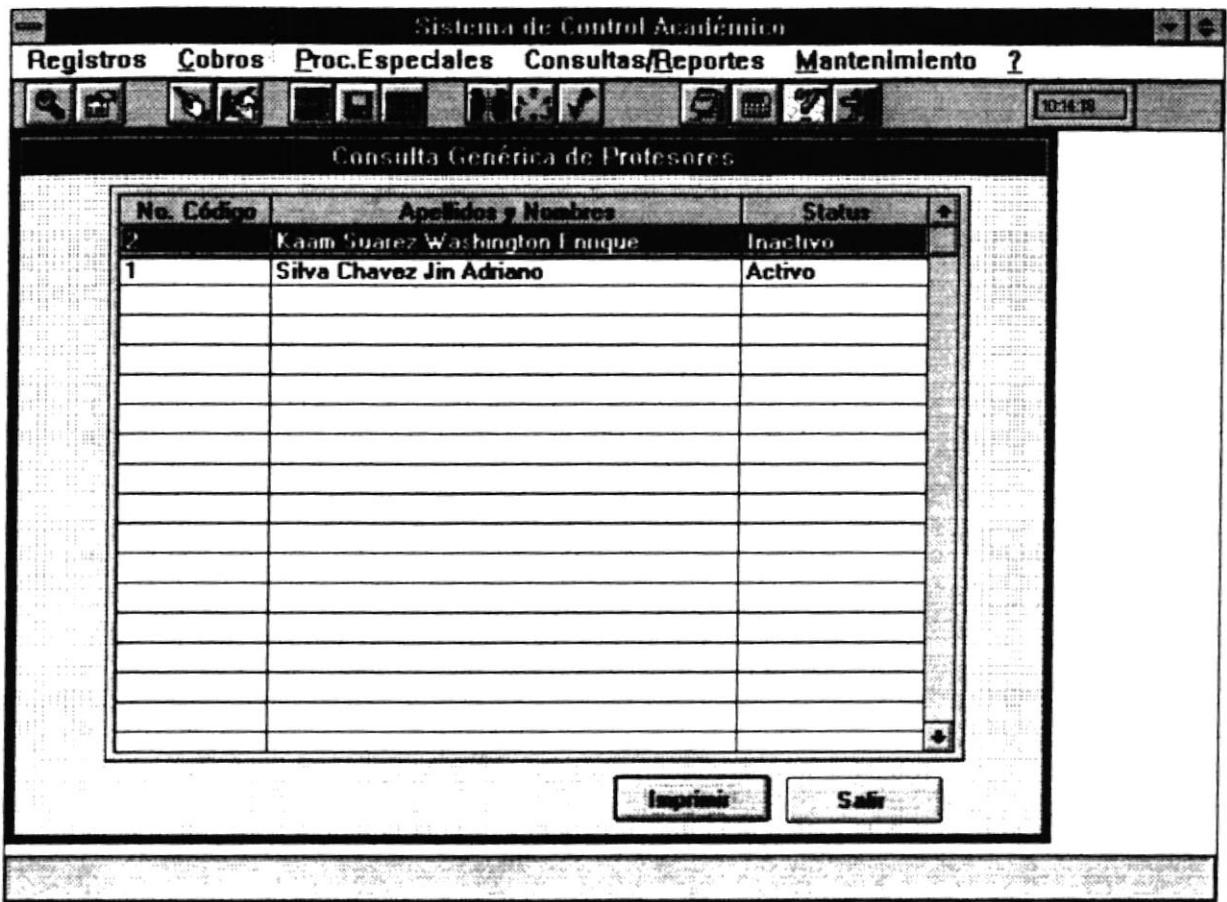

Esta opción permite consultar todos los profesores en general.

# 6.2.2.1 Forma de Acceso

Para accesar a esta opción es posible hacerlo de una de las siguientes formas :

- · Navegando a través de los menúes del sistema
	- 1. Hacer "click" en la opción Consultas/Reportes del menú principal.
	- 2. Hacer "click" en la opción Profesores.
	- 3. Hacer "click" en la opción Genérica.

í.

- Presionar la tecla ALT para ubicarse sobre la opción Consultas/Reportes del Menú principal y presionar la tecla ENTER, luego con las teclas de movimiento del cursor posicionarse sobre la opción Profesores - Genérica y presionar ENTER.
- o Presionar la tecla ALT y Ia letra R al mismo tiempo , luego con las teclas de movimiento del cursor posicionarse sobre la opción Profesores - Genérica y presionar ENTER.

# 6.2.2.2 Descripción de pantalla

### No. Codigo

En esta columna se presentará el código del Profesor.

### **Apellidos y Nombres**

En esta columna se prcsentarán los apellidos y nombres del Profesor.

#### Status

En este columna se presentará el estado del profesor. Activo si se encuentra dando clases en la Maestría e inactivo si no.

#### Botón lmprimir

Este botón permite presentar la caja de opcíones de impresión.

#### Botón Salir

Este botón abandona la pantalla actual.

 $\mathcal{L}$ o' i, r a-A Joseph  $\tilde{\mathcal{L}}_{\mathcal{F},\mathcal{P}}$ 

# 6.2.3 Profesores - Activos

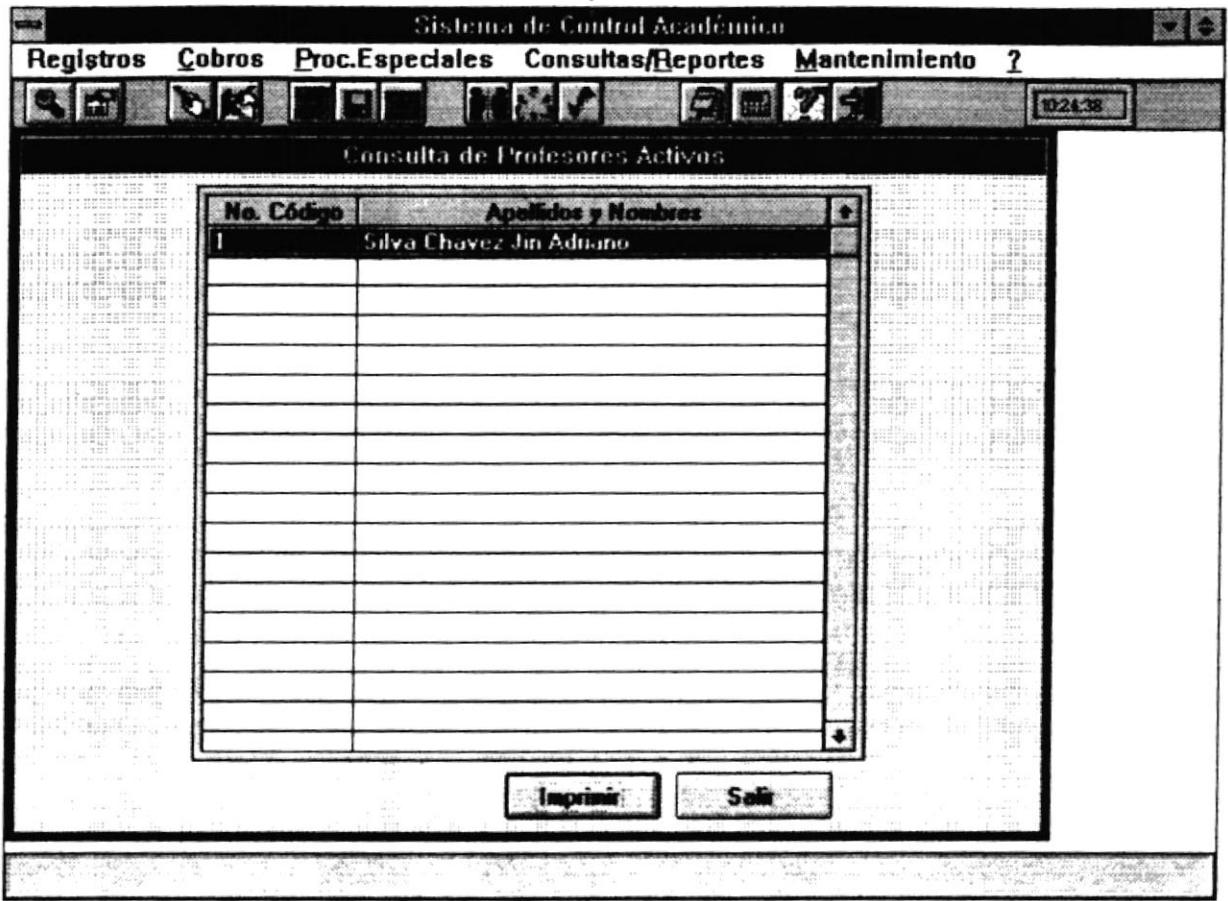

Esta opción permite consultar todos los profesores que se encuentran dando clases actualmente.

# 6.2.3.1 Forma de Acceso

Para accesar a esta opción es posible hacerlo de una de las siguientes formas :

- · Navegando a través de los menúes del sistema
	- 1. Hacer "click" en la opción Consultas/Reportes del menú principal.
	- 2. Hacer "click" en la opción Profesores.
	- 3. Hacer "click" en la opción Activos.
- . Presionsr la tecla ALT par¡ ubicars€ sobre Ia opción Consulus/Reportes del Menú principal y presionar la tecla ENTER, luego con las teclas de movimiento del cursor posicionarse sobre la opción Profesores - Activos y presionar ENTER.
- o Presionar la tecla ALT y la letra R al mismó tiempo , luego con las cclas de movimiento del cursor posicionarse sobre la opción Profesores - Activos y presionar ENTER.

# 6.2.3.2 Descripción de pantalla

# No. Codieo

En esta columna se presentará el código del Profesor.

### Aoellidoc v Nombres

En esta columna se presentarán los apellidos y nombres del Profesor.

### Botón Imorimir

Este botón permite presentar la caja de opciones de impresión.

# Botón Salir

Este botón abandona la pantalla actual.

٠

# **6.3 ESTUDIANTES**

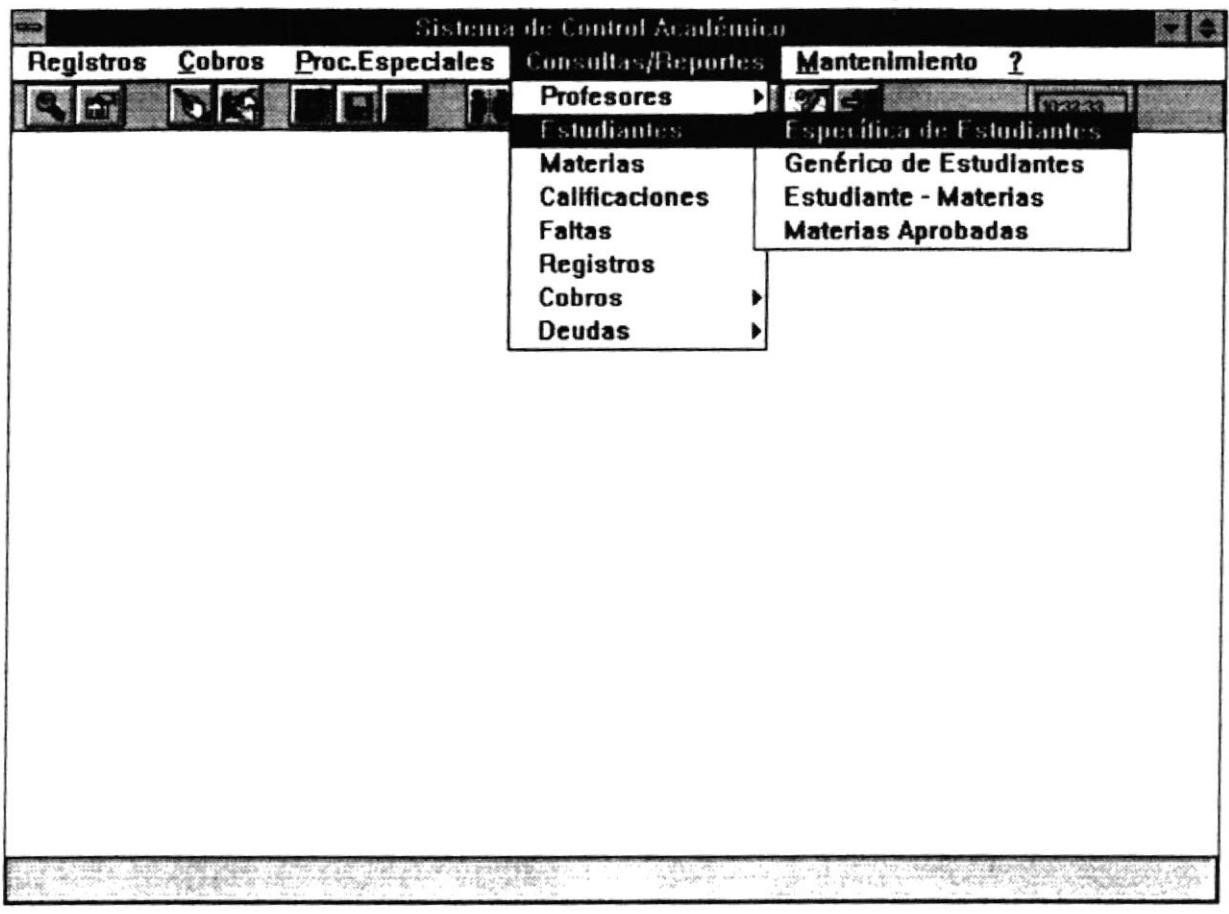

Este módulo permite la visualización de los datos de los estudiantes que pertenecen a la Maestría. Se permite consulta Específica, Masiva , Estudiantes - Materias y Materias Aprobadas.

 $\blacksquare$ 

 $\bullet$ 

# 6.3.1 Estudiantes - Especifica

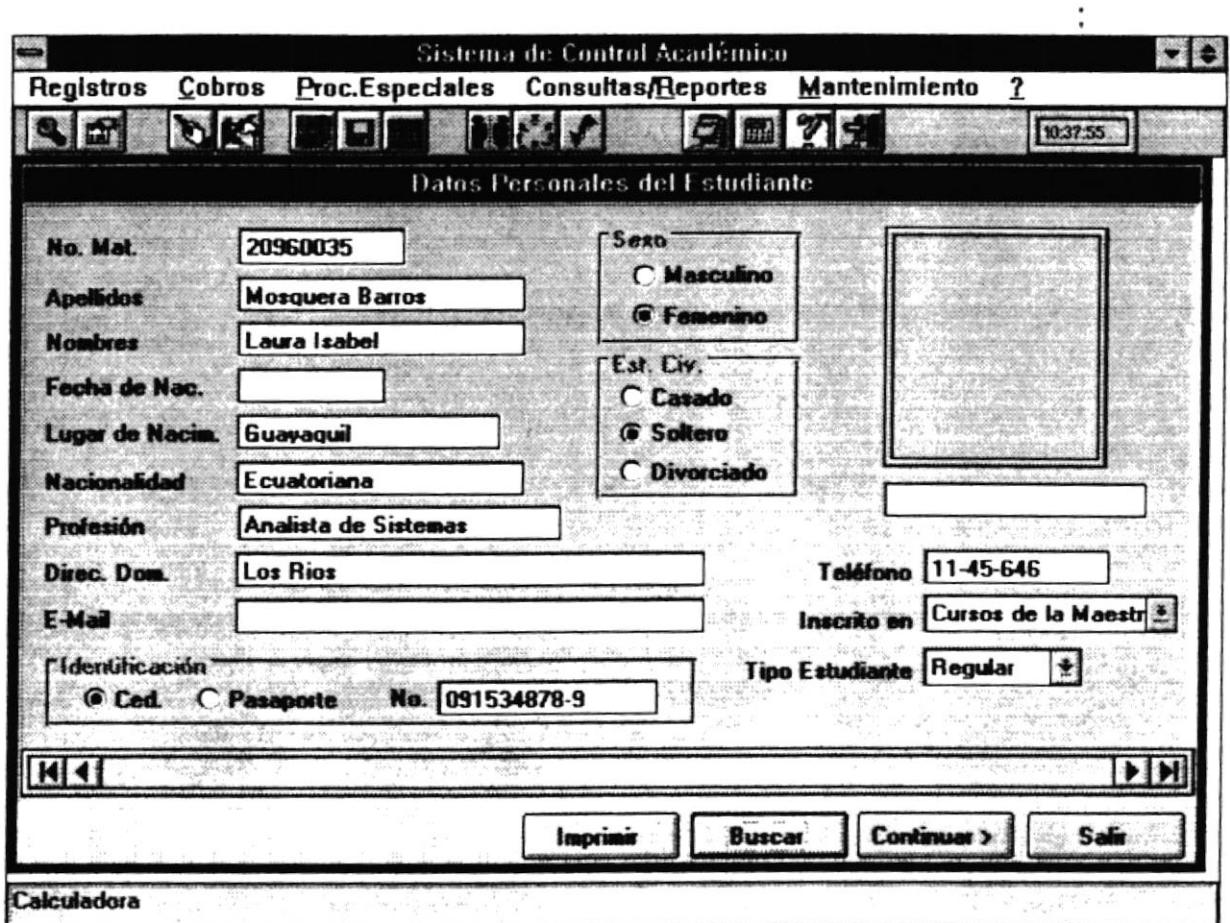

Esta opción permite consultar los datos de un estudiante específico.

# 6.3.1.1 Forma de Acceso

Para accesar a esta opción es posible hacerlo de una de las siguientes formas :

- · Navegando a través de los menúes del sistema
	- 1. Hacer "click" en la opción Consultas/Reportes del menú principal.
	- 2. Hacer "click" en la opción Estudiantes.
	- 3. Hacer "click" en la opción Específica.
- · Presionar la tecla ALT para ubicarse sobre la opción Consultas/Reportes del Menú principal y presionar la tecla ENTER, luego con las teclas de movimiento del cursor posicionarse sobre la opción Estudiantes - Específica y presionar **ENTER.**
- Presionar la tecla ALT y la letra R al mismo tiempo, luego con las teclas de movimiento del cursor posicionarse sobre la opción Estudiantes - Específica y presionar ENTER.

# 6.3.1.2 Descripción de pantalla

# No. Mat.

En esta caja se presentará el número de matrícula del Estudiante.

# **Apellidos**

En esta caja se presentarán los apellidos del Estudiante.

# **Nombres**

En este campo se presentarán los nombres del Estudiante.

# Fecha de Nac.

En este campo se presentará la fecha de nacimiento del estudiante.

# Lugar de Nacim.

En este campo se presentará el lugar de nacimiento del estudiante.

# Nacionalidad

En este campo se presentará la nacionalidad del estudiante.

# Profesión

En este campo se presentará la profesión del estudiante.

# Direc. Dom.

En este campo se presentará la dirección domiciliaria del estudiante.

# E-mail

En este campo se presentará el E-mail del estudiante si éste utiliza Internet.

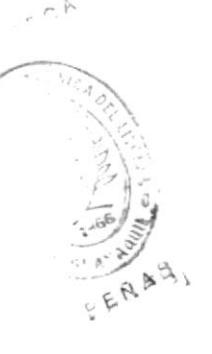

# Identificación

En este campo se presentará el tipo de identificación tiene el estudiante:

- Si la identificación es Ced. entonces se presenta el número de cédula.
- Si la identificación es Pasaporte entonces se presenta el número del pasaporte.

### §ero

En este campo se presentará el sexo del Estudiante.

### Est. Civ.

En este campo se presentará el estado civil del Estudiante.

### Teléfono

En este campo se presentará el número de teléfono del Estudiante.

#### Inscrito en

En este campo se presentará en que se inscribió el Estudiante: Examen de Ingreso, Curso de Nivelación o que está en Cursos de la Maestría.

# **Tipo Estudiante**

En este campo se presentará el tipo de regularidad que tiene el estudiante : regular si el estudiante toma el curso hasta el final y ocasional - si el estudiante todavía no está seguro de seguir en la Maestría.

### Foto

En este campo se presentará la ruta de la foto.

# Botón Imprimir

Este botón permitirá presentar la caja de opciones de impresión.

#### Botón Buscar

Este botón permite encontrar información de un estudiante específico. Se presentará la siguiente pantalla :

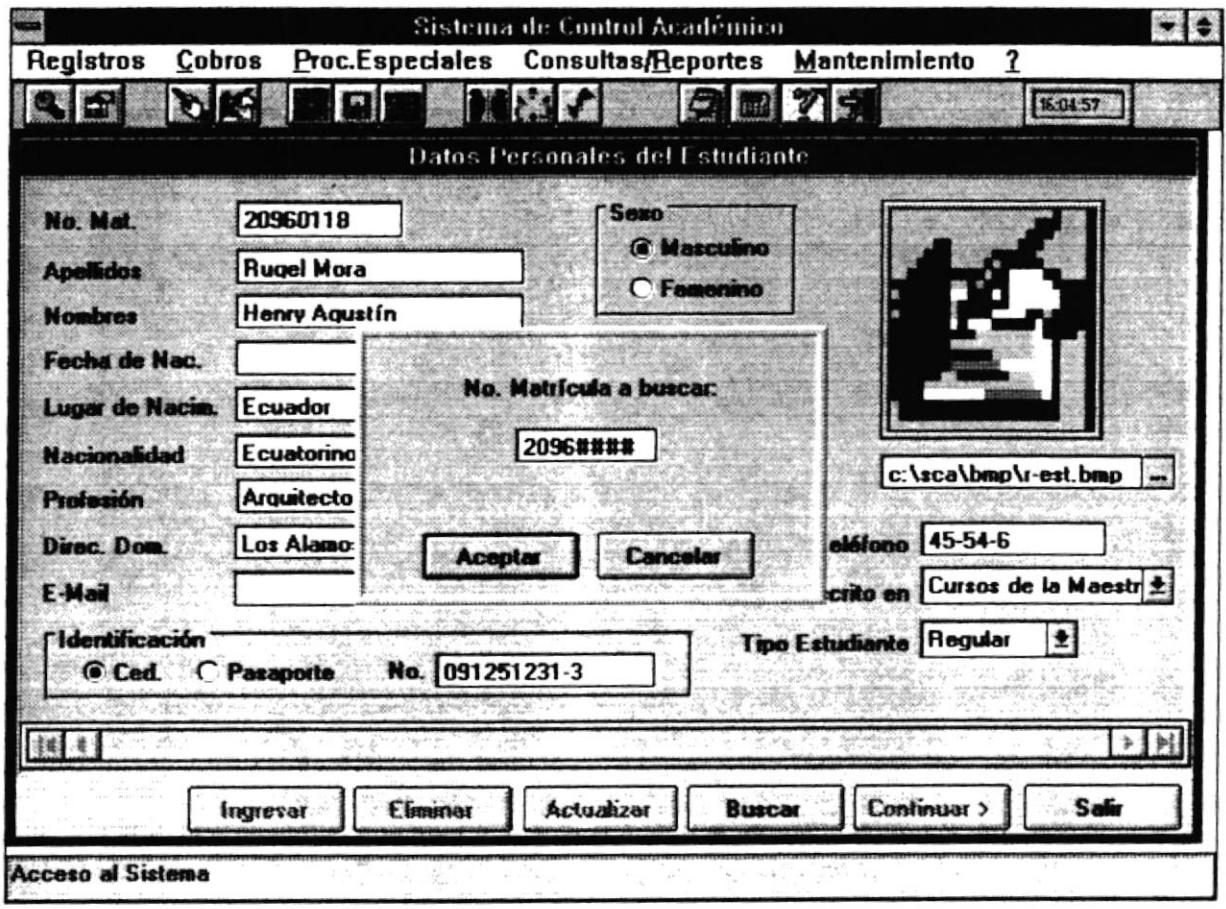

Se debe ingresar el número de la matrícula del estudiante a buscar. Si ese es el estudiante a buscar presione sobre el Botón Aceptar, si no desea buscar el estudiante presione sobre el Botón Cancelar.  $g_{1,2}$ 

#### **Botón Salir**

Este botón abandona la pantalla actual.

# **Botón Continuar**

Este botón permite ingresar datos adicionales de los estudiantes. Al presionar se BEA aparecerá la siguiente pantalla:

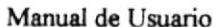

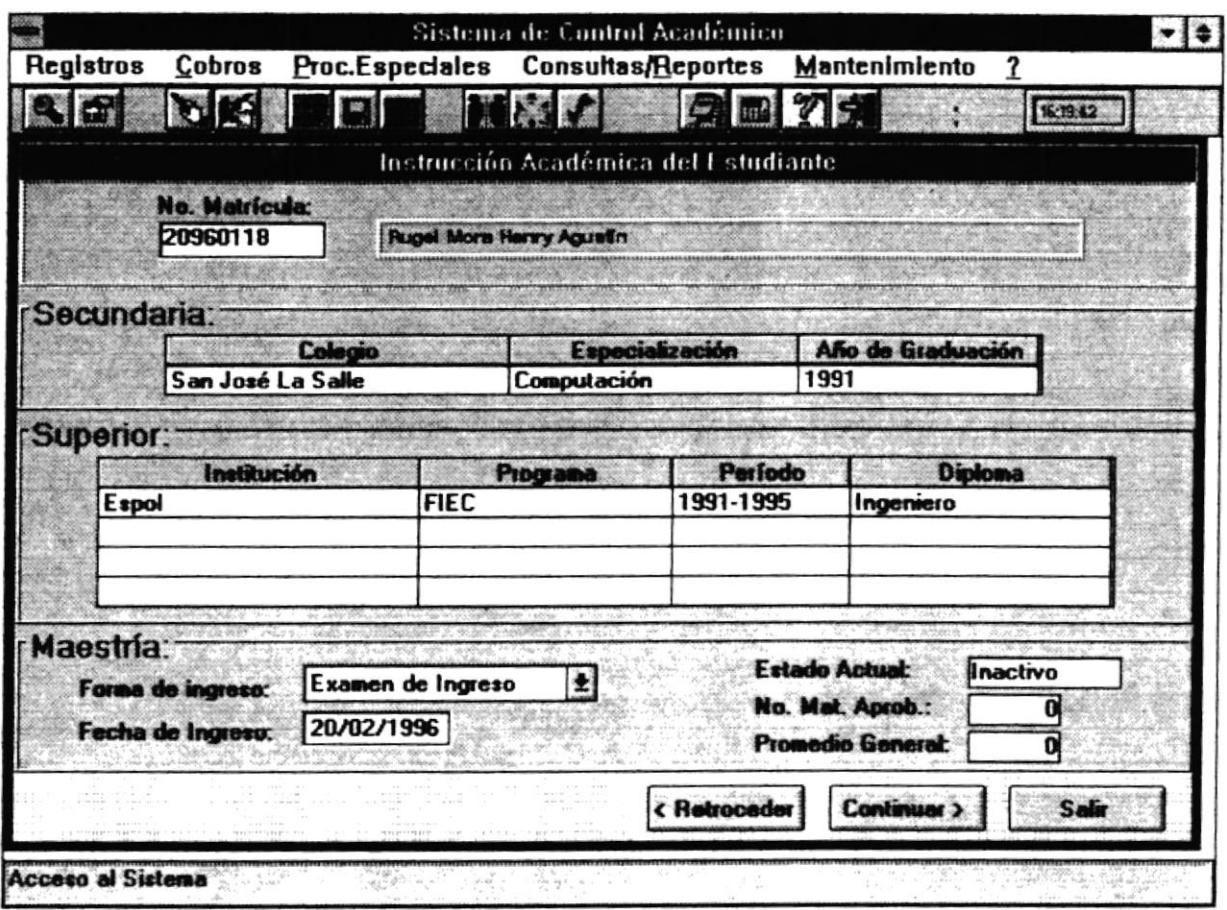

En esta pantalla se presentarán datos adicionales del estudiante como Colegio, Especialización de Secundaria, Instrucción Superior, Forma en que ingresó a la Maestría, fecha de ingreso, etc. A continuación se realiza la descripción de los campos de la pantalla:

# No. Matrícula

En este campo se presentará el número de matrícula del estudiante. Además aparecerá a continuación el nombre del estudiante.

# Colegio

 $\ddot{\phantom{a}}$ 

En este campo se presentará el nombre del Colegio en el cual el estudiante realizó la instrucción secundaria.

# Especialización

En este campo se presentará la especialización que el estudiante siguió cuando realizó la instrucción secundaria.

# Año de Graduación

En este campo se presentará el año de graduación de la Instrucción Secundaria del estudiante

# Institución

En este campo se presentará el nombre de la Institución donde ha recibido instrucción superior.

# Programa

En este campo se presentará el nombre de la Facultad o Programa donde ha recibido instrucción superior.

### Período

En este campo se presentará el período durante el cual recibió instrucción superior.

# Diploma

En este campo se presentará el Diploma obtenido en la instrucción superior.

# Forma de Ingreso

En este campo se presentará como ingresó el estudiante a la Maestría, si realizó: curso de nivelación, examen de ingreso o ninguno de los anteriores.

# Fecha de Ingreso

En este campo se presentará la fecha en la que ingresó el estudiante a la **Maestria** 

# **Estado Actual**

En este campo se presentará el estado actual del estudiante : activo si está cursando materia alguna e inactivo si no lo está haciendo.
### **No. Materias Aprobadas**

En este campo se presentará el número de materias que ha aprobado el estudiante en la Maestría. Este campo será modificado por el sistema cada período.  $\ddot{\cdot}$ 

### **Promedio General**

En este campo se presentará el promedio general de las materias que ha tomado el estudiante en la Maestría. Este campo será modificado por el sistema cada período.

#### **Botón Salir**

Este botón abandona la opción de Consulta/Reportes.

#### **Botón Retroceder**

Este botón permite cambiarse a la pantalla anterior (datos principales del estudiante).

### **Botón Continuar**

Este botón presentará más datos adicionales de los estudiantes. Al presionar se aparecerá la siguiente pantalla:

è

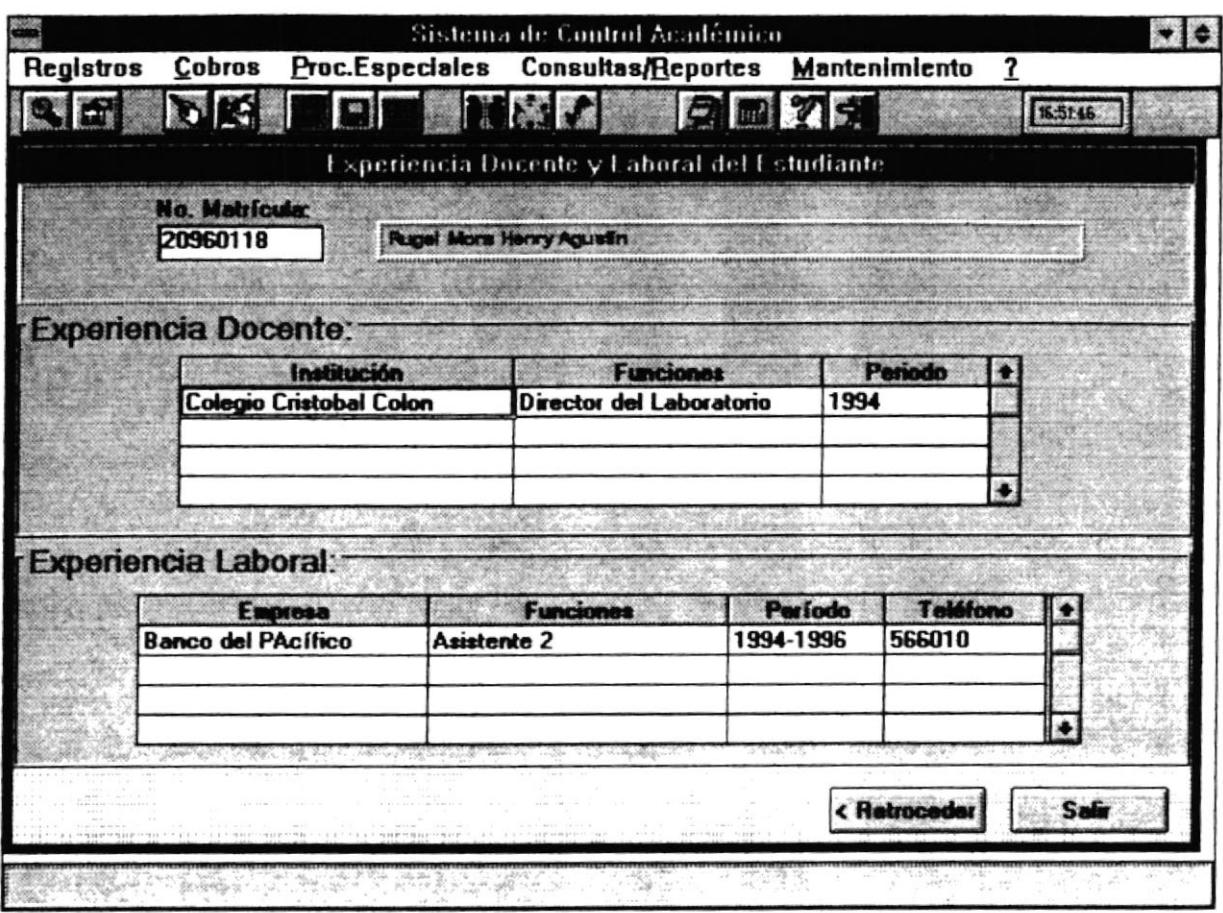

En esta pantalla se presentarán más datos adicionales del estudiante como experiencia docente del estudiante, experiencia laboral, etc. A continuación se realiza la descripción de los campos de la pantalla:

#### No. Matrícula

En este campo se presentará el número de matrícula del estudiante... Además aparecerá a continuación el nombre del estudiante.

### Institución

 $\ddot{\phantom{0}}$ 

 $\omega$ 

En este campo se presentará el nombre de la Institución en donde el estudiante ha brindado servicio docente como profesor, director de laboratorio, etc.

### **Funciones**

Este campo se presentarán las funciones que el estudiante ha desempeñado en la Institución mencionada.

### Período

Este campo se presentará el período en años en que ha laborado el estudiante en la Institución mencionada.

### **Empresa**

Este campo se presentará el nombre de la empresa donde ha trabajado o está trabajando el estudiante.

### **Funciones**

Este campo se presentará las funciones que el estudiante ha desempeñado en la empresa mencionada.

### Período

Este campo se presentará el período en años en que ha laborado el estudiante en la empresa mencionada.

### Teléfono

Este campo se presentará el número telefónico de la empresa mencionada

### Botón Salir

Este botón abandona la opción de Consulta/Reportes.

### **Botón Retroceder**

Este botón permite cambiarse a la pantalla anterior (datos adicionales del estudiante).

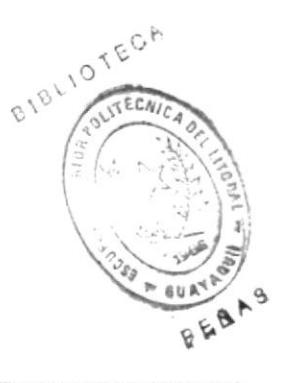

### 6.3.2 Estudiantes - Genérica

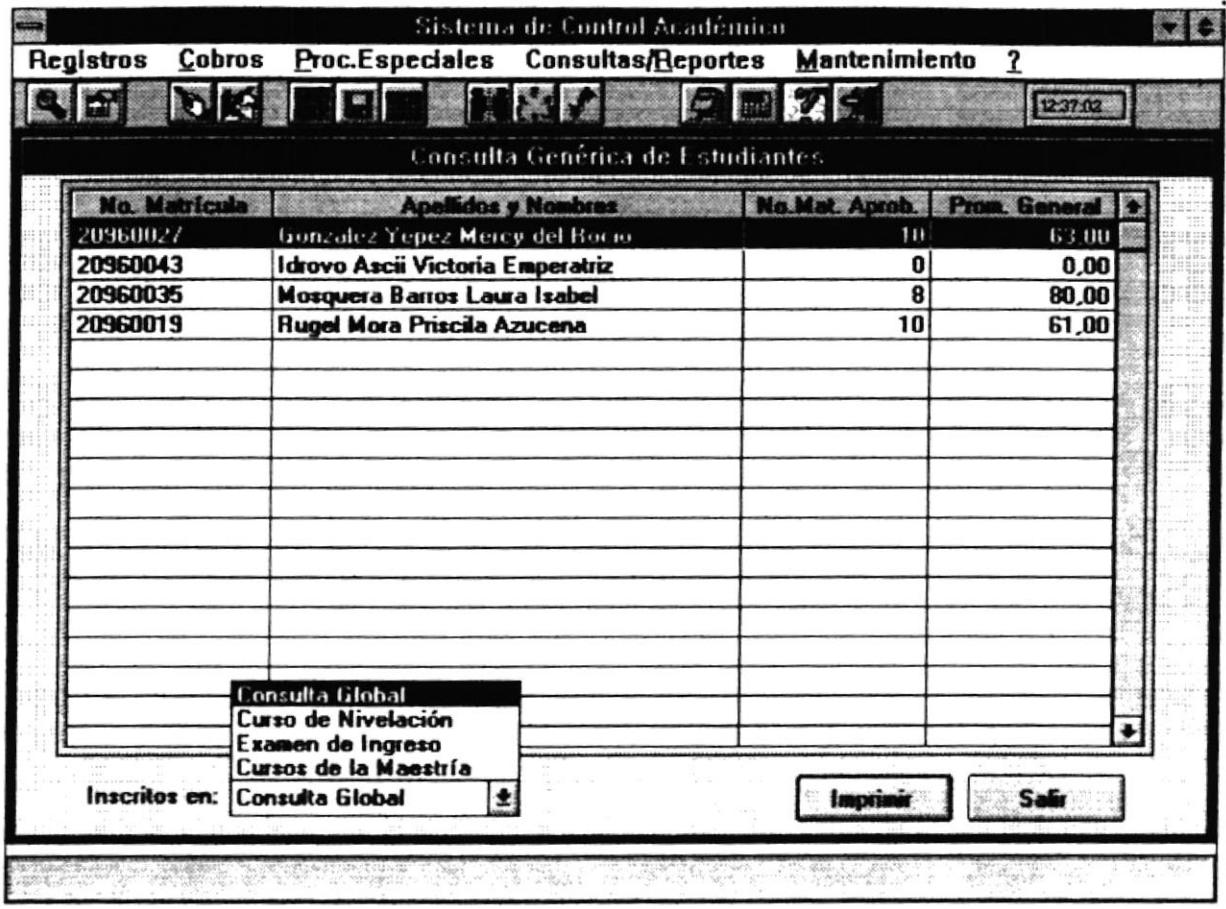

Esta opción permite consultar todos los estudiantes en general, los del curso de nivelación, los de examen de ingreso, los ya ingresados a la Maestría.

#### 6.3.2.1 Forma de Acceso

Para accesar a esta opción es posible hacerlo de una de las siguientes formas :

- · Navegando a través de los menúes del sistema
	- 1. Hacer "click" en la opción Consultas/Reportes del menú principal.
	- 2. Hacer "click" en la opción Estudiantes.
	- 3. Hacer "click" en la opción Genérica.

 $\ddot{\cdot}$ 

- o Presionar la tecla ALT para ubic¿¡se sobre la opción Consultas/Reportes del Menú principal y presionar la tecla ENTER, luego con las teclas de movimiento del cursor posicionarse sobre la opción Estudiantes - Genérica y presionar ENTER.
- o Presionar la tecla ALT y la letra R al mismo tiempo , luego con las teclas de movimiento del cursor posicionarse sobre Ia opción Estudiantes - Genérica y presionar ENTER.

### 6.3.2.2 Descripción de pantalla

#### No. Matrícula

En esta columna se presentaní el código dcl Estudiante.

#### Apellidos y Nombres

En esta columna se presentarán los apellidos y nombres del Estudiante.

#### No. Mat. Aprob.

En este columna se presentará el número de materias aprobadas por el estudiante

#### Prom. General

En este columna se presentará el promedio del estudiante.

#### Inscrito En

Este campo le permitirá seleccionar la consulta que desea :

- Consulta Global : presenta a todos los estudiantes de todos los niveles.
- Curso de Nivelación : presenta los estudiantes que se encuentran en el curso de nivelación.
- Examen de Ingreso : presenta los estudiantes que se encuentran registrados para dar examen de ingreso.
- Curso de la Maestría : presenta a los estudiantes que ya han ingresado a la Maestria.

### Botón Imorimir

Este botón permite presentar la caja de opciones de impresión.

## **Botón Salir**

 $\mathbf{I}_{\mathbf{u}^{(k)}}$ 

Este botón abandona la pantalla actual.

 $\epsilon$ 

 $\bullet$ 

### 6.3.3 Estudiantes - Materias

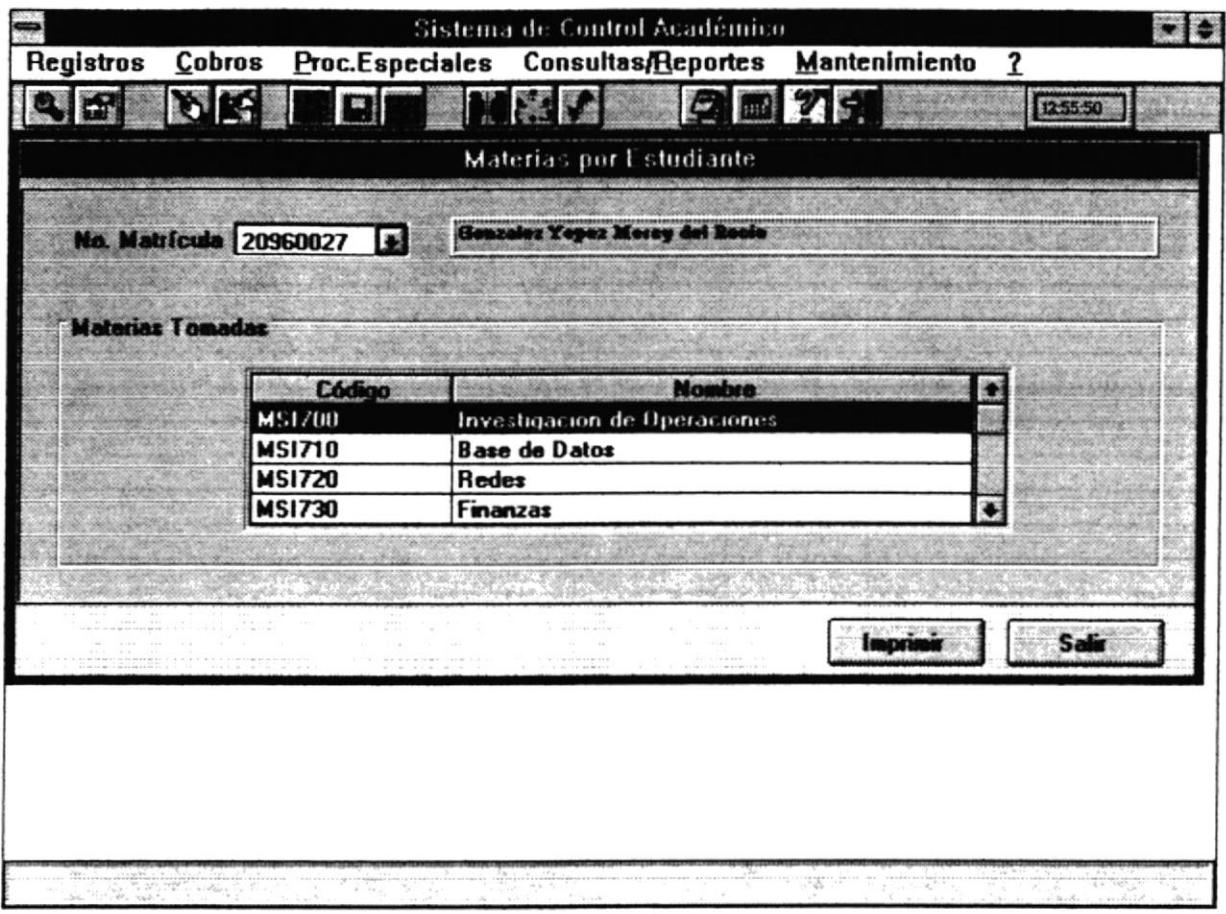

Esta opción permite consultar las materias que toma un estudiante o las materias que toman todos los estudiantes.

### 6.3.3.1 Forma de Acceso

Para accesar a esta opción es posible hacerlo de una de las siguientes formas :

- · Navegando a través de los menúes del sistema
	- 1. Hacer "click" en la opción Consultas/Reportes del menú principal.
	- 2. Hacer "click" en la opción Estudiantes.
	- 3. Hacer "click" en la opción Estudiantes Materias.
- · Presionar la tecla ALT para ubicarse sobre la opción Consultas/Reportes del Menú principal y presionar la tecla ENTER, luego con las teclas de movimiento del cursor posicionarse sobre la opción Estudiantes, seleccionar Estudiantes -Materias y presionar ENTER.
- · Presionar la tecla ALT y la letra R al mismo tiempo, luego con las teclas de movimiento del cursor posicionarse sobre la opción Estudiantes, seleccionar Estudiantes - Materias y presionar ENTER.

### 6.3.3.2 Descripción de pantalla

### No. Matricula

En este campo se permitirá ingresar la matrícula del estudiante.

### Código

En esta columna se presentará el código de la Materia que está tomando el estudiante.

### Nombre

En esta columna se presentará el nombre de la Materia que está tomando el estudiante.

### **Botón Imprimir**

Este botón permite presentará la siguiente pantalla:

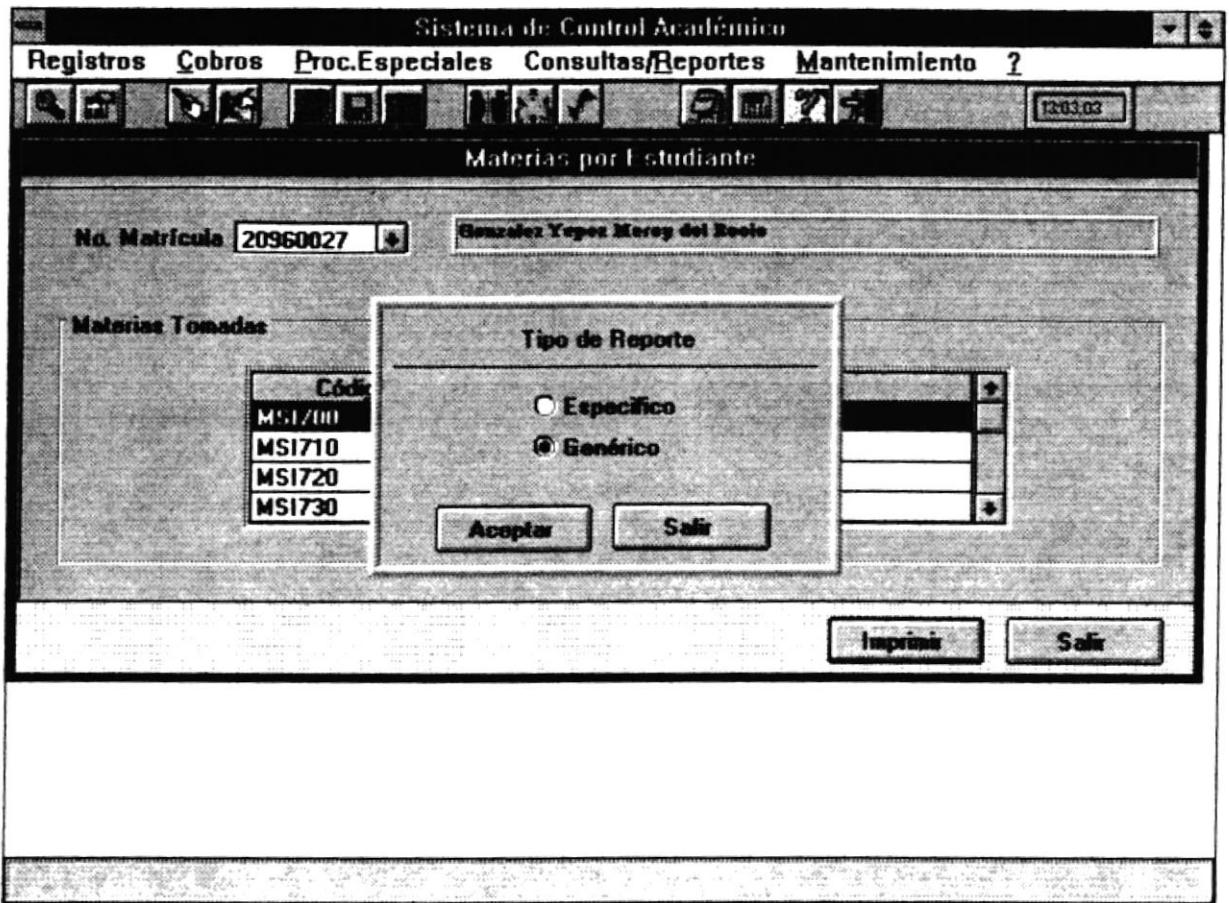

Aquí le permitirá seleccionar el tipo de consulta :

- · Específico : Presentará las materias que está tomando el estudiante actual.
- · Genérico : Presentará las materias que están tomando todos los estudiantes registrados.

### **Botón Aceptar**

Este botón permite presentar la caja de opciones de impresión.

### **Botón Salir**

Este botón abandona la pantalla actual.

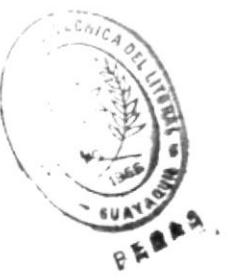

#### **Materias Aprobadas** 6.3.4

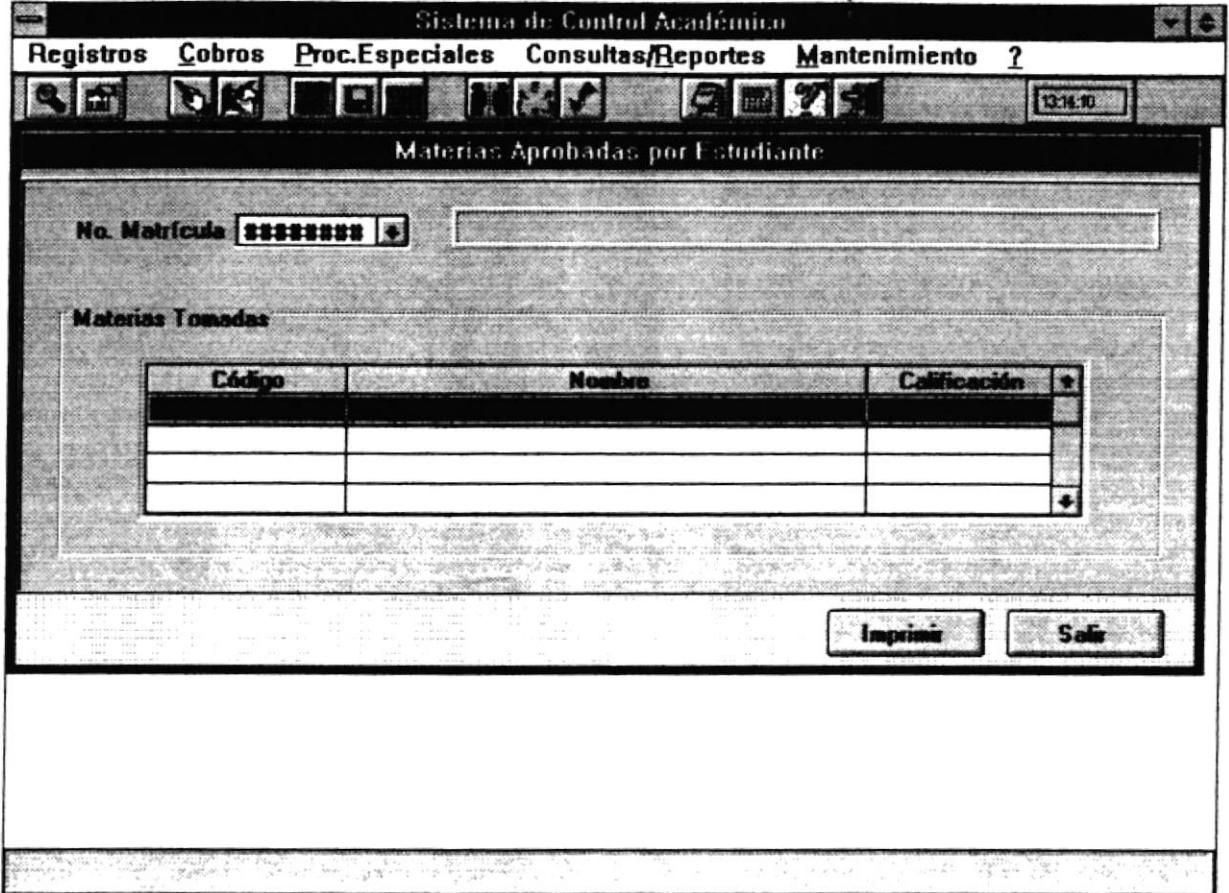

Esta opción permite consultar las materias que ha aprobado un estudiante.

### 6.3.4.1 Forma de Acceso

Para accesar a esta opción es posible hacerlo de una de las siguientes formas :

· Navegando a través de los menúes del sistema

٠

- 1. Hacer "click" en la opción Consultas/Reportes del menú principal.
- 2. Hacer "click" en la opción Estudiantes.
- 3. Hacer "click" en la opción Materias Aprobadas.

**A** 

- . Presionar l¡ tecla ALT para ubicarse sobre la opción CoosultaslReportes del Menú principal y presionar la tecla ENTER. luego con las teclas de movimiento del cursor posicionarse sobre la opción Estudiantes, seleccionar Materias Aprobadas y presionar ENTER
- Presionar la tecla ALT y la letra R al mismo tiempo, luego con las teclas de movimiento del cursor posicionarse sobre la opción Estudiantes, seleccionar Materias Aprobadas y presionar ENTER.

### 6.3.4.2 Descripción de pantalla

### No. Matricula

En este campo se permitirá ingresar la matrícula del estudiante.

### **Código**

En esta columna se presentará el código de la Materia que ha aprobado el estudiante.

### Nombre

En esta columna se presentará el nombre de la Materia.

### Calificación

En esta columna se prcsentará la calificación que obtuvo el estudiante.

### Botón Imprimir

Este botón permite presentar la caja de opciones de impresión.

٠

### Botón Selir

Este botón abandona la pantalla actual.

 $\ddot{\phantom{0}}$ 

## **6.4 MATERIAS**

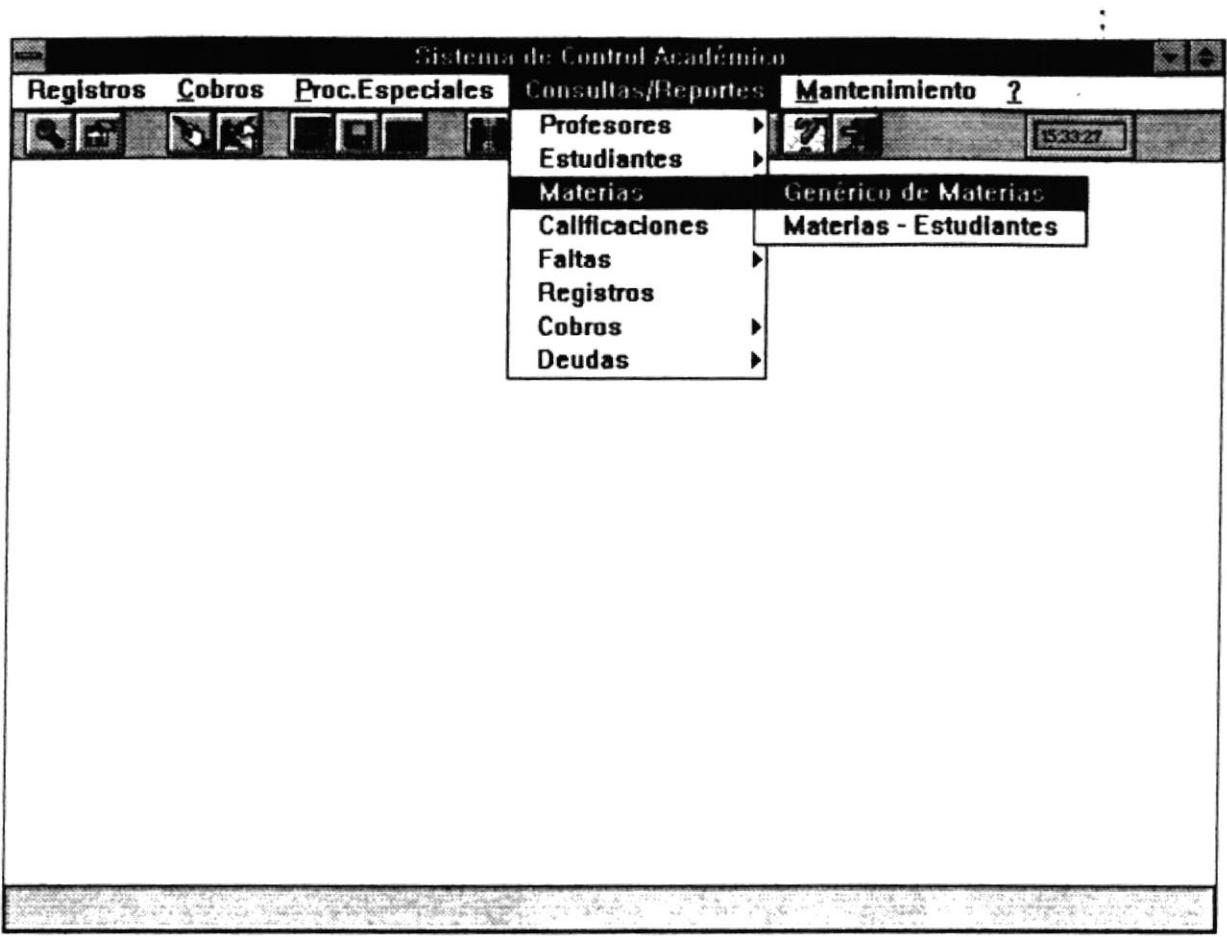

Este módulo permite la visualización de los datos de las Materias que pertenecen a la Maestría. Se permite consulta Masiva y Materias - Estudiantes.

 $\bullet$ 

 $\epsilon$ 

### 6.4.1 Materias - Genérica

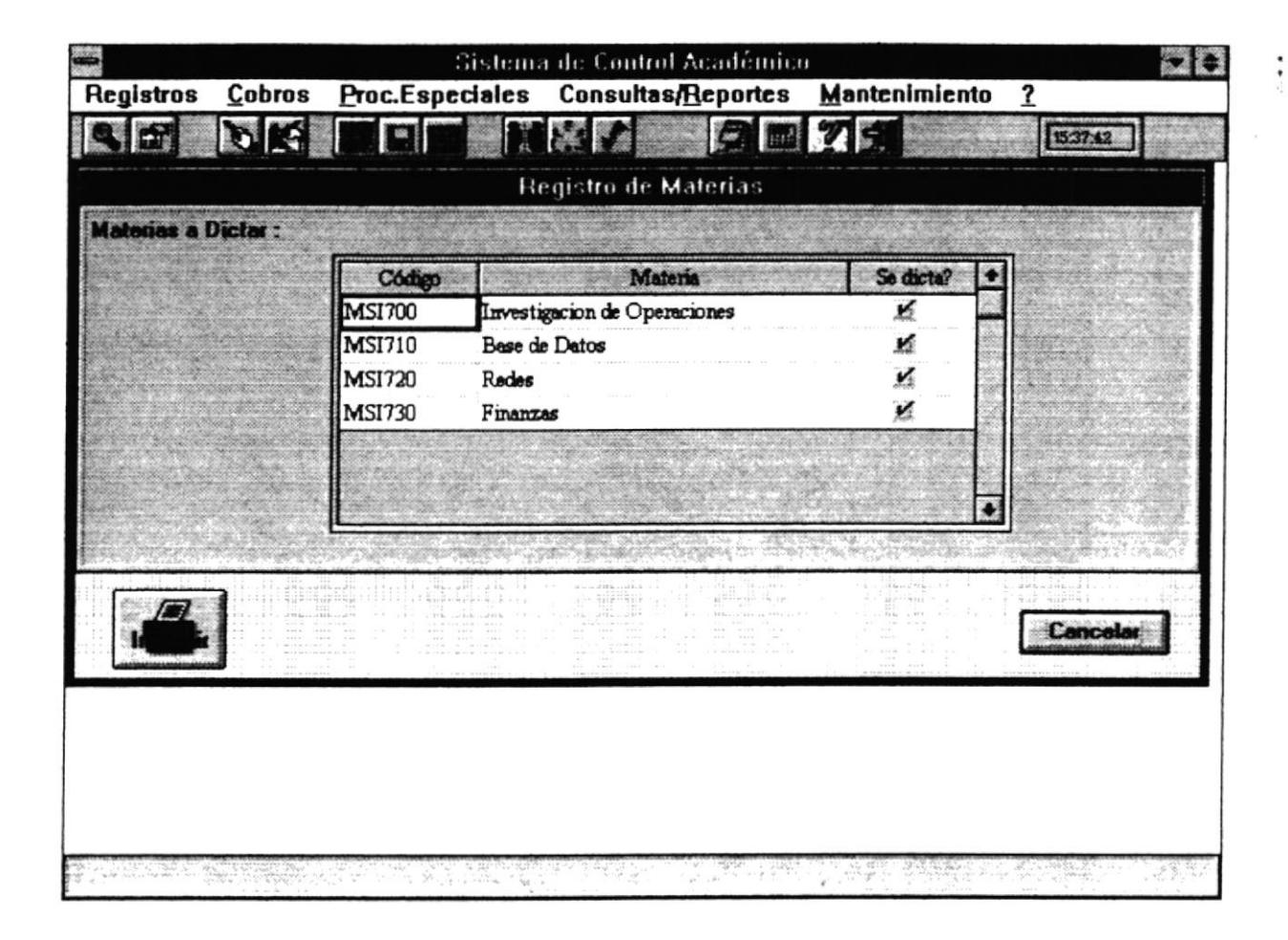

Esta opción permite consultar las materias que se están dictando actualmente.

#### 6.4.1.1 Forma de Acceso

Para accesar a esta opción es posible hacerlo de una de las siguientes formas :

- . Navegando a través de los menúes del sistema
	- 1. Hacer "click" en la opción Consultas/Reportes del menú principal.
	- 2. Hacer "click" en la opción Materias.
	- 3. Hacer "click" en la opción Genérica.
- · Presionar la tecla ALT para ubicarse sobre la opción Consultas/Reportes del Menú principal y presionar la tecla ENTER, luego con las teclas de movimiento del cursor posicionarse sobre la opción Materias - Genérica y presionar ENTER.
- · Presionar la tecla ALT y la letra R al mismo tiempo, luego con las teclas de movimiento del cursor posicionarse sobre la opción Materias - Genérica y presionar ENTER.

### 6.4.1.2 Descripción de pantalla

### Código

En esta columna se presentará el código de la Materia que se está dictando.

### Materia

En esta columna se presentará el nombre de la Materia.

### Se dicta?

En esta columna se presentará el estado de la Materia. Con un visto quiere decir que se está dictando.

### **Botón Imprimir**

Este botón presentará la caja de opciones de impresión.

### **Botón Cancelar**

Este botón permitirá abandonar la pantalla actual.

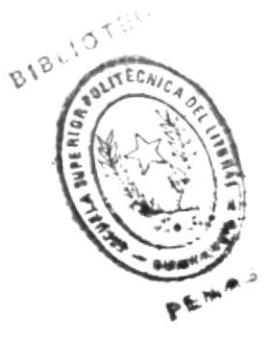

### 6.4.2 Materias - Estudiantes

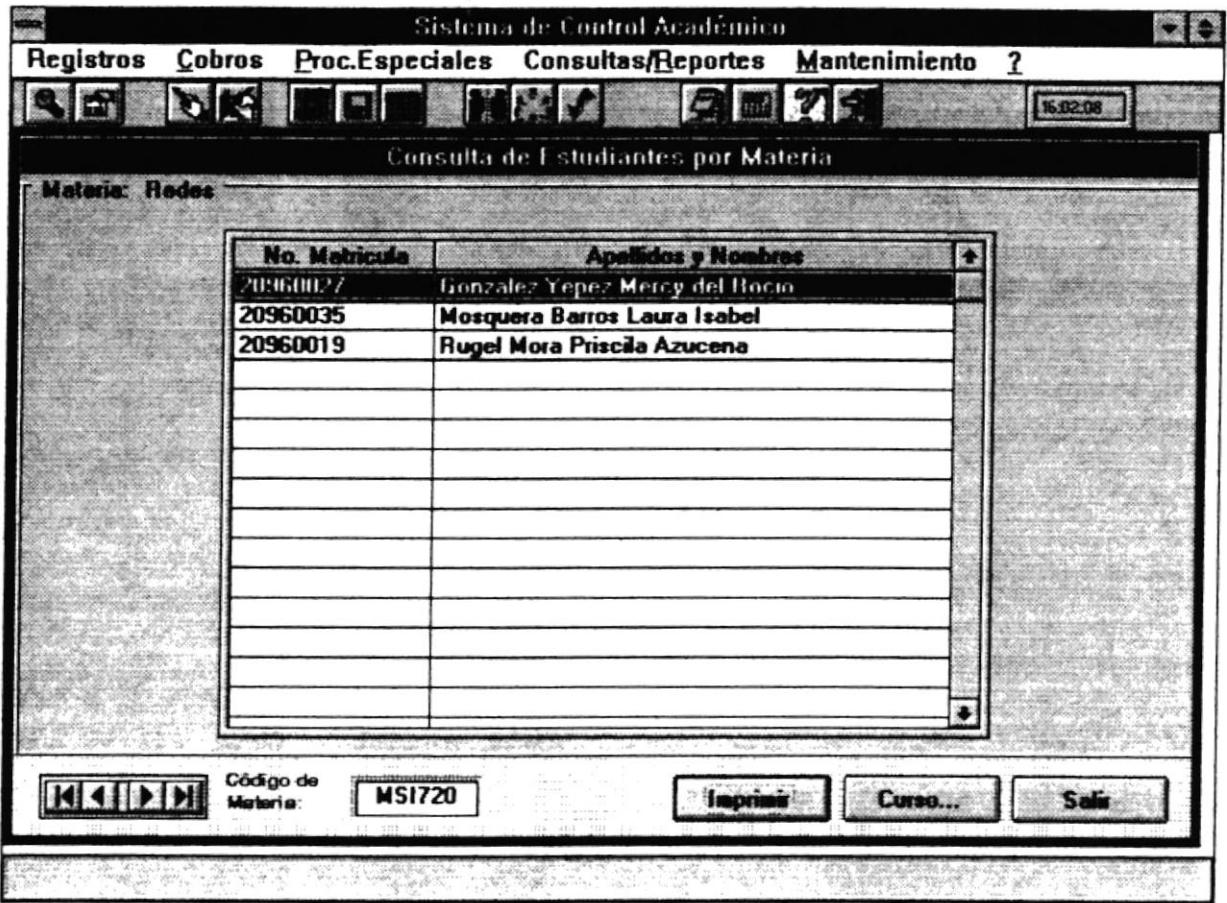

Esta opción permite consultar las materias que se están dictando actualmente y los estudiantes registrados en cada una de ellas. Se puede consultar de forma específica y masiva.

### 6.4.2.1 Forma de Acceso

Para accesar a esta opción es posible hacerlo de una de las siguientes formas :

- · Navegando a través de los menúes del sistema
	- 1. Hacer "click" en la opción Consultas/Reportes del menú principal.
	- 2. Hacer "click" en la opción Materias.

٠

3. Flacer "click" en la opción Materias - Estudiantes.

- · Presionar la tecla ALT para ubicarse sobre la opción Consultas/Reportes del Menú principal y presionar la tecla ENTER, luego con las teclas de movimiento del cursor posicionarse sobre la opción Materias, seleccionar Materias -Estudiantes y presionar ENTER.
- . Presiona¡ la tecla ALT y la letra R al mismo tiempo , luego con las teclas de movimiento del cursor posicionarse sobre la opción Materias, seleccionar Materias-Estudiantes y presionar ENTER.

### 6.4.1.2 Descripción de pantella

### No. Matrícula

En esta columna se presentará el número de matrícula del estudiante que cursa la Materia .

### Apellidoa v Nombres

En esta columna se presentará el nombre y apellido del estudiante.

### Código de la Materia

En este campos se presentará el código de la materia que se está consultando actualmente. Cuando de "click" sobre la barra que se encuentra al lado de este campo se cambiará el código al de la siguiente materia.

### Botén Imorimir

Este botón presentará las siguientes opciones :

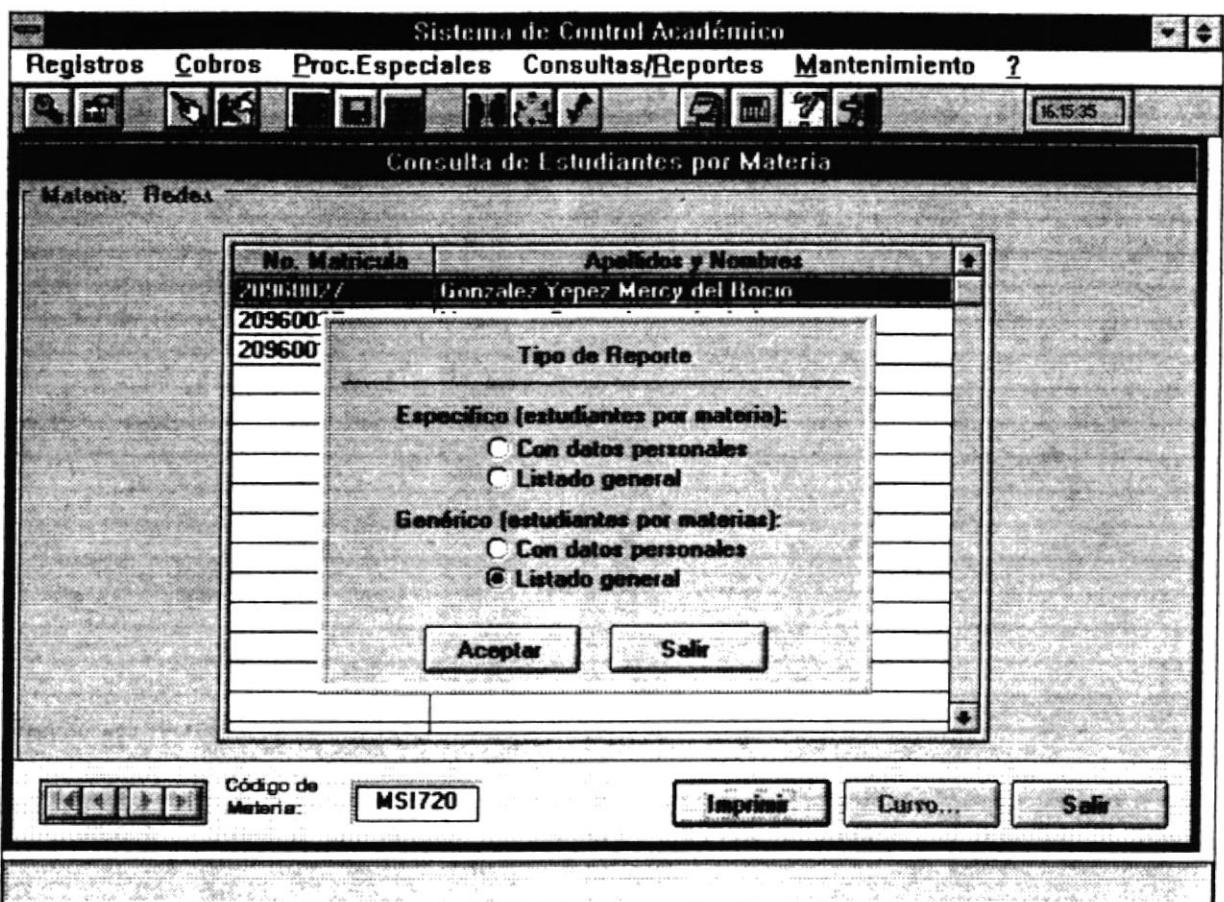

Esta pantalla le permitirá seleccionar el tipo de reporte que desee ver :

- Le permite consultar de la materia que actualmente está • Específica : visualizando.
	- Con datos Personales : Presenta la materia y los estudiantes con los datos personales de los mismo.
	- · Listado General : Presenta la materia y un listado de los estudiantes con código y nombre.
- · Genérica : Le permite consultar todas las materias que se están dictando actualmente.

ï

- Con datos Personales : Presenta las materias y los estudiantes con los datos personales de los mismos.
- · Listado General : Presenta las materias y los listado de los estudiantes con código y nombre.

Si presiona Aceptar aparecerá la caja de opciones de impresión, si presiona Cancelar se abandonará la caja de tipo de reporte.

### **Botón Curso**

Este botón permitirá encontrar una materia específica de una forma más rápida. Le aparecerá la siguiente pantalla :

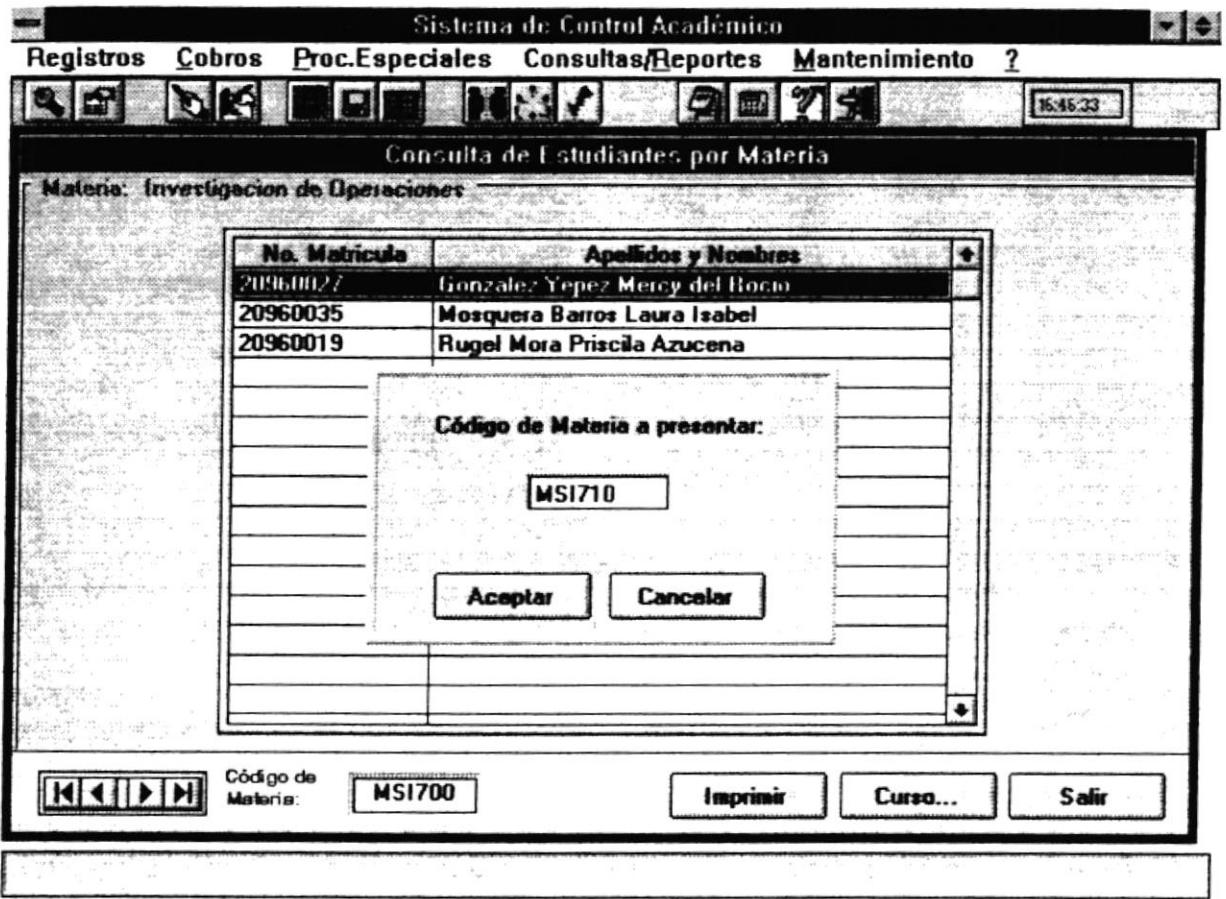

En esta caja le pedirá el código de la Materia a buscar, si presiona Aceptar le presentará en la pantalla actual la materia y los estudiantes que cursan dicha materia. Si presiona Cancelar se abandonará la caja de código de materia.

### **Botón Cancelar**

Este botón permitirá abandonar la pantalla actual.

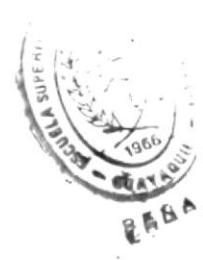

 $\vdots$ 

 $\frac{1}{4}$  ,  $\frac{1}{2}$ 

# **6.5 CALIFICACIONES**

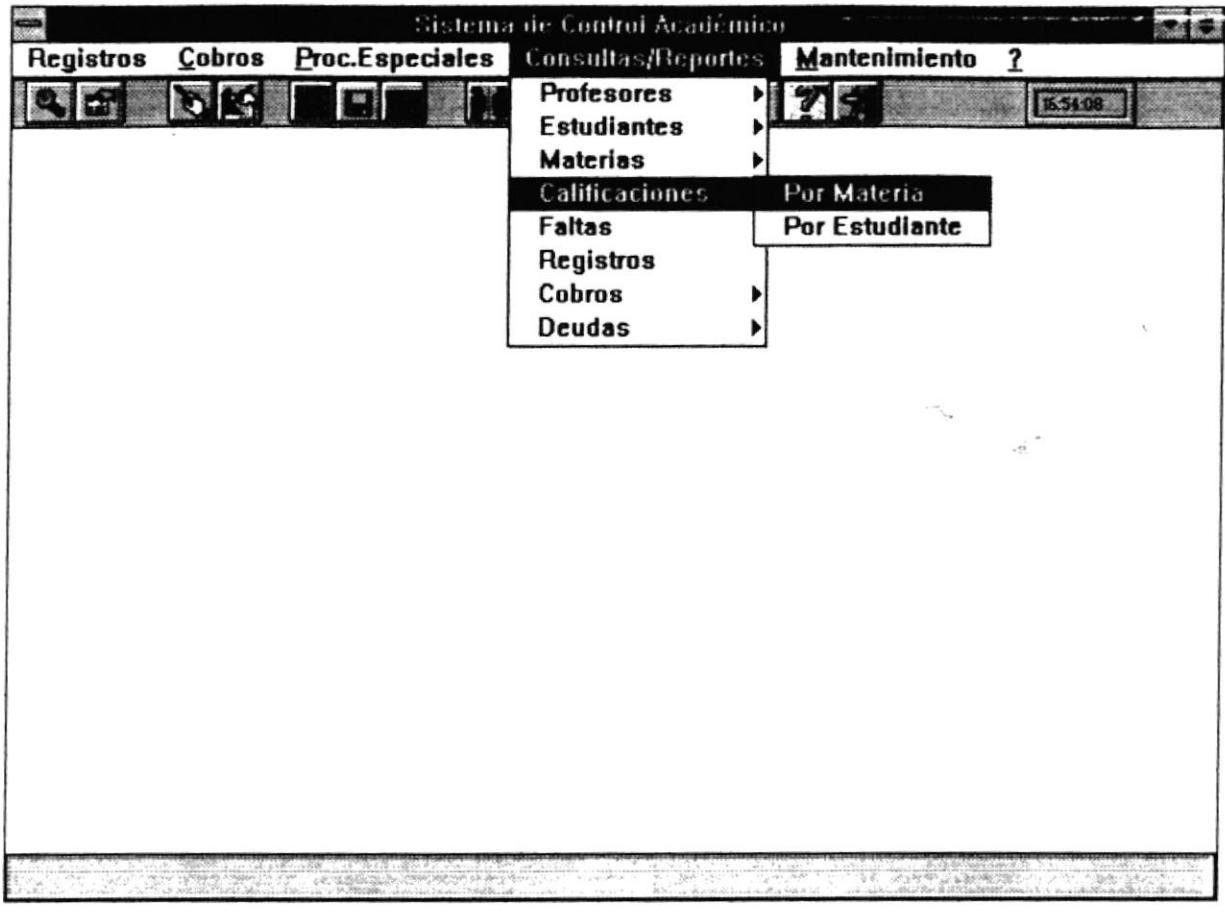

Este módulo permite la visualización de las calificaciones de los estudiantes de la Maestría. Se puede consultar por Estudiante y por Materia.

 $\ddot{\phantom{a}}$ 

 $\bullet$ 

 $\bar{\rm a}$ 

### 6.5.1 Calificaciones - Por Materia

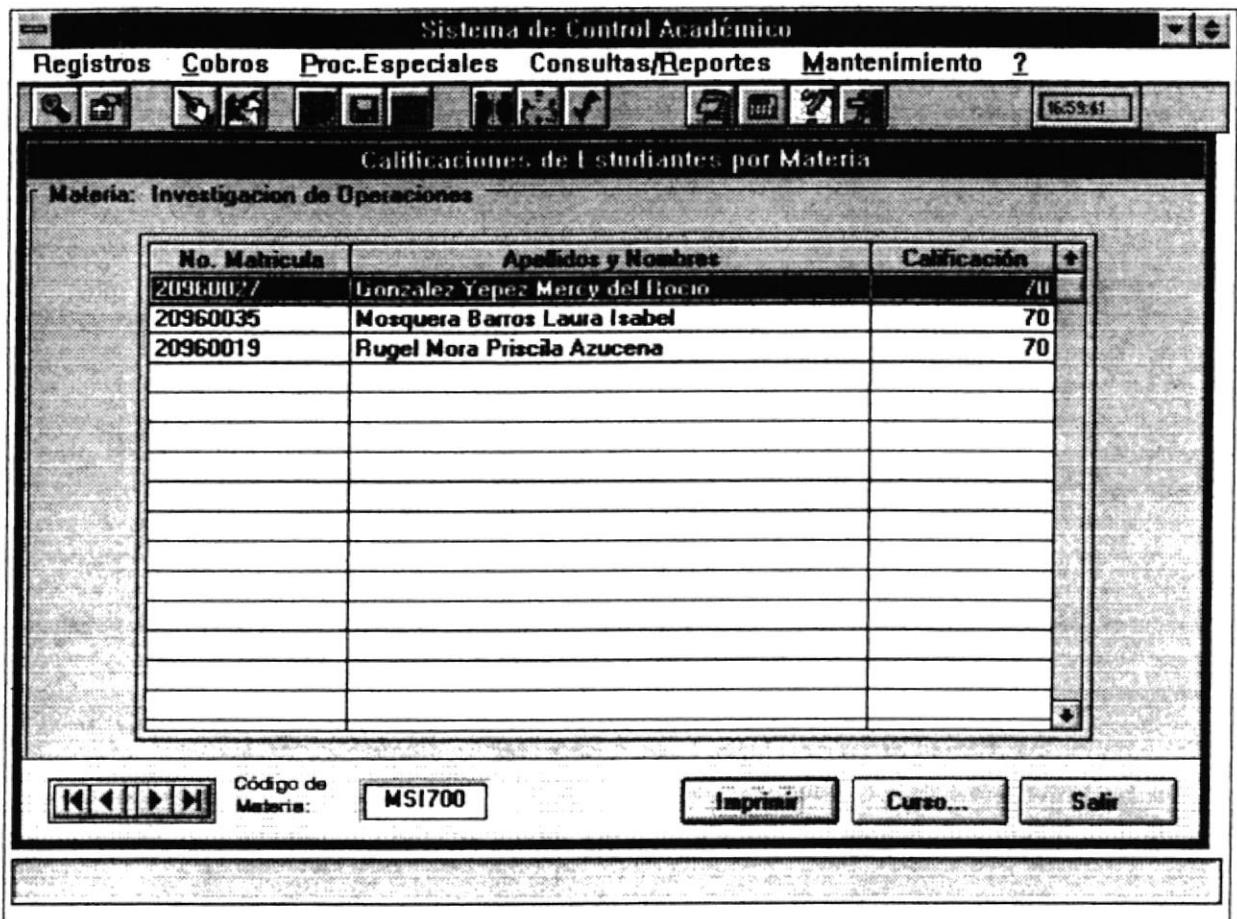

Esta opción permite consultar las calificaciones de los estudiantes de una materia específica.

### 6.5.1.1 Forma de Acceso

Para accesar a esta opción es posible hacerlo de una de las siguientes formas :

- · Navegando a través de los menúes del sistema
	- 1. Hacer "click" en la opción Consultas/Reportes del menú principal.
	- 2. Hacer "click" en la opción Calificaciones.
	- 3. Hacer "click" en la opción Por Materia.
- · Presionar la tecla ALT para ubicarse sobre la opción Consultas/Reportes del Menú principal y presionar la tecla ENTER, luego con las teclas de movimiento del cursor posicionarse sobre la opción Calificaciones - Por Materia y presionar **ENTER**
- Presionar la tecla ALT y la letra R al mismo tiempo, luego con las teclas de movimiento del cursor posicionarse sobre la opción Calificaciones - Por Materia y presionar ENTER.

### 6.5.1.2 Descripción de pantalla

### No. Matrícula

En esta columna se presentará el número de matrícula del estudiante que cursa la Materia.

### **Apellidos y Nombres**

En esta columna se presentará el nombre y apellido del estudiante.

### Calificación

En esta columna se presentará la calificación del estudiante.

### Código de la Materia

En este campos se presentará el código de la materia que se está consultando actualmente. Cuando de "click" sobre la barra que se encuentra al lado de este campo se cambiará el código al de la siguiente materia.

ä.

### **Botón Imprimir**

Este botón presentará las siguientes opciones :

![](_page_166_Picture_39.jpeg)

Esta pantalla le permitirá seleccionar el tipo de reporte que desee ver :

- Específica : Le permite consultar de la materia que actualmente está visualizando y los estudiantes que la toman.
- · Genérica : Le permite consultar todas las materias que se están dictando actualmente y los estudiantes.

Si presiona Aceptar aparecerá la caja de opciones de impresión, si presiona Cancelar se abandonará la caja de tipo de reporte.

### **Botón Curso**

 $\mathbf{r}$ 

Este botón permitirá encontrar una materia específica de una forma más rápida. Le aparecerá la siguiente pantalla :  $\frac{1}{4}$  ,  $\frac{1}{2}$ 

![](_page_167_Picture_41.jpeg)

En esta caja le pedirá el código de la Materia a buscar, si presiona Aceptar le presentará en la pantalla actual la materia y los estudiantes que cursan dicha materia. Si presiona Cancelar se abandonará la caja de código de materia.

 $\overline{a}$ 

### **Botón Cancelar**

Este botón permitirá abandonar la pantalla actual.

 $\bullet$ 

### 6.5.2 Calificaciones - Por Estudiante

![](_page_168_Picture_42.jpeg)

Esta opción permite consultar las calificaciones de estudiantes.

#### 6.5.2.1 Forma de Acceso

Para accesar a esta opción es posible hacerlo de una de las siguientes formas :

- · Navegando a través de los menúes del sistema
	- 1. Hacer "click" en la opción Consultas/Reportes del menú principal.
	- 2. Hacer "click" en la opción Calificaciones.
	- 3. Hacer "click" en la opción Por Estudiante.

E

- · Presionar la tecla ALT para ubicarse sobre la opción Consultas/Reportes del Menú principal y presionar la tecla ENTER, luego con las teclas de movimiento del cursor posicionarse sobre la opción Calificaciones, seleccionar Por Estudiante y presionar ENTER.
- o Presiorur la tccla ALT y la letra R al misuro ticmpo , lucgo con las teclas de movimiento del cursor posicionarse sobre la opción Calificaciones, seleccionar Por Estudiante y presionar ENTER.

### 6.5.2.2 Descripción de pantalla

#### No. Matricula

En este campo se permitirá ingresar la matrícula del estudiante.

#### Códiqo

En esta columna se presentará el código de la Materia que ha aprobado el estudiante.

#### Nombre

En esta columna se presentará el nombre de la Materia.

### Calificación

En esta columna se presentará la calificación que obtwo el estudiante.

### Botón Imprimir

Este botón presenta la siguiente pantalla :

![](_page_170_Picture_213.jpeg)

Esta caja permitirá definir el tipo de reporte que desea :

- Específica : presenta las calificaciones del estudiante actual.
- Genérico : presenta las calificaciones de todos los estudiantes que están inscritos en Ia Maestría.

Si presiona Aceptar se presentará la caja de opciones de impresión, si presiona cancelar se abandona la caja de tipo de rcporte.

#### Botón Salir

Este botón abandona Ia pantalla actual.

٠

## **6.6 FALTAS**

 $\mathbf{r}$ 

![](_page_171_Picture_31.jpeg)

Este módulo permite la visualización de las faltas de estudiantes y de profesores.

 $\mathbf{1}$ 

 $\bullet$ 

 $\hat{\mathbf{a}}$ 

### 6.6.1 Faltas - De Estudiantes

![](_page_172_Picture_38.jpeg)

Esta opción permite consultar las faltas de los estudiantes de una materia específica.

### 6.6.1.1 Forma de Acceso

Para accesar a esta opción es posible hacerlo de una de las siguientes formas :

- · Navegando a través de los menúes del sistema
	- 1. Hacer "click" en la opción Consultas/Reportes del menú principal.
	- 2. Hacer "click" en la opción Calificaciones.
	- 3. Hacer "click" en la opción De estudiantes.
- Presionar la tecla ALT para ubicarse sobre la opción Consultas/Reportes del Menú principal y presionar la tecla ENTER, luego con las teclas de movimiento del cursor posicionarse sobre la opción Faltas - De Estudiantes y presionar ENTER
- Presionar la tecla ALT y la letra R al mismo tiempo , Iuego con las toclas de movimiento del cursor posicionarse sobre la opción Faltas - De estudiantes y presionar ENTER.

### 6.6.1.2 Descripción de pantalla

### No. Matrícula

En esta columna se presentará el número de matrícula del estudiante que cursa la Materia.

#### **Apellidos y Nombres**

En esta columna se presentará el nombre y apellido del estudiante.

### No. de Faltas

En esta columna se presentará las faltas del estudiante.

### Código de la Materia

En este campo se presentará el código de la materia que se está consultando actualmente. Cuando de "click" sobre la barra que se encuentra al lado de este campo se cambiará el código al de la siguiente materia.

### Botón Inprimir

Este botón presentará la caja de opciones de impresión

### Botón Curso

Este botón permitirá encontrar una materia específica de una forma más rápida. Le aparecerá la siguiente pantalla :

![](_page_174_Picture_29.jpeg)

En esta caja le pedirá el código de la Materia a buscar, si presiona Aceptar le presentará en la pantalla actual la materia y los estudiantes que cursan dicha materia. Si presiona Cancelar se abandonará la caja de código de materia.

### **Botón Salir**

Este botón permitirá abandonar la pantalla actual.

 $\bar{\nu}$ 

### 6.6.2 Faltas - De Profesores

![](_page_175_Picture_40.jpeg)

Esta opción permite consultar las faltas de profesores

### 6.6.2.1 Forma de Acceso

Para accesar a esta opción es posible hacerlo de una de las siguientes formas :

- · Navegando a través de los menúes del sistema
	- 1. Hacer "click" en la opción Consultas/Reportes del menú principal.
	- 2. Hacer "click" en la opción Faltas.
	- 3. Hacer "click" en la opción De Profesores.
- . Prcsionar la tecla ALT pera ubica¡se sobre la opción Consultas/Reportes del Menú principal y presionar la tecla ENTER, luego con las teclas de movimiento del cursor posicionarse sobre la opción Faltas, seleccionar De Profesores y presionar ENTER.
- o Presionar la bcla ALT y la letra R al mismo tiempo , lwgo con las teclas de movimiento del cursor posicionarse sobre la opción Faltas, seleccionar De Profesores y presionar ENTER.

### 6.6.2.2 Descripción de pantalla

### Id. Profesor

En este campo se permitirá ingresar el código del profesor.

#### Código

En esta columna se presentará el código de la Materia que dicta el profesor.

### Nombre

En esta columna se presentará el nombre de la Materia.

### No. Faltas

En esta columna se presentará el número de faltas que tiene el profesor en esa materia.

#### Botón Imorimir

Este botón presentará la caja de opciones de impresión.

#### Botón Salir

Este botón abandona la pantalla actual.

## **6.7 REGISTROS**

![](_page_177_Picture_43.jpeg)

### 6.7.1 Objetivo

Esta opción permite visualizar los estudiantes que se ha registrado en el período actual y la fecha de registro.

### 6.7.2 Forma de Acceso

Para accesar a esta opción es posible hacerlo de una de las siguientes formas :

- · Navegando a través de los menúes del sistema
	- 1. Hacer "click" en la opción Consultas/Reportes del menú principal.
	- 2. Hacer "click" en la opción Registros.

 $\lambda$ 

- · Presionar la tecla ALT para ubicarse sobre la opción Consultas/Reportes del Menú principal y presionar la tecla ENTER, luego con las teclas de movimiento del cursor posicionarse sobre la opción Registros y presionar ENTER.
- · Presionar la tecla ALT y la letra R al mismo tiempo, luego con las teclas de movimiento del cursor posicionarse sobre la opción Registros y presionar ENTER.

### 6.7.3 Descripción de pantalla

### No. Matrícula

En esta columna se presentará el número de matrícula del estudiante que cursa la **Materia** 

### **Apellidos y Nombres**

En esta columna se presentará el nombre y apellido del estudiante.

### Fecha de Registro

En esta columna se presentará la fecha de registro del estudiante.

### **Botón Imprimir**

Este botón presentará la caja de opciones de impresión.

### **Botón Salir**

Este botón permitirá abandonar la pantalla actual.

![](_page_178_Picture_15.jpeg)

## **6.8 COBROS**

 $\ddot{\ddot{\epsilon}}$ 

![](_page_179_Picture_30.jpeg)

Este módulo permite la visualización de los cobros realizados en la Maestría. Se pueden visualizar cobros Por Conceptos y Por Tipo de Pago.

 $\bar{z}$ 

٠
# 6.8.1 Cobros - Por Concepto

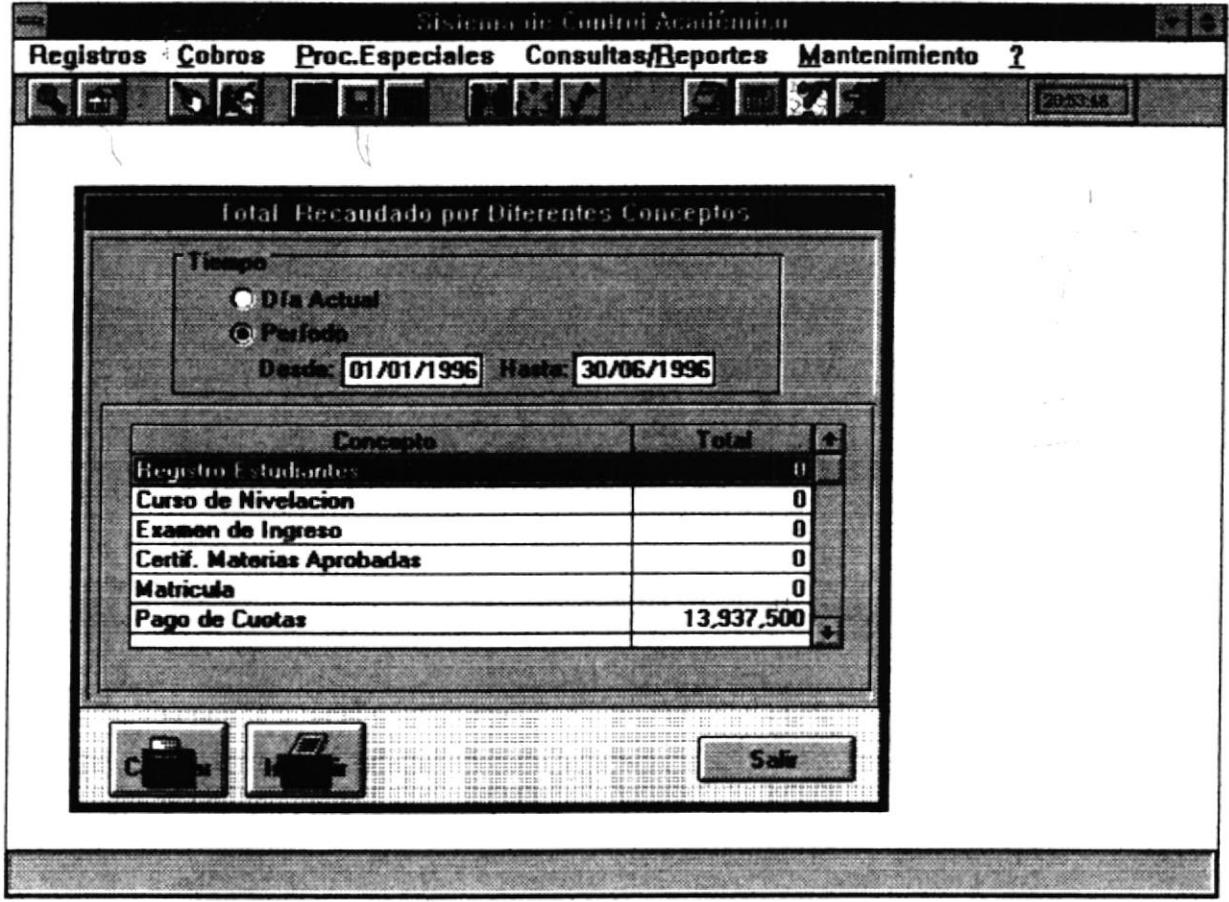

Esta opción permite consultar los cobros totalizados por los diferentes tipos de conceptos.

# 6.8.1.1 Forma de Acceso

Para accesar a esta opción es posible hacerlo de una de las siguientes formas :

- · Navegando a través de los menúes del sistema
	- 1. Hacer "click" en la opción Consultas/Reportes del menú principal.
	- 2. Hacer "click" en la opción Cobros.
	- 3. Hacer "click" en la opción Por Concepto.

 $P \in \mathbb{R}^N$ 

 $\Theta$  ,/

- . Presionar la tecla ALT para ubicarse sobre la opción Consultas/Reportes del Menú principal y presionar la tecla ENTER, luego con las teclas de movimiento del cursor posicionarse sobre la opción Cobros - Por Conceptos y presionar ENTER
- · Presionar la tecla ALT y la letra R al mismo tiempo, luego con las teclas de movimiento del cursor posicionarse sobre la opción Cobros - Por Concepto y presionar ENTER

## 6.8.1.2 Descripción de pantalla

## Tiempo

En este campo se permitirá seleccionar los cobros de que tiempo desea ver :

- Día Actual : Debe seleccionar ésta opción si desea ver los cobros del día actual.
- Período : Seleccione esta opción si desea ver los cobros de un período. Debe ingresar un rango de fechas, para definir el período.

## Conceptos

En esta columna se presentará el concepto por el cual se realizó un cobro.

# **Total**

En esta columna se prcscntará el total por ese conceplo.

## Botón Calcular

Este botón permitirá calcular el total de cada concepo una vez que usted haya seleccionado el tiempo.

## Botón Imorimir

Este botón presentará la caja de opciones de impresión.

## Botón Salir

Este botón permitirá abandonar la pantalla actual.

## 6.8.2 Cobros - Por tipo de Pago

۰

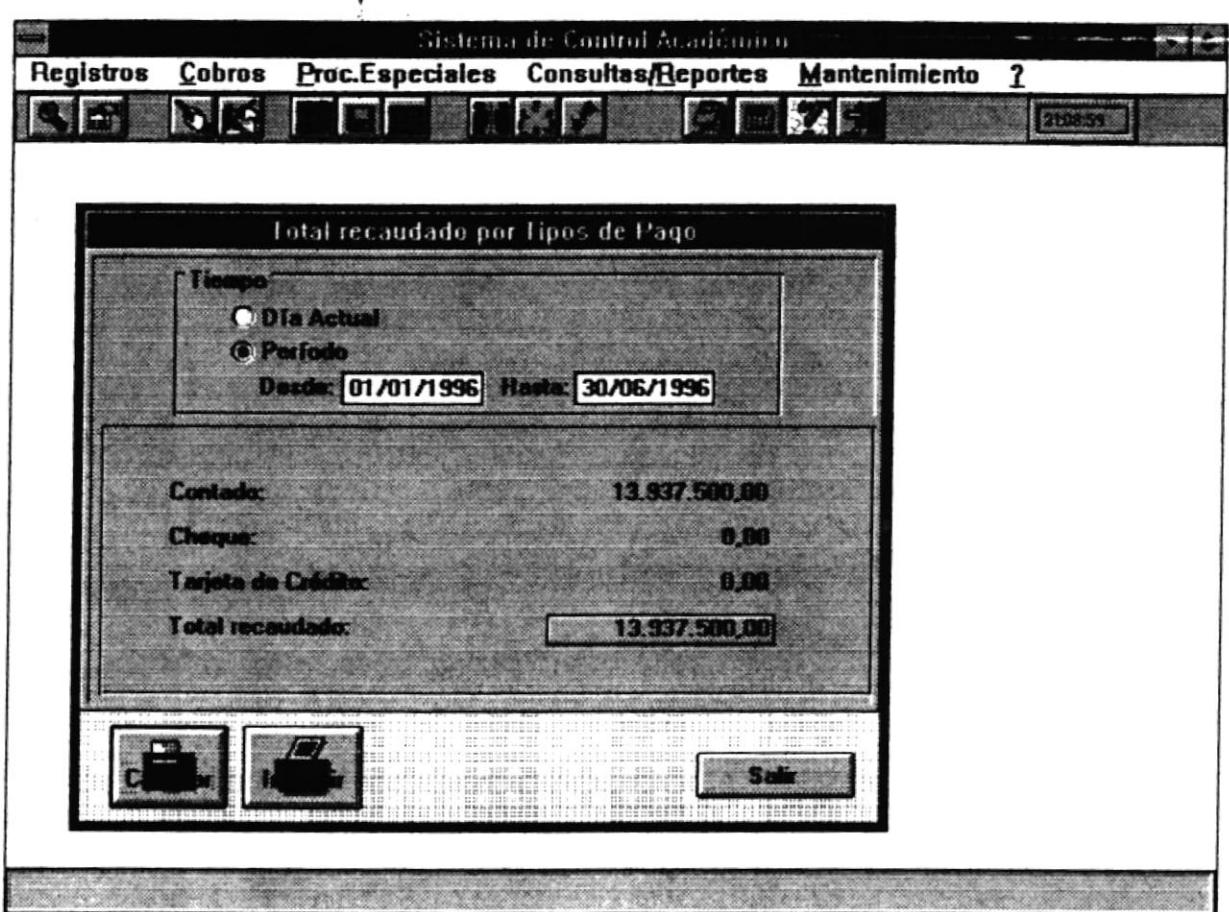

Esta opción permite consultar los cobros totalizados por los diferentes tipos de pagos.

## 6.8.2.1 Forma de Acceso

Para accesar a esta opción es posible hacerlo de una de las siguientes formas :

- · Navegando a través de los menúes del sistema
	- 1. Hacer "click" en la opción Consultas/Reportes del menú principal.
	- 2. Hacer "click" en la opción Cobros.
	- 3. Hacer "click" en la opción Por Tipo de Pago.
- . Prcsionsr la tecla ALT paro ubicarsc sobre la opción Consultas/Rcportcs dcl Menú principal y presionar la tecla ENTER, luego con las teclas de movimiento del cursor posicionarsc sobre la opcién Cobros - Por Tipo dc Pagos y prcsionar **ENTER**
- Presionar la tecla ALT y la letra R al mismo tiempo, luego con las teclas de movimiento del cursor posicionarse sobre la opción Cobros - Por Tipo de Pagos y presionar ENTER.

## 6.8.2.2 Descripción de pantalla

#### Tiemoo

I t"

En este campo se permitirá seleccionar los cobros de que tiempo desea ver :

- . Día Actual : Debe seleccionar ésta opción si desea ver los cobros del día actual.
- Período : Seleccione esta opción si desea ver los cobros de un período. Debe ingresar un rango de fechas, para deñnir el período.

## Contado

En este campo se presentará el total recaudado en la Maestría de contado.

## **Cheque**

En este campo se presentará el total recaudado en la Maestría en cheques.

## Tarieta de Crédito

En este campo se presentará el total recaudado en la Maestría en tarjeta de crédito.

#### Botón Calcular

Este boton permitini calcular el total de cada tipo dc pago una vez que usrcd haya seleccionado el tiempo.

## Botóu Imorimir

Este botón presentará la caja de opciones de impresión.

## Botón Salir

Este botón permitirá abandonar la pantalla actual.

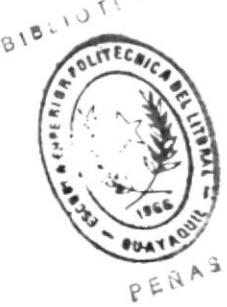

# **6.9 DEUDAS**

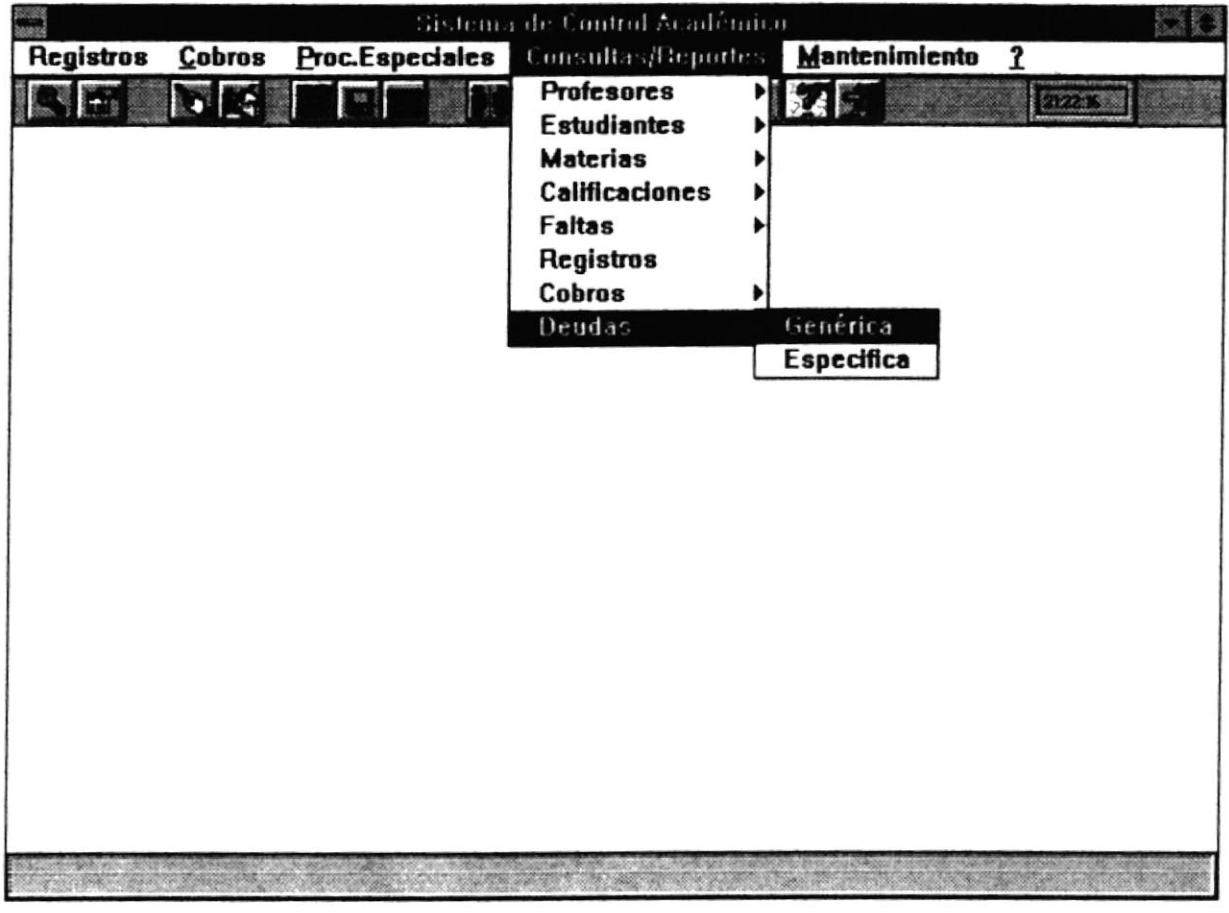

Este módulo permite la visualización de las deudas de manera específica y de manera genérica.

 $\frac{1}{4}$ 

## 6.9.1 Deudas - Genérica

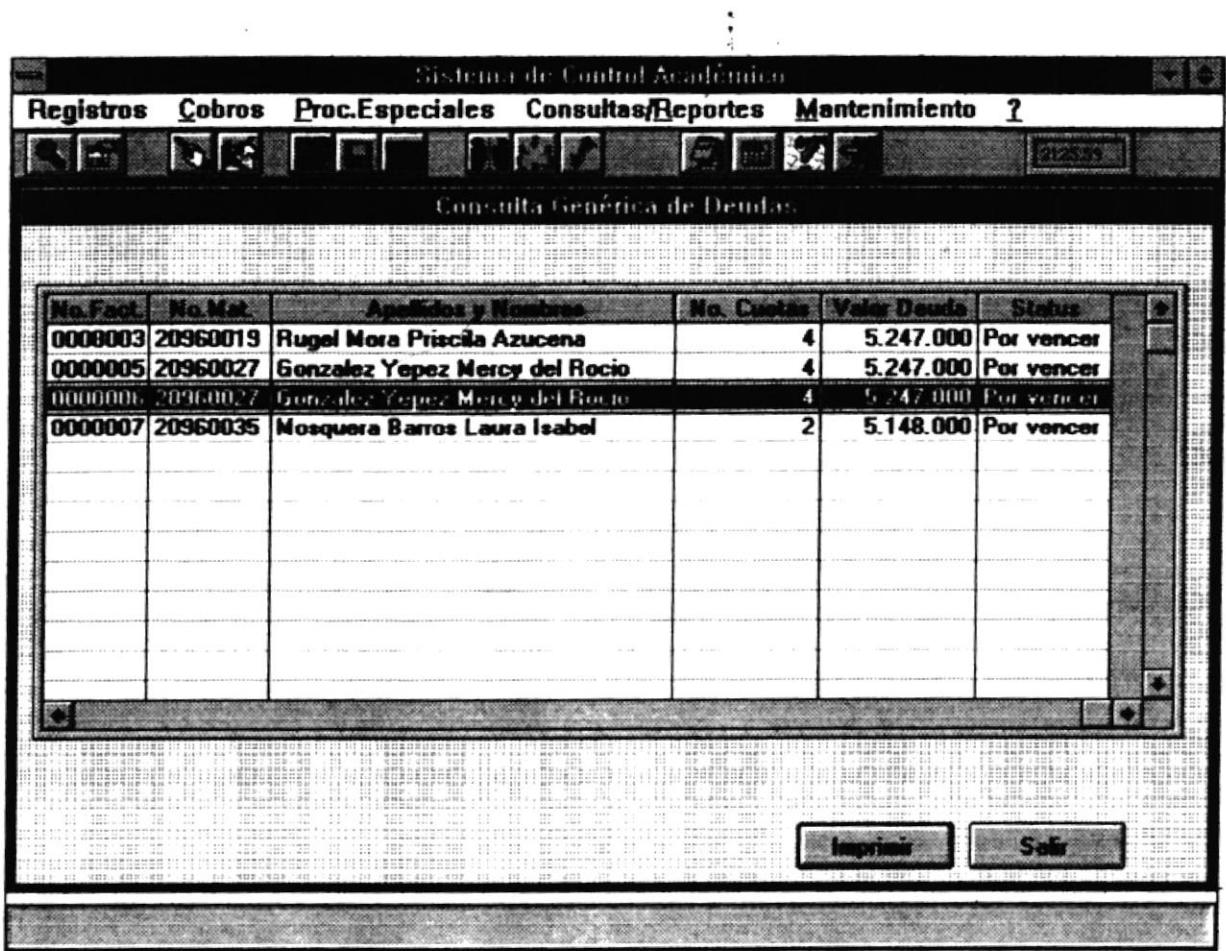

Esta opción permite consultar todas las deudas existentes en la Maestría.

## 6.91.1 Forma de Acceso

۰

Para accesar a esta opción es posible hacerlo de una de las siguientes formas :

- · Navegando a través de los menúes del sistema
	- 1. Hacer "click" en la opción Consultas/Reportes del menú principal.
	- 2. Hacer "click" en la opción Deudas
	- 3. Hacer "click" en la opción Genérica.
- Presionar la tecla ALT para ubicarse sobre la opción Consultas/Reportes del Menú principal y presionar la tecla ENTER, luego con las teclas de movimiento del cursor posicionarse sobre la opción Deudas - Genérica y presionar ENTER.
- . Presionar la tecla ALT y la letra R al mismo tiempo , lucgo con las teclas de movimiento del cursor posicionarse sobre la opción Deudas - Genérica y presionar ENTER.

## 6.9.1.2 Descripción de pentella

#### No. Factura

En esta columna se presentará el número de la factura con la que se definió la deuda.

#### No. Matrícula

En esta columna se presentará el número de matrícula del estudiante.

#### **Apellidos v Nombres**

En esta columna se presentará los nombres y apellidos de los estudiante.

#### No. Cuotas

En esta columna se presentará el número de cuotas de pago que conforma la deuda.

#### Valor Deuda

En esta columna se prcsentará el total de la deuda

#### Status

En esta columna se presentará el status de la deuda. Si está Cancelada, Vencida o Por Vencer.

#### Botón Imorimir

Este botón presentará la caja de opciones de impresión.

#### Botón Salir

Estc botón permitirá abandonar la pantalla actual.

**1197** 

- Presionar la tecla ALT para ubicarse sobre la opción Consultas/Reportes del Menú principal y presionar la tecla ENTER, luego con las teclas de movimiento del cursor posicionarse sobre la opción Deudas - Específica y presionar ENTER. :
- Presionar la tecla ALT y la letra R al mismo tiempo, luego con las teclas de movimiento del cursor posicionarse sobre la opción Deudas - Específica y presionar ENTER  $c_{\Psi}$  $\left\langle \hat{z} \right\rangle$

#### 6.9.2.2 Descripción de pantalla

#### No. Matrícula

En este campo se permitirá ingresar el número de matrícula del estudiante del cual se desea consultar las deudas.

#### No.Factura

En esta columna se presentará el número de factura con el cual se estableció la deuda.

#### F. Inicio

En esta columna se presentará la fecha de inicio de la deuda.

#### F. Vencimiento

En esta columna se presentará la fecha de vencimiento de la deuda.

#### Valor

En esta columna se presentará el valor total de la deuda.

#### Status

En esta columna se presentará el estado de la deuda: Vencida, Cancelada y Por Vencer .

#### Botón Detalle

Este botón presentará el detalle de la deuda en donde actualmente se encuentra la barra oscura de selección. Se presentará la siguiente pantalla :

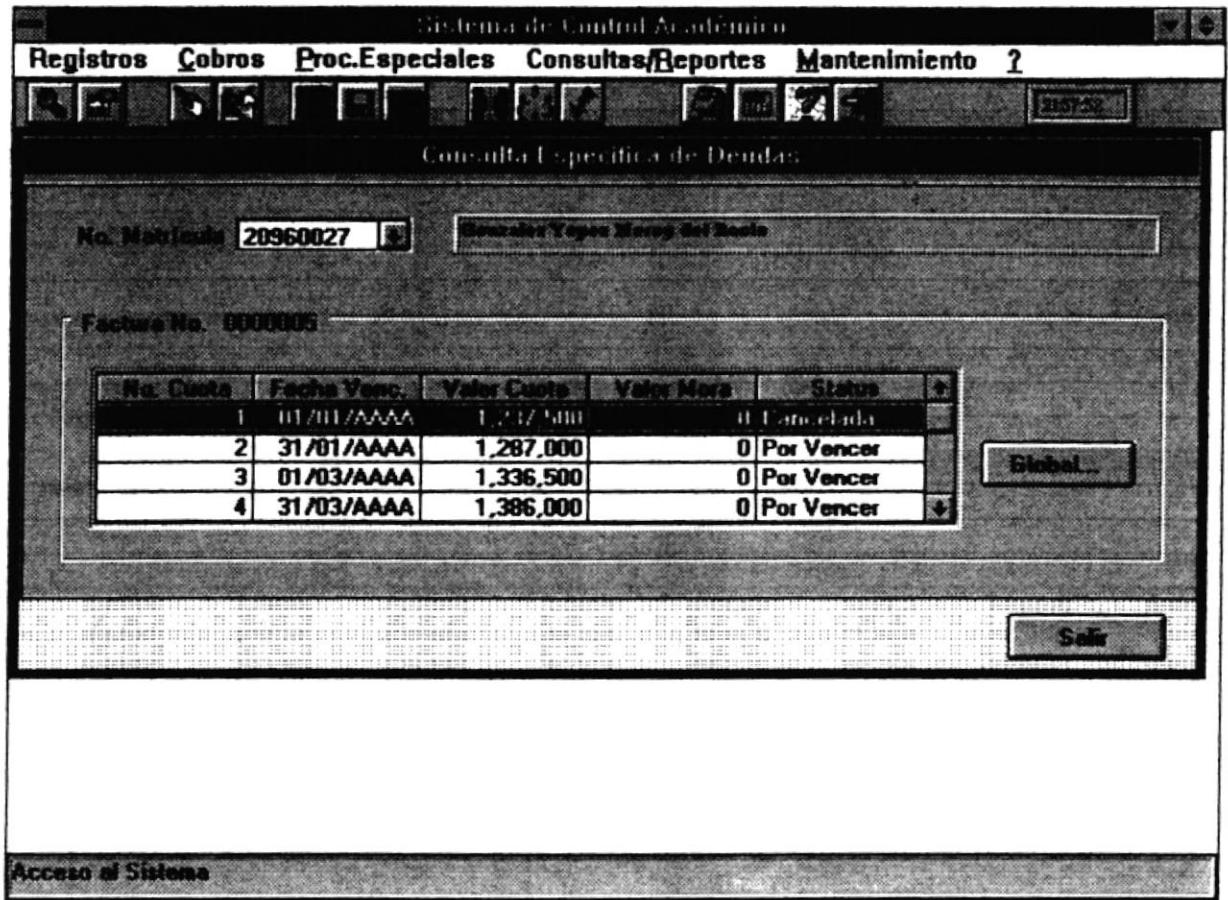

En la pantalla actual se presentará el número de la factura que se está consultando. Además se presenta cada una de las cuotas, su valor, fecha de vencimiento y estado. Si presiona el botón Global se volverá a ver las deudas a nivel de factura.

# **Botón Salir**

i.

Este botón permitirá abandonar la pantalla actual.

 $\bullet$